# Curso de Windows XP

Tomado de: AulaClic. (http://www.aulaclic.org) (Prohibida la reproducción parcial o total de este material sin autorización de AulaClic)

### Í n d i c e d e t a l l a d o

#### Unidad **1**. Novedades en WindowsXP

Introducción Nuevo sistema de usuarios Mejoras en el Explorador de Windows Otras mejoras

Unidad **2**. Conceptos básicos

El sistema operativo Las ventanas Manejo del ratón y del teclado Formas de cerrar una ventana

#### Unidad **3**. El Escritorio

Conoce el Escritorio de Windows XP Las barras y el botón Inicio Los iconos y accesos directos Cómo organizar los iconos del Escritorio Cómo crear accesos directos Cómo cambiar la fecha y la hora del reloj Visualizar las barras de herramientas

#### Unidad **4**. El Explorador de Windows XP

Iniciar el Explorador La ventana del Explorador Las vistas del Explorador Seleccionar archivos Crear y eliminar carpetas Eliminar archivos Copiar carpetas o archivos Mover carpetas o archivos Cambiar el nombre a una carpeta o archivo Propiedades de las carpetas y archivos Mostrar archivos o carpetas ocultas Conocer los tipos de archivos Ordenar carpetas<br>Modificar el funcionamiento de las ventanas Conceptos básicos: archivos, carpetas y unidades<br>Otras formas de copiar y mover Compartir carpetas Modificar tipos de archivos

#### Unidad **5**. La Búsqueda

Buscar archivos o carpetas Buscar equipos Buscar personas Buscar en Internet

Unidad **6**. La papelera

Unidad 7. Configurar la pantalla

El fondo de pantalla El protector de pantalla La apariencia de la pantalla La resolución y los colores

Unidad **8**. Configurar el ratón

Los botones Los punteros Opciones del puntero

#### Unidad **9**. Agregar o quitar programas

Instalar o desinstalar programas Cambiar o quitar programas Agregar nuevos programas Agregar componentes de WindowsXP El registro de Windows Desinstalar programas Windows Update

#### Unidad 10. Agregar nuevo hardware

Introducción Agregar dispositivos hardware Agregar dispositivos no Plug and **Play** Instatalar una cámara Actualizar los controladores con Windows Update Estado del hardware Instalar nuevo hardware Conectar una cámara Instalar controladores con Windows Update

Unidad **11**. Configurar la impresora

Instalar una impresora La cola de impresión Propiedades de la impresora Avanzado. Instalar una impresora

Unidad 12. Herramientas del sistema

Comprobar disco Desfragmentador de discos Información del sistema Restaurar sistema<br>Formatear un disquete<br>Liberar espacio en disco<br>Mapa de caracteres Configurar Restaurar el sistema Avanzado. Liberar espacio en disco

Conoce la papelera Restaurar archivos o carpetas Eliminar archivos o carpetas Vaciar la papelera Personalizar la papelera

Unidad **13**. Administrador de tareas

Tareas programadas Como generar una tarea programada Personalizar una tarea Programar una tarea

Unidad **14**. Reproductor de Windows Media

Reproducción en curso Manejo del reproductor Cómo crear una lista de reproducción<br>Agregar un archivo a una lista de<br>reproducción El reproductor de CD<br>Copiar un CD

Unidad **15**. La ayuda de Windows

Formas de buscar ayuda

### **Introducción**

La nueva versión de Windows supone un **cambio importante** respecto a la versión anterior.

Desde que apareció Windows95 las sucesivas versiones han sido una evolución de la original, sin embargo en esta ocasión se ha producido un cambio de mayor envergadura ya que **se ha cambiado el núcleo o Kernel** del sistema operativo.

Aunque de cara al usuario no se noten cambios radicales, se puede decir que WindowsXP no es solo una versión más de Windows sino que supone practicamente un nuevo sistema.

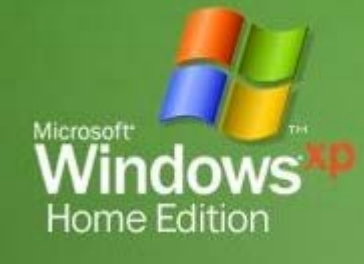

Hasta ahora Microsoft disponía de dos sistemas operativos diferentes, para el entorno personal o doméstico tenía Windows98 y para el entorno profesional ( o de negocios) el Windows NT/2000.

Con WidowsXP se produce una convergencia entre ambas versiones ya que se ha partido del núcleo del sistema de Windows 2000 para crear WindowsXP y a partir de ahí se han realizado algunos retoques para diferenciar **dos versiones** de WindowsXP, una para el ámbito personal llamada WindowsXP **Home Edition**, y otra para el ámbito profesional denominada WindowsXP **Professional**.

El principal beneficio de esta estrategia para los usuarios domésticos va a ser que **WindowsXP ha adquirido la robusted y estabilidad** de WindowsNT/2000, esto debe suponer que WindowsXP se quedará menos veces bloqueado, habrá menos ocasiones en la que tengamos que reiniciar el sistema como consecuencia de un error.

La mejora para los usuarios profesionales se debe a que **WindowsXP tiene mayor compatibilidad con el hardware** de la que gozaba WindowsNT/2000.

#### Nuevo sistema de usuarios

WindowsXP dispone de un nuevo sistema de usuarios completamente diferente respecto a Windows98. Este nuevo sistema ha sido heredado de Windows NT/2000.

Ahora se pueden definir **varios usuarios con perfiles independientes**. Esto quiere decir que cada usuario puede tener permisos diferentes que le permitirán realizar unas determinadas tareas. Cada usuario tendrá una carpeta *Mis documentos* propia que podrá estar protegida por contraseña, un menú de inicio diferente. También se dispone de una carpeta a la que tienen acceso todos los usuarios y donde se pueden colocar los documentos que se quieren compartir con los demás usuarios.

Por ejemplo, se puede definir un usuario tipo *Padre*, que tenga acceso a todo Internet y usuario tipo *Hijo* que tenga prohibido el acceso a determinadas páginas violentas o de sexo.

Para pasar de un usuario a otro no es necesario apagar el ordenador, ni siquiera que un usuario cierre lo que estaba haciendo, simplemente hay que iniciar una nueva sesión con otro usuario, más tarde podremos volver a la sesión del primer usuario que permacerá en el mismo estado que la dejo. El sistema se encarga de manejar a los distintos usuarios activos y sin interferencias.

#### Mejoras en el Explorador de Windows

El nuevo *Explorador de Windows* ha resultado bastante mejorado.

#### Ahora **se integra más con Internet Explorer**.

Se pueden **grabar CD's** con arrastrar y soltar desde el Exporador a la unidad regrabadora, ya no es necesario instalar un programa adicional para grabar CD's.

Ahora el *Explorador de Windows* dispone de un **menú lateral** con las tareas más útiles en función del objeto que tengamos seleccionado en ese momento. Por ejemplo, si tenemos selecionado un archivo de imagen veremos un menú lateral como el que muestra esta figura y que nos permitirá realizar las operaciones más comunes con las imágenes, como por ejemplo, *Ver como una presentación*, *Imprimir esta imagen*, *Configurar como fondo del escritorio*, etc. Un poco más abajo tenemos las tareas comunes para archivos y carpetas, como Mover, Copiar, Eliminar, etc.

Si tuviesemos selecionado un archivo de texto veríamos un menú lateral diferente.

El nuevo *Explorador de Windows* también tiene un nuevo modo muy útil para ver imágenes llamado **Tira de imágenes**, este modo muestra una imagen en

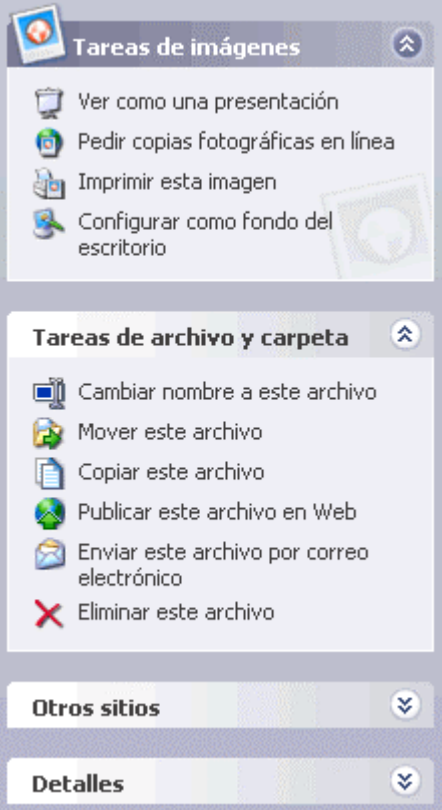

formato amplio y el resto de las imágenes en formato reducido, incorpora unos botones para avanzar y retroceder a lo largo de las imágenes de la carpeta.

#### Otras mejoras

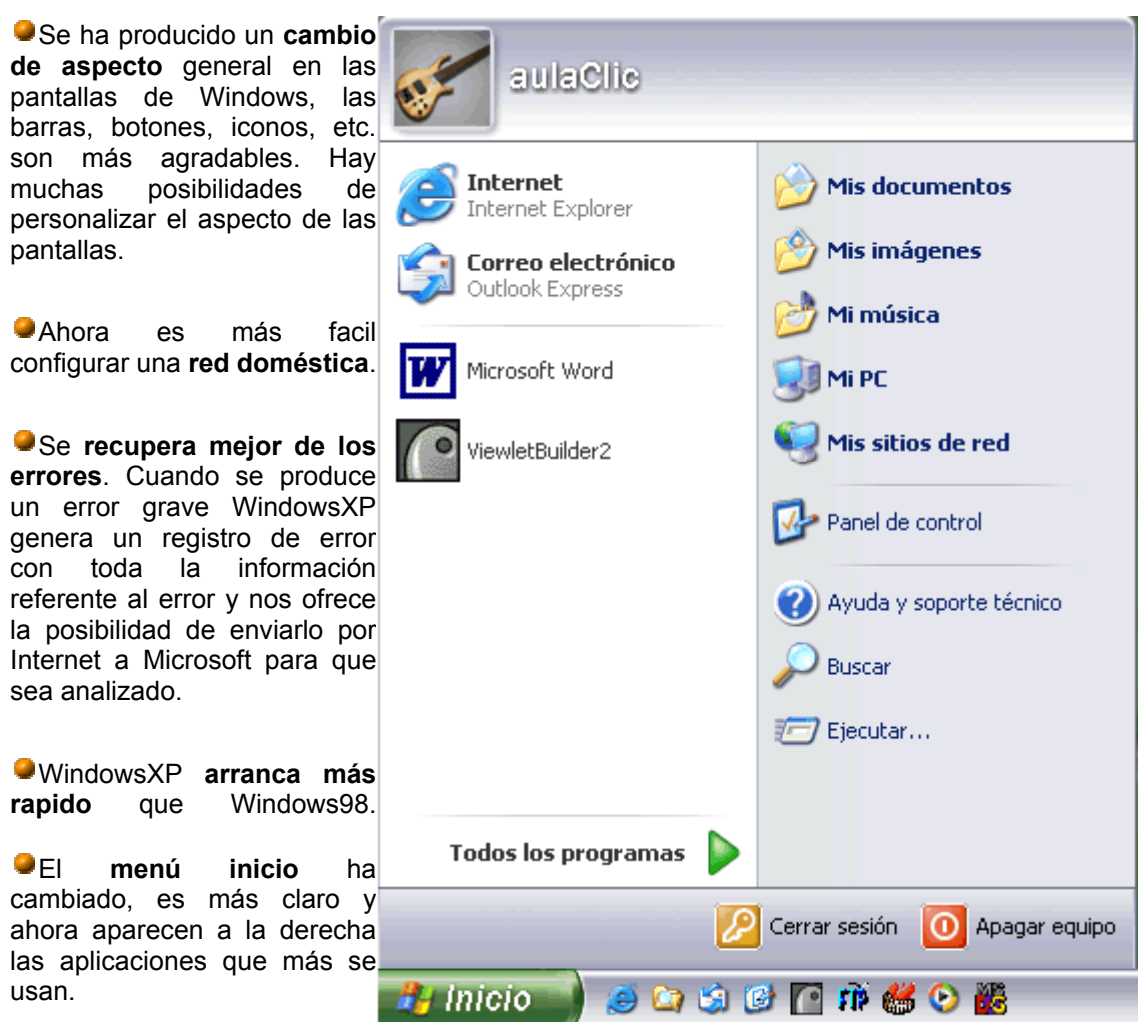

La **barra de tareas** es mucho más funcional ya que agrupa los programas en uso del mismo tipo, por ejemplo, si tenemos varias sesiones de Internet aparecerá un solo botón y al pulsarlo de desplegarán las sesiones abiertas para elegir una.

Hay un nuevo componente llamado **Movie Maker** que sirve para editar películas. A partir de una película de vídeo podemos añadir sonido y títulos, borrar escenas, etc.

Una de las novedades que ha suscitado más controversia ha sido la necesidad de **activar el producto dentro de los 30 días siguientes a la compra**. La activación consiste en comunicar a Microsoft que se ha instalado el programa en un determinado ordenador, así el programa no podrá instalarse en otros ordenadores.

Microsoft pretende reducir así la piratería ya que un programa sólo podrá utilizarse en un ordenador. Esto plantea algunas preguntas de difícil respuesta, como por ejemplo ¿Qué ocurre si un usuario actualiza su ordenador con un procesador nuevo, o con un nuevo disco duro, deberá adquirir otra copia o le servirá la que poseía?

Y si se estropea el ordenador ¿No se puede aprovechar el programa para otro ordenador?

### **El Sistema Operativo**

A continuación explicamos en líneas generales **¿Qué es?** y **¿Para qué sirve el Sistema Operativo?**

En la actualidad existe gran variedad de **Sistemas Operativos** como pueden ser Windows 98, Windows NT, Linux, etc.

Nosotros vamos a trabajar con el Sistema Operativo Windows XP Home Edition.

El Sistema Operativo es una pieza imprescindible para nuestro ordenador ya que sin él este no puede funcionar.

La función principal que desempeña cualquier sistema operativo es la de hacer de intermediario entre los *elementos físicos* que componen nuestro ordenador (la pantalla, el teclado, el disco duro, la impresora, ...) y nosotros, haciendo así más fácil su manejo.

Por ejemplo, nosotros no tenemos porqué saber exactamente en qué parte del disco duro tenemos guardado cada documento que hemos creado, ya que es el Sistema operativo el que se encarga de hacerlo.

Si no tienes muy claro el manejo del ratón o del teclado te aconsejamos visites nuestro tema básico pulsando sobre la flecha.

Las Ventanas

Todas las ventanas de Windows siguen la misma estructura, si no las conoces no te preocupes porque a continuación te las explicamos.

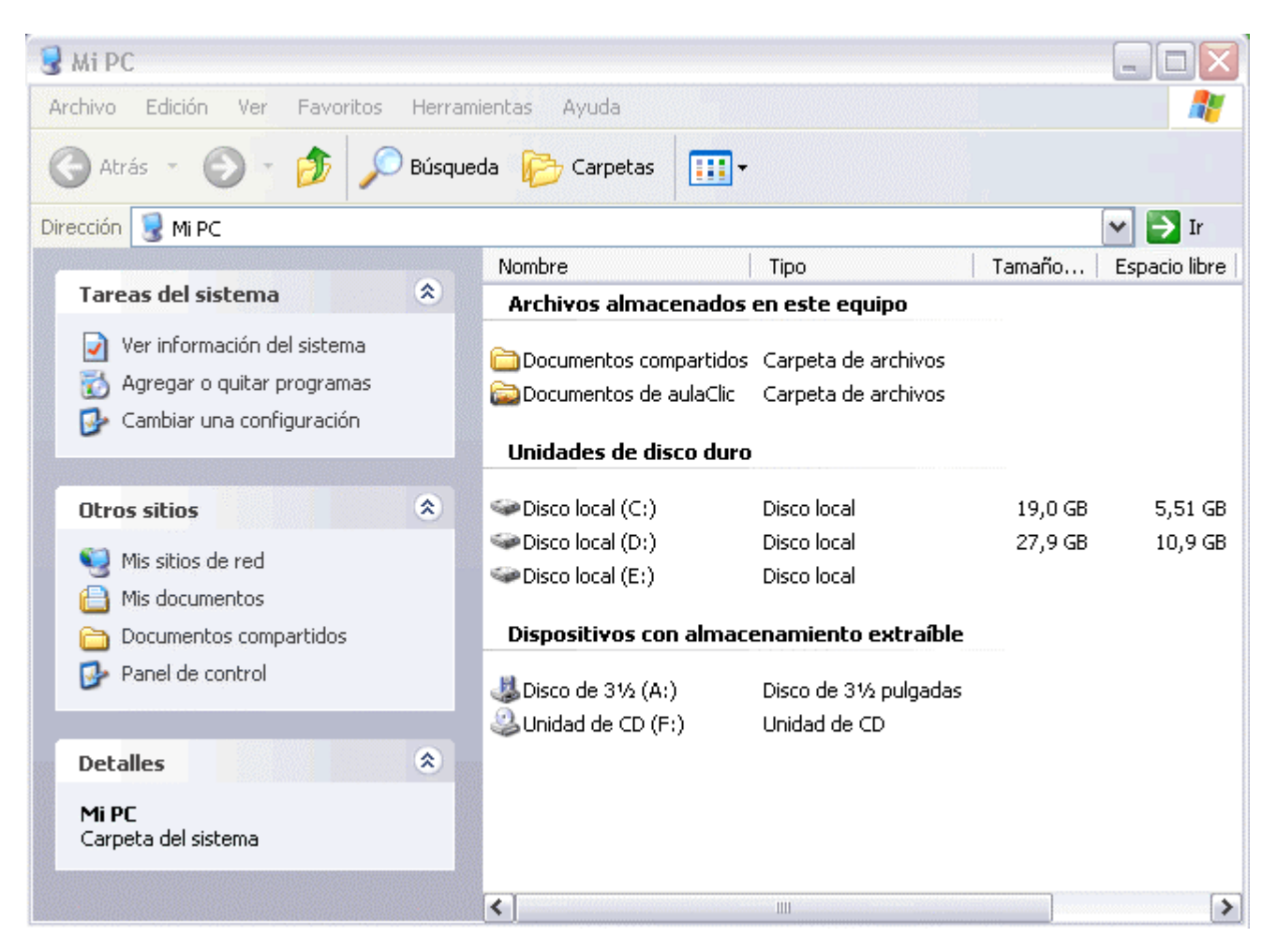

La ventana que tienes arriba es la que se abre al pulsar sobre el icono Mi PC.

El estilo de esta ventana es similar al de otras aplicaciones.

**Las ventanas de Windows están formadas por:**

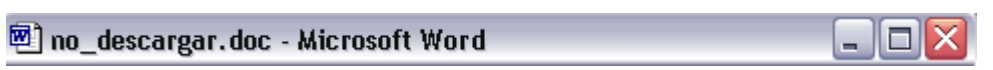

**La barra de título** contiene el nombre del programa con el cual se está trabajando (Microsoft Word) y en algunos casos también aparece el nombre del documento abierto (*no\_descargar.doc*). En el extremo de la derecha están los botones para minimizar, restaurar y cerrar.

El botón *minimizar* convierte la ventana en un botón situado en la barra de tareas de Windows XP.

El botón *maximizar* **de** amplia el tamaño de la ventana a toda la pantalla.

El botón **restaurar p**ermite volver la pantalla a su estado anterior.

El botón de **cerrar ida** se encarga de cerrar la ventana. En el caso de haber realizado cambios en algún documento te preguntará si deseas guardar los cambios antes de cerrar.

Si quieres conocer distintas formas de cerrar una ventana

Archivo Edición Ver Favoritos Herramientas Ayuda

**La barra de menús** contiene las operaciones del programa, agrupadas en menús desplegables. Al hacer clic en *Archivo*, por ejemplo, veremos las operaciones que podemos realizar con los archivos.Todas las operaciones que el programa nos permite realizar las encontraremos en los distintos menús de esta barra.

Para abrir un menú desplegable con el teclado tendrás que mantener pulsada la tecla Alt + la letra subrayada del menú que quieras desplegar. Por ejemplo Alt+A abre el menú *Archivo*.

Si en un **menú** aparece una opción con una *pequeña flecha a la derecha* quiere decir que esa opción es un menú que contiene a su vez otras opciones. Por ejemplo: *"Enviar a*". Si quieres desplegar el menú asociado sólo tienes que mantener unos segundos la opción seleccionada, si lo haces con el ratón utiliza la fecha de la derecha.

Si en un menú te encuentras una **opción que contiene puntos suspensivos,** (por ejemplo *Compartir y seguridad...*) quiere decir que esa opción necesita más información para ejecutarse, normalmente se abre un cuadro de diálogo en el que puedes introducir esa información.

Si te encuentras con una **opción atenuada** quiere decir que no es posible seleccionarla en estos momentos. En esta imagen: *"Pegar acceso directo"* está atenuada.

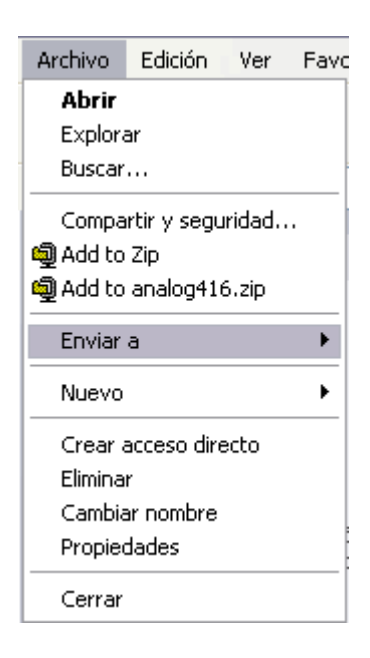

Ctrl+V Pegar Pegar acceso directo

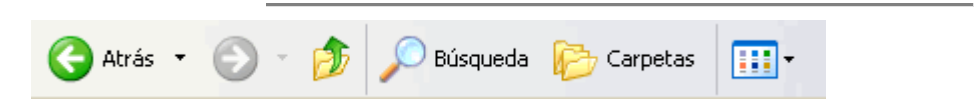

**La barra de herramientas** contiene iconos para ejecutar de forma inmediata algunas de las operaciones más utilizadas. Estas operaciones también se pueden ejecutar desde la barra de menús.

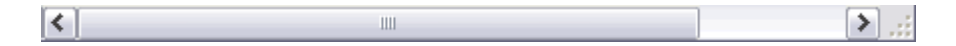

**Las barras de desplazamiento** permiten movernos a lo largo y ancho de la hoja de forma rápida y sencilla, simplemente hay que desplazar la barra arrastrándola con el ratón, o hacer clic en las flechas. Hay barras par desplazar horizontal y verticalmente. El cuadradito con unos puntos que hay a la derecha sirve para cambiar de tamaño la ventana, solo hay que hacer clic y arrastar.

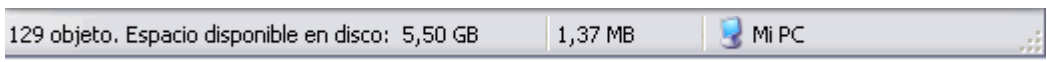

**La barra de estado** suele utilizarse para ofrecer cierta información al usuario. Esta información puede variar en función de la ventana que tengamos abierta.

En nuestro caso nos informa que tenemos dentro de Mi PC 129 objetos, nos quedan 5,50 GB libres en el disco, y el objeto seleccionado ocupa 1,37 MB.

Esta barra no se ve, por defecto, en WindowsXP, puedes activarla o desactivarla desde el menú **Ver**, **Barra de estado**.

### Cerrar Ventanas

Windows nos ofrece la posibilidad de cerrar las ventanas de varias formas.

**Con el Ratón**. Haciendo clic sobre el **aspa** situada en la parte superior derecha de la ventana.

**A través del menú**. Abriendo el menú **Archivo** y seleccionando la opción **Cerrar** o **Salir**. La opción **cerrar** se encarga de cerrar la ventana activa mientras que la opción **salir** cierra la aplicación por completo.

**Con el teclado**. Con las teclas Alt + F4 podremos ir cerrando las ventanas activas una por una. En caso de no haber ninguna abierta nos preguntará si queremos cerrar el sistema.

Cuando cierras un documento que has modificado el sistema te preguntará si deseas guardar los cambios.

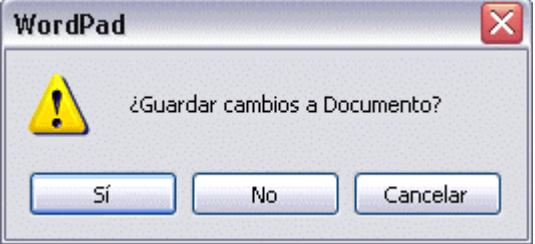

Sí. Guarda los cambios y después cierra la aplicación.

No. Cierra la aplicación sin guardar los cambios.

Cancelar. Vuelve a la pantalla anterior, no guarda los cambios y tampoco cierra la aplicación.

**Cerrar un grupo.** Si tenemos abiertas varias sesiones de un mismo programa, por ejemplo, varias sesiones de InternetExplorer o de Microsoft Word, y no caben todas en la barra de tareas, WindowsXP las junta en un grupo. Podemos cerrar todas las sesiones a la vez haciendo clic con el botón derecho en el icono correspondiente de la barra de tareas, esto hará que aparezca una ventana como la que puedes ver aquí, ya sólo queda hacer clic en la opción **Cerrar grupo**.

Cascada Mosaico horizontal Mosaico vertical Minimizar grupo

Cerrar grupo

Si hay algún elemento del grupo que está sin guardar, WindowsXP te preguntará si quieres guardar los cambios antes de cerrar.

### **El Escritorio**

**El Escritorio** es la primera pantalla que nos aparecerá una vez se haya cargado el Sistema Operativo con el cual vamos a trabajar, en nuestro caso será el escritorio de Windows XP.

Este escritorio es muy similar al de otros sistemas operativos de Windows, como puede ser Windows 95, Windows 98, Windows NT, Windows 2000,...

Si no conoces ningún sistema operativo de los que te hemos nombrado no te preocupes porque a continuación explicamos las partes que lo componen y qué función realiza cada una de ellas.

#### Conoce el Escritorio de Windows XP

Una vez se ha cargado Windows XP nos aparece la siguiente pantalla, puede suceder que varíe con respecto ordenador ya que Windows nos permite personalizarla, pero esto lo aprenderemos más adelante.

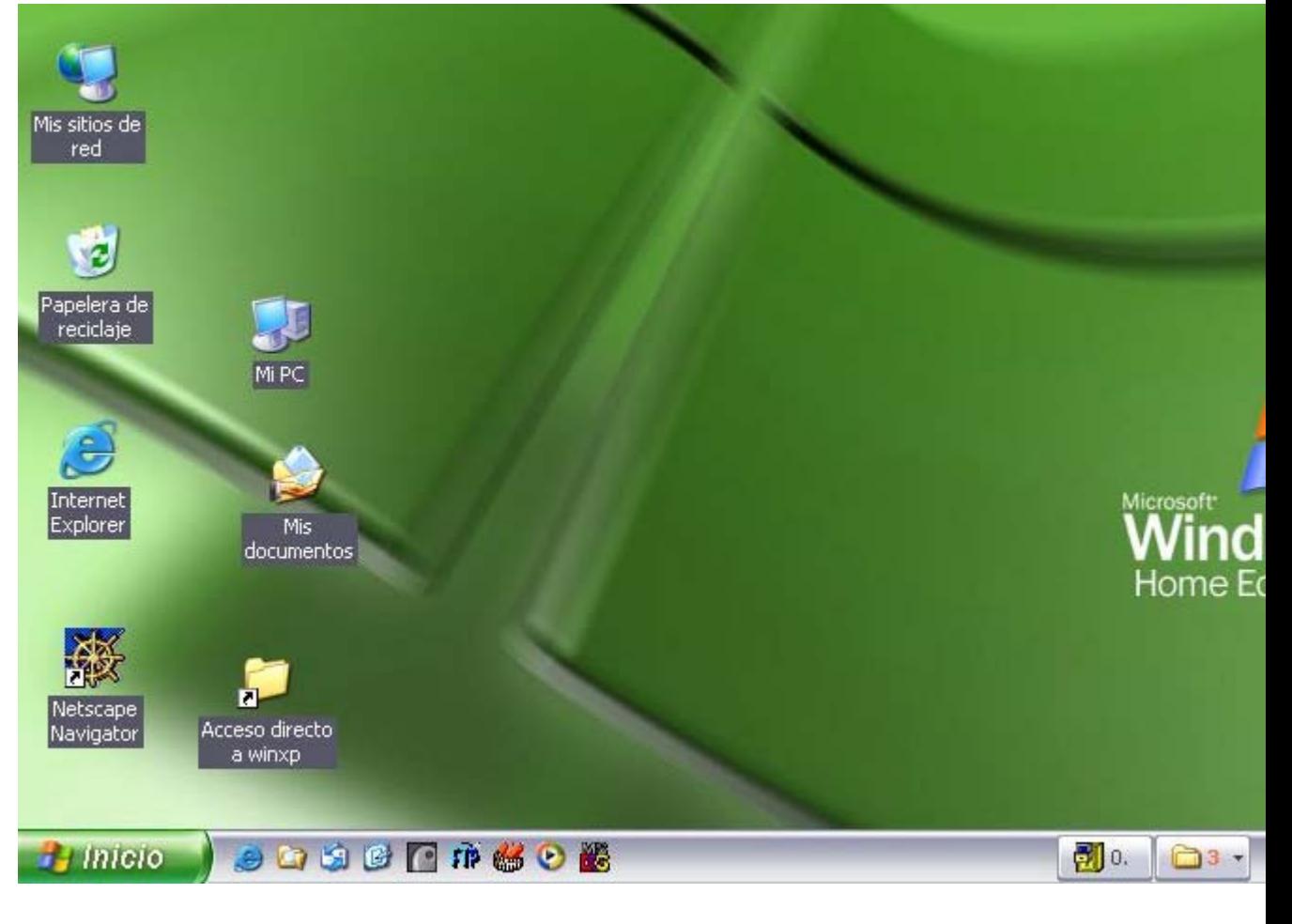

En el escritorio tenemos iconos que permiten abrir el programa correspondiente.

Por ejemplo pinchando en el icono se abre el Internet Explorer.

Más adelante verás cómo crearlos y organizarlos en el escritorio, también te explicaremos cómo cambiar el fondo.

#### Las Barras y El Botón

#### Inicio

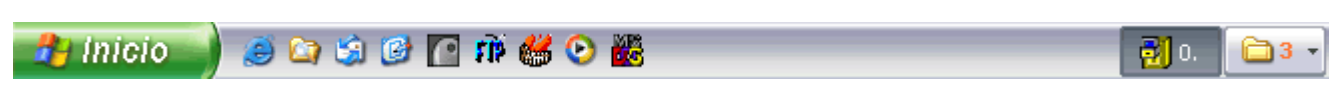

**Barra de Tareas**. La barra de tareas es la que aparece en la parte inferior de la pantalla. En el extremo izquierdo está el botón **Inicio**, a continuación tenemos la zona de accesos directos, luego los programas abiertos y por último el área de notificación.

El **Botón Inicio**. Es el botón a través del cual podemos acceder a todo el abanico de opciones que nos ofrece Windows XP. Si lo seleccionamos se desplegará un menú similar al que te mostramos a continuación.

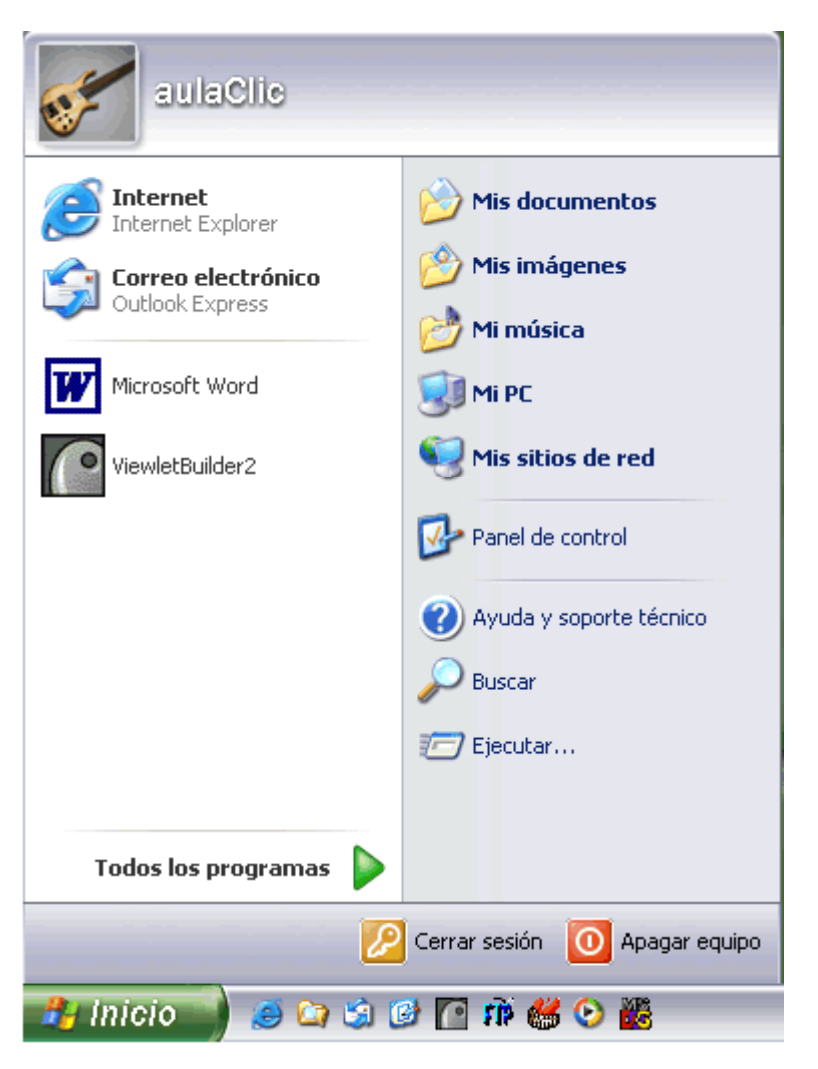

En la parte superior aparece el nombre del usuario, en este caso *aulaClic*.

En la parte central hay dos zonas:

La de la izquierda contiene a su vez tres áreas separadas por una línea delgada.

En el área superior aparecen los programas **Internet Explorer** y **Outlook Express** que gozan de esta privilegiada posición por ser programas incluidos en el paquete de WindowsXP en el área siguiente aparecen los programas que hemos estado utilizando últimamente, en el caso de la imagen Microsoft Word y ViewletBuilder2. De esta forma tenemos un acceso más rápido a los programas que más utilizamos.

Para acceder al resto de los programas tenemos el triángulo verde **Todos los programas.** Al hacer clic aparecen los programas que tenemos instalados en nuestro ordenador.

En la zona de la derecha aparecen iconos para ir a las partes de WindowsXP que se usan más a menudo: **Mis documentos**, **Mis imágenes**, **Mi música** y **Mis sitios de red**.

Con el icono **Panel de control** podremos configurar y personalizar el aspecto de nuestro ordenador a nuestro gusto.

Si tenemos alguna duda podremos recurrir a la **Ayuda** que Windows nos ofrece

Con el icono **Buscar** podremos buscar ficheros que no sabemos donde están guardados.

La opción **Ejecutar** permite ejecutar directamente comandos, se utiliza por ejemplo para entrar en el registro de windows, ejecutar un programa etc...

Por último, en la parte inferior están las opciones **Cerrar sesión** y **Apagar**. La primera permite cerrar la sesión actual y la segunda nos permitirá reiniciar nuevamente nuestro ordenado o apagarlo.

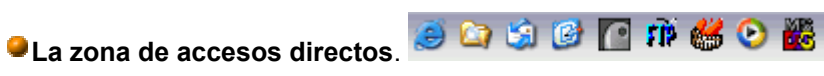

Contiene iconos que se utilizan para acceder más rápidamente a un programa. Para colocar aquí un icono basta arrastrarlo desde el escritorio. Estos iconos son accesos directos que podemos crear nosotros mismos, esto lo veremos en la página siguiente.

Para ejecutarlos simplemente hay que hacer clic en alguno de ellos.

El icono <sup>12</sup> representa el escritorio, se utiliza para minimizar las ventanas que en estos momentos tenemos abiertas para acceder más rápidamente al escritorio.

El icono **la representa el OutlookExpress**, se utiliza para acceder más rapidamente al Correo Electrónico.

El representa el Explorador de Windows, se utiliza para acceder más rápidamente

al sistema de archivos.

El icono abre el reproductor deWindows Media con el cual podremos escuchar música, grabar canciones, etc.

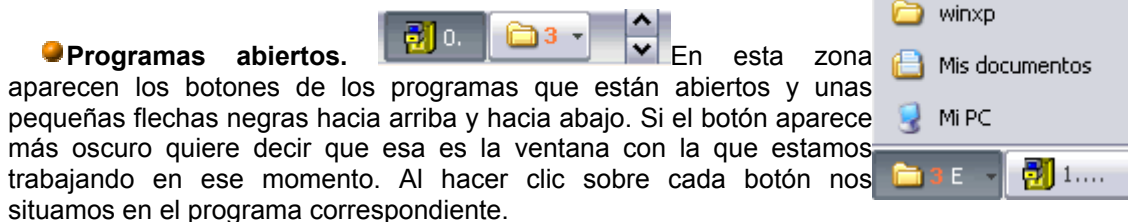

Cuando hay varios programas abiertos del mismo tipo se agrupan en un botón. Por ejemplo si tenemos varias sesiones de *Internet* abiertas, o como en el caso de esta imagen, varios programas sobre archivos. Al hacer clic se abre una ventana para que elijas uno de ellos. En este caso, debemos elegir entre los tres programas que se muestran.

Más a la derecha pueden aparecer, como ves en la imagen anterior, unas flechas negras hacia arriba y hacia abajo que sirven para desplazarse por los botones, en el caso de que haya tantos que no caben todos en la barra de tareas.

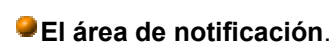

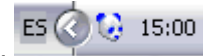

Esta área contiene iconos que representan los programas residentes (programas que se cargan automáticamente al encender el ordenador) y otras informaciones adicionales. Por ejemplo puede aparecer la indicación del idioma, en este caso **ES**, por Español; también vemos la cabeza del panda que representa un programa antivirus.

El botón redondo permite expandir o contraer la zona que contiene los iconos de programas residentes, como, por ejemplo, programas de mensajería instantanéa como Windows Messenger, etc. También aparece la hora. Si quieres abrirlos sólo tienes que hacer doble clic sobre ellos.

#### Los Iconos y Accesos Les feches y *Necesso*<br>directos

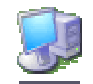

Los iconos y los accesos directos MIPC son pequeñas imágenes situadas en el escritorio de Windows XP.

Al igual que los botones, los iconos tienen como objetivo ejecutar de forma inmediata algún programa.

Para arrancar la aplicación asociada tienes que hacer un doble clic con el botón izquierdo del ratón.

Cómo organizar los iconos del escritorio

**1)** Sobre el *Escritorio* pincha con el **botón derecho** del ratón.

**2)** Selecciona el menú **organizar iconos.** 

**3)** Al desplegarse este menú puedes elegir organizarlos por **nombre**, por **tipo de icono**, por **tamaño**, por fecha de **modificación**.

**4)** También puedes activar la opción de **organización automática** que se encarga de alinear los iconos unos debajo de otros.

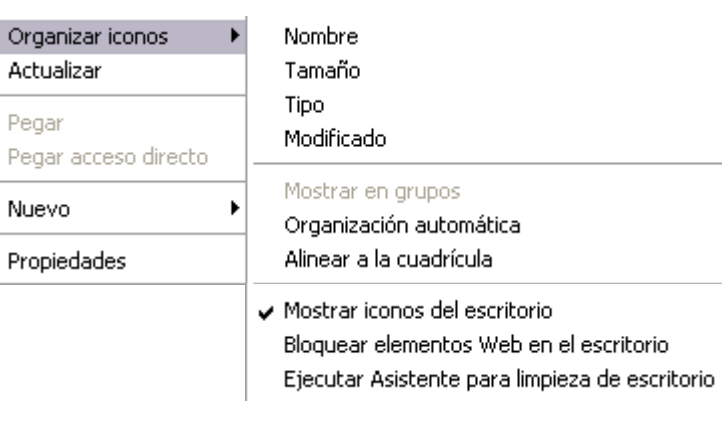

Si deseas hacer una organización personalizada, puedes organizarlos como quieras arrastrándolos con el ratón. Para poder hacerlo la opción de **organización automática** ha de estar desactivada.

#### Cómo crear un Acceso directo

**1)** Sobre el *Escritorio* pinchar con el **botón derecho** del ratón.

seleccionar el archivo

**2)** Seleccionar la

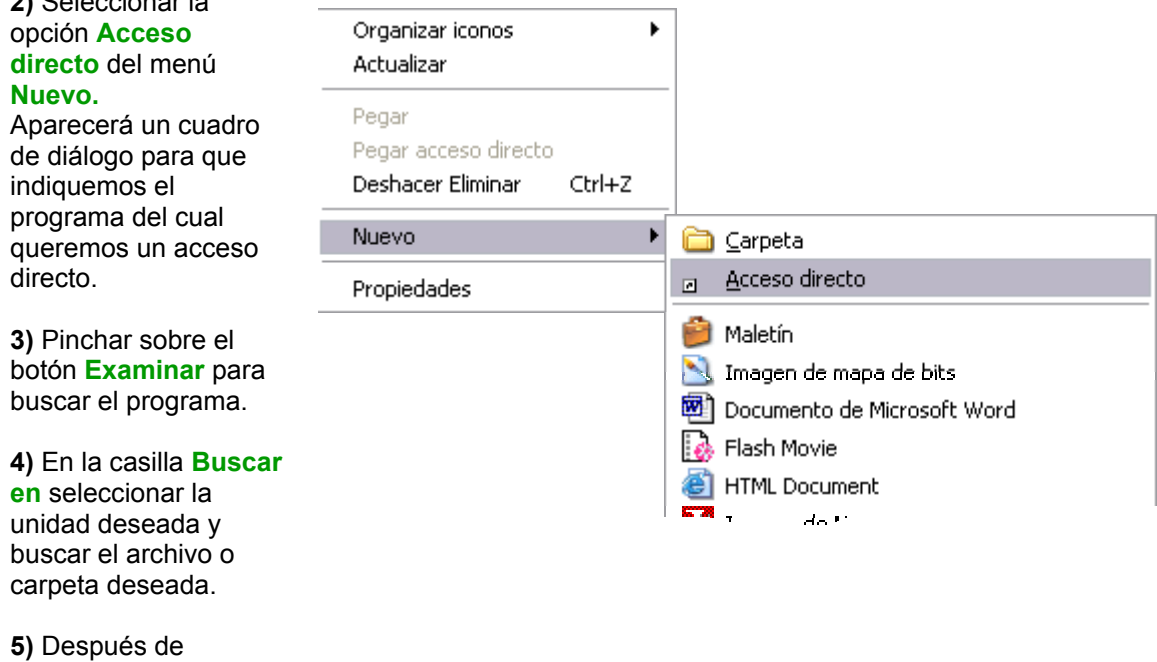

o carpeta pulsar el botón **Abrir**.

**6)** Seleccionar **Siguiente.** 

**7)** Darle el nombre al **Acceso directo.** 

**8)** Pulsar **Finalizar**

Una vez tenemos el icono en el escritorio, podemos dejarlo ahí o arrastrarlo a la barra de acceso rápido de la barra de tareas.

También podemos **crear de forma rápida un acceso directo** a un tipo de documento de los que nos muestra la ventana, por ejemplo, *Imagen de mapa de bits*, *Documento de Microsoft Word*, *Flash Movie*, *HTML*, etc. Para ello basta pinchar en el icono correspondiente, así creará un acceso directo que abre el programa asociado, por ejemplo el Microsof Word con un documento en blanco.

#### La fecha y la hora del reloj del ordenador

El ordenador tiene un **reloj** situado en la parte derecha de la **barra de tareas. ES C C 15:00** 

Si quieres conocer el día de la semana en el que estamos tendrás que situarte sobre la hora y esperar unos segundos para que aparezca la fecha completa.

También puedes consultar y modificar las propiedades del reloj con el cuadro de diálogo que aparece a continuación y que aparece al hacer doble clic sobre la hora de la barra de tareas.

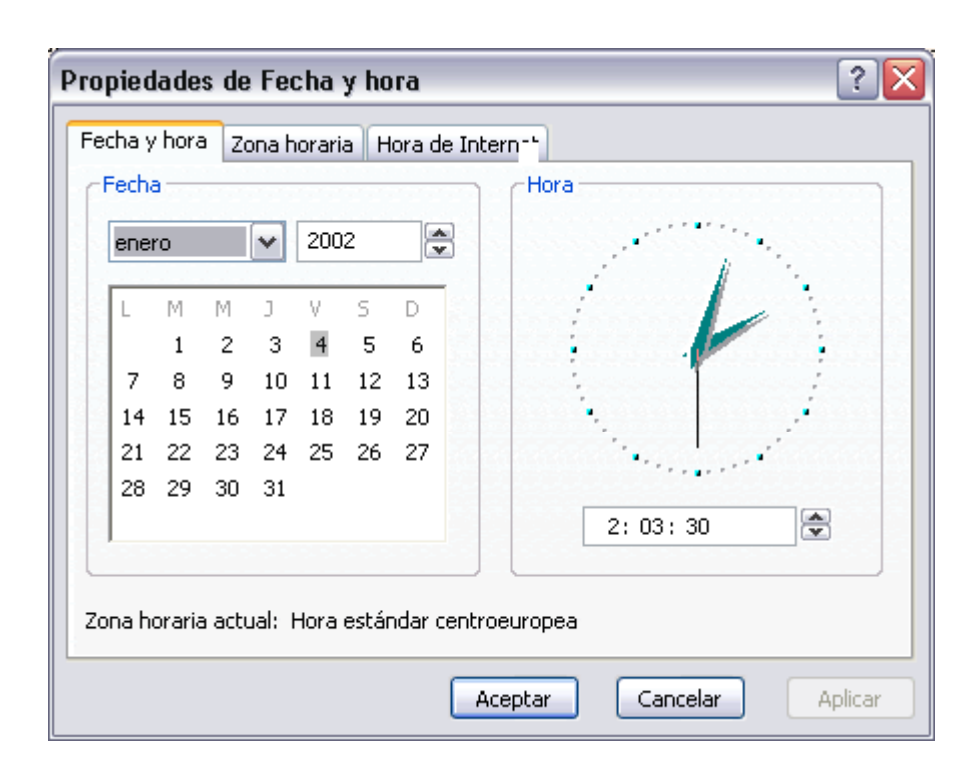

Para cambiar la **Fecha** se han de seguir los siguientes pasos:

**1)** Hacer doble clic sobre la hora de la barra de tareas para abrir el cuadro de diálogo.

**2)** Para cambiar el **mes** sitúate sobre la casilla de los meses y haz clic con el ratón sobre la flecha situada a la derecha. Entonces se desplegará una lista con los meses. Selecciona el que quieras.

**3)** Para cambiar el **año** sitúate en la casilla del año (al lado derecho del mes) y con las flechas podrás aumentar o disminuir el año en el que nos encontramos.

**4)** Para cambiar el día selecciona el que quieras del calendario que aparece.

**5)** Haz clic en el botón **Aplicar** si quieres que el cambio tenga efecto y quedarte en el cuadro de diálogo. Haz clic en el botón **Aceptar** si quieres que los cambios sean permanentes y que se cierre el cuadro de diálogo.

**Para cambiar la Hora** has de hacer lo siguiente:

**1)** sitúate en la casilla de la hora.

**2)** Para cambiar la hora selecciona los dígitos de la hora y con las flechas de la derecha auméntala o disminúyela.

**3)** Este mismo proceso tendrás que hacerlo con los minutos y segundos.

Puedes cambiar el **meridiano** por el cual nos guiamos seleccionándolo de la lista de **Zona Horaria**.

**Si haces clic en el botón Aplicar el cambio tiene efecto y te quedas en el cuadro de diálogo.** Mientras que si haces clic en el botón **Aceptar**, los cambios tienen efecto y se cierra el cuadro de diálogo.

#### Cómo visualizar las Barras de Herramientas

**1)** Pinchar con el **botón derecho** del ratón sobre la barra de tareas.

#### **2)** Seleccionar la opción **Barras de herramientas**

**3)** Del menú que se despliega seleccionar la barra de herramientas que deseas visualizar.

Si al lado de la opción aparece una marca quiere decir que esa barra de herramientas está visible.

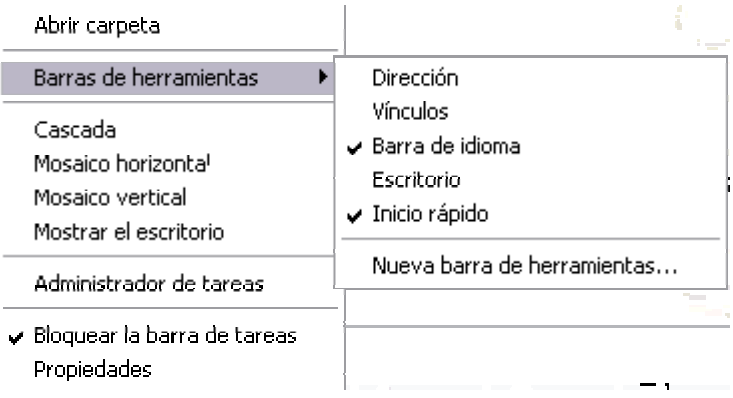

## **El Explorador de Windows**

El *Explorador* es una herramienta indispensable en un Sistema Operativo ya que con ella podemos **organizar y controlar los archivos y carpetas** de los distintos sistemas de almacenamiento que dispongamos, como puede ser el disco duro, la disquetera, etc.

El *Explorador de Windows* también es conocido como el *Administrador de Archivos*. A través de él podemos, por ejemplo, ver, eliminar, copiar o mover archivos y carpetas.

Os aconsejamos que presteis particular atención a este tema por su gran importancia.

#### Iniciar el Explorador de Windows

La forma más rápida de arrancar el *Explorador* es mediante el icono **de** de la barra de tareas o del escritorio. Si no tienes creado este icono también puedes abrir el *Explorador* así:

Pulsar el botón **Inicio**

Selecciona **Todos los programas**

Selecciona **Accesorios**

Selecciona el **Explorador de Windows**

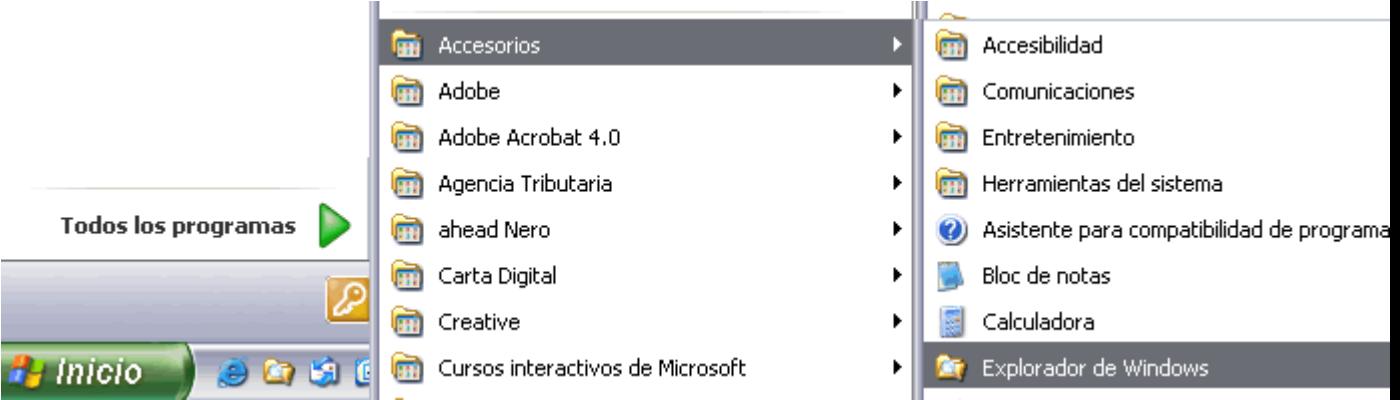

También se puede arrancar el Explorador desde el botón **Inicio** seleccionando **Mis documentos** , **Mis imágenes** o **Mi música**, la diferencia es que en estos casos nos situaremos directamente en estas carpetas.

#### La Ventana del Explorador

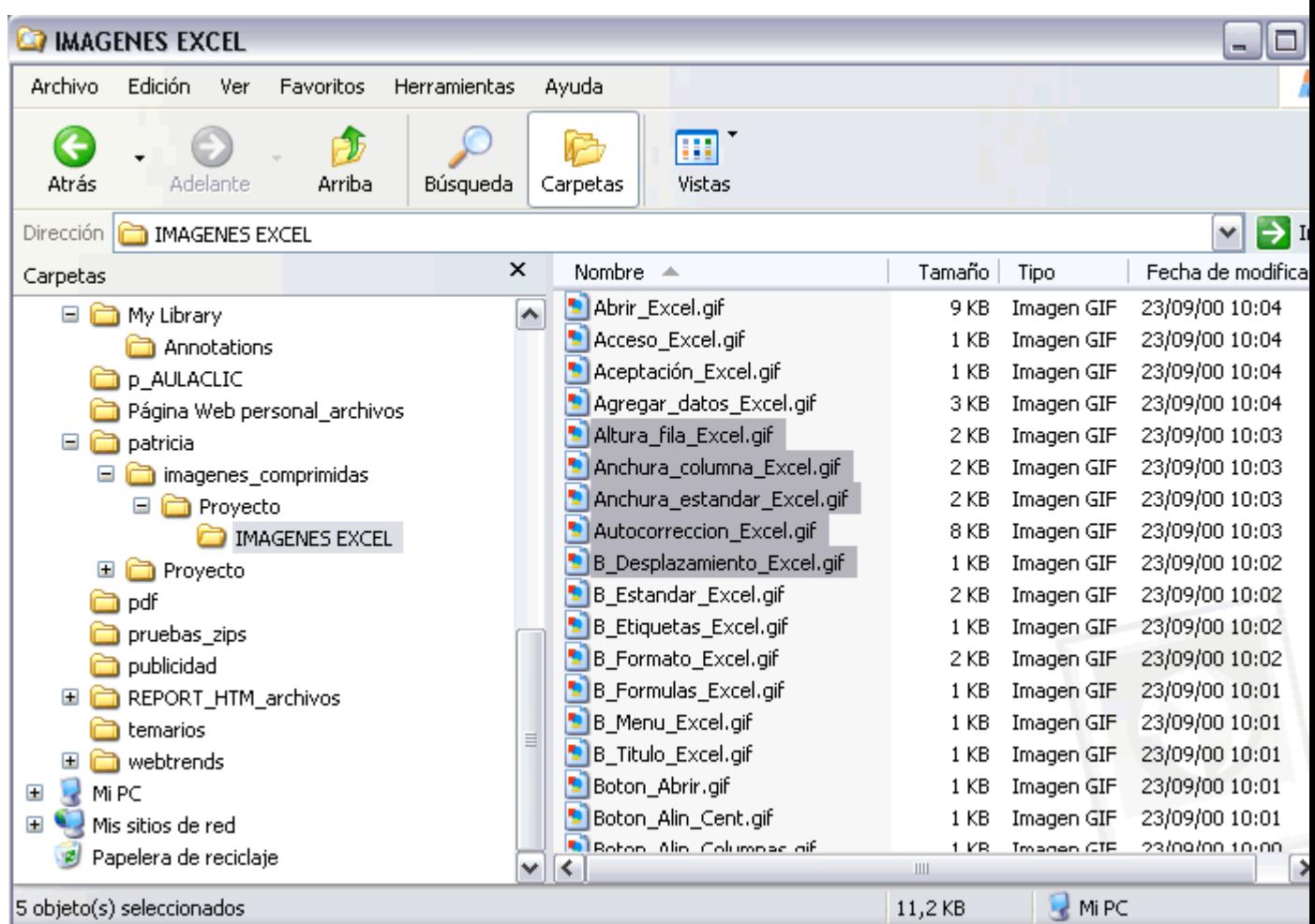

Esta ventana es similar a la que puedes encontrar al abrir tu explorador de Windows, puede que el aspecto cambie un poco ya que la podemos configurar a nuestro gusto como vamos a ir viendo.

El explorador consta principalmente de dos secciones, en la parte izquierda aparece el **árbol de directorios**, es decir, la lista de unidades y carpetas que tenemos. **Sólo aparecen unidades y carpetas**, no archivos. En esta imagen aparecen varias carpetas como *My Library*,... el icono de *Mi Pc, Mis sitios de red* y la *Papelera de reciclaje*.

Si quieres repasar conceptos básicos sobre archivos, carpetas y unidades visita nuestro básico

En la derecha encontramos la otra sección, esta mostrará el contenido de la carpeta que tenemos abierta en la sección de la izquierda. Esta sección **muestra las carpetas y los archivos**. En este caso aparcen los archivos que hay en la carpeta IMAGENES EXCEL. Según el tipo de vista que tengamos activado veremos distinto tipo de información sobre los archivos, en este caso vemos el nombre, tamaño, tipo y fecha de modificación de cada archivo porque tenemos activada la vista *Detalles*. Más adelante veremos cómo cambiarla.

A continuación explicamos las distintas barras que componen esta ventana.

#### Curso de Windows XP 21/21

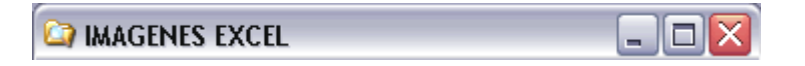

Como en cualquier ventana de Windows tenemos la **barra del título** que muestra el nombre de la carpeta en la que nos encontramos.

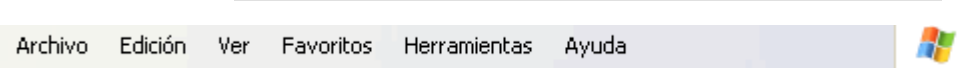

La **barra de menús** contiene los menús que nos permitirán acceder al todas las operaciones que se pueden realizar sobre un archivo o carpeta. Al pinchar en cada menú se abrirán las opciones que lo componen.

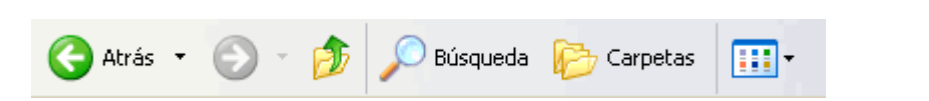

La **barra estándar** contiene botones para las operaciones más utilizadas, de esta forma nos agiliza las operaciones.

Si no está visible esta barra selecciona del menú **Ver**, la opción **Barra de Herramientas**, a continuación selecciona la opción **Estándar**.

El botón nos permitirá ir a la **última página** que hayamos visto. El botón de al lado, cuando esta activo, permite ir una página hacia adelante.

El botón *Arriba* nos permitirá **subir de nivel**, es decir, situarnos en la carpeta que contiene la carpeta actual.

El botón de *Búsqueda* nos muestra una ventana en la que podemos buscar el archivo que nosotros le digamos.

El botón *Carpetas* hace que en la parte izquierda de la ventana se vea la estructura de las carpetas o bién una zona con las tareas más frecuentes según el archivo que tengamos seleccionado, en esta zono podemos encontrar, entre otros, los siguientes botones:

El botón permite **copiar** a otra carpeta archivos o incluso otra carpeta.

El botón **P** permite **mover** carpetas o archivos o otro lugar.

Con el botón podremos **eliminar** una/s carpeta/s o archivo/s.

**Deshacer**. Para poder deshacer el último cambio que hayamos hecho en la estructura de directorios tenemos en el menu **Edición**, la opción **Deshacer**.

El resultado que obtenemos al copiar o al mover es similar ya que con los dos tendremos el archivo o carpeta en el lugar que nosotros deseabamos, pero con una diferencia ya que al **mover**, la carpeta o archivo **original desaparece** mientras que al **copiar mantendremos el** archivo o carpeta **original**. Mover un elemento consiste en cortarlo y pegarlo en otro sitio.

El último botón nos permite cambiar las vistas de las carpetas (vista detalle, vista iconos grandes,...), lo veremos con más detalle en la página siguiente.

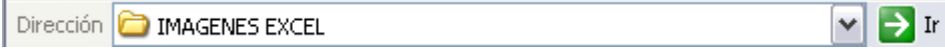

La **barra de Direcciones** es muy conocida en Internet porque es en ella donde aparece la dirección de la página web que estamos visualizando. En el explorador de Windows el funcionamiento es el mismo pero mostrado el nombre de la carpeta en la que nos encontramos.

Pinchando en la flecha negra aparecerá la estructura con los discos de nuestro ordenador.

Si escribimos un nombre en la barra de direcciones y pulsamos la fecha verde Windows buscará ese nombre en Internet.

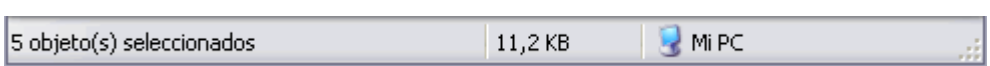

La **barra de Estado** muestra información adicional sobre los elementos que tenemos seleccionados. Esta barra es opcional, para activarla ir al menú **Ver**, y pinchar en **Barra de estado.**

Observa la imagen anterior de la ventana del explorador de Windows en la cual tenemos seleccionados **cinco** cinco cinco **objetos.** Si te fijas en la parte inferior de la ventana podrás apreciar la **barra de estado**, en ella aparece información del número de objetos seleccionados y el **tamaño total** de los archivos seleccionados ( en Kb, 1Mb son 1024 Kb). Esta barra es bastante útil ya que podemos saber rápidamente si los archivos seleccionados entran en un disquete (un disquete son 1.44 MB, es decir, 1474 Kb aproximadamente).

Si seleccionas un único objeto y se trata de un archivo te mostrará información sobre qué tipo de archivo es, en el caso de tratarse de una unidad o una **carpeta** te mostrará el número de objetos (carpetas o archivos) que contiene y el **espacio libre** que queda en la unidad en la

#### Curso de Windows XP 23 / 23

cual nos encontramos.

#### Las Vistas del Explorador

El explorador de Windows permite ver la información de las carpetas de varias formas o **vistas** para facilitar sobre todo las búsquedas.

Sitúate sobre la carpeta que deseas ver.

Si pulsas sobre la flecha del botón se desplegará un menú con las siguientes opciones: Mosaicos, Iconos, Lista, Detalles, Vistas en miniatura y Tira de imágenes.

**Mosaicos**. Las carpetas y archivos aparecen representados con una imagen grande, al lado figura el nombre, el tipo de archivo y el tamaño en KB, si es una imagen aparece el tamaño en pixels. Los elementos se van organizando uno al lado del otro, de izquierda a derecha.

Con este tipo de iconos se aprecia mejor el nombre de los elementos y permite seleccionarlos con más facilidad. Este tipo de iconos se suele utilizar cuando tenemos pocos elementos en alguna unidad o carpeta.

**Iconos**. Los archivos aparecen representados por un icono como en el caso anterior pero más pequeños. El único dato que aparece junto al icono es el nombre filelist.xml del archivo o carpeta. Estos tipos de iconos se suelen utilizar cuando la carpeta que tenemos seleccionada contiene una cantidad media de elementos

Tanto en esta vista como en la vista mosaico y tira de

imágenes podemos cambiar la posición de los elementos en la carpeta, basta arrastrarlos a la posición deseada, y los elementos mantienen la posición que nosotros le indiquemos, no se reorganizan los elementos aunque agreguemos o eliminemos algunos.

Filelist.xml **Lista**. Aparecen iconos pequeños uno debajo del otro facilitando **de pocumento doc** así las búsquedas por nombre, en esta vista no aparece más que el boton2.jpg nombre de la carpeta o archivo. aclic3.jpg

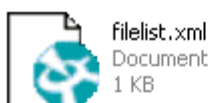

Documento XML 1 KB

Documento.doc Documento de Microsoft Word 6 KB

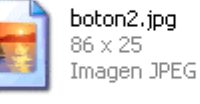

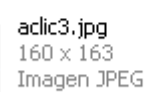

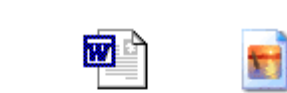

∃ীx¤

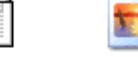

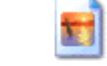

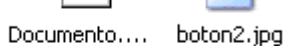

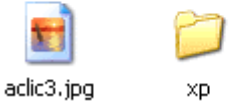

×р

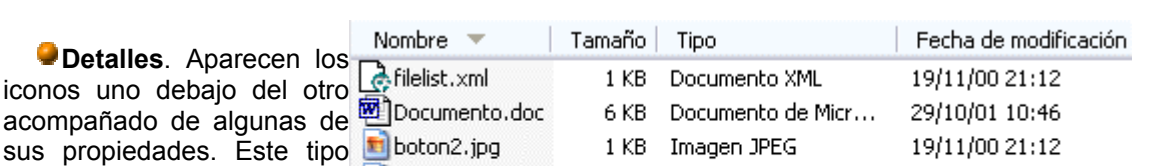

de vista se utiliza cuando **in** aclic3.jpg 15 KB Imagen JPEG 25/03/00 15:04 queremos encontrar algún <sub>xp</sub> Carpeta de archivos 05/01/02 14:00 elemento que tenga determinadas

características, como puede ser su tamaño, el tipo de elemento, la fecha de modificación, etc.

Con este tipo de vista podemos ordenar ( de mayor a menor o viceversa ) los elementos por el tamaño, por la fecha de modificación, por el nombre, etc.

Por ejemplo, para ordenar por fecha de modificación bastaría pinchar encima del rótulo "Fecha de modificación", ordenaría de mayor a menor fecha, si hacemos clic de nuevo ordenaría de menor a mayor fecha. Se considera menor la fecha más antigua.

Tanto con la vista *en lista* o *en detalle* los elementos aparecerán unos debajo de otros y en caso de eliminar o de agregar algún otro se reorganizarán las posiciones.

**Vistas en miniatura**. Aparecerá una pequeña representación del contenido de los archivos con formato de imagen, como puede ser .jpg, .jpeg, .bmp, .gif, etc.

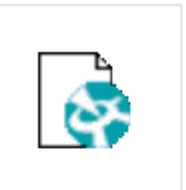

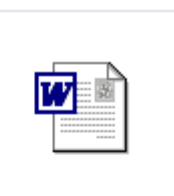

Documento.doc

Aquellos que tengan otro formato o sean carpetas aparecerá el icono correspondiente al tipo de archivo en dimensiones mayores.

Este tipo de vista se suele utilizar cuando tratamos con unas pocas imágenes ya que esta vista permite identificar con más facilidad el contenido de cada archivo y por lo tanto facilitar la búsqueda de alguna imagen en concreto.

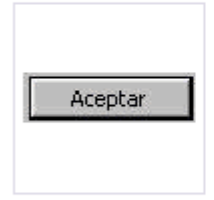

boton2.jpg

filelist.xml

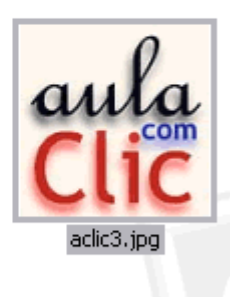

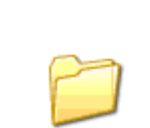

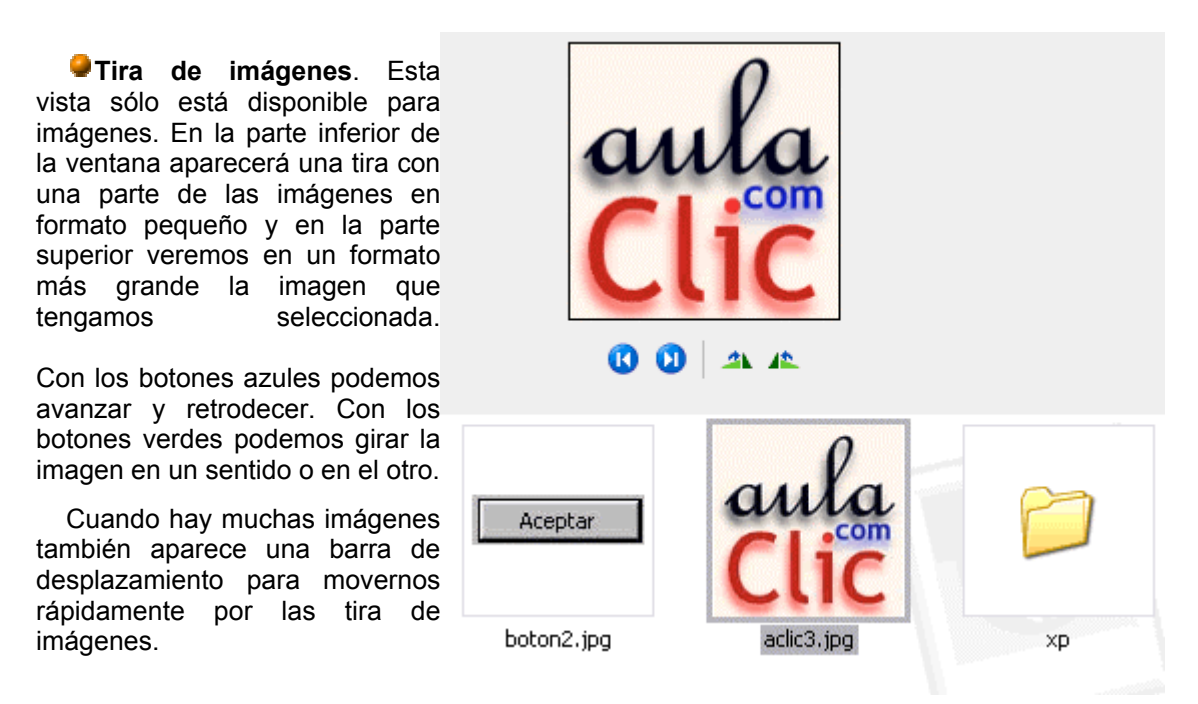

Este tipo de vista se suele utilizar cuando tratamos con muchas imágenes.

#### Seleccionar Archivos

Si quieres seleccionar un único archivo o carpeta sólo has de hacer clic sobre él, de esta forma las acciones que realices se ejecutarán únicamente sobre ese elemento.

Si quieres realizar una operación sobre varios archivos o carpetas el Explorador de Windows te permite tener seleccionados varios elementos al mismo tiempo.

#### **Para seleccionar elementos consecutivos**

Haz clic sobre el primer elemento y después haz clic sobre el último **manteniendo pulsada** la tecla **Shift.** Esta operación también se puede realizar sólo con el ratón, para ello sitúate detrás del primer archivo que quieres seleccionar pero no encima, después haz clic con el botón izquierdo del ratón y sin soltarlo arrástralo, debe de aparecer un marco que te indica el área que abarca la selección, sigue arrastrando hasta abarcar todos los elementos a seleccionar y después suelta el botón del ratón.

#### **Para seleccionar varios elementos alternativos**

Selecciona el primer elemento y después ve seleccionando cada elemento **manteniendo pulsada** la tecla **Control.**

Crear y Eliminar **Carpetas** 

#### Curso de Windows XP 26 / 26

**Para CREAR** una carpeta hay que situarse en el lugar donde deseamos crearla. Iremos abriendo el abanico de carpetas que tenemos pulsando sobre la **+** situada a la izquierda de las carpetas.

Si pulsamos sobre **la cruz** de una carpeta ésta se **desplegará** y **aparecerán** todas **las carpetas** contenidas en ella y la cruz pasará a convertirse en un **signo menos -**, este se encargará de **contraer el abanico** desplegado, es decir, **ocultará el contenido** de la carpeta seleccionada.

Una vez divisada la que queremos la seleccionaremos haciendo un clic sobre ella. Abrir el menú **Archivo,** seleccionar la opción **Nuevo** y a continuación seleccionar la opción **Carpeta.** 

Ahora podremos observar en la ventana inferior derecha una nueva carpeta que tiene como nombre *Nueva Carpeta*, este es el nombre que Windows les aplica por defecto a las carpetas que creamos, en el caso de encontrar otra carpeta con ese nombre la llamará Nueva Carpeta (2), Nueva Carpeta (3), así sucesivamente. El nombre de la carpeta se puede cambiar pero eso lo veremos más adelante.

Si te fijas en las dos imagenes que tienes a continuación, podrás comprobar claramente como cambia el explorador de Windows cuando creas una nueva carpeta.

Esta es la imagen que puede presentar la sección de las carpetas del Explorador de Windows **antes de crear una nueva** 

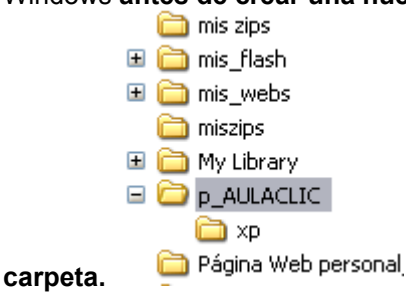

Esta es la imagen que puede presentar la sección de carpetas después de crear una nueva. La carpeta que está seleccionada es la **nueva carpeta que se ha creado** dentro de la carpeta

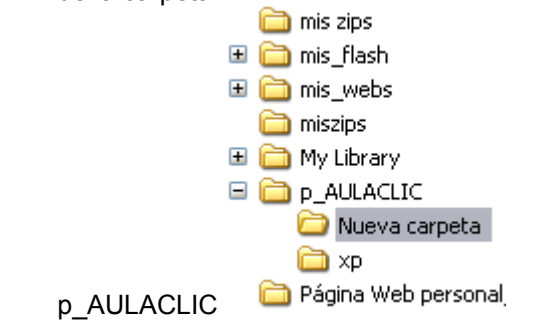

Para **ELIMINAR** una carpeta hay que situarse primero sobre ella.

Una vez seleccionada la carpeta nos iremos a la **barra Estándar** y pulsaremos el botón  $\boldsymbol{\times}$ o podemos utilizar la tecla **Supr**.

Cuando eliminamos una carpeta o un archivo, por defecto Windows lo moverá a la papelera de reciclaje. Se puede modificar la configuración para que lo elimine directamente, aunque esto lo veremos más adelante.

**La papelera de reciclaje** no es más que un **espacio reservado en el disco duro** para que **en caso de haber eliminado algún elemento** que nos era necesario podamos **recuperarlo**.

**Para practicar estas operaciones te aconsejamos realizar Ejercicio Crear y Eliminar Carpetas** 

#### Eliminar Archivos

Para eliminar un archivo seguiremos los mismos pasos que para eliminar una carpeta, pero en vez de seleccionar la carpeta seleccionaremos el archivo.

### Copiar Carpetas o

#### Archivos

**Seleccionamos** el elemento a copiar.

Pulsamos el botón *Copiar a* que abrirá una nueva ventana titulada **Copiar elementos**. Si no tenemos este botón en la barra de herramientas iremos al menú **Edición** y seleccionaremos **Copiar a la carpeta...**

Buscaremos la carpeta donde vayamos a copiar el elemento seleccionado. El funcionamiento es igual al del explorador de Windows. Si pulsamos en la **+** que aparece a la izquierda desplegaremos la carpeta.

Una vez seleccionada la carpeta pulsaremos **Copiar**.

En el caso de no tener creada la carpeta donde vamos a copiar la información pulsaremos **Crear nueva Carpeta**, escribiremos su **nuevo nombre** y pulsaremos **Aceptar.** 

En este viewlet puedes ver cómo copiar y mover carpetas o archivos

#### Mover Carpetas o Archivos

Mover una carpeta o archivo significa copiar el elemento a su destino y después eliminarlo de su posición inicial. Los pasos a seguir son muy similares.

Pulsaremos el botón *Mover a* que abrirá una nueva ventana titulada **Mover elementos**.

Buscaremos la carpeta donde vayamos a mover el elemento seleccionado.

Una vez seleccionada la carpeta pulsaremos **Mover**.

En el caso de no tener creada la carpeta donde vamos a mover la información pulsaremos **Crear mueva Carpeta**.

Escribiremos el nuevo nombre a la carpeta**.**

69.

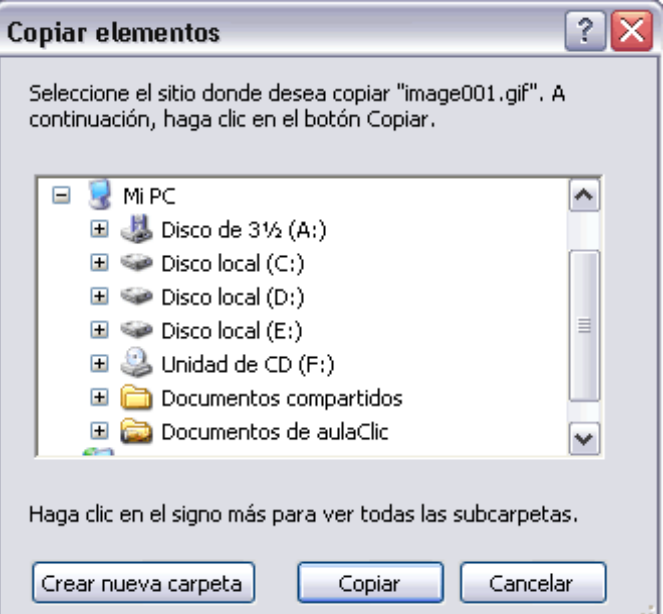

Pulsaremos **Aceptar.**

**Tanto si movemos como si copiamos una carpeta o archivo puede suceder que el nombre** de alguna/o de ellas/os coincida con el nombre de alguna carpeta o archivo del destino, en ese caso windows preguntará si queremos reemplazar el archivo o la carpeta existente por el otro archivo o carpeta nuevo/a.

Cuando copiamos o movemos una carpeta se copia o mueve todo su contenido.

Para practicar estas operaciones te aconsejamos realizar Ejercicio Copiar y mover Carpetas o Archivos

**Si quieres conocer otras formas de copiar y mover** archivos o carpetas visita este avanzado

#### Cambiar el nombre a una Carpeta o Archivo

Seleccionaremos la carpeta o el archivo al cual queramos cambiarle el nombre.

Con el **botón derecho del ratón** haremos clic sobre él o ella.

Seleccionamos **Cambiar Nombre** del menú contextual entonces el nombre de la carpeta o archivo estará seleccionado y con el cursor parpadeando en el interior del recuadro del nombre.

Escribiremos el **nuevo nombre**.

Pulsaremos **Intro** o haremos clic fuera de la carpeta o archivo para que los cambios se hagan efectivos.

### Propiedades de las Carpetas y

#### Archivos

Tanto las carpetas como los archivos tienen sus propias caracteristicas, por ejemplo el tamaño, la ubicación, la fecha de creación, sus atributos, etc.

Para conocer las características de una carpeta o archivo hemos de pinchar sobre él con el botón derecho del ratón.

 $|2|\times$ 

Seleccionar la opción **Propiedades** del menú que se desplega.

Aparecerá una ventana con varias pestañas. Según se trate de una carpeta o un tipo de archivo concreto aparecerán unas determinadas solapas. Por ejemplo, para el caso de una carpeta aparecerán estas solapas:

**OLa pestaña General Propiedades de p\_AULACLIC** contiene información sobre:

**Tipo:** Describe con qué tipo de elemento estamos tratando, si es un archivo además indicará con qué aplicación se abre.

**Ubicación:** La ruta donde está guardado

**Tamaño:** Aparece el tamaño tanto en Megabytes **como en bytes**, si es una carpeta el tamaño de esta irá en función del tamaño de los archivos que contiene.

**Contiene:** Si es una carpeta indica el **número de objetos que hay en su interior**.

**Creado:** La **fecha** en la que fue **creada la carpeta** o el archivo.

**Modificado y Último Acceso:** Son características de los archivos, modificado guarda la fecha de la última modificación y **Último Acceso** la **última vez que se abrió el archivo** independientemente de que se hicieran cambios o no.

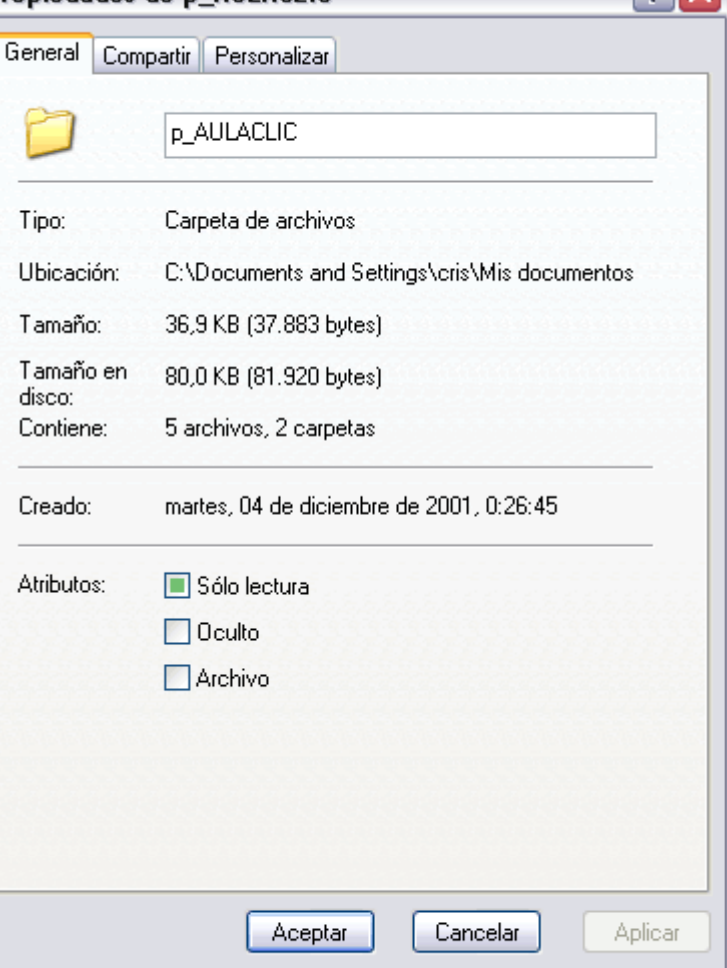

**Atributos:** Son los permisos que se tienen sobre el archivo o carpeta. El atributo de **Sólo lectura** permitirá **leer** y no borrar, el atributo **oculto** hace la carpeta o archivo **invisible** y el atributo **modificado** indicará **si ha sido modificado** después de su creación.

La pestaña **Compartir** contiene información sobre los **permisos** que se ofrecen **a los demás usuarios** de la red **sobre nuestras carpetas o archivos**.

Si quieres conocer cómo **compartir una carpeta** visita nuestro tema avanzado

La pestaña **Personalizar** permite cambiar propiedades de la carpeta o archivo.

Mostrar Archivos o Carpetas ocultas

Seleccionar del menú **Herramientas** la opción **Opciones de Carpeta**.

Seleccionar la pestaña **Ver.** En la ventana que aparece seleccionar la opción **Mostrar todos los archivos y carpetas ocultos**. Pulsar **Aceptar**.

General Ver

m

 $\vert\vert\vert$ 

Puedes también

**valores**

botón **Restaurar valores** 

**os**.

**restaurar los** 

**predeterminad os** pulsando el

**predeterminad**

? | x Opciones de carpeta Tipos de archivo Vistas de carpeta-Puede aplicar la vista que está usando con esta carpeta para el resto (como Detalles o Mosaicos). Aplicar a todas las carpetas Restaurar todas las carpetas Configuración avanzada: Archivos y carpetas ۸ Abrir ventanas de carpeta en un proceso independiente Archivos y carpetas ocultos Ë Mostrar todos los archivos y carpetas ocultos ◯ No mostrar archivos ni carpetas ocultos V Buscar automáticamente carpetas e impresoras de red Mostrar con otro color los archivos NTFS comprimidos o cifrados Mostrar descripción emergente para los elementos de carpeta y es

Si quieres que **todas las carpetas** tengan el **mismo aspecto** tendrás que personalizar una de ellas y después ir al menú **Herramientas,**  seleccionar la opción **Opciones de Carpeta** y en la pestaña **Ver** pulsar el botón **Aplicar a todas**

Universidad Simón Bolívar. Dirección de Recursos Humanos. Unidad de Adiestramiento.

Mostrar el contenido de las carpetas de sistema

Ш

V Mostrar información sobre el tamaño de los archivos en sugerencia V

Aceptar

▸

Aplicar

Restaurar valores predeterminados

Cancelar

Mostrar el Panel de control en Mi PC

**las carpetas**.

#### Conocer los Tipos de Archivos

Para conocer los tipos de Archivos registrados en nuestro ordenador y saber con qué programa se abren seleccionaremos la opción **Opciones de Carpeta** del menú **Herramientas**.

Seleccionaremos la pestaña **Tipos de Archivos.**

En la ventana que aparece tenemos todos los tipos de archivos que puede abrir nuestro ordenador. Si seleccionas alguno de ellos aparecerá en el detalle el nombre del programa con el cual se abrirá.

Si quieres añadir un **nuevo tipo de Archivos** o **cambiar el programa** con el cual **abrimos** alguno de ellos tendrás que visitar nuestra página avanzada . Esto te puede resultar útil, por ejemplo, para cambiar el programa que abre los documentos de texto, extensión .TXT, normalmente estos archivos se abren con el *Bloc de Notas* de Windows, pero puede resultarte más cómodo que se abran con *Microsoft Word* o con *WordPad*.

#### Ordenar Carpetas

Si quieres ordenar las carpetas y archivos contenidos en una determinada carpeta sigue los siguientes pasos:

Sitúate en la carpeta que quieres ordenar

Despliega el menú **Ver** y selecciona la opción **Organizar Iconos.**

Al desplegarse el menú aparecerán los diferentes campos por los que podrás ordenar. Selecciona el que quieras, por ejemplo por  $\Box$ *Tamaño*.

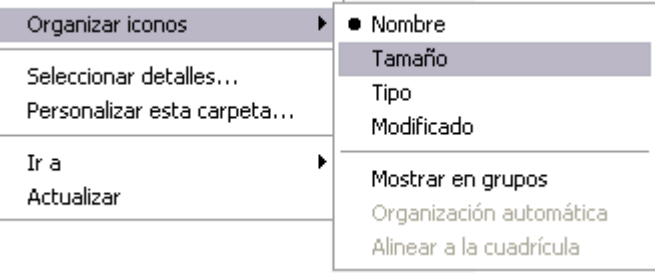

Para conocer **otra forma más rápida de organizar las carpetas** visita la página II de este tema, donde se explica la vista *Detalles*

**Para practicar estas operaciones te aconsejamos realizar Ejercicio Ordenar Carpetas** 

### Modificar el funcionamiento de las ventanas

Al hacer un doble clic sobre una carpeta ¿Se abre otra ventana para mostrar el contenido de esa carpeta?. Si es así puede que te resulte un poco molesto porque se te acumularan muchas ventanas para cerrar.Windows te da la opción de modificar este comportamiento.

**1)** Selecciona la opción **Opciones de Carpeta** del Menú **Herramientas**.

**2)** De la pestaña General. En la sección **Examinar Carpetas** selecciona la opción **Abrir todas las carpetas en la misma ventana**.

También puedes modificar el funcionamiento del ratón para abrir una carpeta, es decir, puedes hacer que en vez de necesitar hacer un doble clic para abrir una carpeta necesitar un solo clic.

**1)** Selecciona la opción **Opciones de Carpeta** del Menú **Herramientas**.

**2)** De la pestaña **General**. En la sección **Hacer clic en los elementos como se indica** podrás decirle que haga un solo clic o un doble clic según prefieras.

Ejercicios del Tema 4.

Prueba evaluativa del Tema 4.

#### Conceptos básicos sobre archivos, carpetas y unidades

El **Explorador de Windows** es la herramienta básica en un Sistema Operativo porque con ella controlaremos toda la información que tenemos guardada en nuestro disco duro, disquete, cd, etc.

#### Conceptos Previos

Para poder trabajar con el Explorador de Windows XP hemos de conocer la terminología con la que trabaja, de esta manera será más fácil su manejo.

Un **byte** es la unidad minima de información, es decir, es la unidad que se utiliza para medir el tamaño de nuestro documentos. Es como si utilizaramos un metro de medir pero en vez de medir longitudes medimos la cantidad de información que tiene nuestro documento.

Un **kilobyte** (Kb) son 1024 bytes, un **Megabyte** (Mb) son 1024 Kb, un **Gigabyte** son 1024 Mb

Un **Archivo o Fichero** es un conjunto de bytes. Por ejemplo un documento de texto es un archivo, un dibujo también es un archivo, etc.

**Tipos de Archivos**. Hay diferentes tipos de archivos según la clase de datos que contienen, por ejemplo hay archivos de imágenes, archivos de programas, archivos de documentos Word, etc. Para distinguir el tipo de datos que contienen, a los archivos se les asigna un tipo de archivo o documento. Antes de Windows95 los nombres de archivos estaban compuestos por el nombre y el tipo ( o extensión) separados por un punto, por ejemplo, carta.doc, programa.exe, ... Actualmente ya no hay que poner el tipo aunque internamente sigue existiendo. Cuando trabajamos en Word los archivos son de tipo Documento de Word (.doc) y por defecto siempre se crean de este tipo. Salvo que explícitamente nosotros digamos lo contrario en el momento de guardar el documento.

**Nombres de archivos**. El nombre puede tener hasta 255 caracteres, puede contener letras, números, espacios en blanco y caracteres especiales como guiones, subrayado, @, \$, &, pero hay un grupo de caracteres especiales que están prohibidos (", ?,  $\zeta$ ,  $\zeta$ ,  $\zeta$ ,  $\zeta$ , |). Antes (en DOS) sólo se permitían nombres de 8 caracteres.

**Carpeta**. Las carpetas se utilizan para clasificar de forma lógica los archivos que tenemos en nuestro ordenador. Las carpetas reciben un nombre al igual que los archivos. Aconsejamos que las carpetas al igual que los archivos reciban nombres lo más descriptivo posible ya que así nos será mucho más fácil encontrar la información que deseamos.

Una carpeta puede contener dentro archivos o/y otras carpetas.

Las carpetas también reciben el nombre de **directorios**.

En el Explorador las carpetas están representadas por una carpeta de color amarillo.

Una **Unidad** es como una carpeta pero que abarca mucha más información. Las unidades son divisiones imaginarias que hacemos de nuestro ordenador para acceder más fácilmente a la información.

Las unidades que tenemos en nuestro ordenador suelen recibir el nombre de una letra del abecedario.

Las *disqueteras* suelen asignarse a la letra *A y B*.

Los *discos duros* y los *CD-Rom* reciben letras correlativas del abcedario.

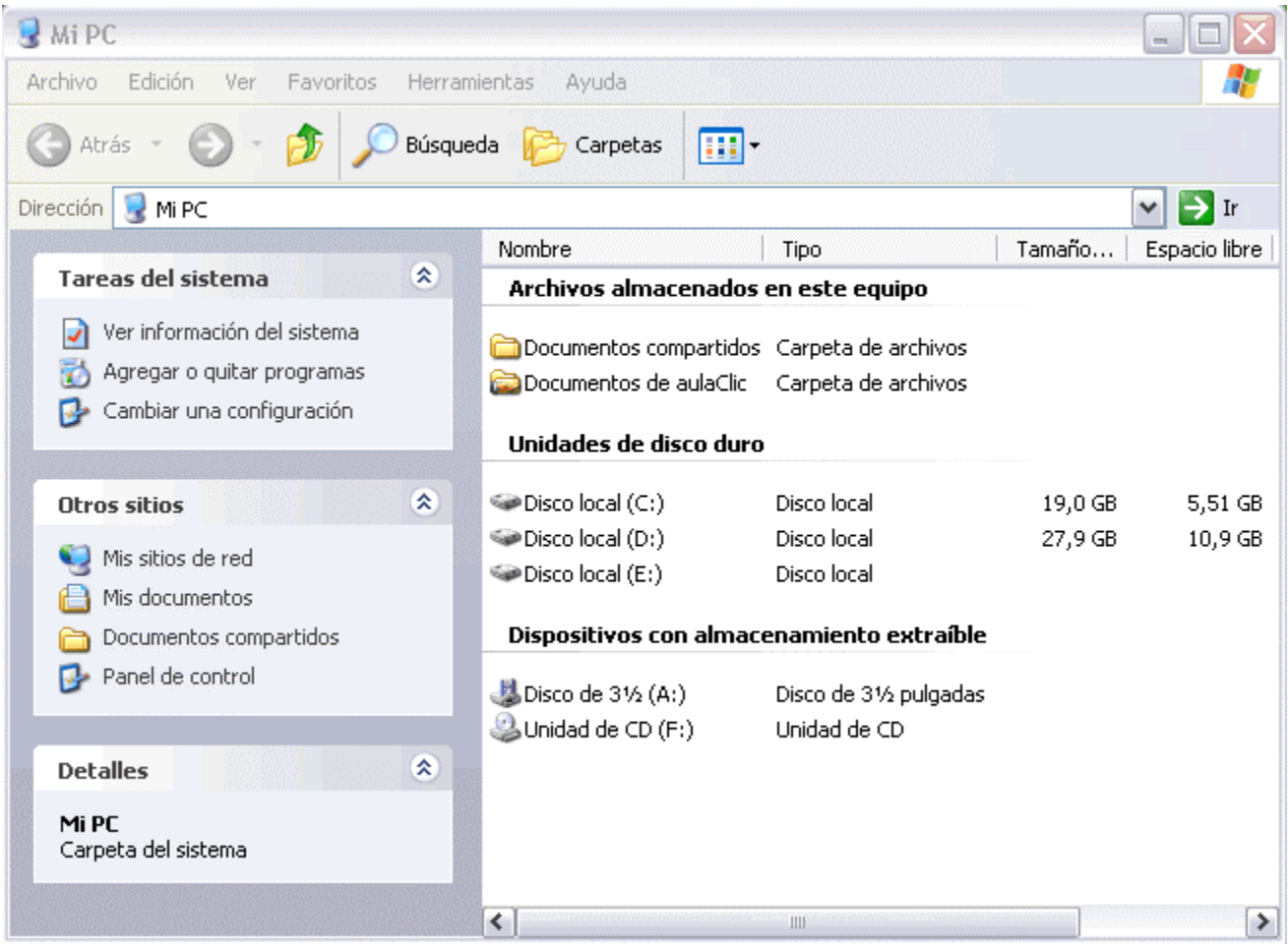

En esta imagen se puede apreciar que hay 5 *unidades*, las unidades de disco están representadas por , de los dispositivos extraíbles la primera representa la *disquetera* (A:) y la segunda representa el *cd-rom* (F:).

#### Estructura de directorios

La estructura de archivos es como un **árbol genealógico**.

Primero muestra la carpeta más general que en nuestro caso es el **Escritorio**. Dentro de él encontramos a **Mi Pc** que a su vez tiene las distintas unidades que tenemos (A,C,D,E,H), al pulsar sobre el símbolo **+** que hay a la izquierda de una unidad se desplegarán las carpetas que hay en su interior, así hasta llegar al último nivel de detalle. Al desplegar la carpeta el símbolo **+** se convierte en un **-.**

Si quieres **ocultar una rama** del árbol de directorios tendrás que hacer clic sobre el símbolo menos (**-**).

Nosotros podemos **eliminar, crear** y **mover** carpetas pero eso lo veremos más adelante.

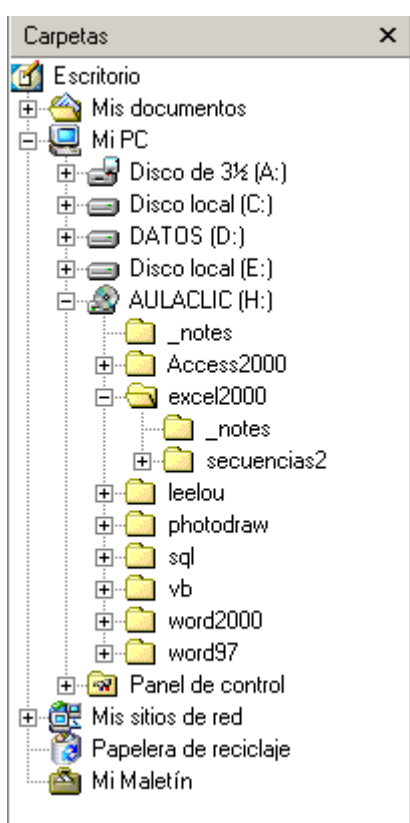

#### Copiar y Mover carpetas

#### Objetivo.

Practicar cómo se puede **copiar y mover la información almacenada en el disco duro.**

#### Ejercicio paso a

#### paso.

- **1** Pulsa en el botón de **Inicio**.
- **2** Despliega el menú **Programas** y selecciona la opción **Accesorios**
- **3** Selecciona **Explorador de Windows**.
- **4** Haz doble clic sobre la carpeta *Mis documentos*.
- **5** Selecciona la carpeta Mi Música de la ventana de la derecha.
- **6** Pulsa en el botón de copiar
- **7** Se desplegará una nueva ventana
- **8** Selecciona la unidad **C** y pulsa el botón **Nueva Carpeta**.

**9** Ponle de nombre *Temporal*

**10** Después haz **doble clic** sobre ella para seleccionarla.

**11** Pulsa **Aceptar**

Una vez copiada la **moveremos** a otra carpeta en la unidad **C** que la llamaremos *Ejercicio mover.*

**12** Haz doble clic sobre la carpeta temporal y selecciona la carpeta Mi Música que aparece en la ventana de la derecha.

**13** Pulsa en el botón **.** Al desplegarse la ventana de **Buscar Carpeta** pulsa sobre el botón **Nueva Carpeta**

**14** Genera la carpeta *Ejercicio mover* en la unidad *C* y pulsa en cualquier parte de la ventana para que los cambios se hagan efectivos, después haz clic sobre ella.

**15** Pulsa **Aceptar**

**Esto mismo puedes realizarlo para mover o copiar Archivos.**

### Compartir una Carpeta

**Compartir una carpeta** significa **permitir** que en un entorno de red **los usuarios de otros equipos puedan acceder a determinada información**. La acción de compartir se aplica sobre las carpetas no sobre los archivos. Al compartir una carpeta estamos compartiendo la información que ésta contiene.

El compartir la información tiene grandes **ventajas** ya que permite no tener que duplicar la información por cada ordenador que vaya a trabajar con ella, además permite que varias personas trabajen sobre el mismo archivo (no al mismo tiempo ya que eso podría causar inconsistencias) permitiendo así tenerlo siempre actualizado con los ultimos cambios. El compartir la información evita el tener que copiar la información en un disquete, CD, o cualquier otro dispositivo externo para poder trasladarla ya que lo podemos hacer a través de la red sin necesidad de movernos de nuestro ordenador.

El compartir la información también tiene **desventajas** ya que si no controlamos bien qué información compartimos y qué permisos concedemos a los demás usuarios sobre ella podremos tener serios problemas porque nos pueden eliminar, modificar, o copiar información almacenada en nuestro ordenador e incluso dejar inutilizado nuestro ordenador.
Para compartir una carpeta tienes que seguir los siguientes pasos:

Selecciona la carpeta deseada con el **botón derecho**.

Seleccionar la opción **Propiedades**.

Haz clic sobre la solapa**Compartir**

Selecciona la opción **Compartir esta carpeta**:

Asígnale el nombre con el cual se compartirá la carpeta, en el campo **Recurso compartido**. Puedes añadir también un **comentario**.

Puedes fijar un límite en el número de usuarios que compartirán la carpeta.

Para establecer el tipo de permiso, haz clic en el botón **Permisos**.

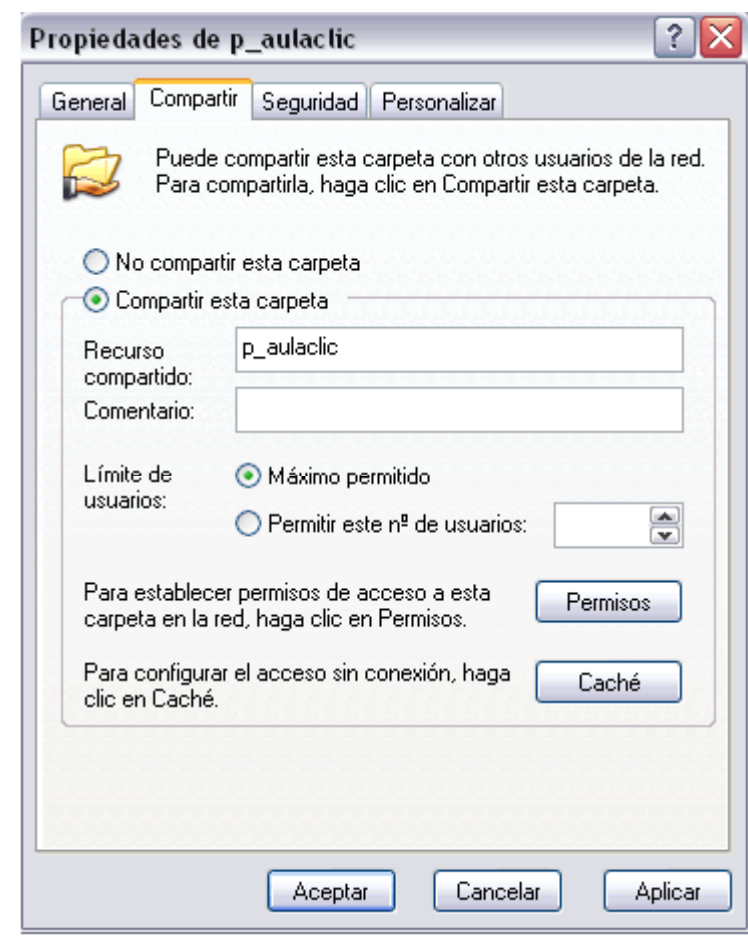

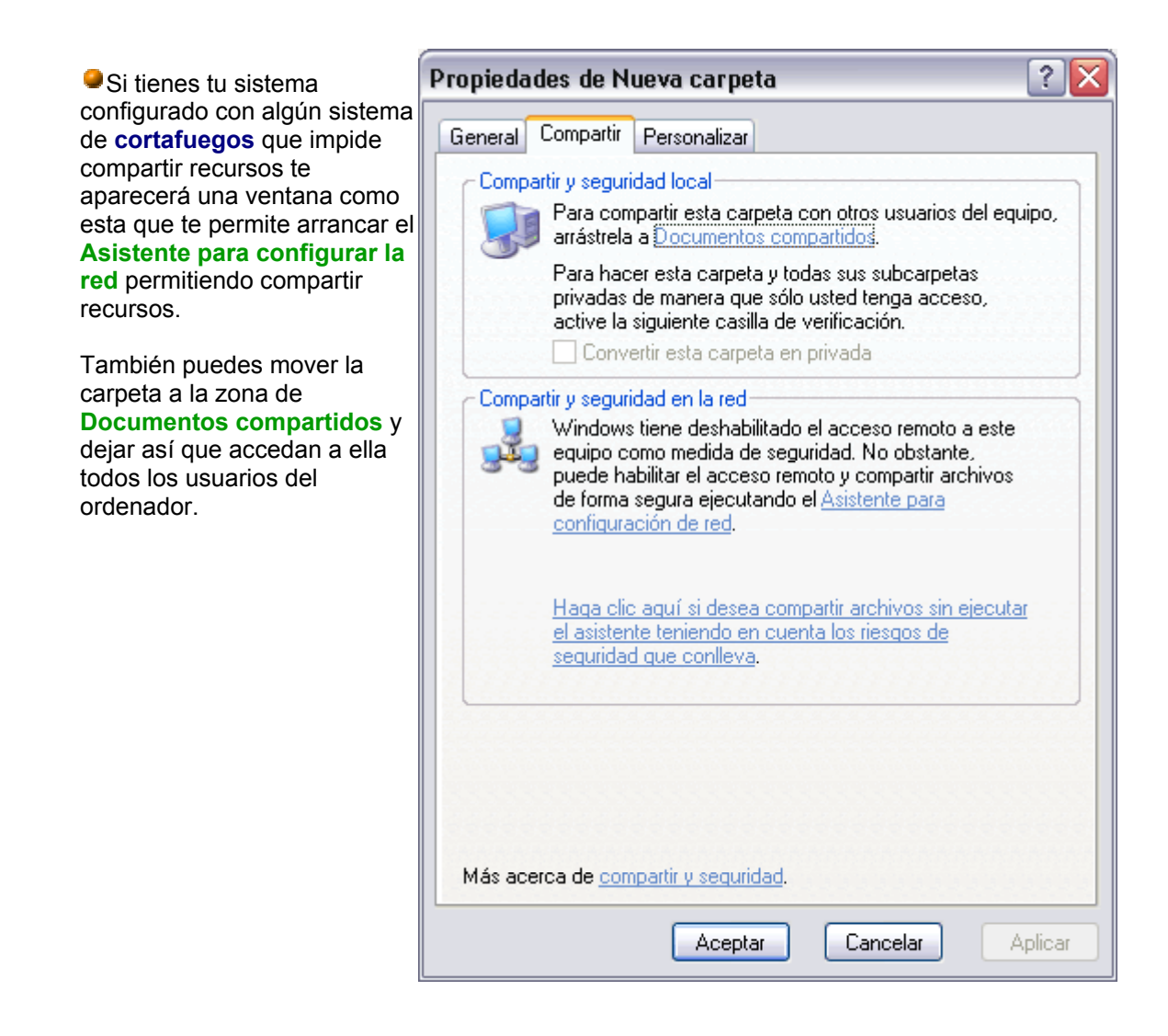

### Modificar Tipos de Archivos

Cuando hacemos clic sobre un archivo con extensión .doc automáticamente se abre el WORD con el archivo. Esto es debido a que el sistema tiene registrado con qué aplicación (programa) se tienen que abrir los ficheros cuyo nombre acabe en .doc. Aquí veremos dónde se encuentra esta información y cómo cambiarla.

Para ello seleccionamos del menú **Herramientas** la opción **Opciones de carpeta**; seleccionando la pestaña **Tipos de Archivo** nos aparece la siguiente ventana:

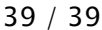

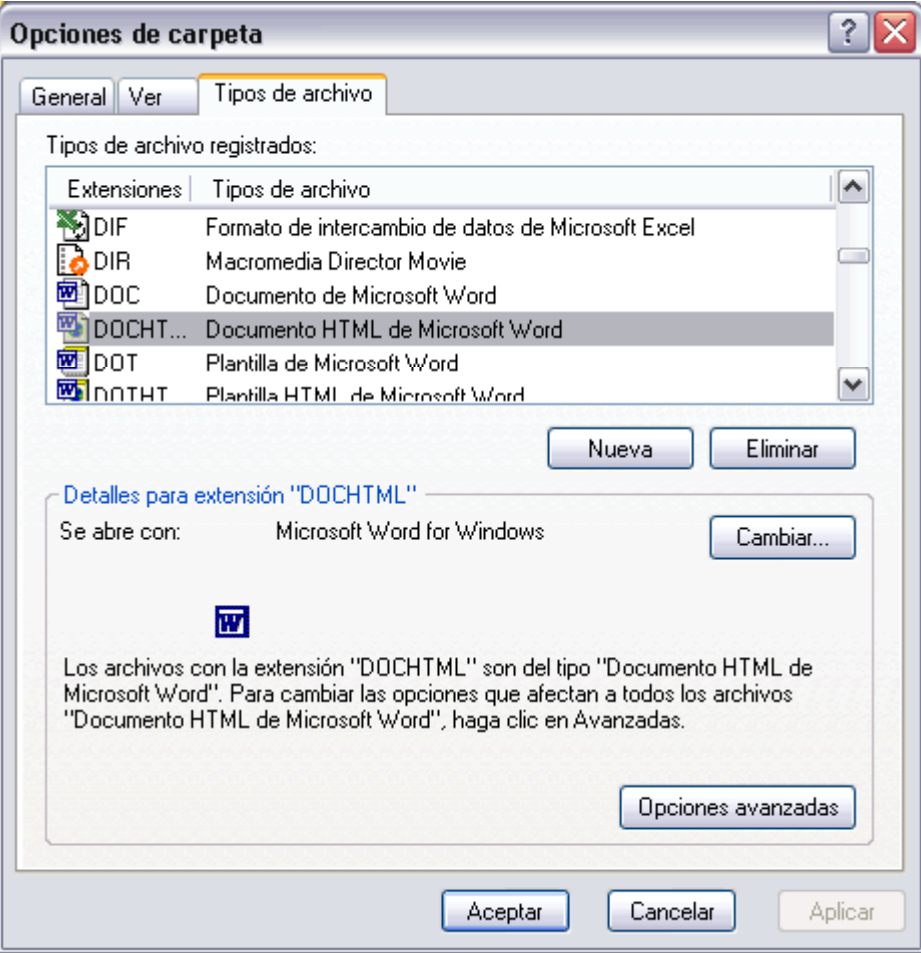

Para **modificar** el programa con el cual abriremos determinados archivos sigue los siguientes pasos:

**1)** Selecciona la extensión que quieres modificar.

**2)** Pulsa **Cambiar...**

**3)** Busca el programa con el cual quieres abrir ese tipo de extensiones.

**4)** Pulsa **Aceptar**.

**5)** Cierra la ventana de **Opciones de Carpeta** pulsando **Aceptar** si quieres que se hagan efectivos los cambios.

Para **agregar** un tipo de archivo:

- **1)** Pulsa el botón **Nueva**
- **2)** Introduce la **extensión** del tipo de archivo.

**3)** Pulsa sobre **opciones avanzadas** y selecciona el **Programa** con el cual se abrirá el tipo de archivo que acabas de introducir.

### Curso de Windows XP 40 / 40  $\mu$

- Para **eliminar** un tipo de archivo:
- **1)** Selecciona la extensión a eliminar
- **2)** Pulsa **Eliminar**
- **3)** Si te pregunta si estás seguro de querer eliminar la extensión dile que **SI**.

.<br>Rođenja

# **La Búsqueda**

Los ordenadores de hoy en día permiten almacenar gran cantidad de información por lo que se aconseja tenerla bien clasificada si después queremos encontrarla con cierta facilidad.

Aunque tengamos muy bien clasificada la información puede que alguna vez no encontremos algún archivo o carpeta, para ello Windows incorpora la función Búsqueda que nos permitirá encontrar la información que deseemos lo antes posible.

La búsqueda que incorporaWindows XP también nos permite buscar equipos en la red, personas en la libreta de direcciones, páginas en Internet opciones que veremos más adelante.

#### **Buscar**

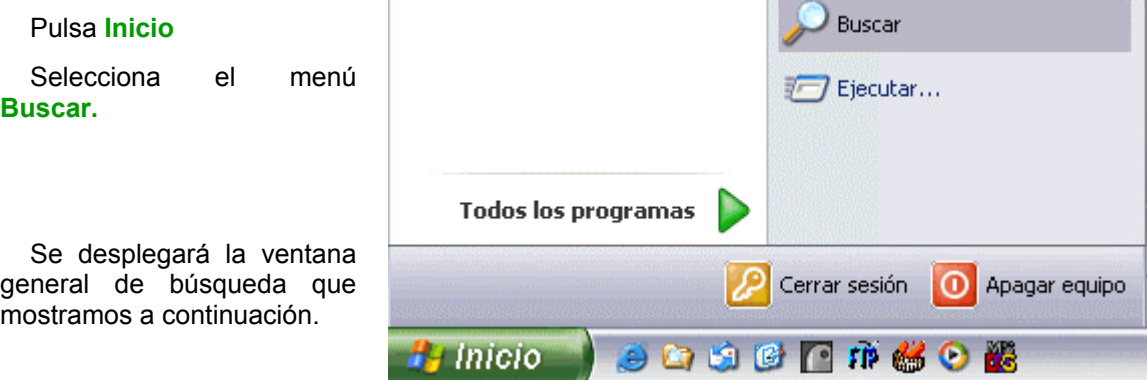

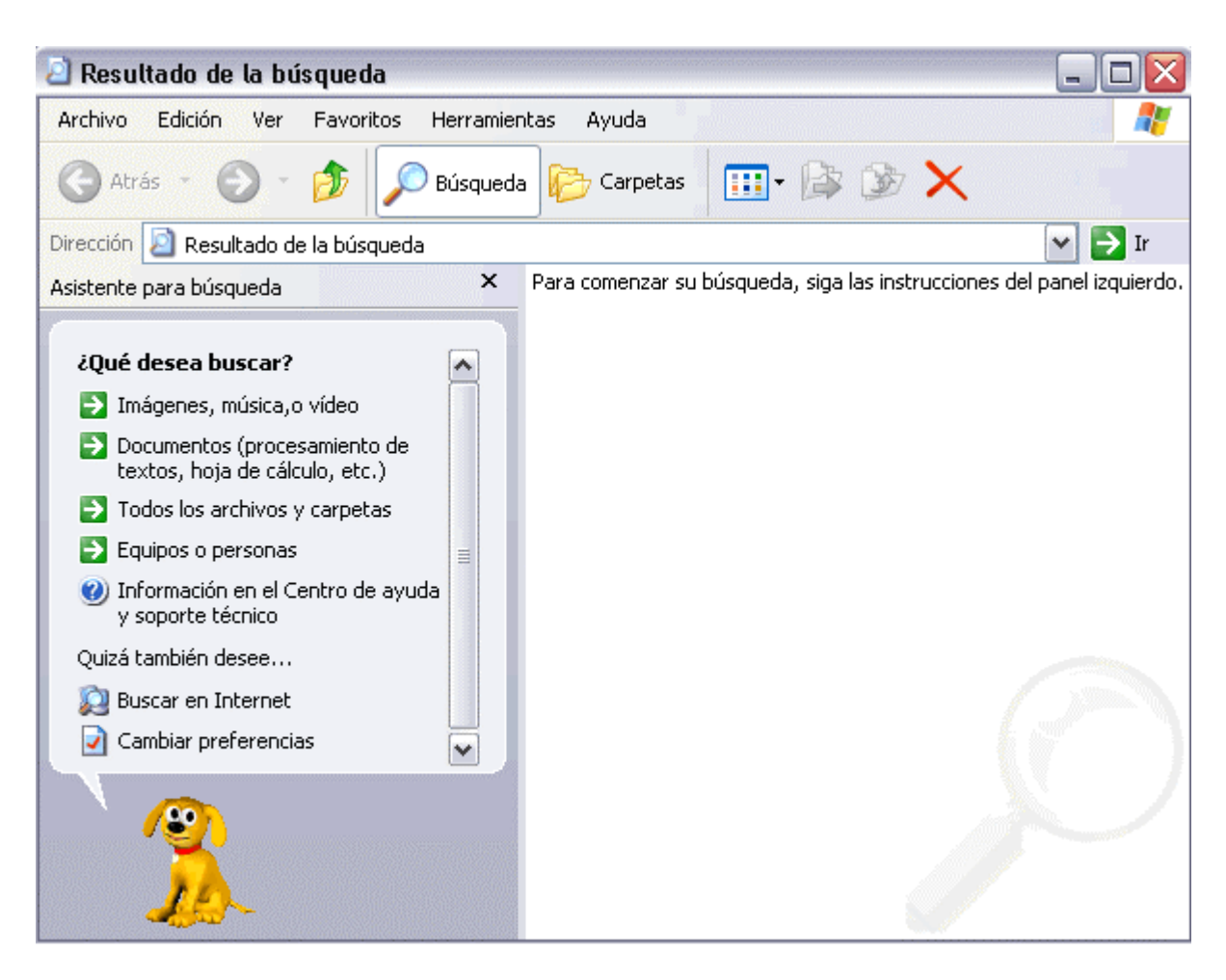

Si te fijas un poco te darás cuenta de que es la misma ventana del explorador de windows pero en vez de mostrar las carpetas muestra la ventana de búsqueda. Si estás en el explorador no es necesario que pulses en *Inicio* y selecciones el menú *Buscar* ya que puedes pulsar

directamente en el botón *Búsqueda* de la barra estándar.

En primer lugar debemos elegir una de las opciones que se nos presentan según lo que queramos buscar. *Imágenes*..., *Documentos*..., *Archivos*..., *Equipos*..., *Buscar en Internet*, ...

Los tres primeros casos de búsqueda son similares y los vamos a ver ahora englobados en uno. La busqueda de equipos y personas e Internet las veremos en los puntos siguientes.

### Buscar Archivos o Carpetas

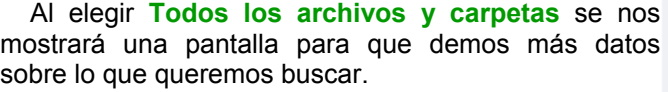

En la primera casilla introduciremos el **Todo o parte del nombre del archivo** que queramos buscar, entonces window mostrará carpetas o archivos que contengan la cadena de caracteres que hemos introducido, por lo que cuanto más detallemos el nombre menor será el número de resultados de la búsqueda por lo que facilitará el encontrarlo.

En la casilla **Una palabra o frase en el archivo:** podemos introducir el texto que deberá contener el archivo que buscamos. No siempre es conveniente utilizar esta casilla ya que esto relentiza bastante la búsqueda porque buscará en el contenido de cada archivo la frase o palabra que escribamos.

En la casilla **"Buscar en**" indicaremos **en qué unidad deseamos buscar** el archivo o carpeta.

Pulsaremos **Busqueda** para **iniciar la búsqueda**. En el caso de no encontrar nada Windows mostrará en la ventana de la derecha un mensaje diciendo que ha finalizado la búsqueda y no hay resultados a mostrar.

Mientras esta realizando la busqueda podemos **parar la búsqueda** pulsando el botón **Detener**, bien porque nos hemos equivocado, por haber encontrado lo que queríamos, etc...

Con las preguntas que hay a continuación tenemos la posibilidad de buscar por fecha de modificación, tamaño y otras opciones más avanzadas, como utilizar si queremos distinguir entre mayúsculas y minúsculas

Los resultados de la búsqueda aparecerán en la parte derecha de la ventana.

Las operaciones que podemos realizar sobre estos archivos o carpetas resultado de una búsqueda son las mismas que sobre cualquier otra carpeta o archivo. Podremos *copiar*, *eliminar*, *cambiar de nombre*, ejecutar el archivo, ...

Al tratarse del Explorador de Windows podremos realizar las operaciones comentadas en el **tema 4 El Explorador de Windows**, es decir podremos configurar la ventana de los resultados, podremos elegir los campos que queremos visualizar, elegir el tipo de vista, etc.Te aconsejamos que en caso de dudas visites el **Tema 4**.

### Buscar Equipos

Si tu ordenador está conectado a una red esta opción te será útil ya que te permitirá acceder a los recursos compartidos de otros ordenadores de tu misma red, por ejemplo una impresora que esté conectada a otro ordenador tu podrás utilizarla siempre y cuando tengas los suficientes permisos.

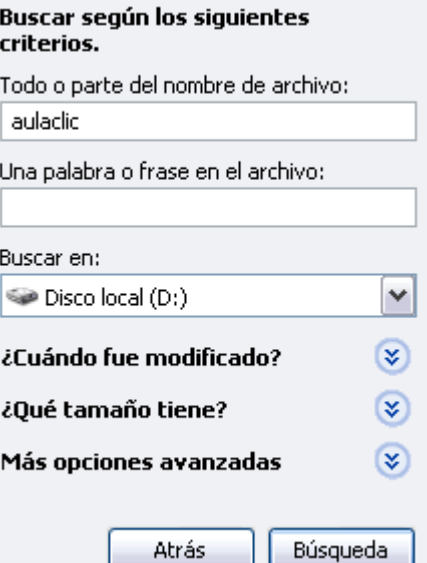

Para utilizar esta opción tendrás que hacer lo siguiente.

Pulsa el botón de **Inicio**.

Selecciona la opción **Buscar**.

Una vez abierta la ventana selecciona **Equipos o personas** y luego **Un equipo en la red**, entonces se abrirá la siquiente ventana.

El funcionamiento de esta ventana es similar al de búsqueda de archivos, la única diferencia importante es que en la casilla **Nombre de equipo** tienes que introducir bien el nombre del equipo sino es probable que no lo encuentre.

Una vez encontrado podrás acceder a él haciendo doble clic sobre él.

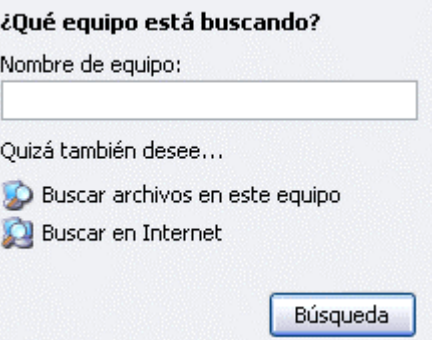

### Buscar Personas

Si tienes el Outlook u otro programa similar lo más seguro es que dispongas de una **libreta de direcciones**, es como una agenda**.** Esta opción te permite **buscar el nombre de una persona en la libreta de direcciones.**

Pulsaremos sobre **Inicio**.

Seleccionaremos la opción **Buscar**.

Una vez abierta la ventana selecciona **Equipos o personas** y luego **Personas en su libreta de direcciones**, entonces se abrirá la siquiente ventana.

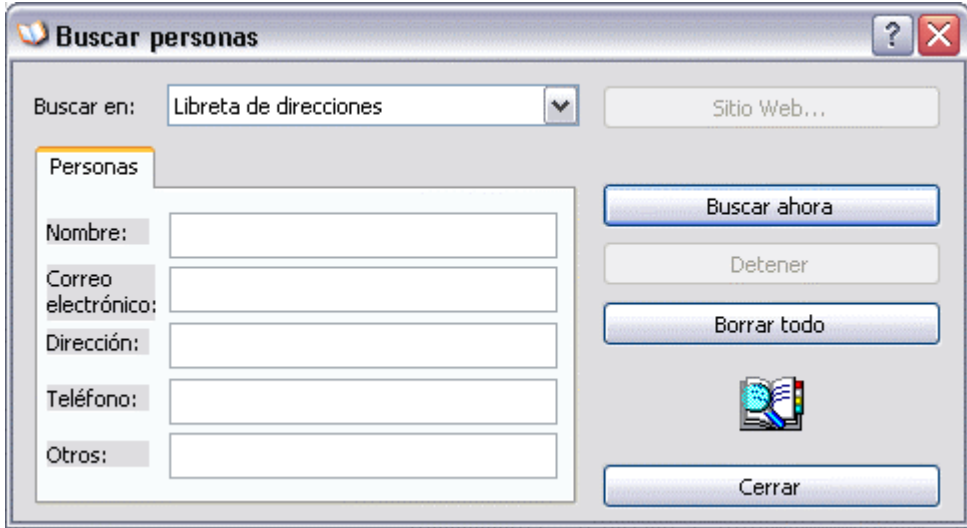

En el campo **Buscar en** debemos indicar si queremos buscar en la **Libreta de direcciones** de nuestro ordenador o en otros directorios de personas a través de Internet que aparecerán al pinchar en la flecha de la derecha.

Acontinuación debemos indicar alguno de los **criterios de búsqueda**, como pueden ser el *nombre*, la dirección de *cuenta de correo*, el *teléfono*, etc. Si introducimos varios criterios es preciso que coincidan todos para que lo muestre.

Una vez introducidos los criterios podremos darle al botón **Buscar ahora** para iniciar la búsqueda.

Si quieres **borrar los datos de búsqueda** introducidos para realizar otra nueva pulsa **borrar todo**.

### Buscar en Internet

Despliega el menú de **Inicio** y selecciona la opción **En Internet** del menú **Buscar**.

Una vez hecho el paso anterior se desplegará la ventana de **una página de búsqueda en Internet,** como por ejemplo, **MSN Search** o **Surway.com** que te permitirán buscar direcciones de internet, simplemente has de introducir la dirección que buscas y pulsar el botón de búsqueda. El inconveniente es que puede que este en Inglés, como ocurría con Surway.com al redactar este curso.

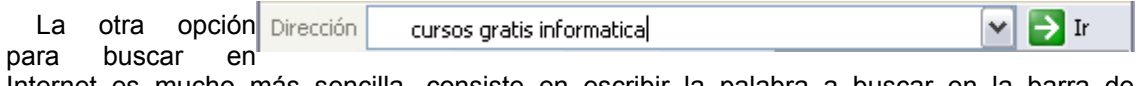

Internet es mucho más sencilla, consiste en escribir la palabra a buscar en la barra de *Dirección del explorador de Windows* y pulsar en la flecha verde de la derecha. Se abrirá una página, probablemente de **MSN** en español, con los resultados dla búsqueda.

# **La papelera de Reciclaje**

### Conoce la papelera

La papelera no es más que un espacio en el disco duro reservado para almacenar la información que eliminamos para que en caso de eliminar algún archivo o carpeta por equivocación tengamos la posibilidad de recuperarlo, por defecto la papelera restaura los archivos o carpetas en el lugar del cual se eliminaron, es decir si yo elimino un archivo situado en **D:\mis documentos** cuando lo restaure lo volverá a guardar en esa carpeta.

La papelera mantendrá los documentos eliminados hasta el momento siempre y cuando no la vaciemos

Para abrir la papelera sitúate en el *Escritorio* y haz doble clic sobre el icono de **papelera de** 

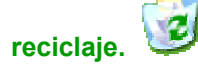

La siguiente ventana es la ventana de la papelera. Puede ser que no sea exactamente igual ya que al igual q puede también personalizar.

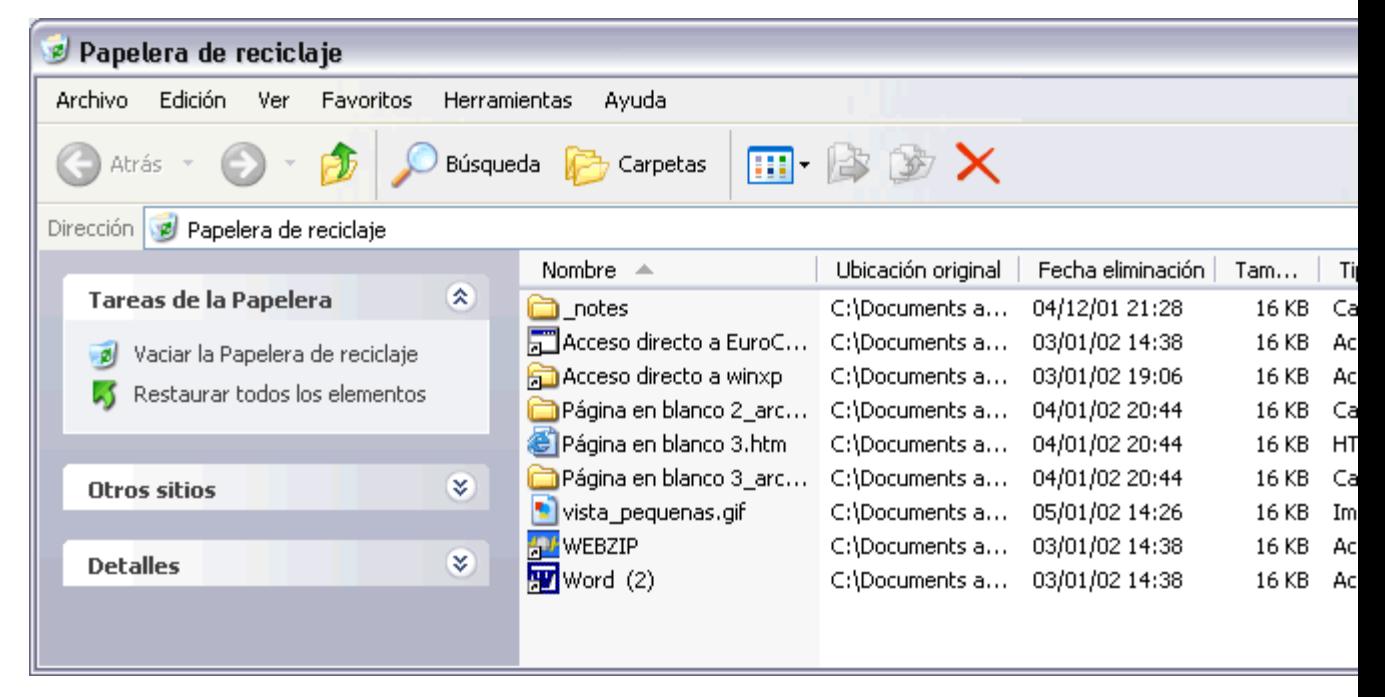

La ventana de la papelera es similar a la ventana del explorador de Windows y tienen opciones comunes c ventana, las vistas, los atributos a visualizar, etc.

En la papelera aparecerán atributos como la ubicación original del archivo o carpeta antes de eliminarlo y tambié cuando los eliminamos

Restaurar Archivos o Carpetas.

Restaurar Archivos o carpetas en su **lugar de origen**.

Para restaurar todos los elementos de la papelera pinchar en la flecha verde de la parte izquierda que dice **Restaurar todos los elementos**.

Si sólo queremos restaurar algunos elementos:

**1)** Selecciona los **Elementos a restaurar** haciendo clic sobre ellos. Si son elementos alternativos utiliza la tecla **Control** para seleccionarlos o la tecla **May** si son consecutivos.

**2)** Una vez seleccionados aparecerá en la flecha verde de la parte izquierda un rótulo que dice **Restaurar este elemento** o **Restaurar los elementos seleccionados**

Los archivos seleccionados volverán a estar en el sitio donde se encontraban antes de ser eliminados.

Si no tienes visible la parte derecha de la papelera también puedes restaurar desde el menú **Archivo** seleccionando la opción **Restaurar**.

Si no sabes dónde estaban anteriormente los elementos a restaurar fíjate antes de restaurarlo en la ruta que aparece en la columna Ubicación original ya que es ahí donde lo guardará.

Restaurar Archivos o carpetas en un **lugar distinto del que se eliminó**.

**1)** Selecciona los **Elementos a restaurar**.

**2)** Pulsa sobre la selección con el botón derecho y se desplegará un menú contextual, selecciona la opción **Cortar**.

**3)** Ves al explorador de Windows y sitúate en la carpeta donde quieres restaurar los archivos, después pulsa **Pegar** o (control+V).

### Eliminar Archivos o Carpetas de la Papelera

Antes de eliminar algún elemento de la papelera has de tener muy claro que una vez eliminado no podrás recuperarlo.

**Si quieres eliminar algún archivo o carpeta de la papelera sigue estos pasos:** 

**1)** Selecciona los **Elementos a eliminar**.

2) Pulsa el botón **X** que eliminará los elementos seleccionados. También puedes hacerlo con el teclado pulsando la tecla **Supr.**

Los archivos seleccionados desaparecen y no se pueden recuperar.

**Si te aparece una ventana preguntándote si estás seguro de querer eliminar el elemento** seleccionado pulsa **Sí** en el caso de que estés seguro de querer eliminarlo.

### Vaciar la Papelera

Los elementos que eliminamos suelen guardarse en la papelera y llega un momento en que tendremos que vaciarla para liberar espacio en disco o porque no queremos seguir teniendo esos elementos almacenados, entonces tendremos que vaciar la papelera. Para hacer esto sólo tendrás que pinchar en el icono de la parte izquierda que pone **Vaciar la**

**Papelera de reciclaje**. seguir estos pasos:

**3)** Aparecerá una ventana preguntándote **¿Confirma que desea eliminar estos X elementos?** donde **X** es el número de elementos que tienes en esos momentos en la papelera. Pulsa **Sí** en el caso de estar seguro de querer Vaciarla.

También se puede vaciar la papelera desde el menú **Archivo,** selecciona la opción **Vaciar la Papelera de reciclaje.**

Incluso hay otra forma más rápida, simplemente hay que situarse en el escritorio y pulsar

con el botón derecho sobre el icono de la papelera y aparecera un menú con la opción **Vaciar la Papelera de reciclaje.** Si lo haces de esta forma debes estar seguro que quieres vaciar la papelera ya que no verás los elementos que vas a eliminar.

Si deseas saber cómo hacer que **los elementos que eliminas no vayan a la papelera** o **personalizar el espacio utilizado** para la papelera visita nuestro avanzado

### Personalizar el funcionamiento de la Papelera

**Para personalizar el funcionamiento de la papelera** tienes que abrir la papelera y pulsar sobre el fondo de ella con el **botón derecho** del ratón para que se despliegue un **menú contextual**. Una vez desplegado este menú selecciona la opción **propiedades**. Se abrirá una ventana como la que aparece abajo a la derecha.

### Eliminar elementos y no enviarlos a la Papelera

Abre la ventana de la papelera.

Con el botón derecho del ratón pulsa sobre el fondo de esta ventana para desplegar un menú contextual.

#### **Selecciona** la opción **Propiedades.**

En la ventana de propiedades podemos distinguir varias pestañas. La pestaña global permite aplicar los cambios a todas las unidades al mismo tiempo siempre que mantengas marcada la opción **Utilizar una configuración para todas las unidades**. También nos encontramos con una pestaña por cada unidad, estas pestañas nos permiten personalizar el espacio reservado para la papelera en cada unidad, para ello tendrás que tener marcada la opción **Configurar unidades independientemente** de la pestaña **Global**.

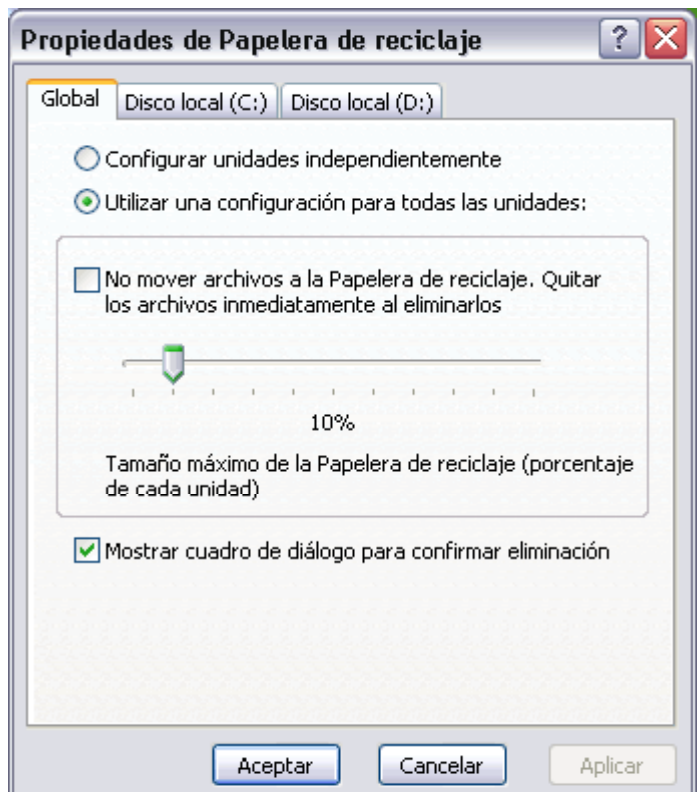

De la pestaña **Global selecciona** la opción **Utilizar una configuarción para todas las unidades.**

**Marca** la casilla **No mover archivos a la Papelera de reciclaje. Quitar los archivos inmediatamente al eliminarlos**.

Si quieres que no te aparezca la ventana que te pregunta si estás seguro de querer eliminar el archivo o carpeta cada vez que eliminas algún elemento **desactiva** la opción **Mostrar cuadro para confirmar eliminación.**

### Personalizar el espacio reservado para la Papelera

Existen dos formas de personalizar el espacio reservado para la papelera. Una es hacerlo de forma genérica y la otra hacerlo unidad por unidad. Esta última se suele utilizar cuando la diferencia de espacio libre entre las distintas unidades es bastante grande, como por ejemplo, cuando tenemos una unidad casi llena y otra casi vacía. Antes de elegir el método a seguir hay que hechar un vistazo al tamaño de nuestras unidades para saber de cuánto espacio libre disponemos, para hacerlo simplemente, desde el Explorador de Windows, pulsamos con el botón derecho del ratón sobre una de las unidades y seleccionamos **propiedades**, a continuación aparecerá el *espacio total* de la unidad y el *espacio libre*, esto irá acompañado de un grafico que te mostrará en porcentajes el espacio libre y el ocupado.

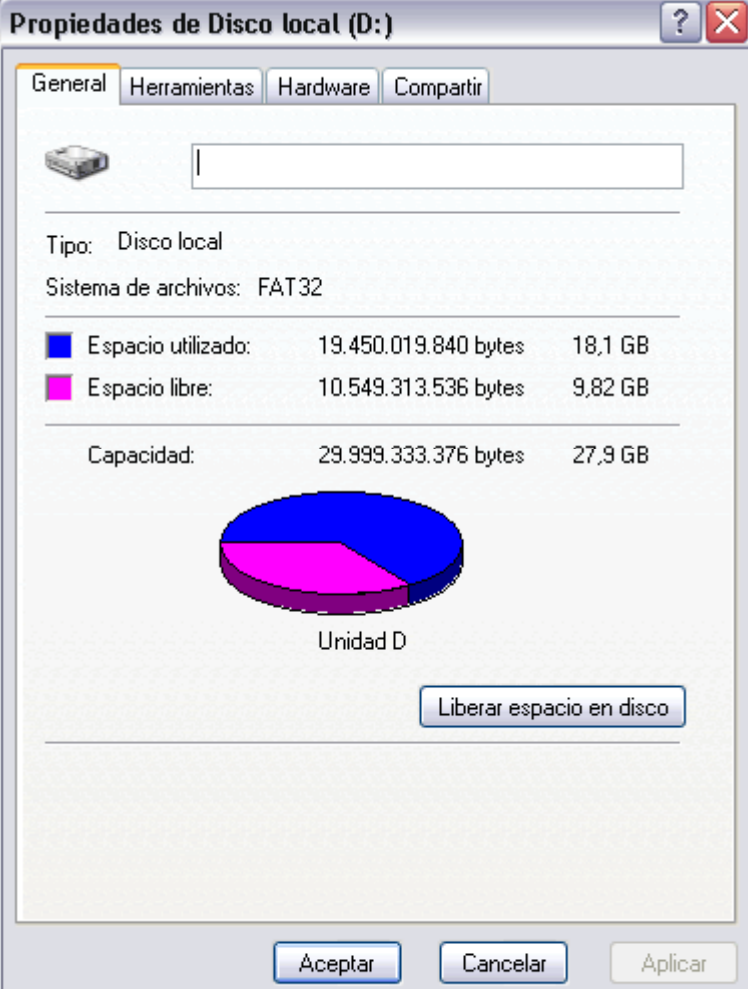

Cómo personalizar el espacio reservado para **todas las unidades al mismo tiempo.** Abre la ventana de la papelera.

Con el botón derecho del ratón pulsa sobre el fondo de esta ventana para desplegar un **menú contextual**.

#### **Selecciona** la opción **Propiedades.**

De la pestaña **Global** selecciona la opción **Utilizar una configuración para todas las unidades**

Desplaza la barra que aparece hacia la derecha si quieres aumentar el espacio reservado a la papelera y hacia la izquierda para disminuir el espacio reservado. El espacio se mide en porcentaje.

Cómo personalizar el **espacio reservado unidad por unidad**.

Selecciona la opción **Configurar unidades independientes.**  Selecciona **la pestaña de la unidad que quieras modificar** y **desplaza el indicador del tamaño** hacia la *derecha* para *aumentar* y hacia la *izquierda* para *disminuir*.

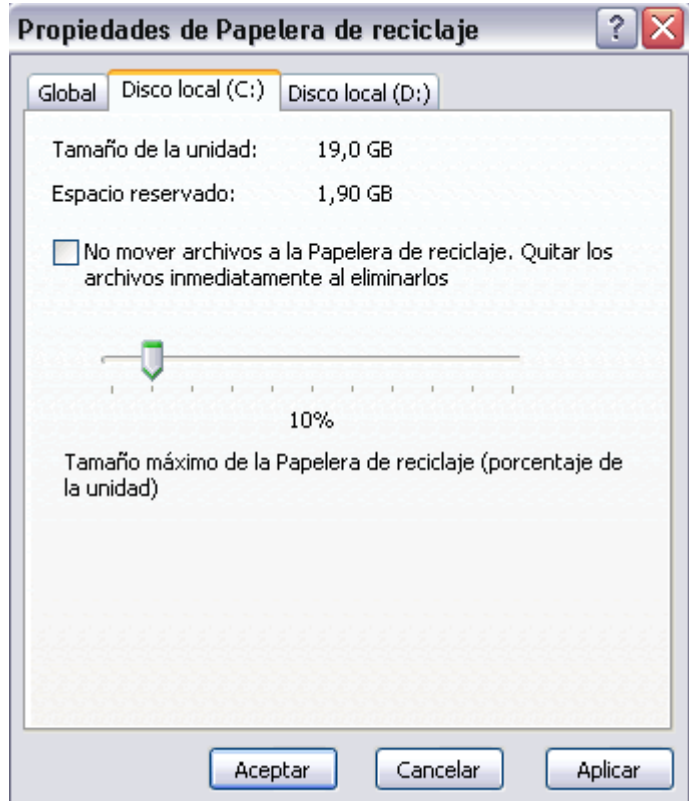

A la hora de reservar espacio para la papelera tendrás que **tener en cuenta de cuánto espacio libre dispones** ya que si utilizas mucho espacio para la papelera será espacio en disco que perderás pero si reservas poco espacio para la papelera la papelera se llenará rápidamente y entonces si eliminas algún archivo y la papelera está llena no lo guarda en la papelera de reciclaje sino que lo elimina directamente por lo que no podrás recuperarlo. Cuando eliminas un documento y tienes activada la opción de **mostrar cuadro de confirmación** sabrás si el elemento que eliminas va a parar a la papelera o directamente lo elimina.

# **Configurar la pantalla**

El configurar la pantalla es parte también importante ya que muchas veces nos pasamos muchas horas delante del ordenador, así que recomendamos dedicar algunos minutos a configurar nuestro escritorio para que sea lo más agradable posible, pero no utilizar fondos de pantalla muy recargados ya que es perjudicial para la vista.

Pulsa con el botón derecho del ratón en algún lugar del escritorio que no contenga iconos y selecciona la opción **Propiedades** del menú contextual que se despliega. Aparece la ventana **Propiedades de Pantalla** donde podrás cambiar los parámetros de configuración.

### El Fondo de Pantalla

Para cambiar el fondo de pantalla elige la pestaña **Escritorio** y selecciona el nuevo fondo de la lista que aparece en la parte inferior izquierda.

? Propiedades de Pantalla **Si** no tienes muy claro qué dibujo va Temas Escritorio Protector de pantalla Apariencia Configuración asociado a cada nombre no te preocupes porque en la pantalla que te aparece dibujada arriba tendrás una representación en pequeño de cómo te quedará el escritorio con ese fondo. Una vez seleccionado el fondo que quieras  $\overline{\phantom{a}}$ podrás elegir cómo quieres que aparezca la Fondo: imagen con la opción **Posición**, que tiene las Tulipanes ۸ Examinar... opciones: Viento Posición: Vórtice espacial *Centrada* aparecerá la Windows Me Expandida ٧ imagen del tamaño real y Vindows Millennium en el medio de la pantalla. Color: **T** Windows XP *En mosaico* aparecerán v tantas imagenes como se necesiten para rellenar Personalizar escritorio... todo el fondo de pantalla. *Expandida* aparecerá la Aceptar Cancelar Aplicar imagen una sola vez ocupando todo el fondo.

**También es posible poner como fondo otra imagen que no aparezca en la lista, para ello** tendrás que pulsar el botón **Examinar** y buscar la imagen que deseas siempre y cuando el formato de la imagen sea compatible, por ejemplo podremos poner una imagen con formato **.bmp**, **.jpg**, **.gif**.

Universidad Simón Bolívar. Dirección de Recursos Humanos. Unidad de Adiestramiento.

?

Una vez seleccionada la imagen deseada y el tipo de presentación pulsa **Aceptar**.

### El Protector de Pantalla

A veces suele suceder que el ordenador está inactivo unos minutos, por lo que se aconseja disponer de algún protector de pantalla activado para evitar que haya una imagen fija durante mucho tiempo ya que los puntos de la pantalla pueden estár recibiendo los rayos que hacen que se ilumine

Propiedades de Pantalla

demasiado tiempo y eso puede dañarla.

De la lista desplegable selecciona el protector que más te guste, tendrás una pequeña representación en la ventana de arriba.

Con la opción **Vista previa** puedes ver cómo quedará una vez puesto. Cuando muevas el raton o pulses alguna tecla la vista previa terminará.

Puedes modificar el intervalo de tiempo que tarda en aparecer el protector de pantalla con el parámetro **Esperar**.

El botón configuración nos permite personalizar más las características de la imagen que se utiliza como protector, según la imagen que se utilice las propiedades que nos permita configurar variaran.

#### Puedes poner

Protector de pantalla | Apariencia | Configuración Temas Escritorio  $\cdot$  0 Protector de pantalla Configuración Vista previa Windows XP v Esperar: 5 층 minutos Proteger con contraseña al reanudar Energía del monitor Para ajustar la configuración de energía del monitor y ahorrar energía, haga clic en Energía. Energía... Aceptar Cancelar Aplicar

contraseña al protector de pantalla que configures con la opción **Proteger con contraseña al reanudar** para evitar que alguien pueda trabajar en nuestro ordenador con nuestra sesión. Para escribir la contraseña pulsa en el botón **Cambiar** e indica la contraseña que deseas, después vuelve a escribirla para confirmarla. Pulsa **Aceptar**. Cuando se active el protector de pantalla te aparecerá un cuadro de diálogo pidéndote que introduzcas la contraseña si quieres desactivarlo y continuar trabajando.

### La Apariencia de la Pantalla

Cómo personalizar las ventanas de Windows XP.

Selecciona la pestaña **Apariencia** de la ventana **Propiedades de Pantalla**.

De la lista **Elemento** selecciona qué parte de las ventanas de Windows deseas personalizar. Por ejemplo el escritorio, los iconos,etc.

De la lista de **Combinación** selecciona alguno de los estilos que te proponen.

De la pestaña de **Fuente** selecciona el estilo de letra que más te guste. Puedes indicar también su tamaño y según el elemento que sea podrás cambiar el color.

Una vez creada tu apariencia personalizada puedes guardarla pulsando en **Guardar como** y dándole un nombre.

Una vez seleccionados los cambios que deseas pulsa en **Aceptar**.

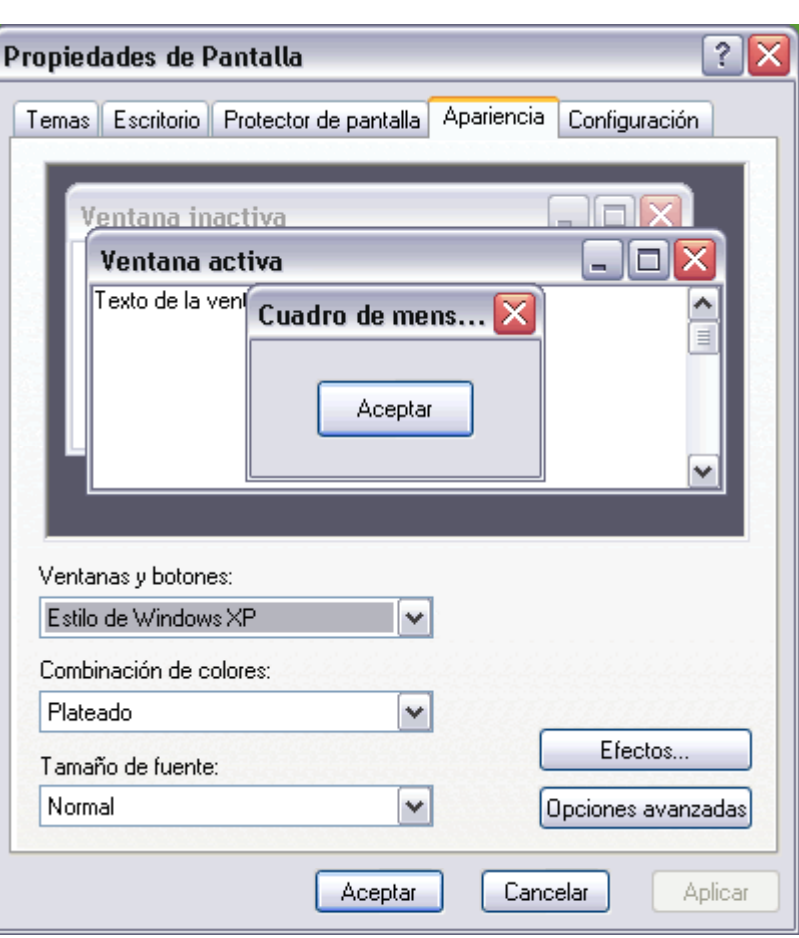

Cómo personalizar las ventanas deWindows XP con *Temas*.

Un *Tema* no es más que una forma de agrupar las distintas características que afectan a la apariencia de Windows XP dándole un nombre. De esta forma podemos cambiar de *Tema* con un solo clic.

Selecciona la pestaña **Apariencia** de la ventana **Temas**.

De la lista **Tema**  selecciona el tema que prefieras. En la parte inferior verás una muestra de como queda ese tema.

Si has hecho cambios de apariencia y quieres guardarlos, selecciona *Mi tema actual* y pulsa **Guardar como...** , te saldrá una ventana para que le des un nombre.

Una vez seleccionados los cambios que desees pulsa en **Aceptar**.

### La Resolución y los colores

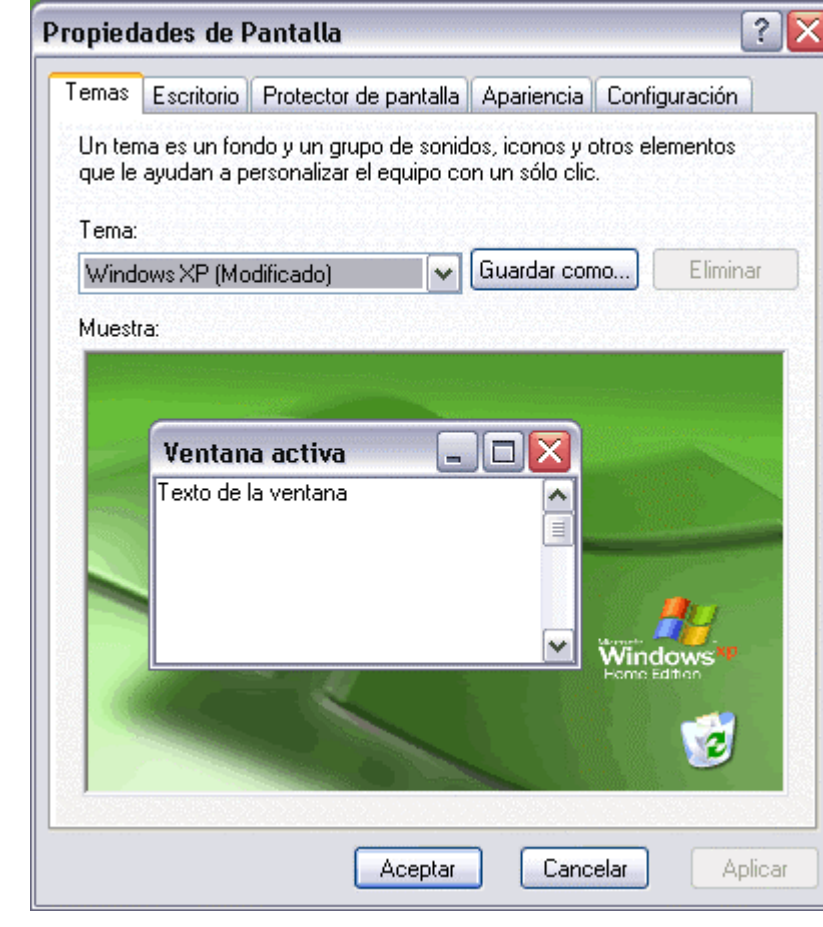

**Podemos** elegir la cantidad de **Colores** con los que trabajará nuestra pantalla.

Según el monitor y la tarjeta gráfica podremos elegir unos colores u otros. Por ejemplo nosotros en estos momentos tenemos *Color verdadero (32 bits)*. Para elegir los colores a utilizar despliega la lista **Colores** y selecciona el que quieras.

Con el **Área de pantalla** podemos elegir la **resolución**.

La resolución influye en el tamaño de las imágenes, a mayor resolución menor son las imágenes, para seleccionar la resolución que quieras desplaza la barra de **Área de pantalla** y la resolución irá cambiando, podrás ver cómo queda en la pantalla que te aparece arriba.

Una vez seleccionada la configuración deseada pulsa **Aceptar**.

Para ver las *Opciones avanzada*s visita este tema.

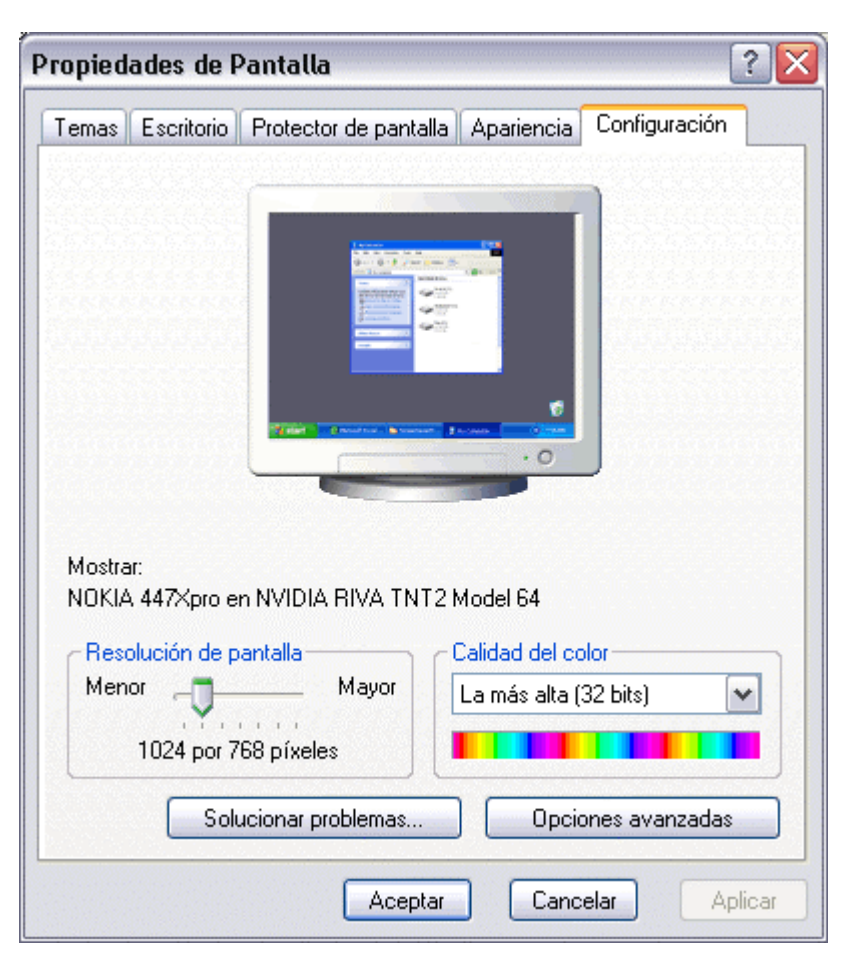

# **Configurar el Ratón**

El ratón es una herramienta que se utiliza constantemente así que es aconsejable tenerlo adaptado a nuestras necesidades lo mejor posible, por ello a continuación te enseñamos cómo configurarlo.

### Los Botones

Selecciona la opción **Panel de Contol** del menú del botón **Inicio.** Ahora selecciona **Impresoras y otro Hardware**,haz **doble clic** sobre el icono del **ratón** (mouse) se abrirá la ventana **Propiedades de Mouse** que tienes a continuación, en la pestaña **Botones** tienes los parámetros que afectan a la configuración de los botones del ratón.

 $\bullet$  Por defecto el botón izquierdo del ratón es el que realiza las funciones de selección y el arrastre, pero si eres **zurdo** es posible que esto no te sea nada cómodo, por lo que Windows XP te permite cambiar esta configuración para que sea el botón derecho el que realice estas funciones. Para invertir las funciones del botón derecho y el izquierdo en la sección de **configuració n de botones**

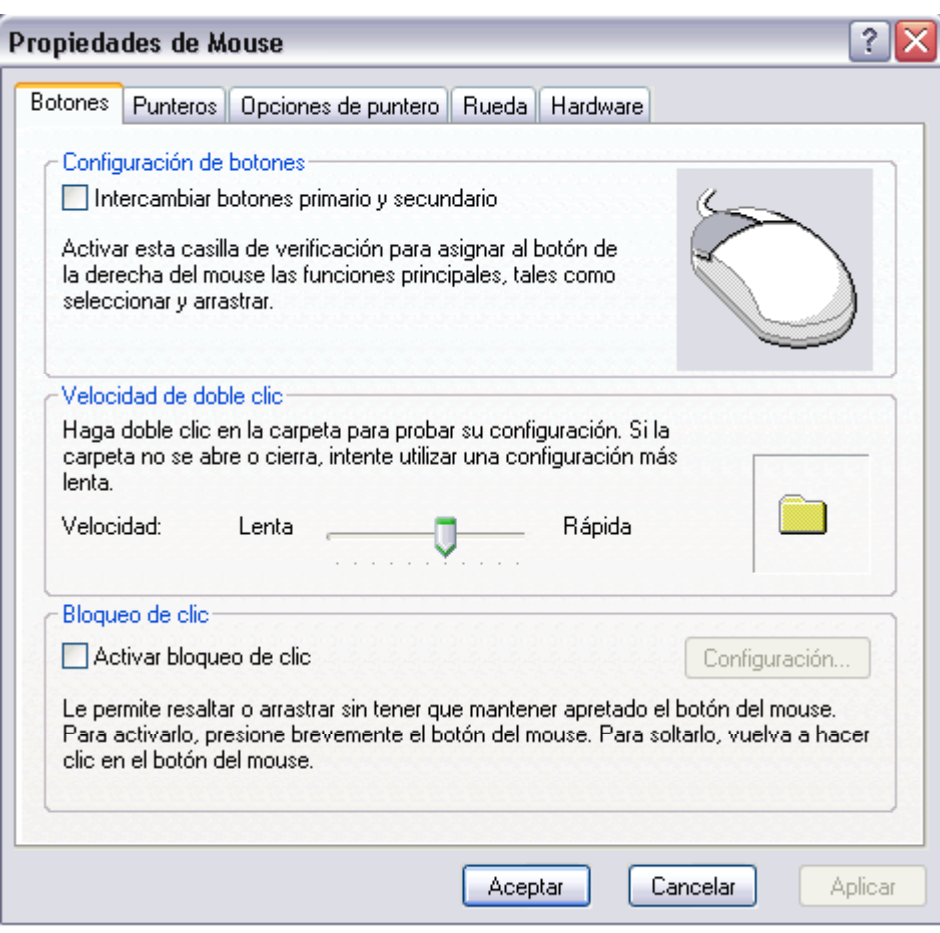

### Curso de Windows XP 58 / 58 / 58 / 58

selecciona la opción **Intercambiar botones primario y secundario. Podemos** configurar también la **velocidad del doble clic** desplazando la flecha hacia la izquierda para hacer que el doble clic no tenga que ser tan rápido y a la derecha para lo contrario. Si quieres probarlo haz doble clic sobre la carpeta de la derecha, si haces doble clic correctamente a la velocidad que has seleccionado se abrirá la carpeta.  $\bullet$ Si quieres que para arrastrar un objeto no necesites mantener pulsado el botón del ratón tendrás que activar la opción **Activar** 

**bloqueo de clic**.

### Los Punteros

En la pestaña **Punteros** podemos elegir los tipos de punteros del ratón en cada momento, cuando lo mueves, cuando está ocupado, cuando seleccionas, etc. **O**De la opción **Esquema** selecciona la composición de punteros que más te guste. **D**En la sección **Personalizar** aparece la lista de los distintos movimientos con sus respectivos punteros, si por algún motivo no te gusta alguno de los punteros puedes cambiarlo, para ello selecciona un tipo de puntero y pulsa el botón **examinar**, busca la ruta donde se encuentra el puntero que tu quieres y después

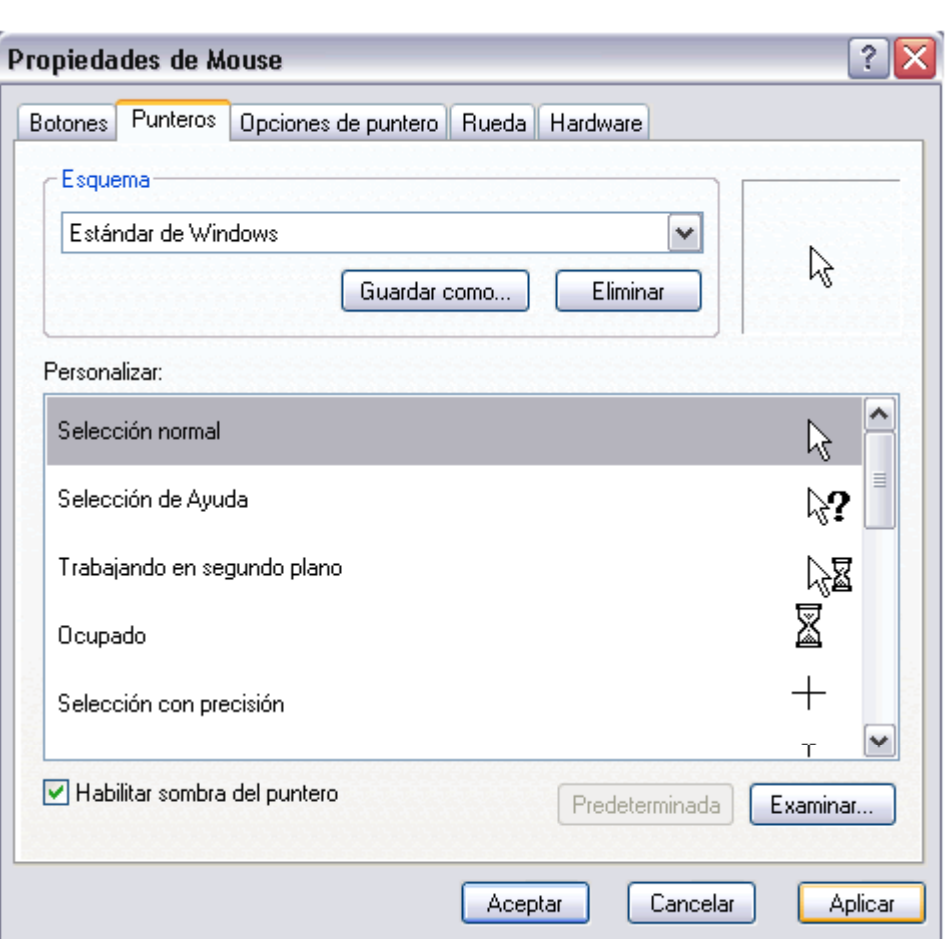

Universidad Simón Bolívar. Dirección de Recursos Humanos. Unidad de Adiestramiento.

pulsa **acceptar**. **Puedes** generar tu propia combinación de punteros y guardarla con nombre propio. Una vez tengas creado el esquema pulsa en **Guardar como** dándole un nombre, de esta forma cuando quieras aplicar ese esquema simplemente tendrás que buscarlo en la lista de esquemas por el nombre que tu le distes al guardarlo. Al igual que se pueden crear nuevos esquemas también se pueden eliminar, primero seleccionas el esquema y después pulsas el botón **Eliminar**.  $\bullet$ Si modificas alguno de los esquemas ya predefinido y después

### Curso de Windows XP 61/61

a utilizar el original pulsa en

### **Predetermina**

**da** y el esquema volverá a su configuración original.

### Opciones del Puntero

**D**En la pestaña **Opciones de Puntero**  podemos modificar la **velocidad del puntero** del ratón para que a las personas poco expertas les sea más fácil su manejo, de esta forma les será más facil seleccionar un objeto y hacer clic sobre él. Para modificar la velocidad desplaza la flecha de la sección de **Movimiento**. Si activas

la casilla de la opción **Ajustar a**, cuando abras un cuadro de diálogo el puntero se situará sobre el botón predeterminad o.

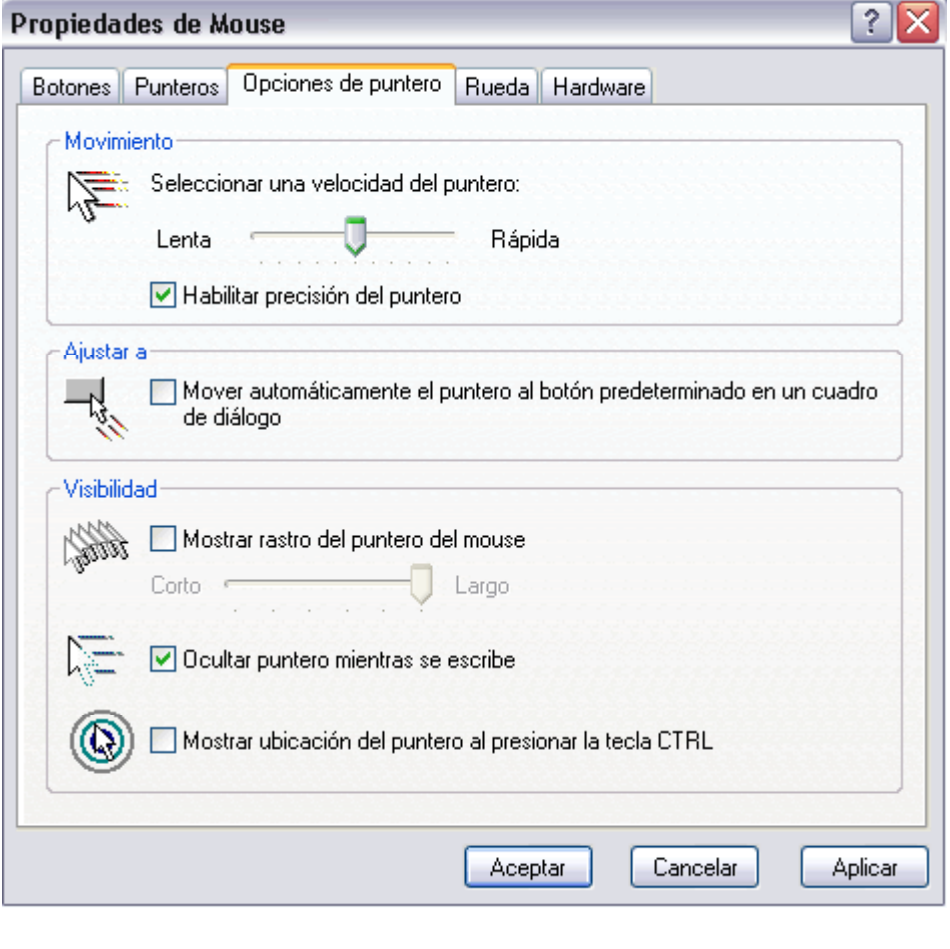

Esta opción se suele utilizar para realizar menos desplazamient os del ratón ya que el puntero se situa en el botón que vamos a pulsar en la mayoria de los casos. **D**En la sección **Visibilidad** tenemos la casilla **Mostrar rastro del puntero del mouse**. Esta opción se suele utilizar en portátiles porque en ese tipo de pantallas es fácil perder el rastro del ratón. Aunque esto ya no sucede en los nuevas pantallas de tecnología más moderna. Con la opción **Ocultar el puntero mientras se escribe** desaparecerá cualquier rastro de él mientras escribimos pero en el momento en

### Curso de Windows XP 63 / 63

que lo muevas volverá a aparecer. La opción **Mostrar la ubicación del puntero al presionar la tecla CTRL** es útil en portátiles ya que puedes haber perdido el rastro del ratón o cuando está activada la opción **Ocultar el puntero mientras se escribe**.

### Rueda

**O**La

pestaña **Rueda** se utiliza con ratones que disponen de una pequeña rueda entre los botones y que sirve para desplazar la pantalla hacia arriba y hacia abajo. **D**En la sección **Desplazamie nto** puedes elegir cómo

quieres que funcione esta rueda.

Hay dos posibilidades, **Una pantalla a la vez** , así avanzará una pantalla cada vez que giras la rueda; o que avance un determinado número de líneas que puedes fijar tú mismo con las flechas que hay debajo de esta opción, **El siguiente número de líneas**.

# $?$   $\times$ Propiedades de Mouse Botones | Punteros | Opciones de puntero | Rueda | Hardware Desplazamiento Girar la rueda una posición para desplazar: O) El siguiente número de líneas a la vez:  $3 \frac{5}{3}$ ◯ Una pantalla a la vez Cancelar Aplicar Aceptar

### **Hardware**

del ratón y podrás cambiar el

En la pestaña **Hardware**  podemos ver información relativa a la configuración hardware del ratón. **D**En la sección **Dispositivos** ? Propiedades de Mouse se muestra el nombre y el Botones Punteros Dpciones de puntero Rueda Hardware tipo de dispositivos Dispositivos: instalados. Nombre Tipo Mouse compatible PS/2 Mouse y otros di... **O**En la sección **Propiedades de dispositivo** Propiedades de dispositivo tenemos la Fabricante: Microsoft información Ubicación: conectado al puerto de mouse PS/2 del fabricante, ubicación y Estado del dispositivo: Este dispositivo funciona correctamente. estado del dispositivo. Si el estado del dispositivo es erróneo puedes utilizar el botón Propiedades Solucionador de problemas... **Solucionador de problemas...** que te Aceptar Cancelar Aplicar ayudará ha encontrar el problema del dispositivo. Con el botón **Propiedades** accederás a ver más características

### Curso de Windows XP 66 / 66 / 66 / 66

controlador (driver) del ratón.

## **Agregar o quitar programas**

Además del *Sistema Operativo*, los ordenadores suelen tener instalados otros muchos programas. En algún momento alguno de ellos puede dejar de sernos útil y queramos quitarlo, para ello Windows incorpora la herramienta *Agregar o quitar programas*, el motivo por el cual Windows incorpora esta herramienta es porque no se debe desintalar un programa borrando los archivos a mano, yq que cuando se instala un programa, además de copiarse los archivos necesarios, Windows genera unas anotaciones en el *Registro de Windows*.

El **Registro de Windows** no es más que un archivo donde queda grabada la configuración actual del sistema, el hadware y el software de que disponemos y las configuraciones de los distintos usuarios.

Si nosotros no eliminamos más que los archivos asociados al programa, las referencias que

Windows ha generado en el *Registro* no se eliminan y entonces puede generarse inconsistencias en el sistema, también es importante que si no sabemos manejar el *Registro de Windows* no eliminemos anotaciones indiscriminadamente ya que podríamos generar también inconsistencias, en algunos casos muy graves.

Si quieres ver y conocer el *Registro de Windows* visita nuestro avanzado .

Un cambio a tener en cuenta respecto a versiones anteriores de Windows es que ahora, debido al nuevo sistema de usuarios, para llevar a cabo las acciones concernientes a la instalación/desinstalación de programas hay que tener **autorización** suficiente. Es decir, no todos los usuarios del sistema pueden instalar y desinstalar programas, sino sólo los pertenecientes al grupo de **Administradores del sistema**.

### Instalar o desinstalar programas

Selecciona la opción **Panel de Contol** del menú del botón **Inicio.**

Selecciona la opción .

Haz **doble clic** sobre **Agregar o quitar programas**.

Aparecerá la siguiente ventana con las tres opciones básicas que puedes ver a la izquierda de la imagen y que vamos a ver a lo largo de este tema: *Cambiar o quitar programas*, *Agregar nuevos programas* y *Agregar o quitar componentes de Windows*.

También puedes acceder a esta pantalla si introduces el disco de Windows XP y eliges la opción de modificar WindowsXP.

### Cambiar o quitar programas

La opción *Cambiar o quitar programas* es la que se nos muestra inicialmente, ya que es la que más se utiliza.

En esta pantalla se muestran los programas que tenemos instalados en nuestro ordenador. Debemos hacer clic en el programa sobre el que queremos actuar para seleccionarlo. En la imagen aparece seleccionado *Adobe Acrobat 4.0*.

Ahora podemos hacer dos cosas con este programa, Modificar su instalación o eliminarlo, para ello tenemos los botones **Cambiar** y **Quitar**. Aunque normamente aparece un solo botón **Cambiar o quitar**.

Lo más normal es que queramos es quitar el programa, ya que para modificar la instalación de un programa lo más usual es hacerlo desde dentro del propio programa, no desde esta pantalla. De hecho, para la mayoía de los programas sólo se permite la opción de *Quitar*.

Si pulsamos **Cambiar o quitar**  entraremos en el proceso de desinstalac ión del programa selecciona do, este proceso puede variar ligerament e dependien do del programa en cuestión, en ocasiones entraremos en un proceso propio de cada programa y en otras ocasiones sera Windows el que se encargue de realizarlo, pero ,en general, es un proceso sencillo en el que sólo debemos responder a algunas preguntas de confirmació n. No obstante, la primera vez que se

Agregar o

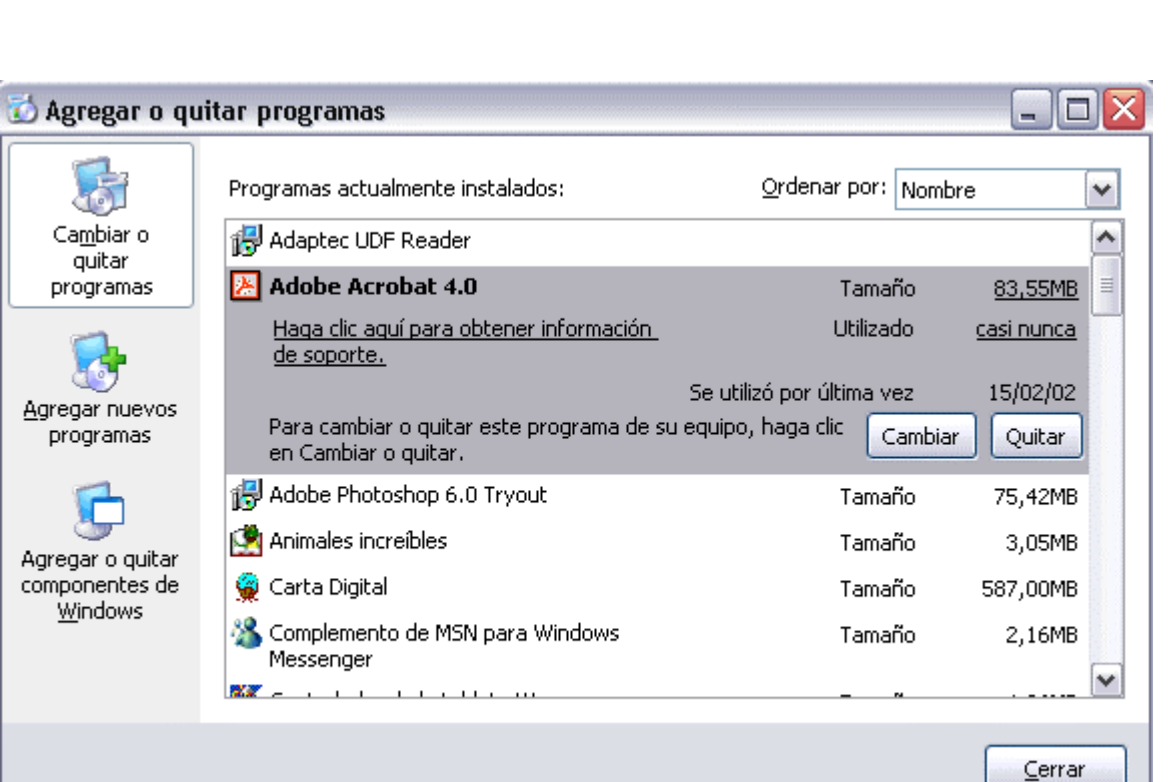

Universidad Simón Bolívar. Dirección de Recursos Humanos. Unidad de Adiestramiento.

realiza pueden surgir algunas dudas, para resolverlas aquí tienes un tema avanzado para el caso de que sea Windows quien realiza el proceso.

### Agregar nuevos programas

En esta opción tenemos dos posibilidades básicas:

#### **1. - Agregar programas desde un CR-ROM o disquete.**

Si el programa que queremos instalar esta en un CD-ROM o en un disquete haremos clic en el botón **CD o disquete**, nos aparecerá una pantalla para que introduzcamos el CD o disquete en la unidad correspondiente. A partir de ese momento el asistente nos guiará durante el proceso de instalación. Normalmente nos hará preguntas referentes al lugar donde se instalará el programa, lo más aconsejable es aceptar la carpeta que nos propone. También nos puede preguntar que opciones del programa queremos instalar, por ejemplo, si queremos una instalcion típica, mínima o total.

Este es un camino para instalar un programa desde un CD, pero en la mayoría de las ocasiones **no hace falta utilizarlo**, es más cómodo y **más rápido introducir directamente el CD** del programa en la unidad lectora de CD y automáticamente se arrancará el proceso de instalación previsto por el fabricante del programa.

El resultado es el mismo y nos evitaremos tener que llegar hasta esta pantalla para *Agregar nuevos programas*.

En algunos casos el fabricante no ha previsto un proceso de instalación, por lo que será necesario hacerlo desde aquí.

**2.- Agregar programas desde Microsoft.**

Si lo que queremos es agregar o actualizar algún componente nuevo de **Windows** debemos hacer clic en el botón **Windows Update**, esto

hará que el sistema nos conecte a la correspondient e página web de Microsoft a través de Internet.

En esa página se nos informa de las actualizaciones que hay disponibles para descargarse.

Normalmente encontraremos actualizaciones referentes a tres temas, problemas de seguridad, actualizaciones de Windows y actualización de controladores.

Debemos determinar que actualizaciones queremos instalar en nuestro ordenador en función de nuestra

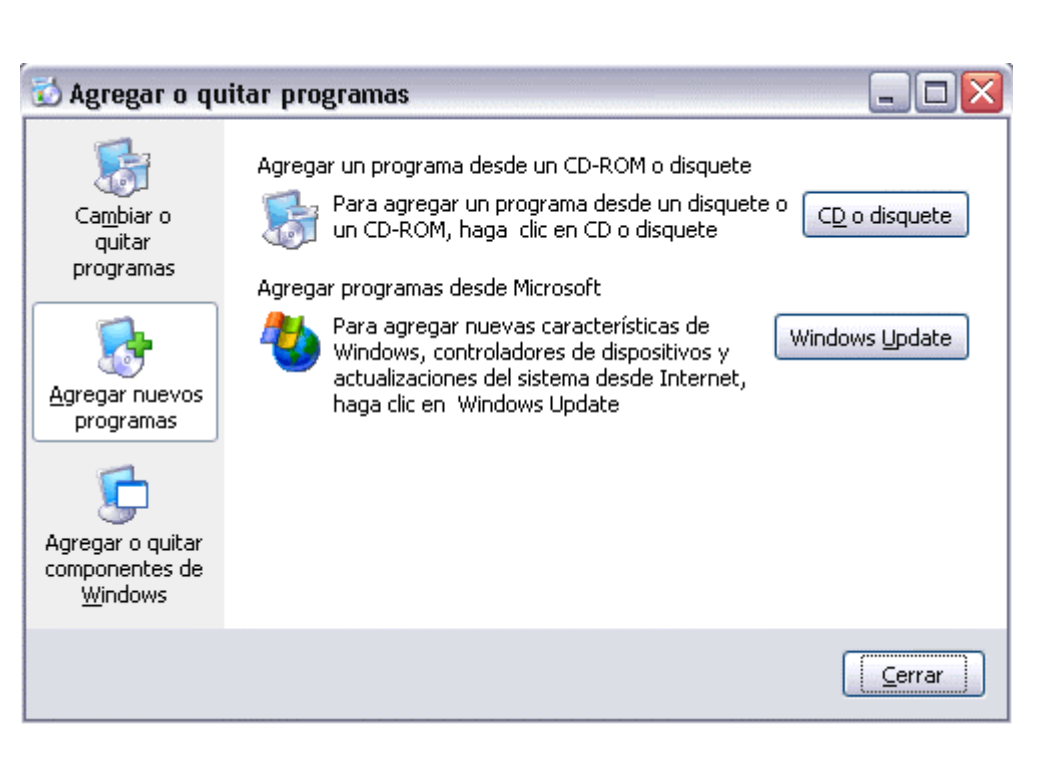

configuración y del uso que hagamos de él. En la mayoria de los casos es aconsejable instalarse las actualizaciones de seguridad ya que nos protegerán mejor de determinados virus. Los virus ponen al descubierto fallos de seguridad de Windows, Microsoft arregla estos fallos y coloca en su página la actualización correspondient e. Si no dispones de una conexión a Internet no podrás utilizar este sistema de actualizaciones. En este tema avanzado puedes ver con más detalle cómo funciona **Windows** Update

### Actualizar automáticamente

El proceso de realizar las actualizaciones mediante Windows Update puede resultar un poco largo, quizás sea por esto que Microsoft ha puesto en marcha un nuevo sistema de actualizaciones más automático.

Básicamente este sistema consiste en avisar al usuario si hay actualizaciones disponibles cada vez que se enciende el ordenador. En ese caso aparece un mensaje emergente junto a la

### Curso de Windows XP 72 / 72

barra de tareas, si el usuario lo desea puede iniciar la descarga de las actualizaciones en ese momento, esta descarga se efectua en segundo plano, de forma que el usuario puede seguir trabajando en otras tareas.

Cuando las descargas han finalizado se informa al usuario para que las revise y decida si quiere que se produzca la instalación de alguna de las actualizaciones descargadas.

### Agregar componentes de Windows XP

Podemos modificar los component es instalados de Windows XP bien sea porque no los necesitemo s y queramos quitarlos para dejar más espacio en el disco duro o bien por querer instalar un component e que antes no estaba instalado. A esta pantalla llegaremos haciendo clic en **Agregar o quitar component es de Windows** , desde la pantalla de *Agregar component es de Windows*, del *Panel de control*.

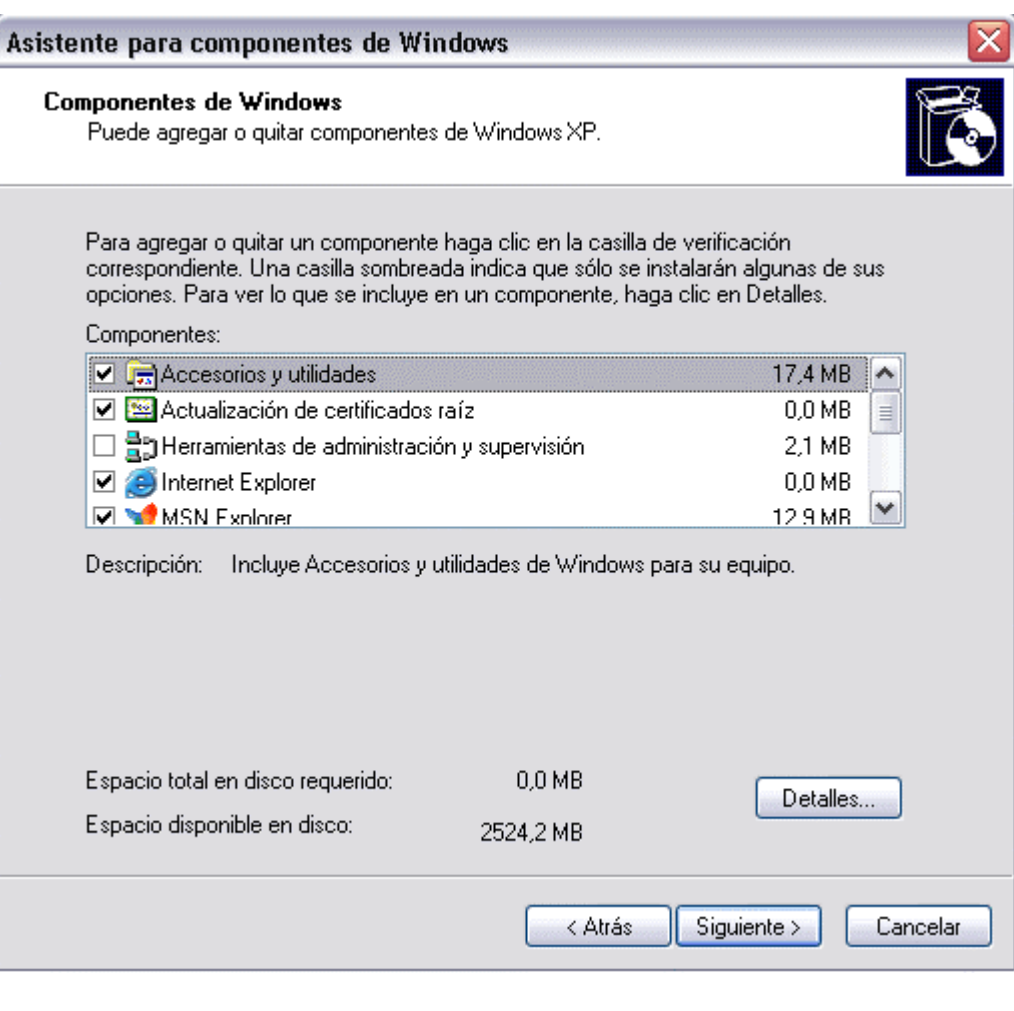
Puedes ver una lista de los component es disponible, selecciona el component e que quieres instalar , si no quieres instalar todas las opciones de un component e pulsa en **Detalles** y selecciona las que quieras. Si alguno de los component es aparece con la casilla sombreada quiere decir que no todos las opciones de este component e están seleccionad as por lo que no se instalará el component e completo. Si quieres quitar un component e instalado sólo tienes que desmarcarl o. Una vez

### Curso de Windows XP 74 / 74

seleccionad os los component es a instalar pulsar en **Aceptar**. **Debajo** de la lista de component es de Windows XP tenemos , el **Espacio total en disco requerido** para instalar los nuevos component es que seleccione mos y por último el **Espacio disponible en disco**, esta información puede ser muy útil, sobre todo si estamos justos de espacio en disco, ya que nos evitará intentar instalar component es que no caben en el disco duro de nuestro ordenador.

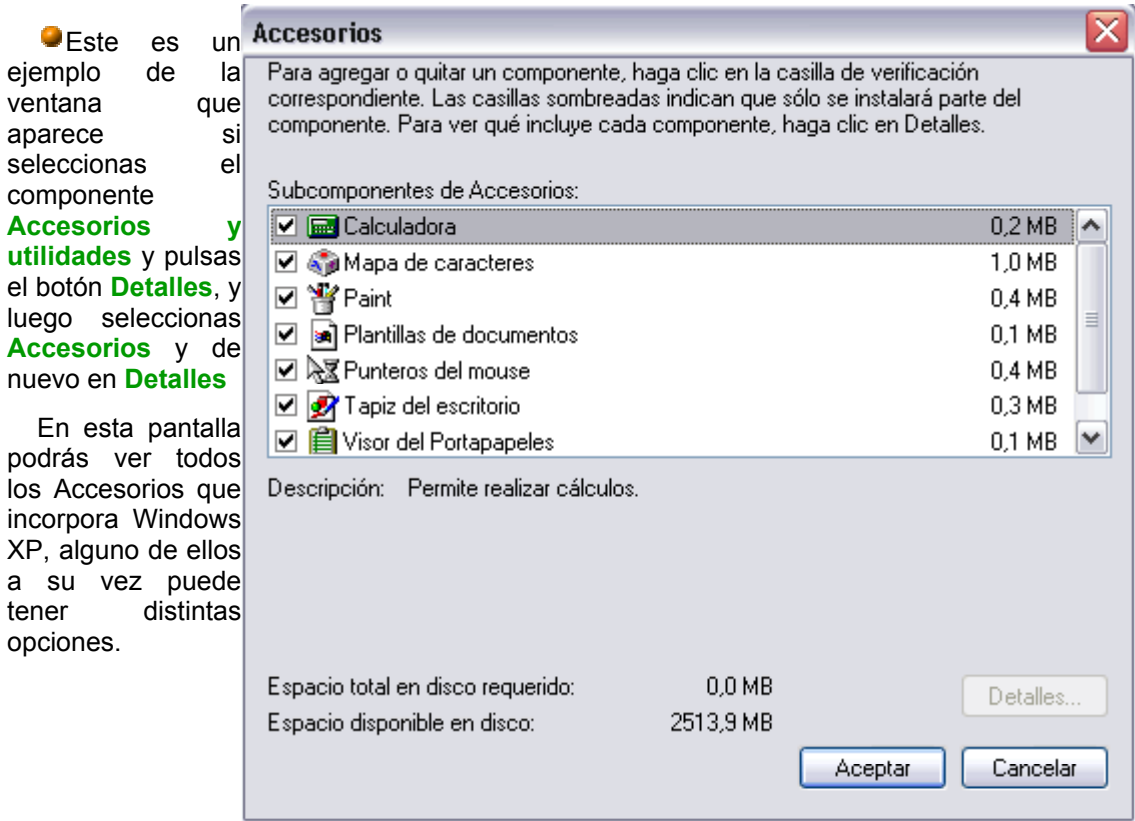

# El Registro de Windows

Como hemos comentado anteriormente el Registro de Windows es un archivo donde encontramos almacenada la información sobre el hardware, software, etc del sistema.

Manipular el Registro de Windows puede afectar al rendimiento del sistema, por lo tanto hay que ser prudente y actuar sólo cuando conozcamos bien lo que hacemos.

En anteriores versiones de Windows podía estar más justificado modificar a mano el Registro de Windows, con WindowsXP lo más apropiado es utilizar las herramientas para restaurar el sistema a partir de los puntos de restauración creados previamente. Todo esto lo veremos en otro tema más adelante. Ahora vamos a dar unas nociones para conocer el Registro de Windows y mostrar algún caso en que puede estar justificado modificarlo.

### El Editor de Registro

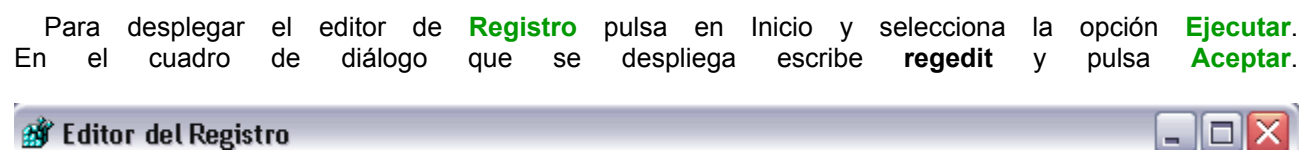

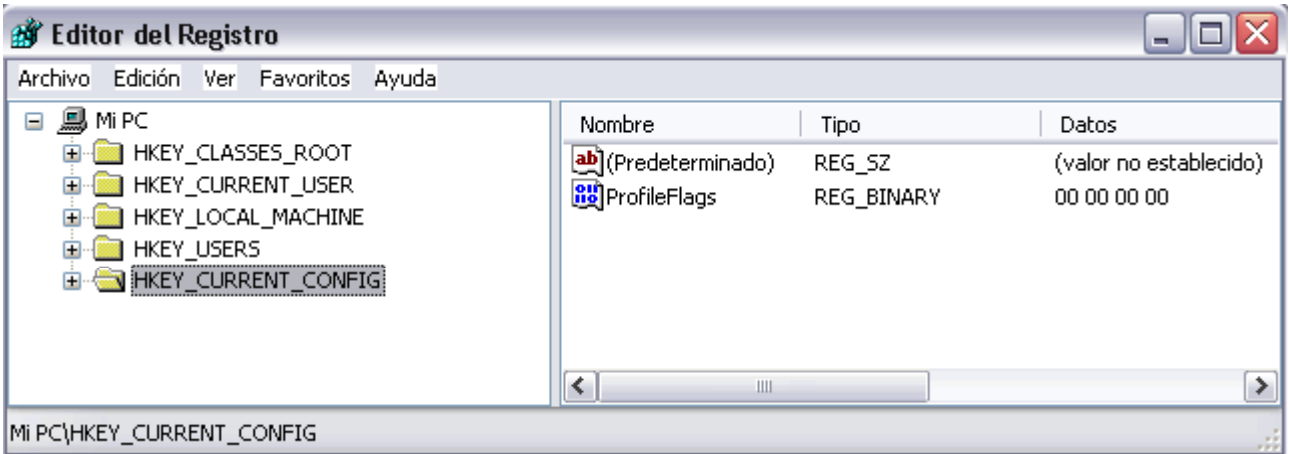

Esta es la ventana del editor de Registro, en la parte izquierda aparecen las claves organizadas, por miejemplo en HKEY\_CURRENT\_MACHINE podemos encontrar información sobre el software del sistema, en HKEY\_USERS podemos ver información sobre los usuarios del sistema. Hay algunos motivos por los cuales puede ser interesante conocer el Registro de Windows XP, vamos a citar dos a modo de ejemplo.

Cuando desinstalamos un programa pueden quedar residuos sin borrar en el registro, por algun fallo en el proceso de desinstalación. Esto puede causar que al arrancar el ordenador, el sistema intente arrancar algun proceso asociado al programa eliminado y dicho proceso ya no exista, en estos casos podemos intentar eliminar a mano del registro las anotaciones que hacen que se intenten ejecutar dichos procesos inexistentes.

Otro caso en el que puede ser útil modificar el registro es debido a los virus, ya que muchos virus modifican el registro de Windows para infectar el sistema. En estos casos no basta con borrar los archivos del virus, tambien hay que borrar las anotaciones del registro que hacen que el virus se ejecute. A continuación veremos un caso práctico que muestra cómo desinfectar nuestro ordenador del virus Sircam:

#### **Pasos a seguir para desinfectar el sistema del virus Sircam:**

#### **A**. Realizar una **copia del registro de Windows Me**

**1**. hacemos una copia del archivo **REGEDIT.EXE** con el nombre **REGEDIT.COM**, para ello iremos al botón **Inicio** y seleccionaremos la opción **Programas** y dentro de la opción **Accesorios** seleccionamos la opción **MS-DOS.**

- **2**. Escribe cd *c:\windows*
- **3**. Escribe *copy regedit.exe regedit.com* y pulsa **intro**
- **4**. Una vez hayamos copiado el archivo regedit escribiremos **exit** para cerrar la ventana de **MS-DOS**

#### **B**. Ahora pasaremos a **modificar el archivo regedit.exe**.

- **1**. Pulsar el botón **Inicio** y después pulsar **Ejecutar**.
- **2**. Escribe **regedit.com** y pulsa **Aceptar**

**3**. Una vez abierto el editor del **Registro de Windows Me** desplegaremos la carpeta **HKEY\_CLASSES\_ROOT**, a continuación desplegamos la carpeta **exefile** y dentro de esta desplegamos la carpeta **shell** y por ultimo **open**.

#### **4**. Selecciona la carpeta **command**

### Curso de Windows XP 77 / 77

**C**. Modificar la carpeta command

**1**. Despliega el menú **Edición** y selecciona **Modificar**

**2**. Si encuentras el valor **"***c:\recycled\Sirc32.exe" "%1"%\** borralo y escribe en su lugar *"%1" %\** después pulsa **Aceptar**.

**3**. Despliega la carpeta **HKEY\_LOCAL\_MACHINE**, despliega **SOFWARE** y selecciona la carpeta **Sircam** y con el botón derecho del ratón pulsa eliminar.

**4**. Despliega la subcarpeta **Microsoft** y después despliega la carpeta Windows y por último despliega la carpeta **CurrentVersion** y selecciona la carpeta llamada **RunServices**.

**5**. Una vez situado en la carpeta **RunServices** elimina de la ventana de la derecha el valor **Sircam** o la referencia **Driver32=c:\windows\system\scam32.exe**

**6**. Elimina el archivo **REGEDIT.COM** escribiendo en la ventana de Interfaz de comandos del **regedit.com** y pulsa intro.

**7**. Una vez hemos realizado los pasos comentados anteriormente le indicaremos a Windows Me que deseamos mostrar todos los archivos, para ello desplegaremos el menú **Herramientas** del Explorador de Windows y de la pestaña opciones de carpeta seleccionamos la opción mostrar todos los archivos.

**8**. Buscar los ficheros **scam32.exe** y **sirc32.exe** y eliminalos

**9**. Renombra el fichero **run32.exe**, para ello en la ventana de ms-dos escribe *del rundll32.exe*

**10**. Escribe en la pantalla de Ms-dos *ren run32.exe rundll32.exe* y pulsa intro.

**D**. Desde la ventana de MS-Dos teclea:

**1**. **cd \**

- **2**. **cd recycled**
- **3**. **attrib \*.\* -H -S -R**
- **4**. **del \*.\***
- **5**. **cd \**
- **E**. Por ultimo edita el archivo **autoexec.bat** y elimina cualquier referencia a **sirc32.exe** y guarda los cambios

### Desinstalar programas

# Curso de Windows XP 78 / 78

En esta página vamos a ver cómo desinstalar programas cuando el proceso es realizado por Windows, hay otros casos en los que se arrancará un proceso de desinstalaci ón propio del programa que queremos eliminar.

Al eliminar un programa Windows nos muestra una pantalla como esta que nos informa de los componente s que se van a eliminar.

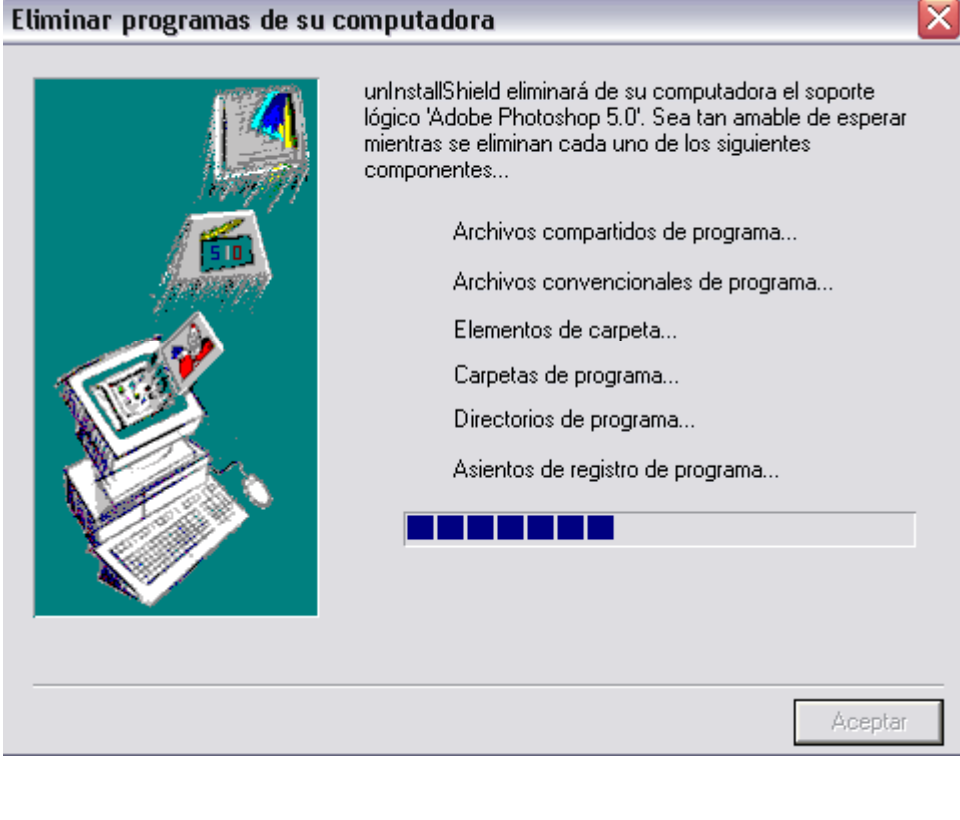

Windows trata de eliminar todos los archivos del programa que queremos quitar, por esto, en ocasiones nos puede aparecer una pantalla como esta, en la que Windows nos pregunta si queremos eliminar un archivos de tipo compartido.

Los archivos compartidos pueden ser utilizados por varios programas por esto puede que el archivo ya no sea necesario para el programa que estamos eliminando pero si sea util para otro programa, por lo tanto, lo más prudente es no eliminar el archivo compartido.

Para ello puedes contestar **No a todos** en esta pantalla.

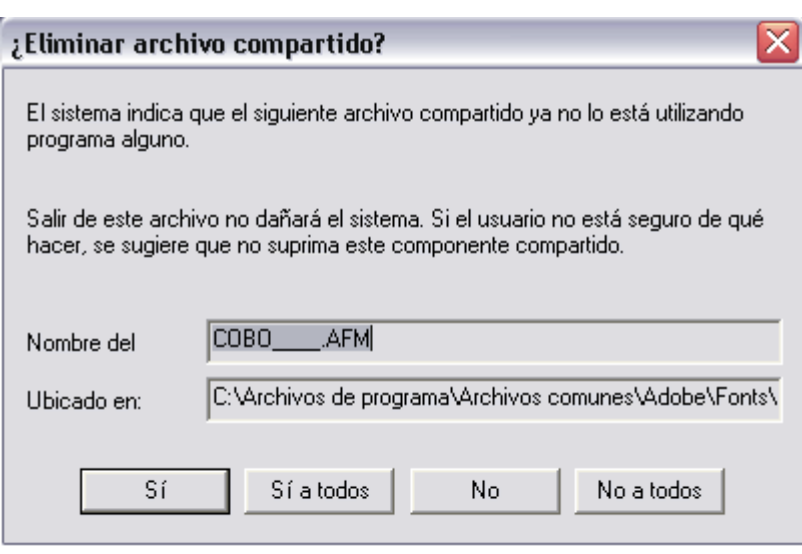

⊠

Cuando acaba el proceso de eliminar todos los componente s del programa que estamos desinstalan do , **Windows** nos muestra una pantalla como esta que nos informa que el proceso a terminado y nos indica que pueden haber quedado algunos archivos compartidos sin eliminar, como acabamos de ver. Si queremos eliminar estos archivos deberemos hacerlo nosotros desde el *Explorador de Windows*. Esto es una tarea complicada ya que es dificil saber si un archivo compartido va ha ser necesario o

### Eliminar programas de su computadora

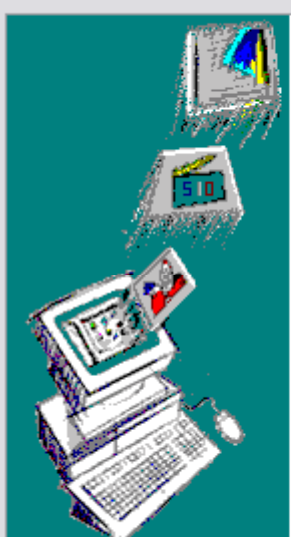

unInstallShield eliminará de su computadora el soporte lógico 'Adobe Photoshop 5.0'. Sea tan amable de esperar mientras se eliminan cada uno de los siguientes componentes...

- $\nu$  Archivos compartidos de programa...
- $\nu$  Archivos convencionales de programa...
- $V$  Elementos de carpeta...
- Carpetas de programa...
- Directorios de programa... v
- Asientos de registro de programa... v

Concluida la desinstalación. Ciertos elementos no hanpodido eliminarse. Deberán eliminarse a mano pormenores relativos a la aplicación.

,,,,,,,,,,,,,,,,

Aceptar

Universidad Simón Bolívar. Dirección de Recursos Humanos. Unidad de Adiestramiento.

no.

Si a lo largo del tiempo vamos instalando y desinstalan do programas probableme nte iremos dejando en nuestro sistema archivos compartidos que no sirven para nada. Este es un dato a tener en cuenta a la hora de decidir si instalamos o no un programa, ya que en ocasiones instalamos programas que luego no utilizamos nunca.

# Windows Update

Al conectar con Windows Update se intenta instalar en nuestro ordenador el software que gestiona Windows Update, por esto al entrar nos aprecerá una pantalla con un mensaje como el que ves a continuación, indicándonos que debemos contestar afirmativamente en los cuadros de dialógo que nos puedan aparecer.

# Buscando la versión más reciente del software de Windows Update...

Según la velocidad de su conexión, este proceso podría tardar varios minutos. Para asegurarse de que puede ver Windows Update una vez finalizada la comprobación, seleccione Sí en todos los cuadros de diálogo de tipo "Advertencia de seguridad" que aparezcan.

Esto es así ya que siempre que desde Internet se intenta instalar algún programa en nuestro ordenador se nos pide autorización como medida de seguridad.

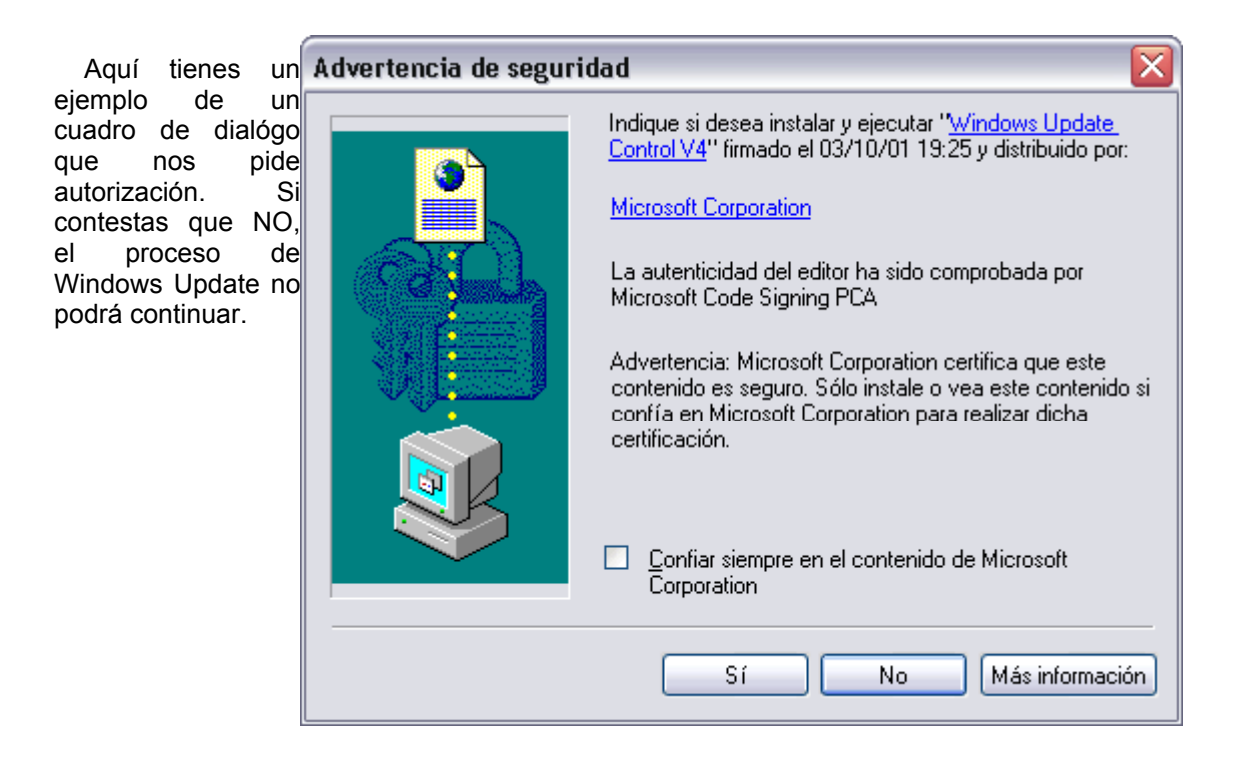

Esta es la pantalla que nos muestra Windows una vez se ha instalado el sotware de Windows Update.

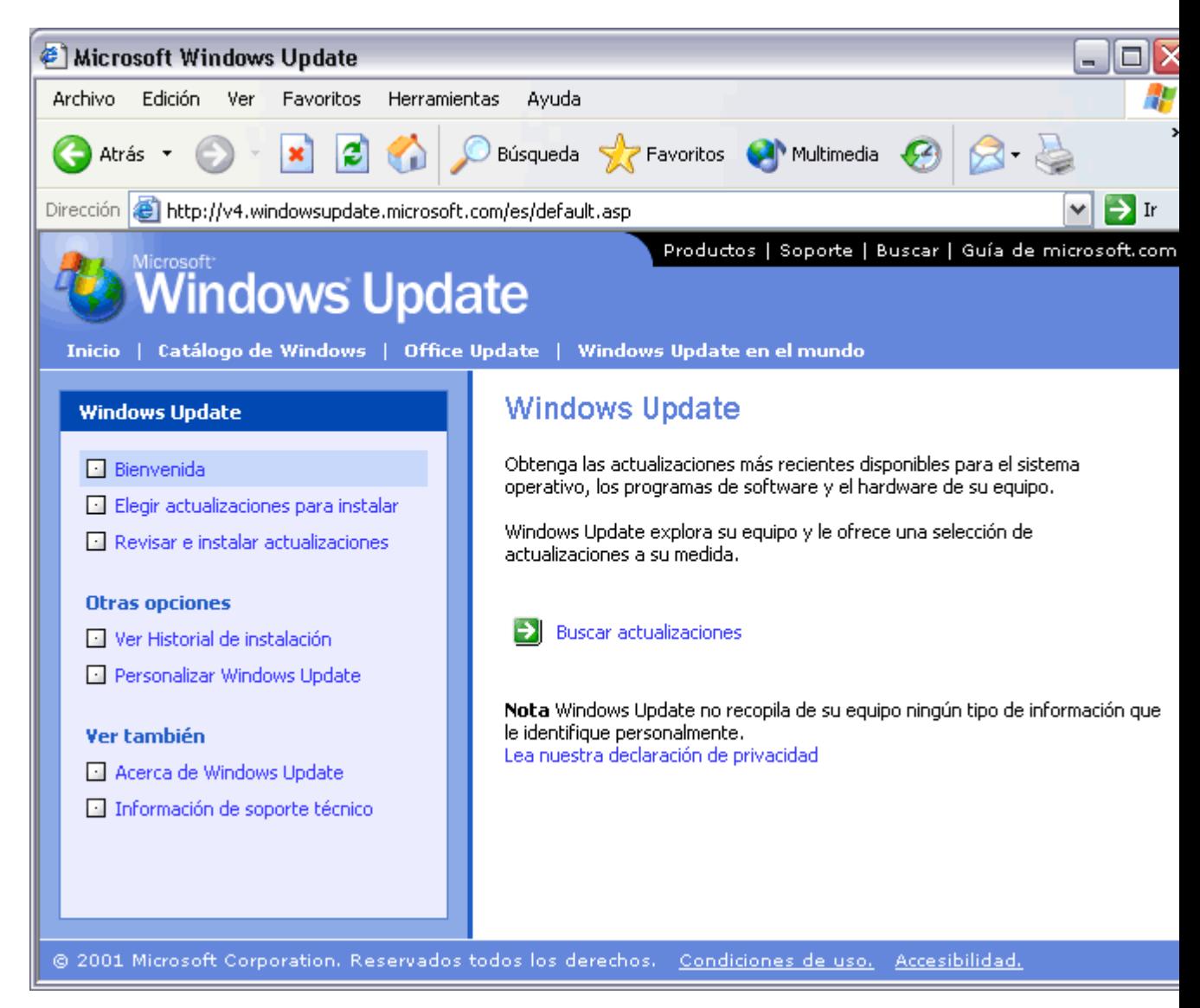

Lo primero que podemos hacer es dejar que Windows nos muestre las actualizaciones disponibles, para el pulsar en **Buscar actualizaciones** y nos aparecerá una pantalla como la que ves a continuación

En esta pantalla selecionaremos que tipo de actualizaciones queremos revisar. Pare ello debemos elegir uno de los tipos mostrados en el panel de la izquierda, **Actualizaciones criticas**, **Windows XP** o **Actualizaciones de controladores**. También podemos revisar la actualizaciones críticas haciendo clic en **Revisar e instalar actualizaciones**.

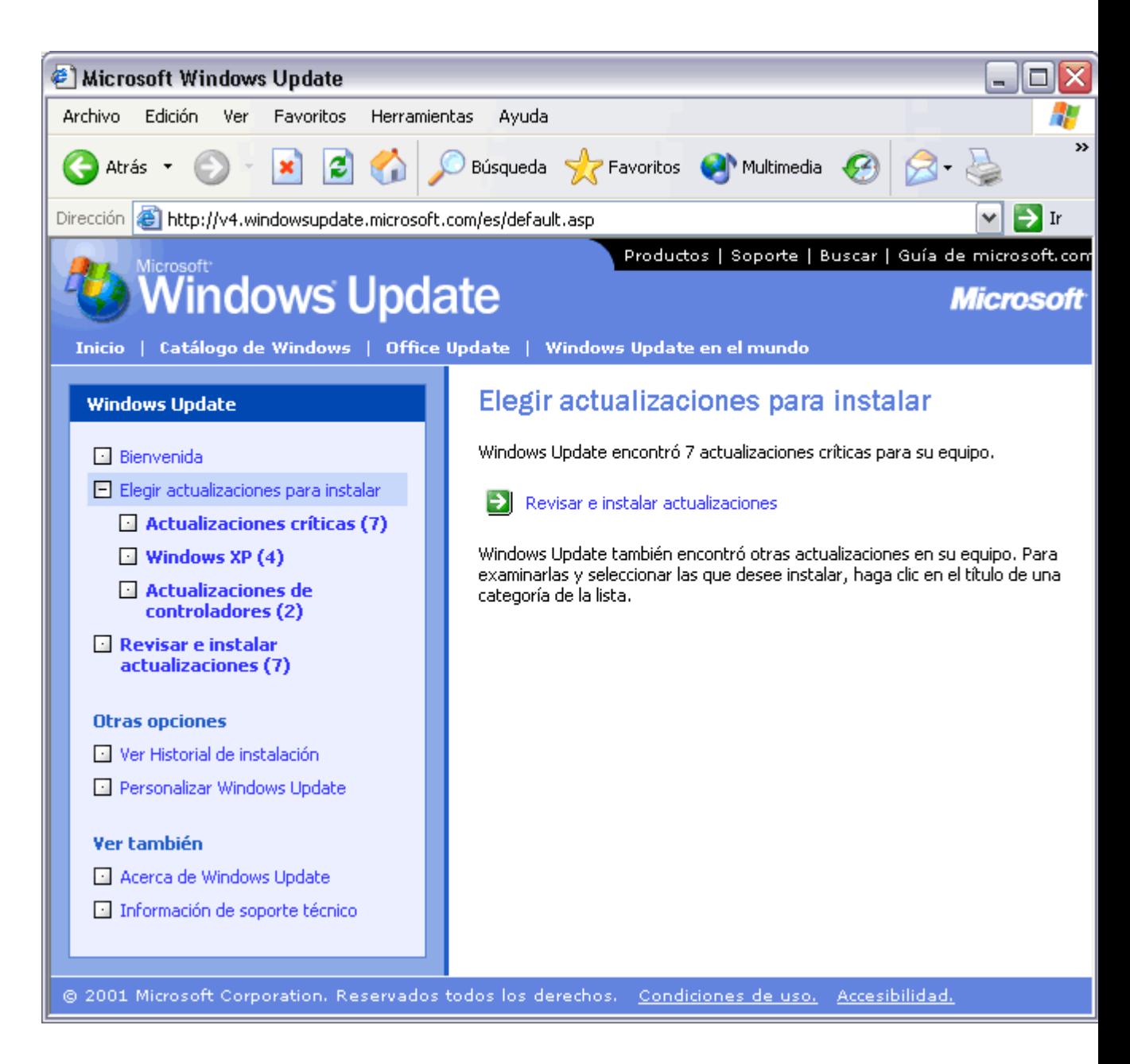

Windows comenzará la Windows Update está buscando las busqueda en Internet, este actualizaciones disponibles... 75% completo proceso puede tardar unos minutos, mientras te aparecerá

una pantalla con un mensaje como el que te mostramos y que indica en que fase esta la búsqueda.

En cualquier caso todavia no se instalará ninguna actualización, antes Windows nos mostrará una pantalla, similar a la que ves a continuación, donde se muestran las actualizaciones del tipo seleccionado que hay disponibles.

Si hemos seleccionado *Actualizaciones críticas* aparecerá una pantalla similar a esta.

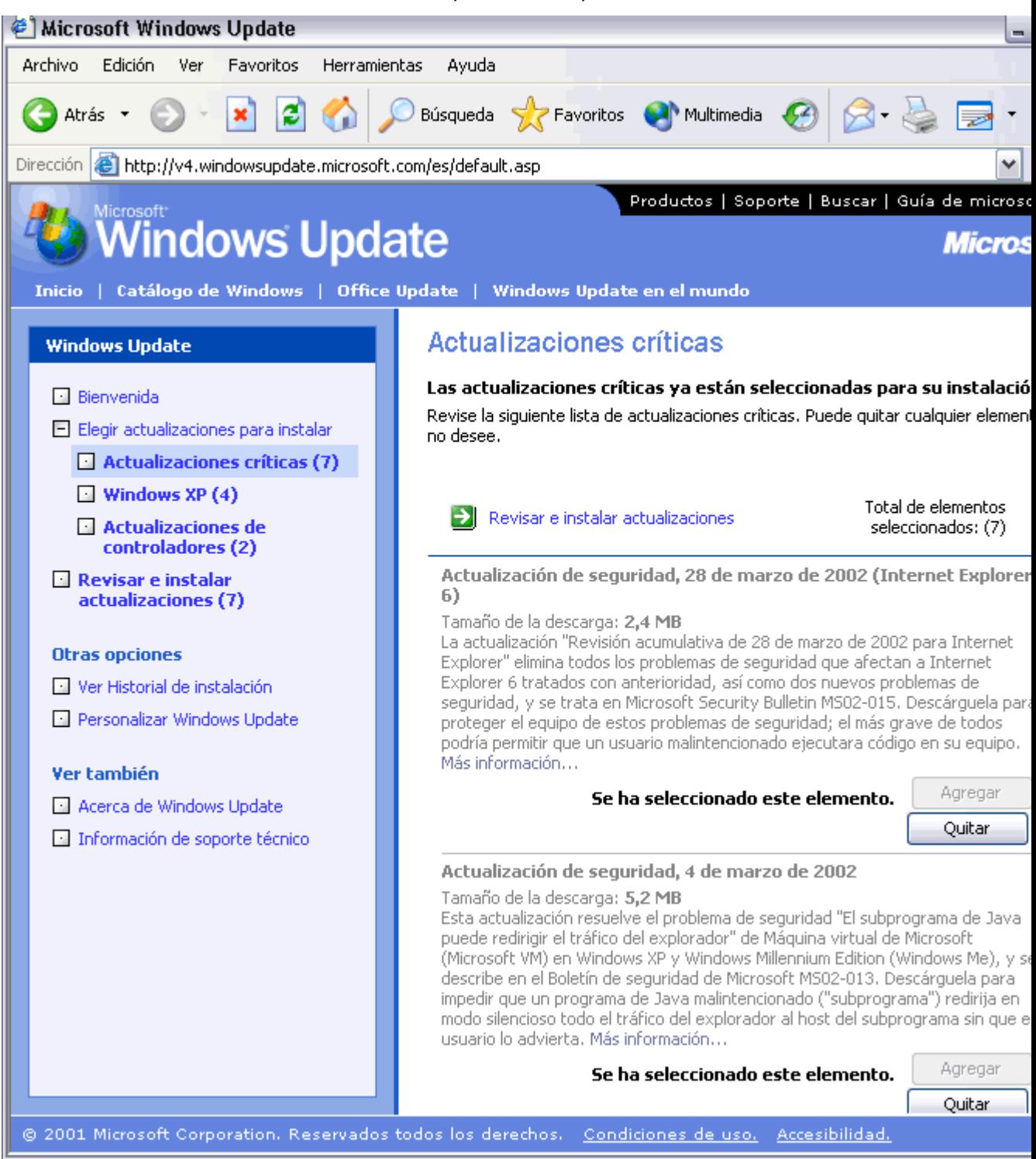

Windows nos muestra las actualizaciones disponibles para instalar en nuestro ordenador. Para cada una aparece el título, el tamaño y una descripción de para que sirve, además hay dos botones que permiter **Agregar** esa actualización de la lista provisional de actualizaciones, una vez hayamos revisado todas las actual

Universidad Simón Bolívar. Dirección de Recursos Humanos. Unidad de Adiestramiento.

instalaremos las seleccionadas en la lista provisional con un botón Instalar ahora, como veremos en una pantalla p Ahora podriamos revisar las actualizaciones del tipo *Windows XP*, como muestra la siguiente pantalla.

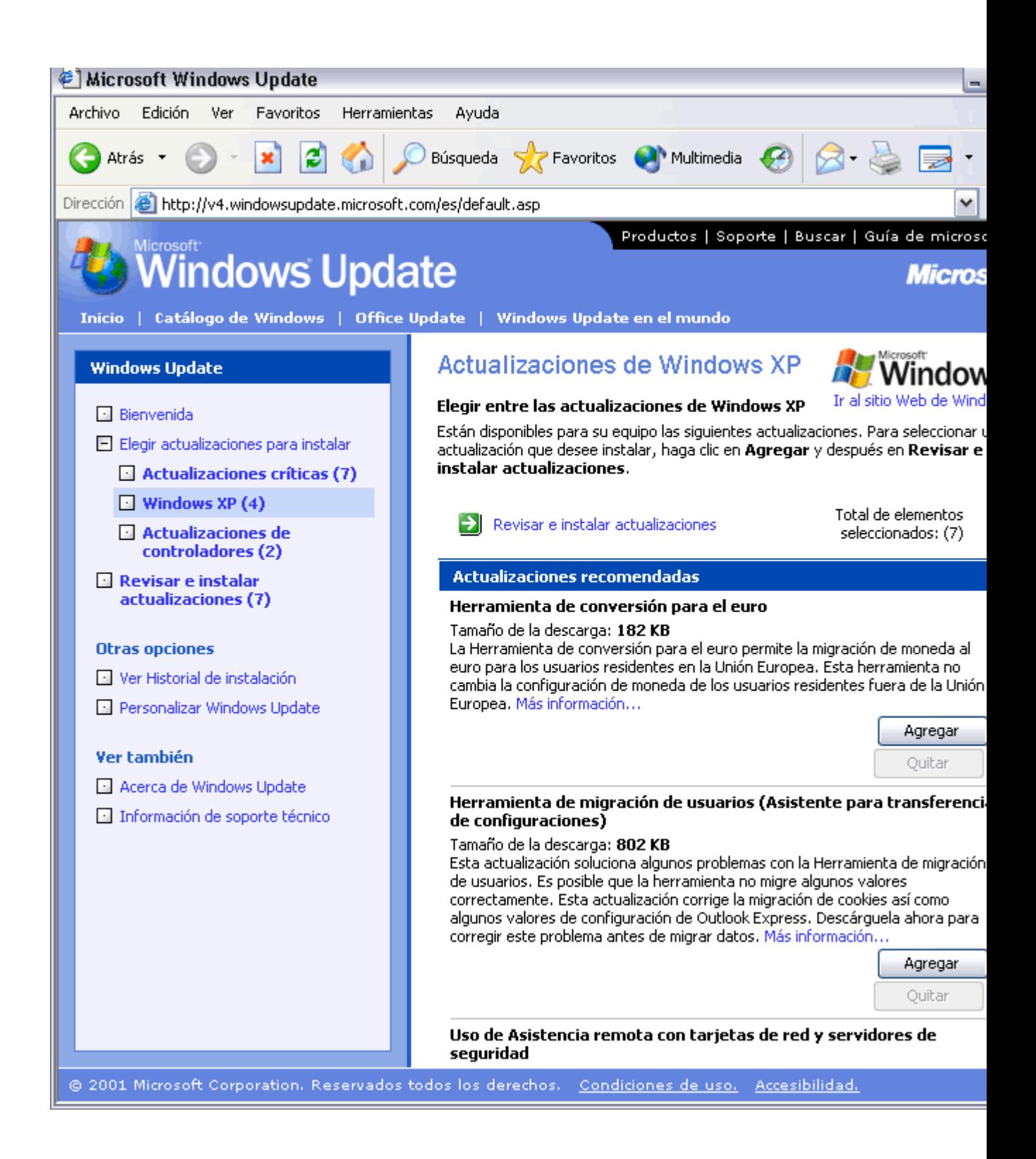

Una vez seleccionadas las actualizaciones de tipo *Windows XP* vamos a proceder a instalar las actualizaciones. hacer clic en **Revisar e instalar actualizaciones**. Aparecerá una pantalla similar a la que puedes ver en l siguiente.

# **Agregar nuevo Hardware**

### Introducción

Es posible que en algún momento agreguemos nuevos componentes físicos a nuestro ordenador, por ejemplo un módem, una nueva pantalla, etc. para que el nuevo componente funcione nuestro sistema operativo debe detectarlo. Normalmente Windows detecta el nuevo hardware automáticamente pero en caso de no ser así incorpora una herramienta llamada **Impresoras y otro hardware** que nos permite instalar correctamente el nuevo hardware.

Hoy en día muchos de los dispositivos que instalamos incorporan la tecnología **Plug & Play**. Esta tecnología consiste en transferir toda la responsabilidad al sistema operativo, es decir es el sistema operativo el que se encarga de detectar el nuevo dispositivo e instalar los controladores pertinentes para que su funcionamiento sea óptimo, también se encarga de detectar si desinstalamos algún dispositivo, en ese caso desinstala los controladores para dejar espacio.

Todo esto es posible porque los dispositivos Plug&Play incorporan unos protocolos comunes que permiten que el sistema operativo se comunique con ellos.

Muchos dispositivos Plug&Play se pueden conectar y desconectar sin necesidad de apagar el ordenador, sobre todo los que se conectan mendiante el sistema USB.

Los dispositivos Plug&Play permiten que WindowsXP controle el suministro de energía, de forma que puede apagarlos o ponerlos en modo de bajo consumo cuando no se están utilizando.

Cuando se instala un dispositivo hardware el ordenador necesita disponer de los archivos que describen el hardware y permiten que el ordenador pueda comunicarse con él, estos archivos se llaman *controladore s* (*drivers* en Inglés).

Cuando compramos, por ejemplo, un modem nos dan un disquete o un CD que contiene los controladore s del modem. Al instalar el modem el sistema operativo nos pide que introduzcam os ese disquete o CD para copiarse los controladore s. Windows XP lleva incluidos los controladore s de los equipos más

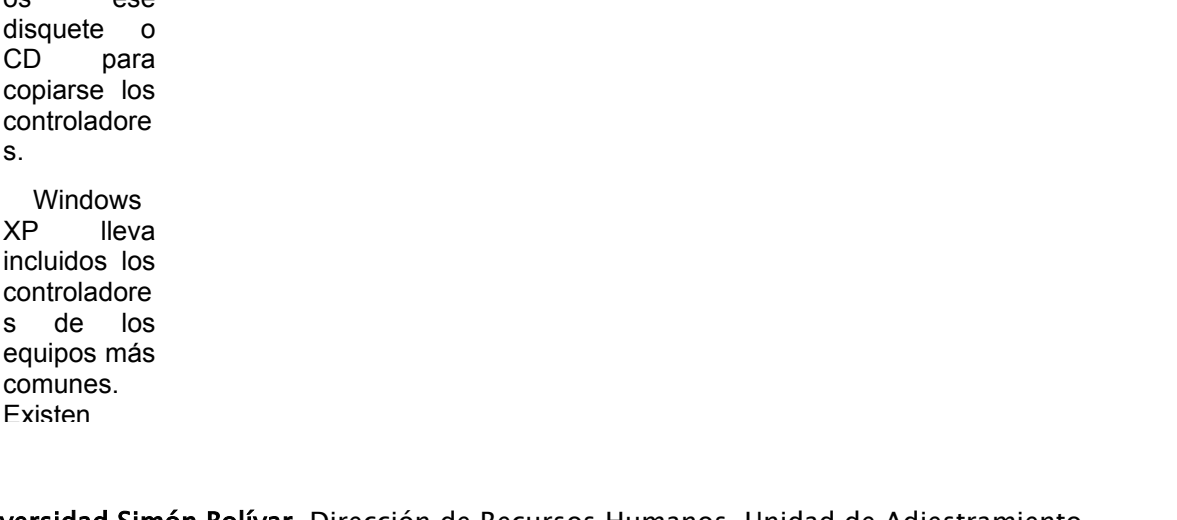

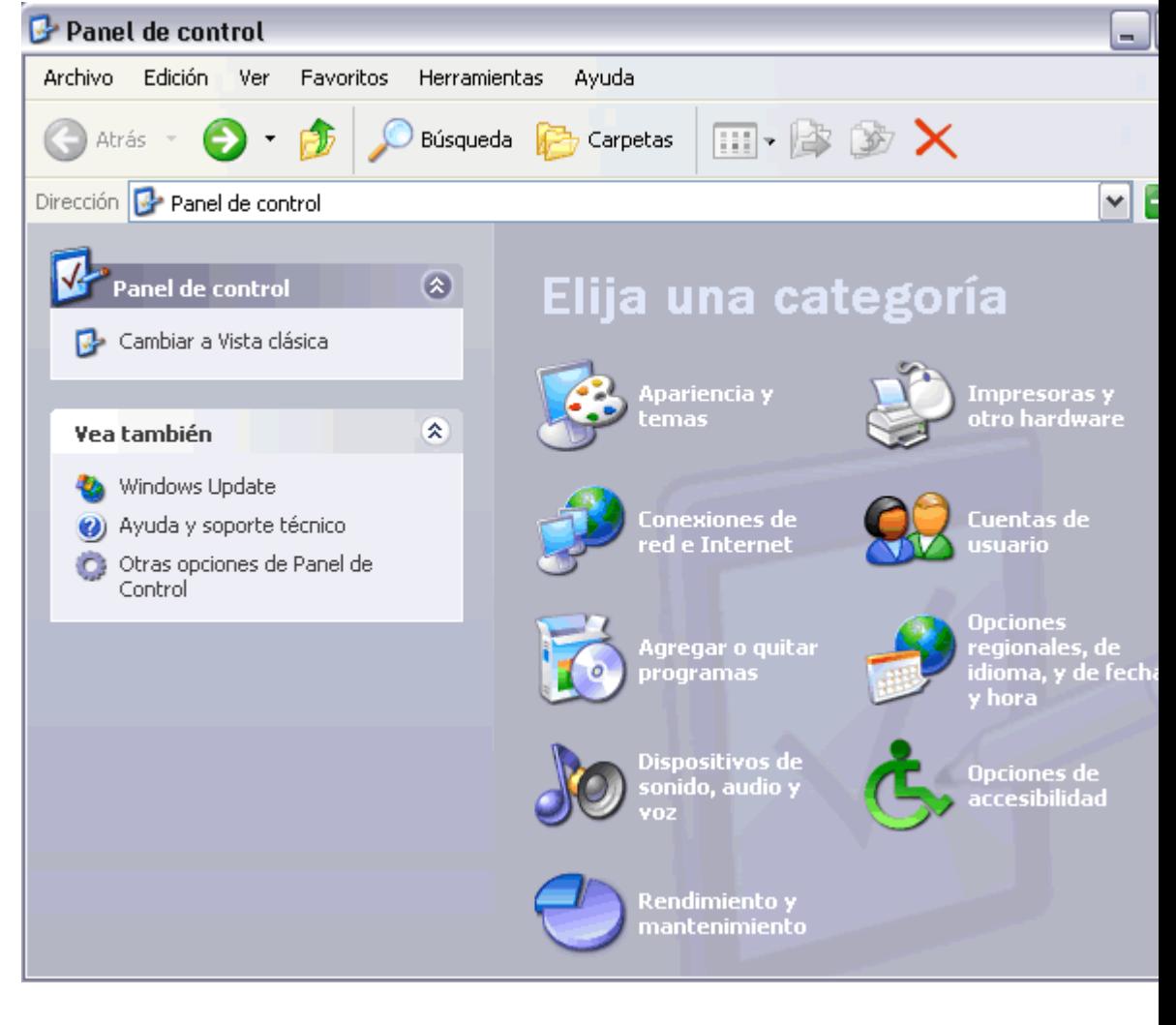

Universidad Simón Bolívar. Dirección de Recursos Humanos. Unidad de Adiestramiento.

miles de fabricantes de hardware por lo tanto es imposible que Windows sea capaz de disponer de todos controladore s en el CD de instalación, pero si dispone de los que más se usan, por esto en muchas ocasiones no sera necesario introducir el controlador del fabricante. Además ahora WindowsXP es capaz de conectarse a Internet para buscar actualizacio nes de los controladore s, mediante Windows

Update.

Cuando queremos añadir un nuevo hardware a nuestro ordenador , por ejemplo una nueva pantalla, pueden ocurrir dos cosas, que el dispositivo sea Plug&Play o que no lo sea. En el primer caso, como ya hemos dicho, sólo hay que conectar el dispositivo y Windows lo reconocerá e instalará automáticamente Los dispositivos Plug&Play van convenientemente etiquetados, pero en caso de duda podemos saber si un dispositivo es Plug&Play conectándolo al ordenador, si windows lo detecta es Plug&Play, sino no lo es.

En el caso que un dispositivo no sea Plug&Play deberemos instalarlo manualmente, para ello disponemos de un asistente como vamos a ver en el punto siguiente.

En general, una vez tenemos instalado un dispositivo podemos necesitar acceder a él, esto se hace a través del Panel de control. Es interesante conocer estas opciones ya que aunque instalemos dispositivos Plug&Play de forma automática puede que algún dia necesitemos eliminar algún controlador o modificar alguna de sus características.

Desde el menú **Inicio** llegamos al **Panel de control**, como puedes ver en la imagen, hay varias opciones para configurar hardware. WindowsXP ha dividido el hardware en varios grupos y hay diferentes caminos para configurar cada grupo. Estos grupos son: a) la red. b) dispositivos de sonido. c) la impresora y otros dispositivos.

En este tema veremos cómo agregar de forma genérica dispositivos que no son Plug&Play y cómo agregar una cámara de fotografía digital, en los temas siguientes veremos las impresoras y la red.

### Agregar dispositivos hardware

Para instalar un dispositivo nuevo lo primero que hay que hacer es conectarlo al ordenador, salvo que sea un dispositivo USB, hay que apagar el ordenador. Para muchos dispositivos no hay que abrir el ordenador para nada, por ejemplo para conectar una pantalla, una impresora, un ratón o un escaner sólo hay que conectar los cables en las correspondientes entradas del Pc. En la mayoria de los casos no hay confusión posible ya que cada tipo de conector solo entra en un solo lugar, además suelen estar indicados con colores.

En otros casos, por ejemplo para instalar una tarjeta de sonido o un disco duro, será necesario abrir el ordenador y buscar el slot o conexiones adecuadas. Para estos casos debes consultar la documentacion facilitada por el fabricante.

Una vez realizadas las conexiones volvemos a encender nuestro ordenador, teniendo en cuenta lo que acabamos de explicar se puedan dar varias situaciones.

#### **a) El sistema operativo reconoce el nuevo dispositivo.**

Windows comenzará a instalar el dispositivo y no tendremos que hacer nada más. En algunos casos puede que nos pida que introduzcamos el CD con los controladores.

#### **b) El sistema operativo no reconoce el nuevo dispositivo**.

Nos daremos cuenta de ello porque no sucede nada.

En este caso se pueden dar dos casos:

#### **b.1) Disponemos del disquete o CD con los controladores.**

Introducir el disquete o CD y se arrancará el proceso de instalación previsto por el fabricante del dispositivo. Seguir las instrucciones que nos vayan apareciendo.Si esto no sucede, buscar un archivo del tipo install.exe, instalar.exe, setup.exe, setup.bat y hacer doble clic sobre él para que se inicie la instalación.

#### **b.2) No disponemos del disquete o CD con los controladores.**

En este caso deberemos seguir el procedimiento que explicamos en el punto siguiente. Mediante ese proceso Windows tratará de encontrar el controlador adecuado.

Si esto no da resultado sólo queda buscar nosotros directamente en Internet la página web del fabricante y bajarse los controladores a nuesro disco duro. A partir de aseguir el caso b.1)

### Agregar dispositivos que no son Plug&Play

Para agregar un dispositivo que no ha sido reconocido de forma automática por el sistema operativo, ni no disponemo s de los controlador es, Windows nos ofrece la siguiente opción: Desde el botón **Inicio**  selecciona la opción **Panel de Contol**, haz doble clic sobre **Impresora s y otro hardware,**  aparecerá la pantalla que ves aquí, ahora haz clic en **Agregar hardware**, ( en la parte izquierda de la pantalla ) y aparecerá la primera pantalla del asistente que puedes ver en la

siguiente

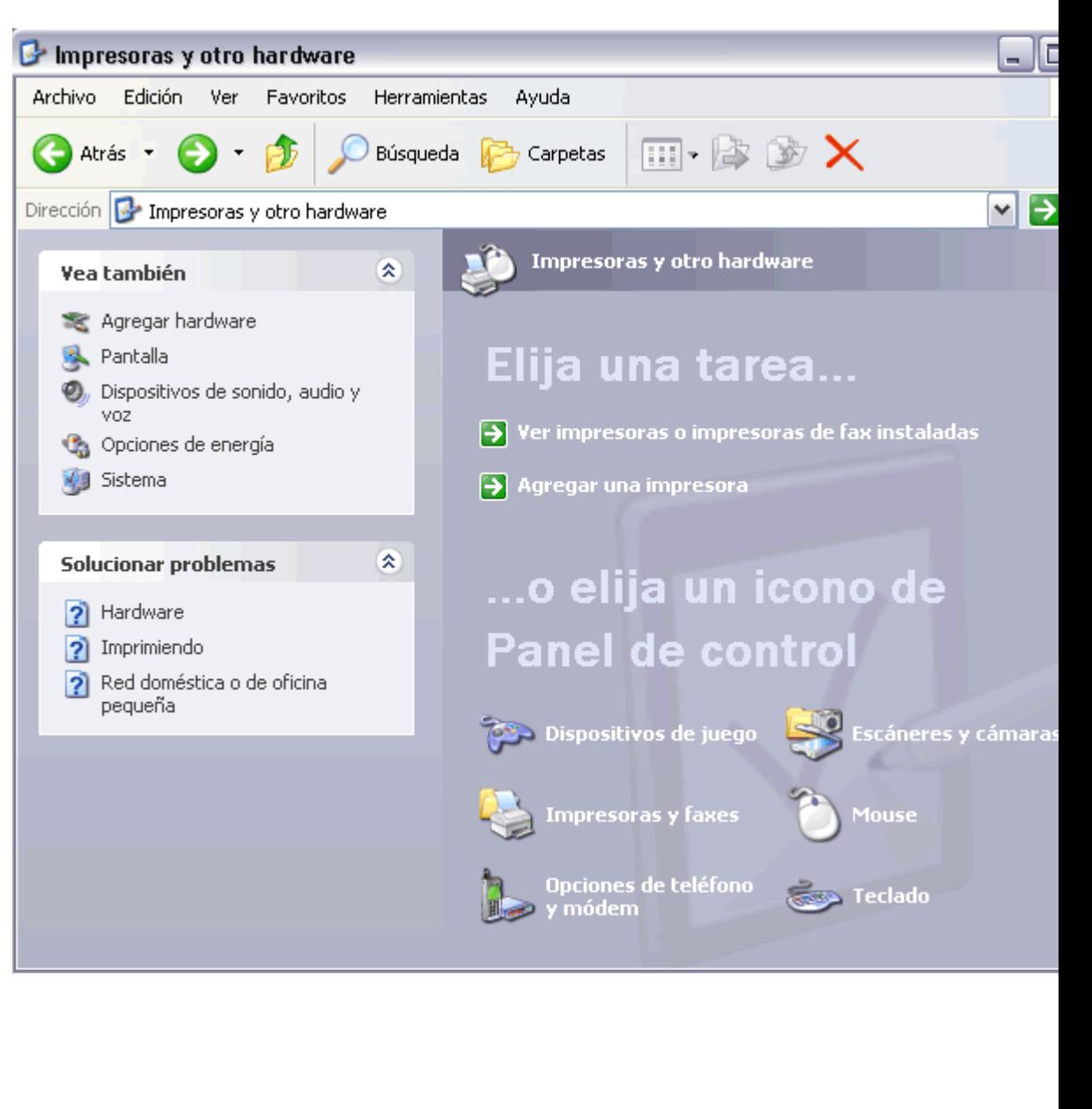

### Curso de Windows XP 92 / 92

página

### **Para** detectar el hardware instalado Windows incorpora un Asistente para facilitar la instalación de cualquier component e físico.

Asistente para agregar hardware

Esta es la primera pantalla de este asistente que nos indica que si disponemo s del CD con los controlador es es recomenda ble cerrar el asistente y seguir la opción b.1 del punto anterior.

En caso de que queramos iniciar el asistente pulsa **Siguiente**.

# Éste es el Asistente para agregar hardware Este asistente le ayuda a: · Instalar software para que el hardware agregado a su equipo sea compatible. · Solucionar problemas originados por el hardware. ◬ Si el hardware trae consigo un CD de instalación, es recomendable que use el CD del fabricante para instalar este hardware y haga clic en Cancelar para cerrar el asistente. Haga clic en Siguiente para continuar. < Atrás Siguiente > Cancelar

### Curso de Windows XP 93 / 93

Una vez iniciado el asistente intentará detectar el hardware automáticame nte, si el hardware no es Plug&Play no conseguirá encontarlo y deberemos decirle que nos muestre una lista para que le indiquemos de que tipo dispositivo trata (Adaptador pantalla,ratón, módem,tarjet gráfica, etc), continuación aparecerá u pantalla con la que pued ver aq mostrándono los model del tipo dispositivo seleccionado

Una v seleccionemo el modelo nuestro dispositivo pulsemos en **Siguiente**, se instalará el controlador que buscábamos. Tode este

proceso consta de varios pasos que hemos resumido, si quieres verlo con detalle visita este

#### Asistente para agregar hardware

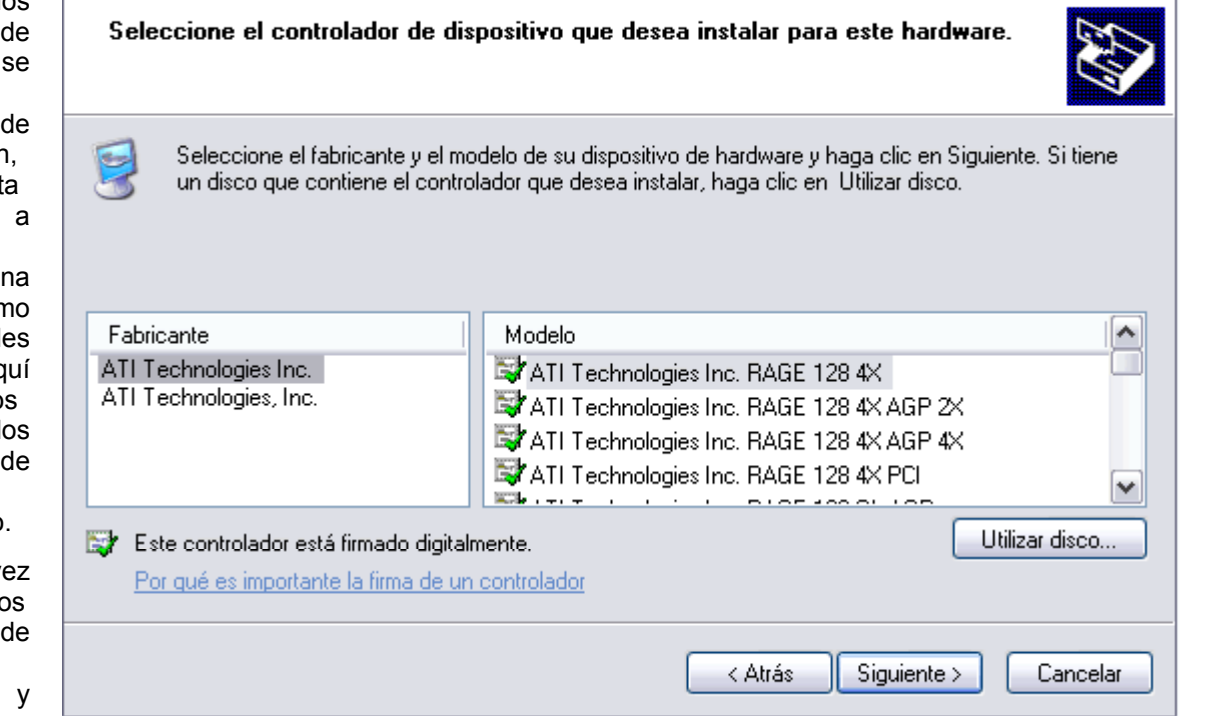

Universidad Simón Bolívar. Dirección de Recursos Humanos. Unidad de Adiestramiento.

tema

avanzado

### Instalar una cámara

WindowsXP permite conectar multitud de dispositivos fácilmente. Como ejemplo vamos a ver cómo conectar una cámara de fotografía digital.

Cada vez se están descubiendo más ventajas a las cámaras digitales, conectarlas al ordenador es una de esas ventajas. Para ello selecciona la opción **Panel de Contol** del menú del botón **Inicio**y haz clic sobre **Impresoras y otro hardware**, a continuación haz clic en **Escáneres y cámaras** y luego en **Agregar un dispositivo de imagen** (lo verás en la parte izquierda de la pantalla ). A partir de ese momento se arrancará el asistente para guiarte paso a paso en la instalación.

Si quieres ver en detalle la instalación visita este tema avanzado.

### Actualizar los controladores con Windows Update

Cuando queremos comprobar si existe alguna nueva versión o actualización de los controladores que tenemos instalados en nuesro ordenador podemos visitar la página web de Microsoft que se encarga de este tema. Para ello selecciona la opción **Panel de Contol** del menú del botón **Inicio**y haz clic sobre **windows Update** ( lo verás a la izquierda del Panel de control ).

A partir de ese momento deberás seguir las instrucciones que encontrarás en la página web que se abrirá. Windows te mostrará las actualizaciones disponibles para que elijas cuales quieres instalar.

Cuando un fabricante detecta un fallo en uno de sus controladores suele corregirlo y poner la nueva versión en Internet para que los usuarios se la puedan descargar. Muchos fabricantes avisan a Microsoft para que incluya estas actualizaciones en su página web.

Para poder utilizar esta opción debes disponer de conexión a Internet.

Si quieres ver en detalle un caso práctico de Windows Update visita este tema avanzado.

Cuando algún dispositivo deja de funcionar correctamente podemos comprobar su estado mediante la información que nos proporciona Windows. En ocasiones el dispositivo hardware puede funcionar correctamente en el aspecto físco y sin embargo su controlador puede estar mal instalado, con lo cual el dispositvo no podrá funcionar.

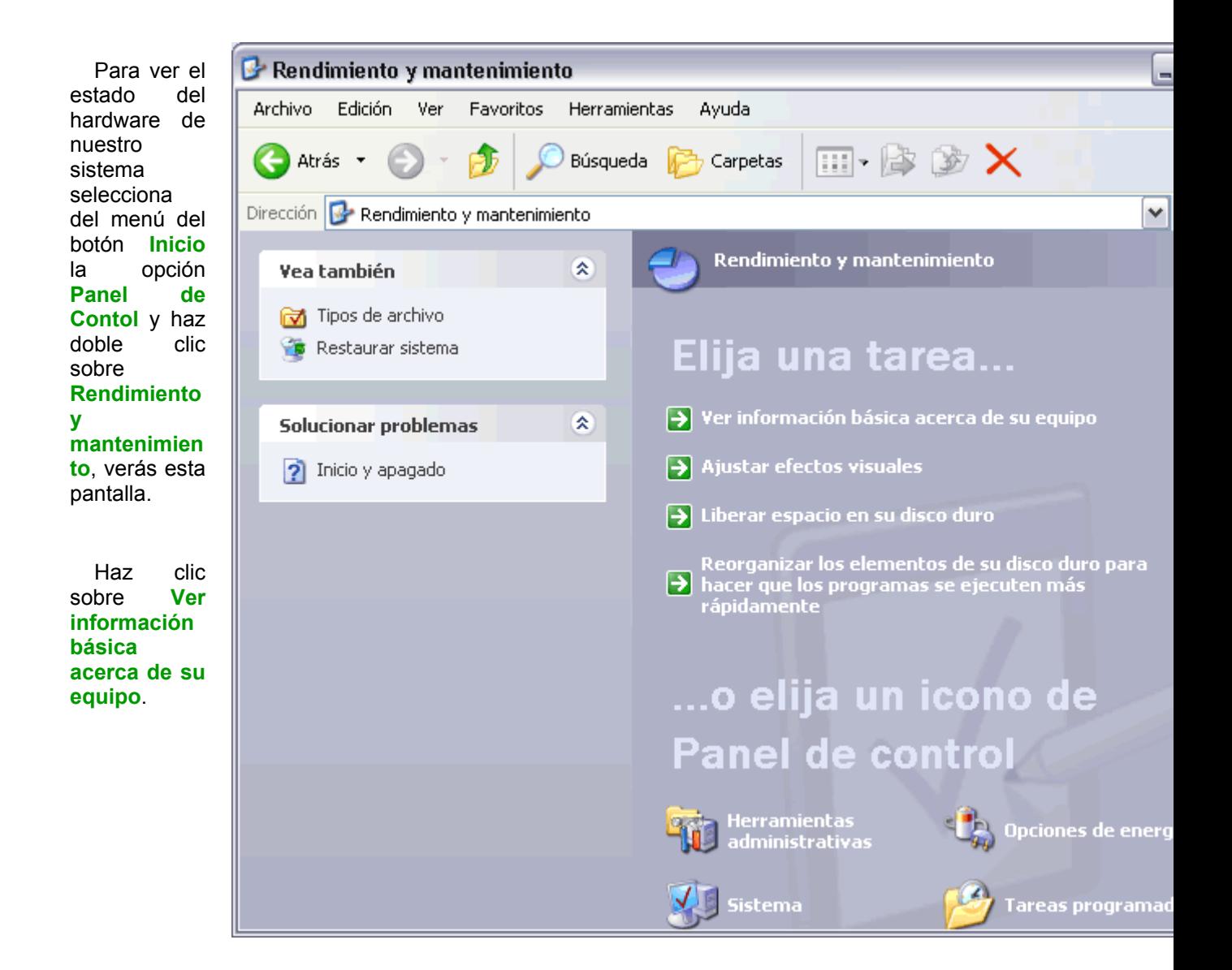

Aparecerá la pantalla de *Propiedades del sistema* con la solapa *General* activada, en esa solapa se nos muestra información genérica del equipo como el tipo de procesador instalado, etc.

r

Haz clic en la solapa **Hardware** para ver esta pantalla.

Desde esta pantalla también puedes acceder al *Asistente para agregar hardware* que hemos visto en este mismo tema.

Ahora nos interesa el botón **Administrador de dispositivos** que nos lleva a la siguiente pantalla.

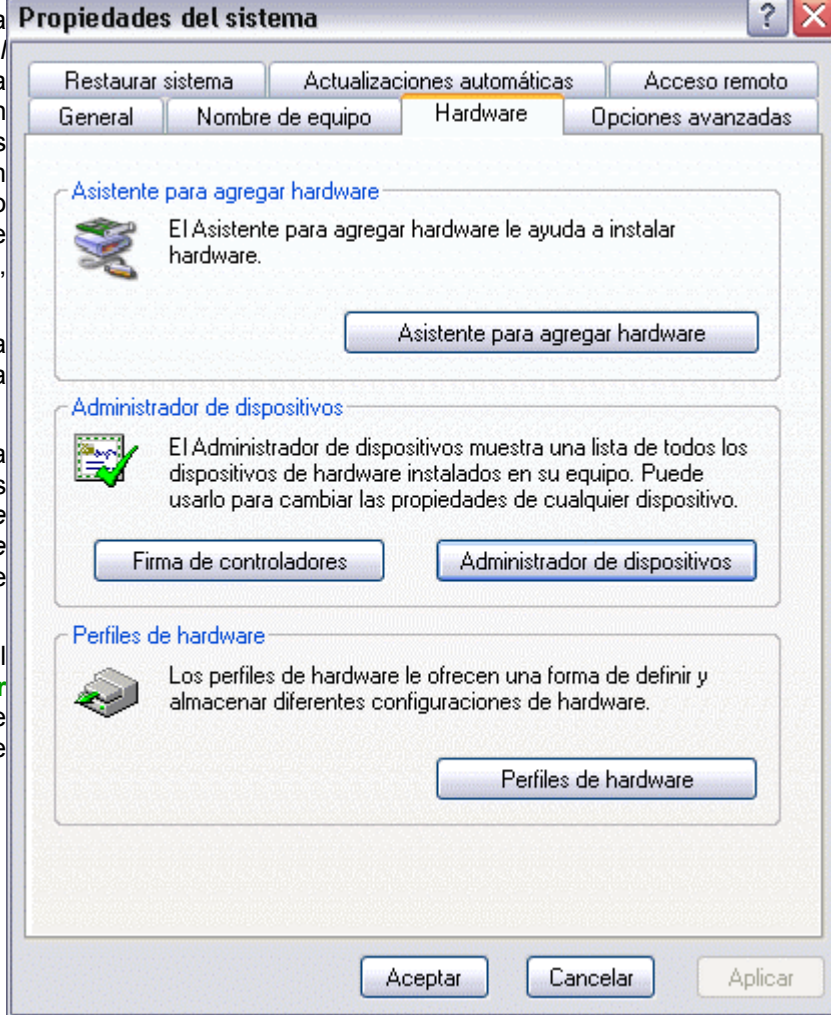

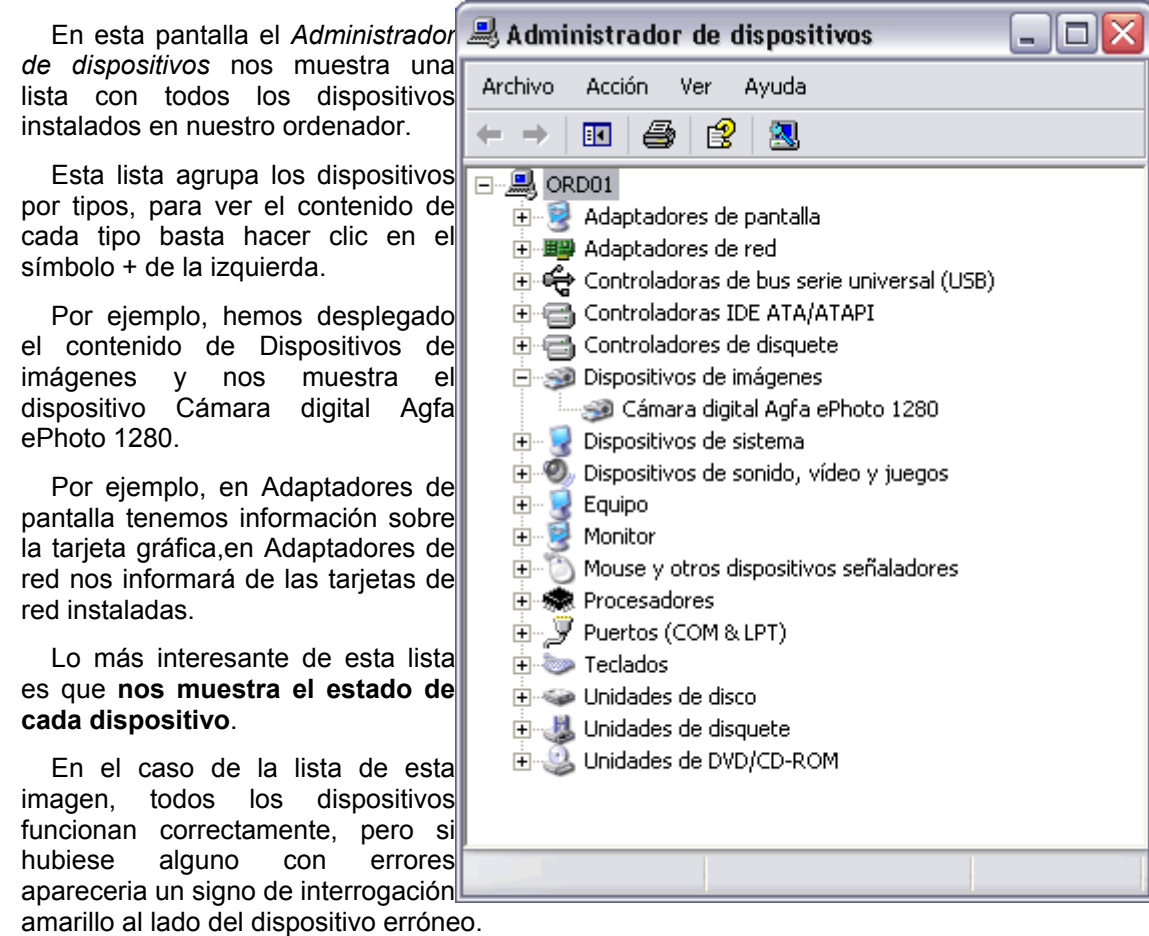

Cuando un dispositivo tiene un estado erróneo podemos intentar arreglarlo a partir de esta lista. Para ello hacer doble clic sobre el dispositivo y se abrirá la pantalla, que puedes ver en la página siguiente

### Curso de Windows XP 98 / 98 / 98 / 98

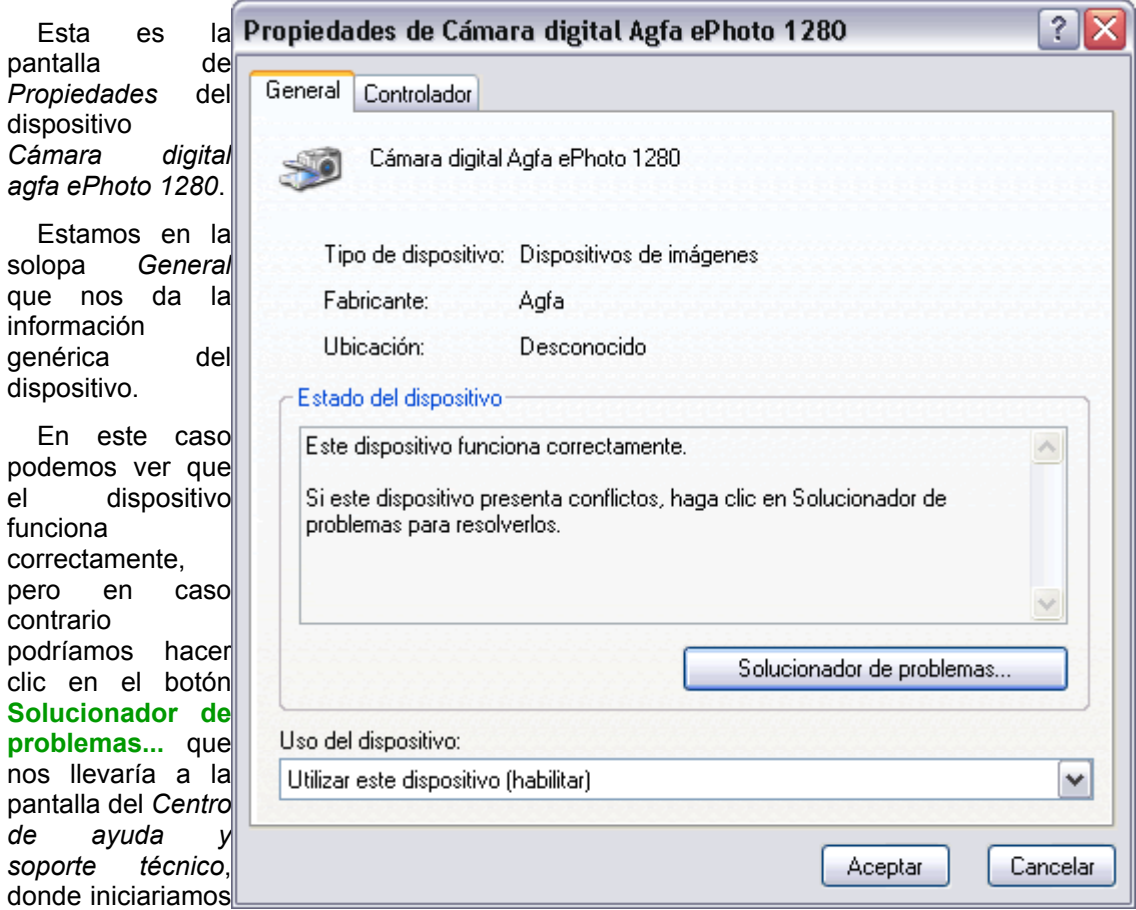

un preceso para intentar encontrar el problema.

No obstante, cuando un dispositivo funciona mal, muy probablemente, se debe a unos controladores mal instalados, inadecuados o desactualizados.

Por ello es conveniente hacer clic en la solapa **Controlador** para intentar arreglar nosotros mismos el problema.

En esta pantalla tenemos la información básica del controlador y un botón **Detalles del controlador...** que nos mostrará más información.

Como deciamos antes es probable que el problema se solucione si instalamos un controlador mas actual, para ello haremos clic en el botón **Actualizar controlador...** que arrancará un asistente similar a los que ya hemos visto para buscar el controlador.

Si así no conseguimos arreglar el problema, podemos optar por desinstalar el controlador y volver a instalarlo. Par ello haz clic sobre el botón **Desinstalar.** Aunque muchas veces no sepamos explicar porqué, desinstalando y volviendo a instalar se solucionan algunos problemas.

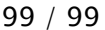

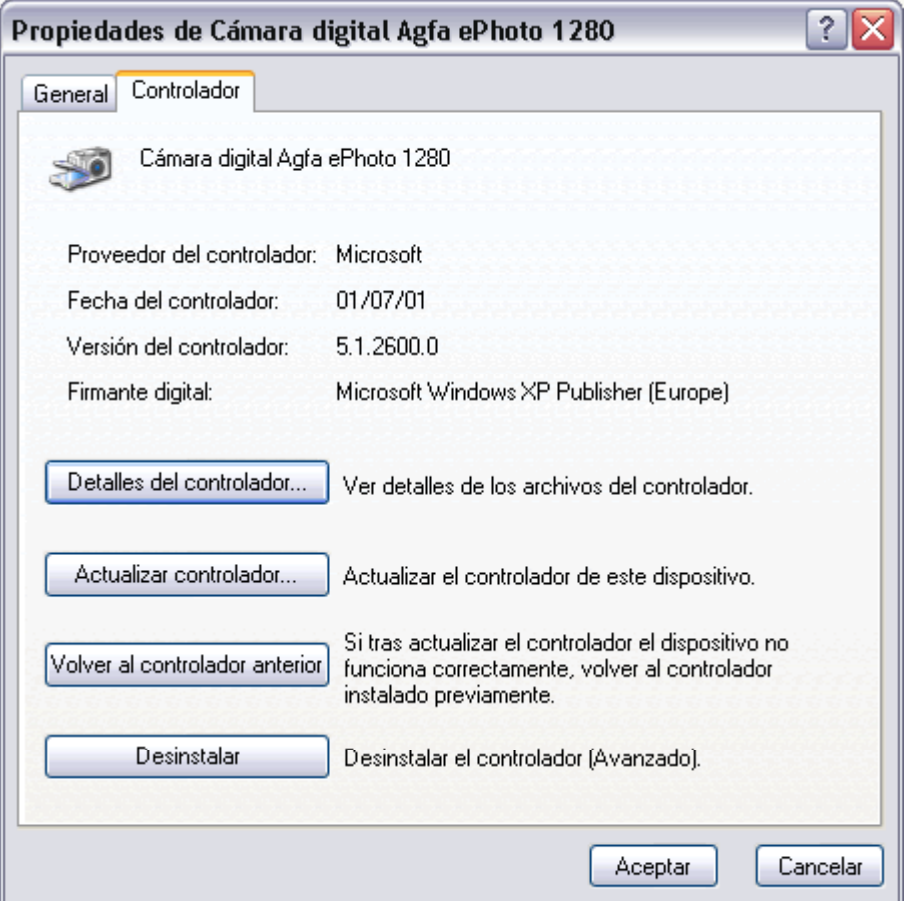

**Unidad 10. Avanzado.** lnstalar nuevo hardware

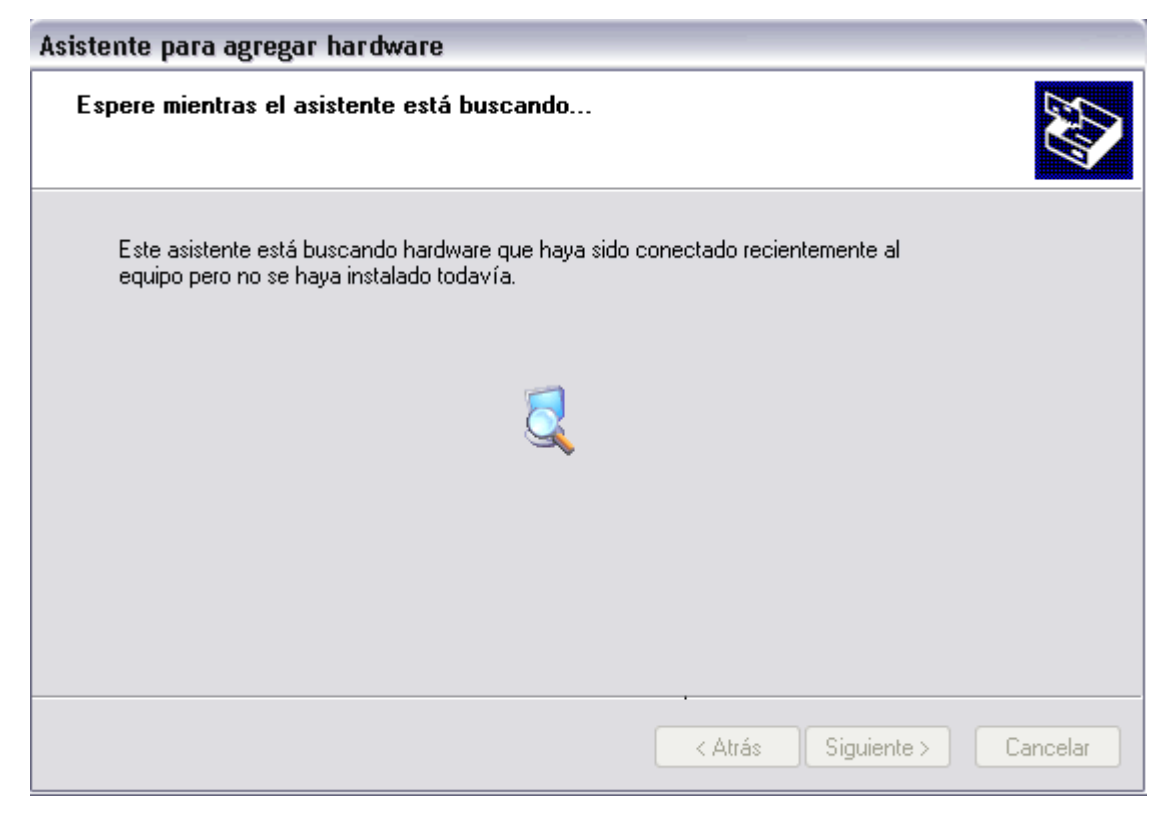

El asistente busca nuevo hardware.

Normalmente no encontrará nada nuevo, puesto que ya hemos explicado que si el dispositivo fuese Plug&Play el sistema lo hubiese detectado nada más conectar el dispositivo, antes de ejecutar este asistente,.

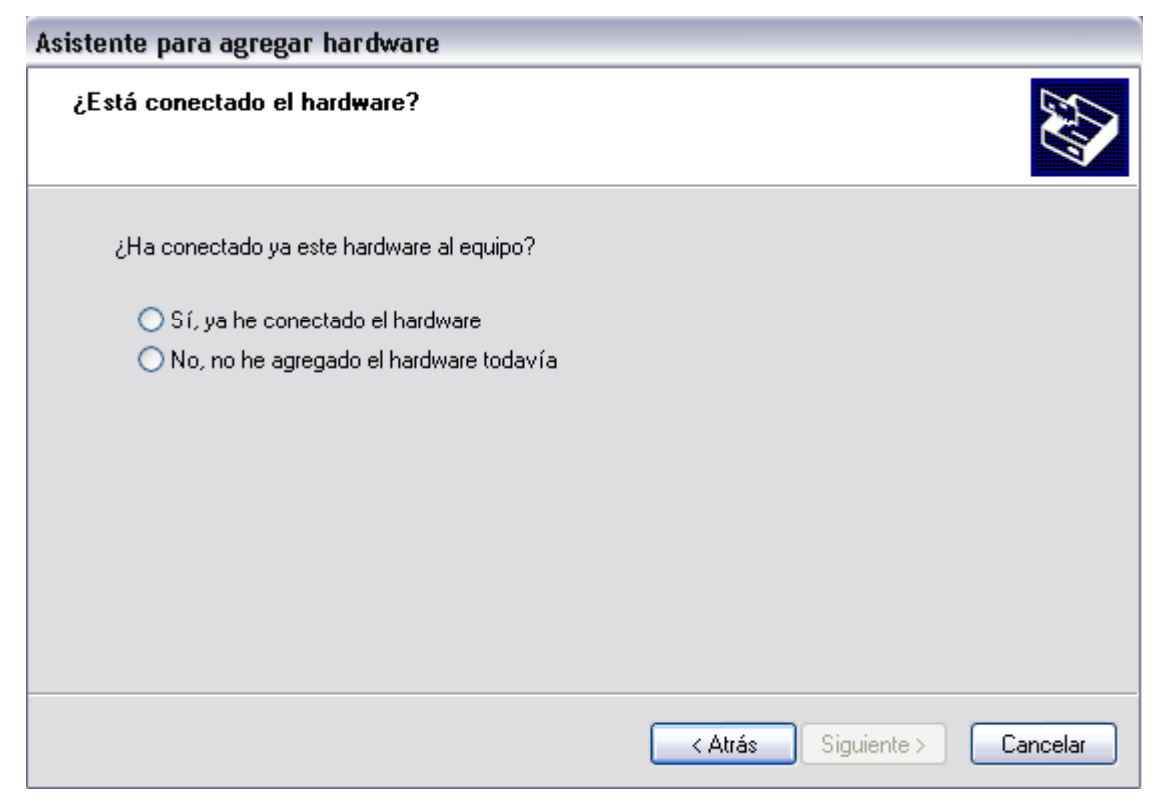

Ahora nos pregunta si ya hemos conectado el nuevo dispositivo, si contestamos que NO, aparecerá una pantalla indicándonos que el asistente ha finalizado puesto que no hay nada que detectar.

Si contestamos que SI, y pulsamos **Siguiente**, aparecerá la siguiente pantalla.

Ahora el asistente nos muestra el hardware que ha encontrado en nuestro ordenador. Probablemente, el dispositivo que queremos instalar no estará en esta lista, lo que debemos hacer es desplazarnos hasta el final de lista para encontrar una línea que diga "Agregar un nuevo dispositivo de hardware" y hacer clic en esa línea y pulsar en **Siguiente**, el asistente nos mostrará la siguiente pantalla.

# Curso de Windows XP 102 / 102 / 102 / 102 / 102 / 102 / 102 / 102 / 102 / 102 / 102 / 102 / 102 / 102 / 102 / 102 / 102 / 102 / 102 / 102 / 102 / 102 / 102 / 102 / 102 / 102 / 102 / 102 / 102 / 102 / 102 / 102 / 102 / 102

Existe **otro uso** de la opción *Agregar hardware*, aparte del que estamos viendo, este uso es cuando tenemos un problema con un controlador y queremos instalar un nuevo controlador.

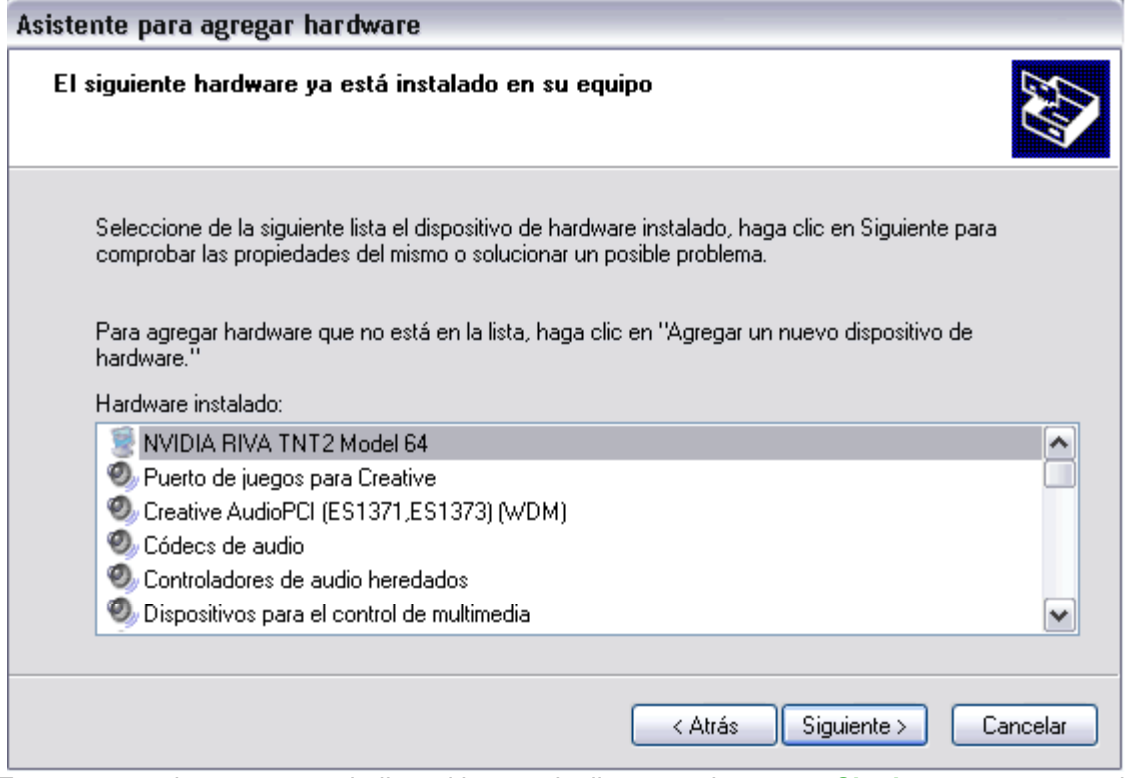

En ese caso buscaremos el dispositivo en la lista y pulsaremos **Siguiente**, para que el asistente nos de la opción de cambiar el controlador.

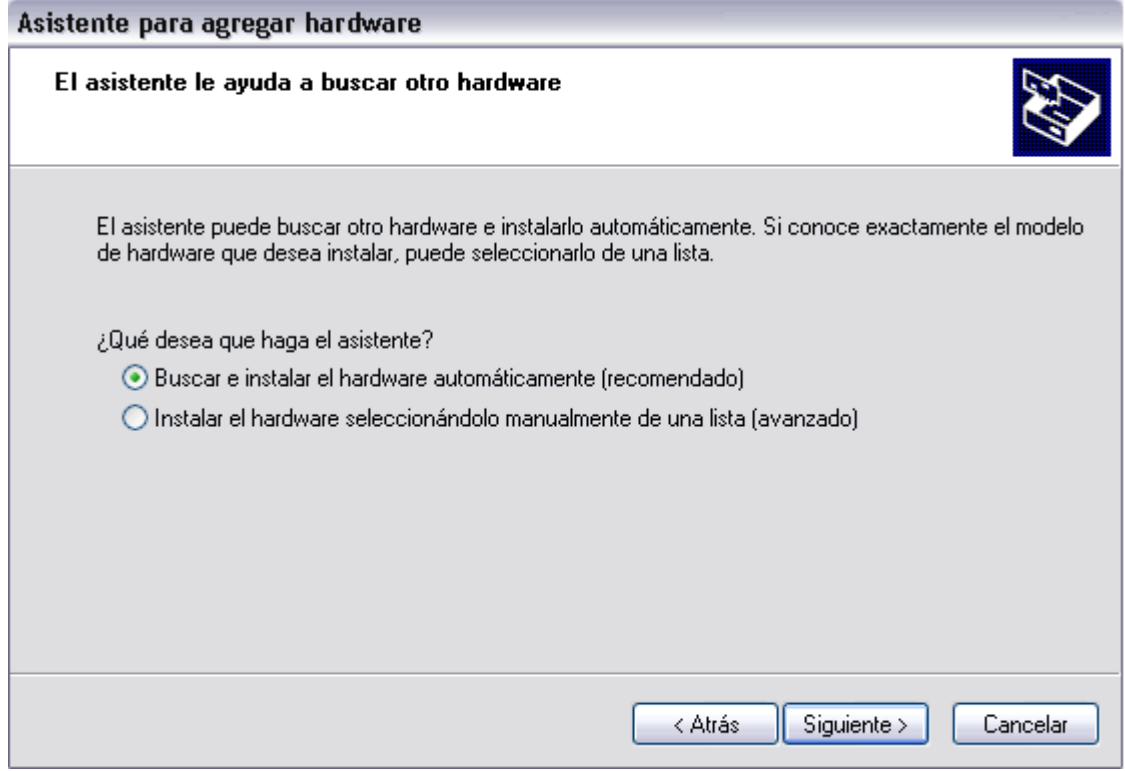

En esta pantalla tenemos dos opciones, la primera es intentar que Windows busque nuevamente el nuevo hardware, como hemos comentado anteriormente, probablemente no lo va a encontrar para el caso que estamos tratando, de todas formas podemos intentarlo de nuevo y seguramente obtendremos la pantalla que mostramos a continuación.

La otra opción: **Instalar el hardware seleccionándolo de una lista**, es la que nos interesa y que vamos a ver en la página siguiente.

### Curso de Windows XP 104 / 104 / 104

Esta pantalla nos indica que no ha encontrado el nuevo hardware, hacemos clic en

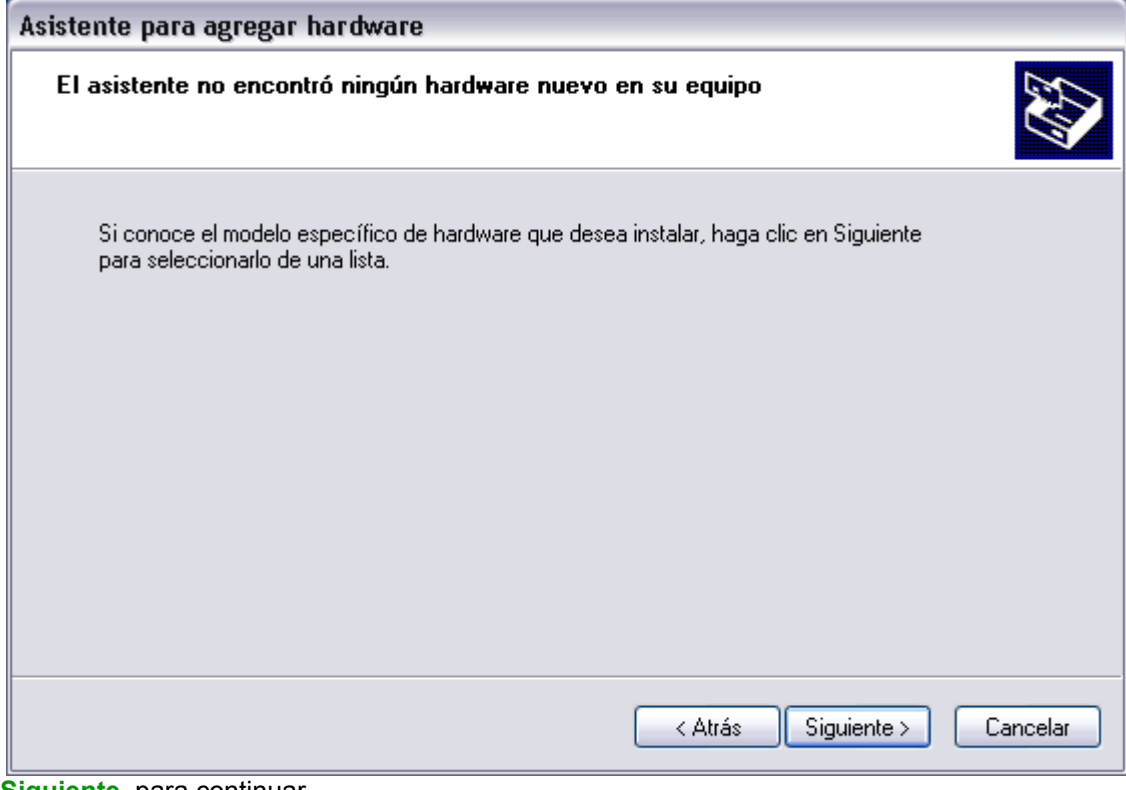

**Siguiente**, para continuar.

# lnstalar nuevo hardware

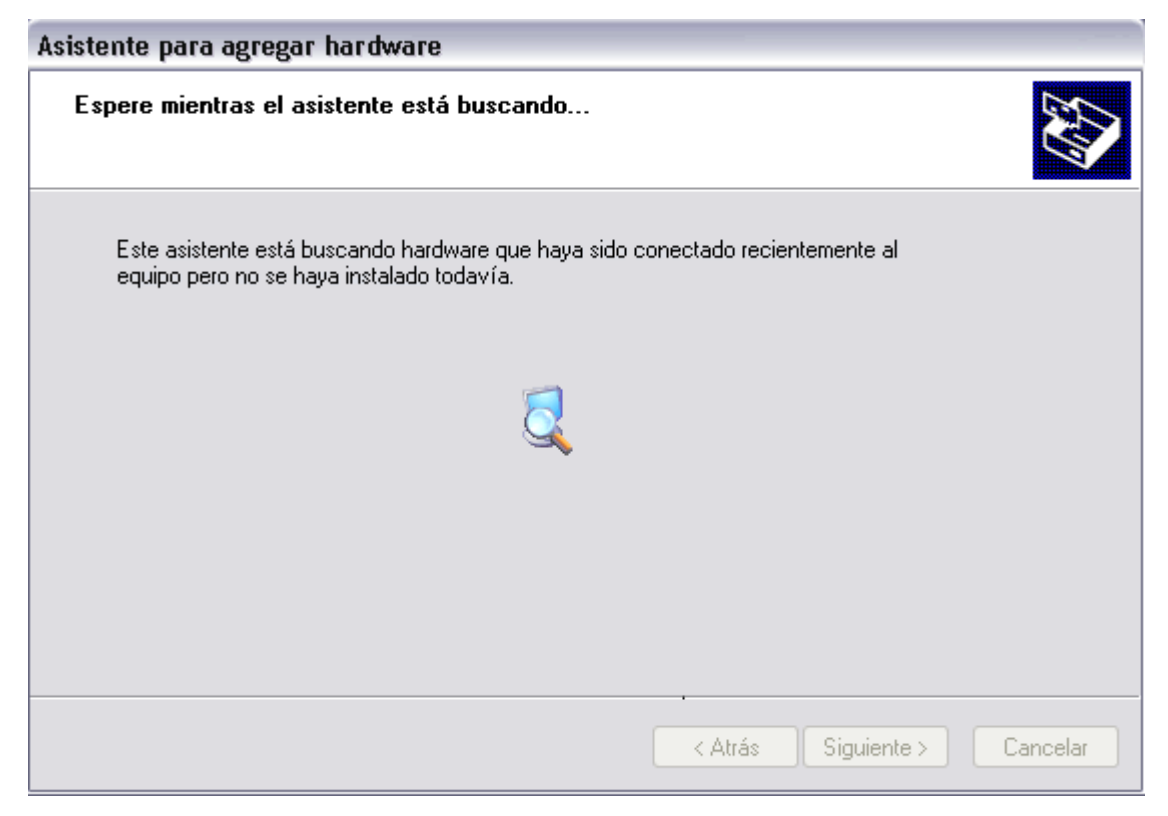

El asistente busca nuevo hardware.

Normalmente no encontrará nada nuevo, puesto que ya hemos explicado que si el dispositivo fuese Plug&Play el sistema lo hubiese detectado nada más conectar el dispositivo, antes de ejecutar este asistente,.

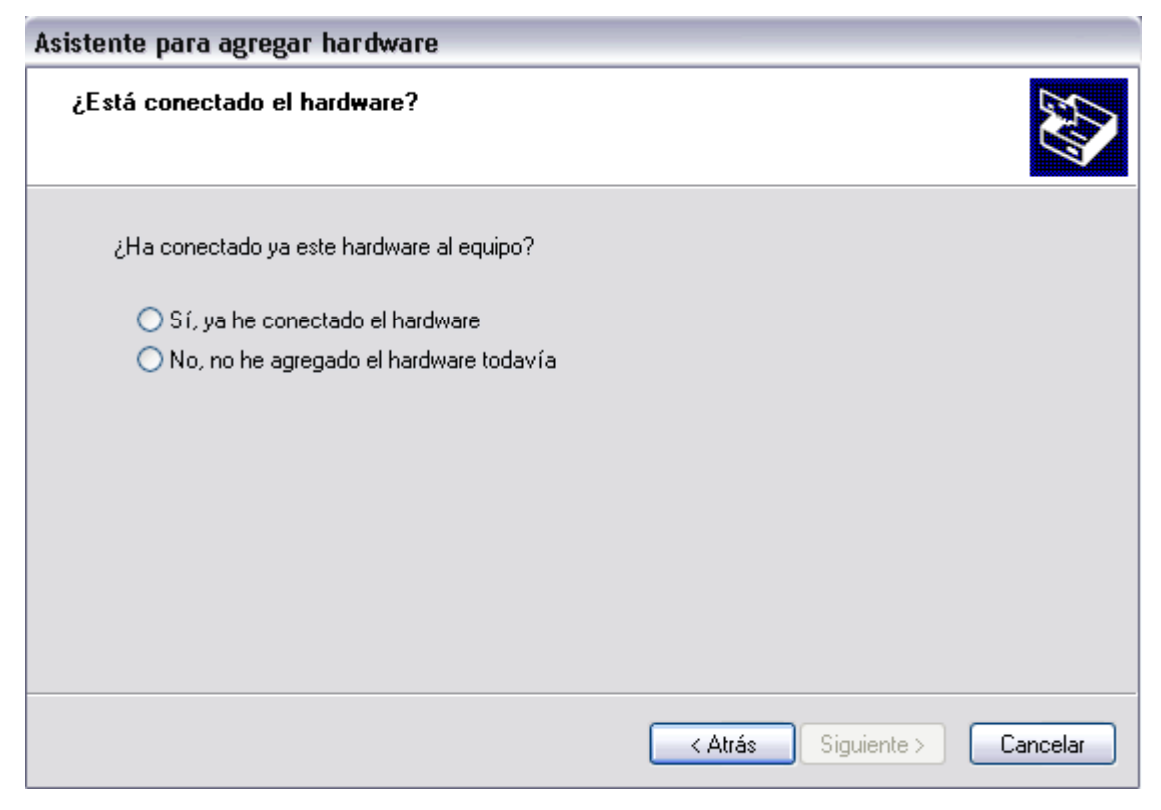

Ahora nos pregunta si ya hemos conectado el nuevo dispositivo, si contestamos que NO, aparecerá una pantalla indicándonos que el asistente ha finalizado puesto que no hay nada que detectar.

Si contestamos que SI, y pulsamos **Siguiente**, aparecerá la siguiente pantalla.

Ahora el asistente nos muestra el hardware que ha encontrado en nuestro ordenador. Probablemente, el dispositivo que queremos instalar no estará en esta lista, lo que debemos hacer es desplazarnos hasta el final de lista para encontrar una línea que diga "Agregar un nuevo dispositivo de hardware" y hacer clic en esa línea y pulsar en **Siguiente**, el asistente nos mostrará la siguiente pantalla.

# Curso de Windows XP 107 / 107

Existe **otro uso** de la opción *Agregar hardware*, aparte del que estamos viendo, este uso es cuando tenemos un problema con un controlador y queremos instalar un nuevo controlador.

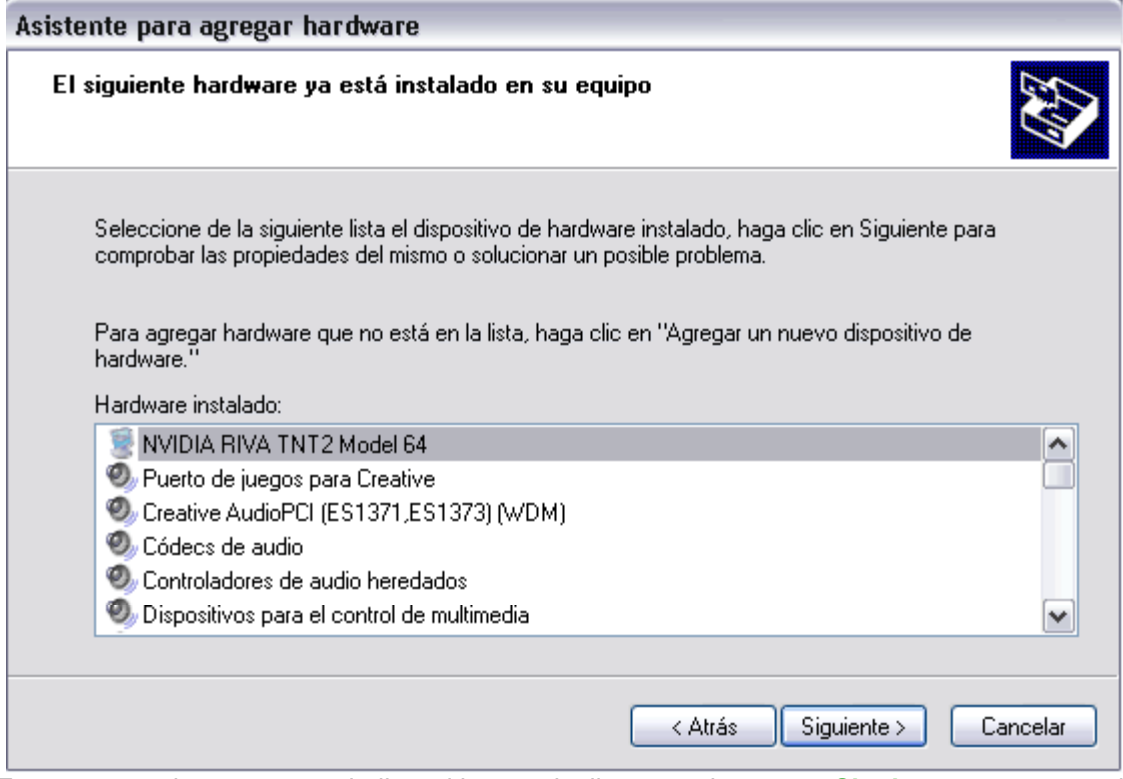

En ese caso buscaremos el dispositivo en la lista y pulsaremos **Siguiente**, para que el asistente nos de la opción de cambiar el controlador.

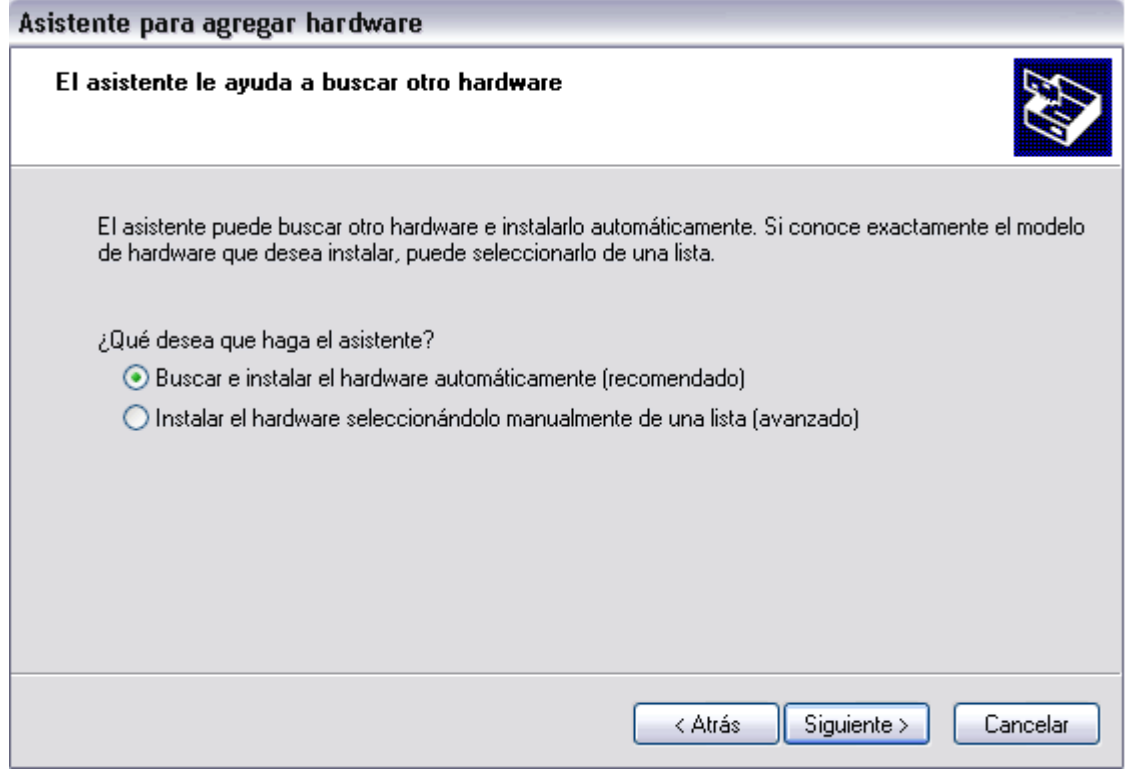

En esta pantalla tenemos dos opciones, la primera es intentar que Windows busque nuevamente el nuevo hardware, como hemos comentado anteriormente, probablemente no lo va a encontrar para el caso que estamos tratando, de todas formas podemos intentarlo de nuevo y seguramente obtendremos la pantalla que mostramos a continuación.

La otra opción: **Instalar el hardware seleccionándolo de una lista**, es la que nos interesa y que vamos a ver en la página siguiente.
## Curso de Windows XP 109 / 109 / 109 / 109 / 109 / 109 / 109 / 109 / 109 / 109 / 109 / 109 / 109 / 109 / 109 /

Esta pantalla nos indica que no ha encontrado el nuevo hardware, hacemos clic en

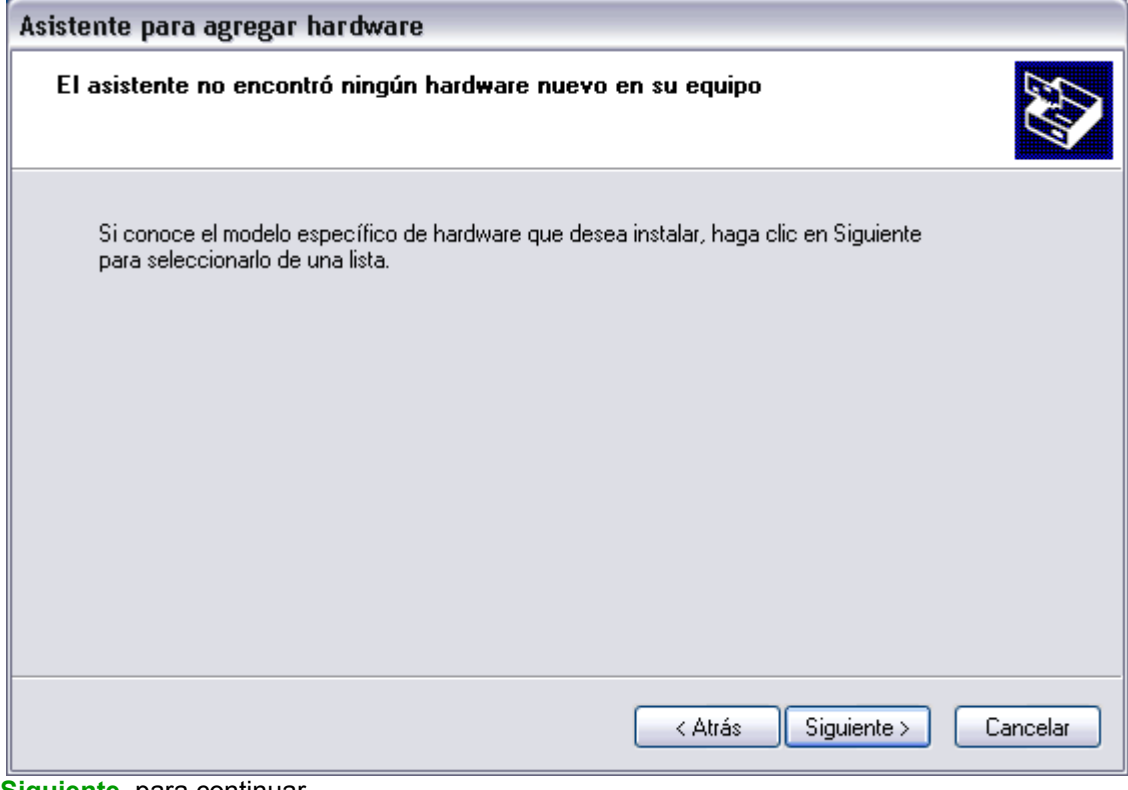

**Siguiente**, para continuar.

# Conectar una cámara

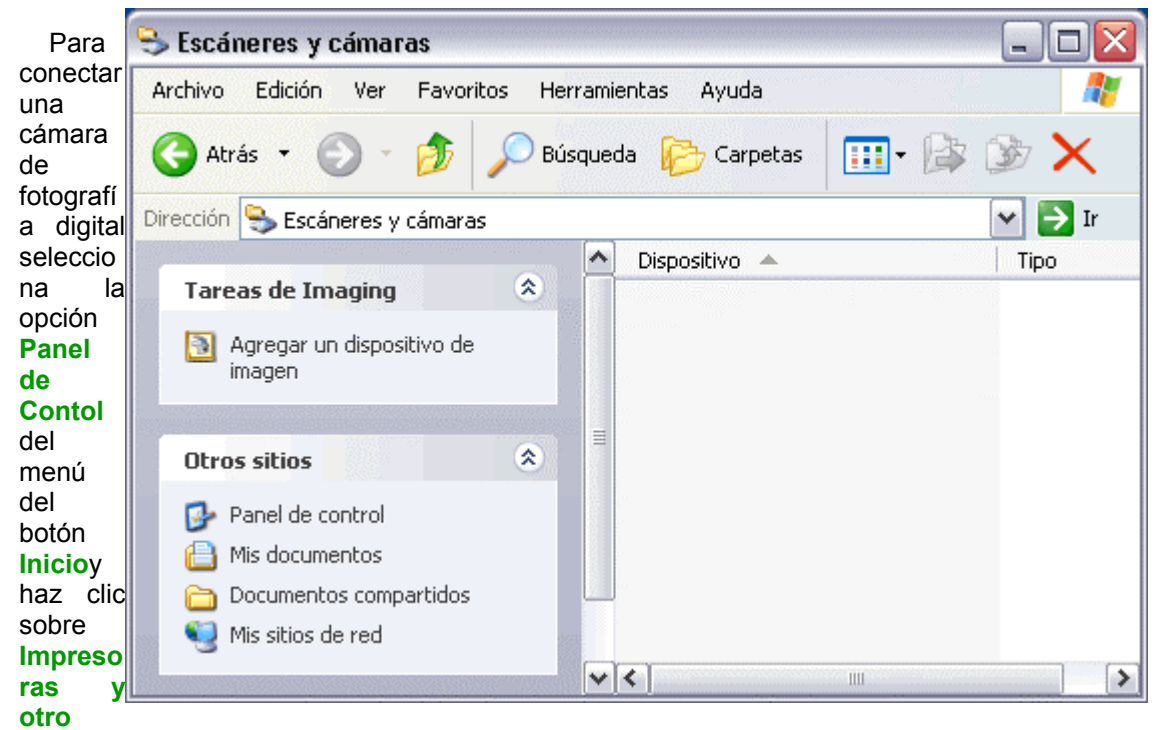

**hardware**, a continuación haz clic en **Escáneres y cámaras** y verás esta imagen.

A continuación haz clic en **Agregar un dispositivo de imagen** y se arrancará el asistente para guiarte en la instalación.

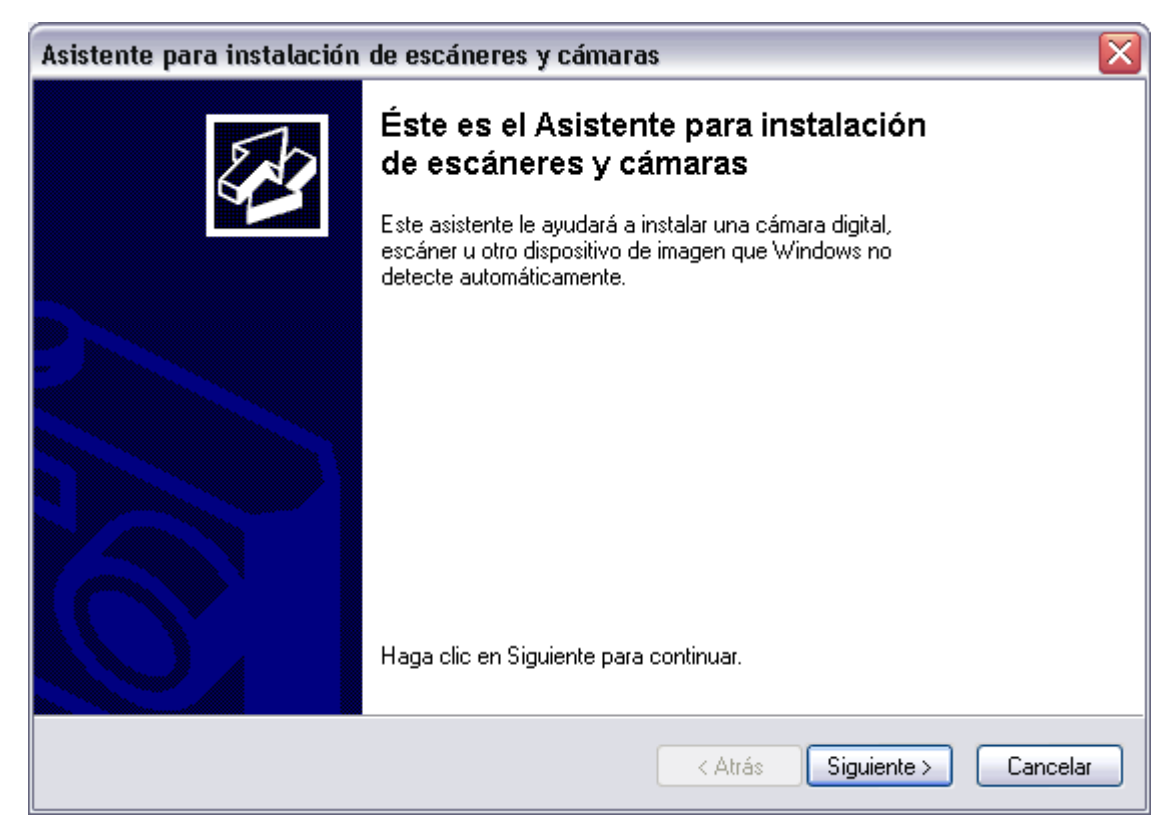

Esta es la primera pantalla del asistente que nos indica que si la cámara es Plug&Play Windows la detectará automáticamente y por lo tanto no haría falta ejecutar este asistente. Si no es el caso, para continuar pulsar en **Siguiente**.

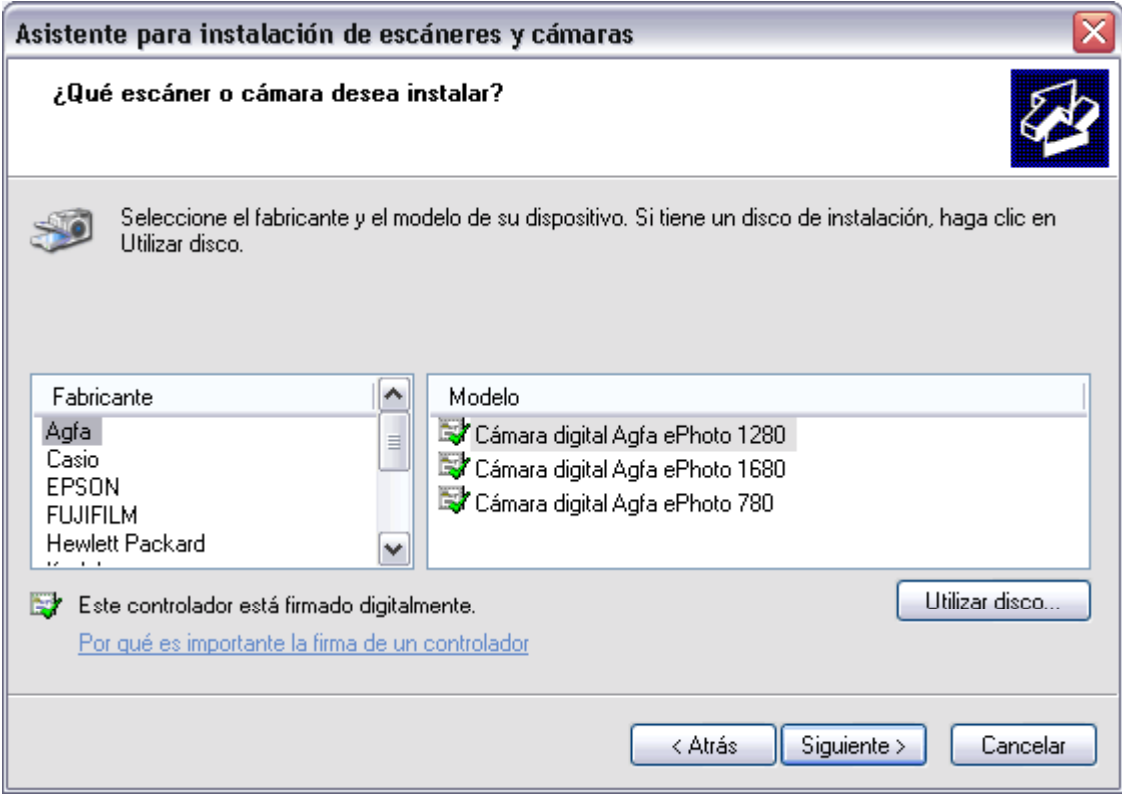

En esta pantalla selecionaremos el fabricante y el modelo de cámara que queremos instalar, pulsaremos el botón **Siguiente**.

Si no encontramos el modelo exacto tenemos la posibilidad de utilizar los discos proporcionados por el fabricante haciendo clic en el botón **Utilizar disco...**

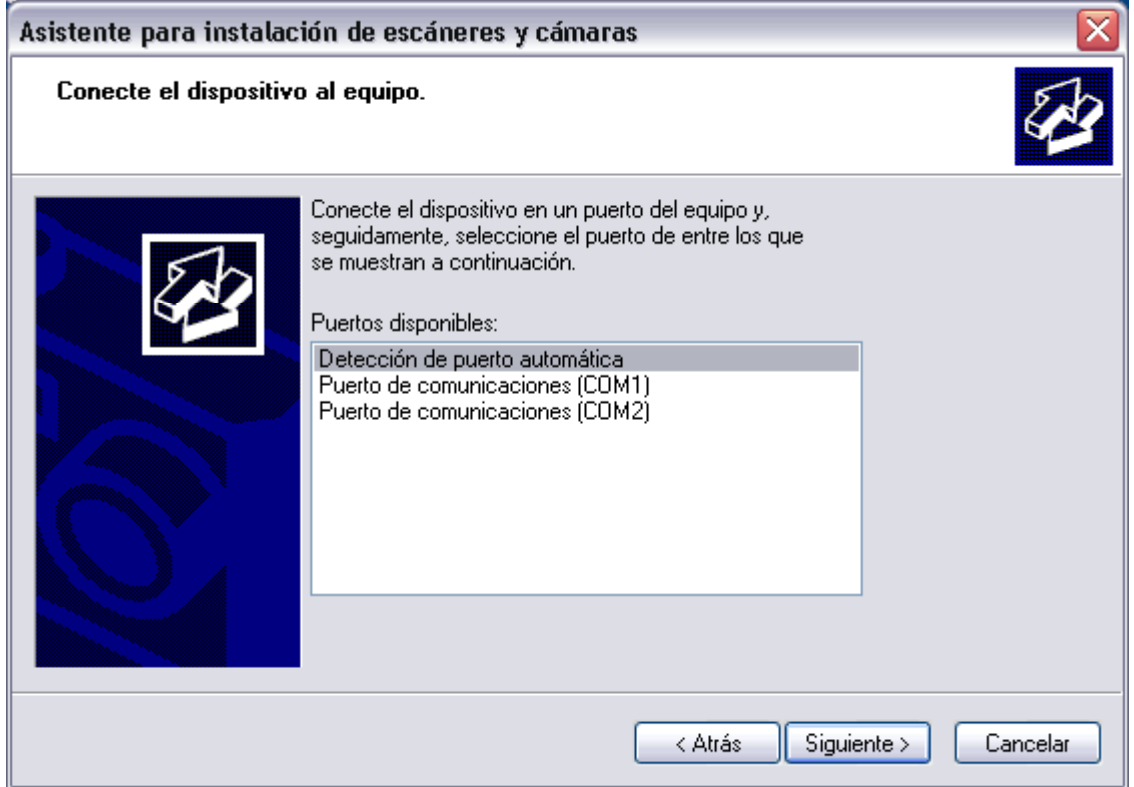

Ahora hay que selecionar el puerto en el que hemos conectado la cámara o seleccionar la opción **Detección de puerto automática** para que Windows busque el puerto de conexión.

i.

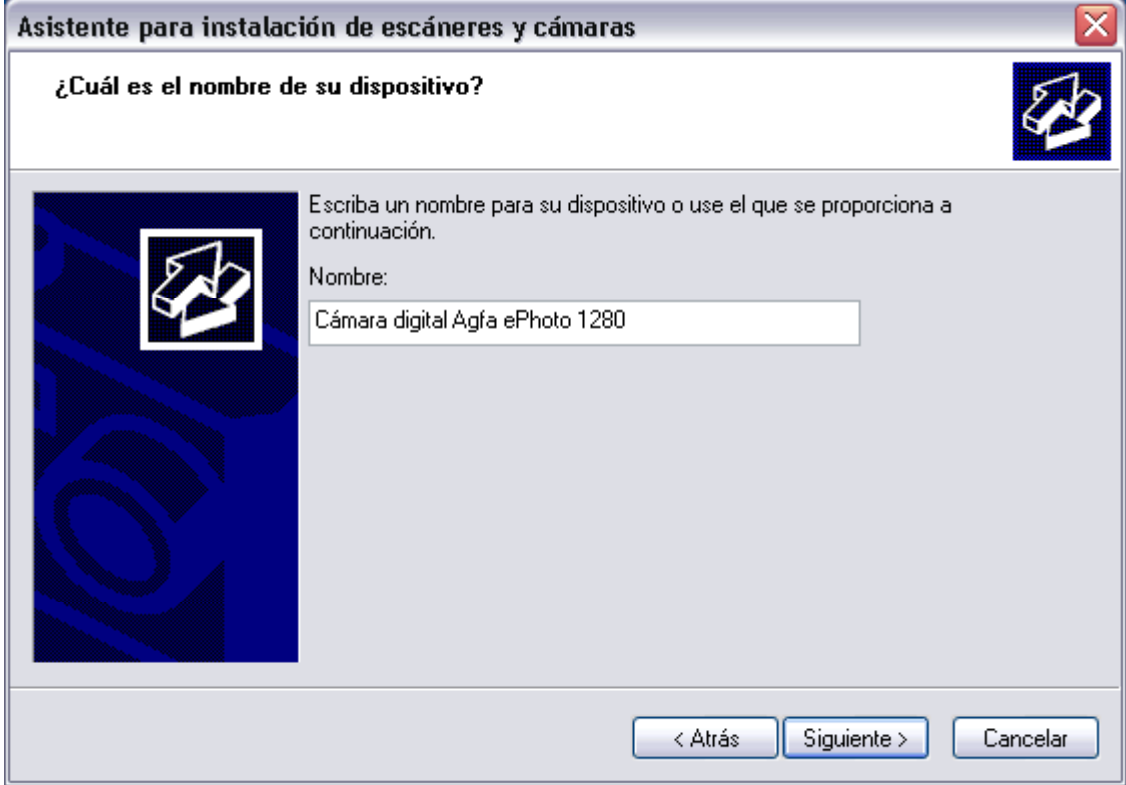

En esta pantalla debemos dar un nombre al dispositivo y hacer clic en **Siguiente**.

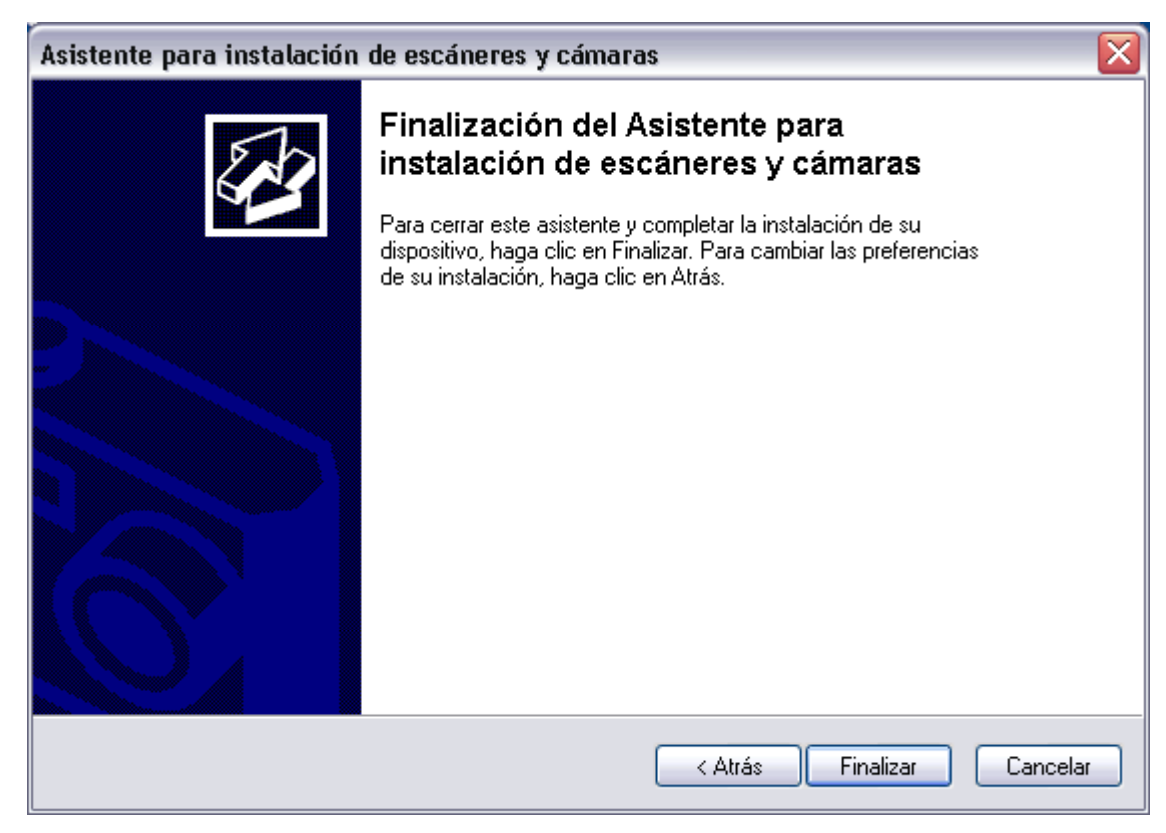

Si todo va bien aparecerá esta pantalla que indica que ha finalizado el proceso. Para salir del asistente haz clic en **Finalizar**.

# Windows Update. Contralodores

En el tema avanzado Windows Update del tema 9 ya vimos un caso para actualizar WindowsXP mediante Windows Update, ahora vamos a ver cómo actualizar los controladores mediante Windows Update.

Son dos casos muy similares por lo tanto ahora solo vamos a describir la pantalla de los controladores ya que todo el proceso es similar a lo visto en el tema 9 avanzado. Si tienes alguna duda te aconsejamos revises ese tema.

Una vez arrancado Windows Update desde el **Panel de control**, lo primero que podemos hacer es dejar que Windows nos muestre las actualizaciones disponibles, para ello pulsar en **Buscar actualizaciones** de la pantalla inicial de Windows Update y nos aparecerá una pantalla como la que ves a continuación .

En esta pantalla selecionaremos que tipo de actualizaciones queremos revisar. Para ello debemos elegir uno de los tipos mostrados en el panel de la izquierda, **Actualizaciones críticas**, **Windows XP** o **Actualizaciones de controladores**.

En nuestro caso haremos clic en **Actualizaciones de controladores**.

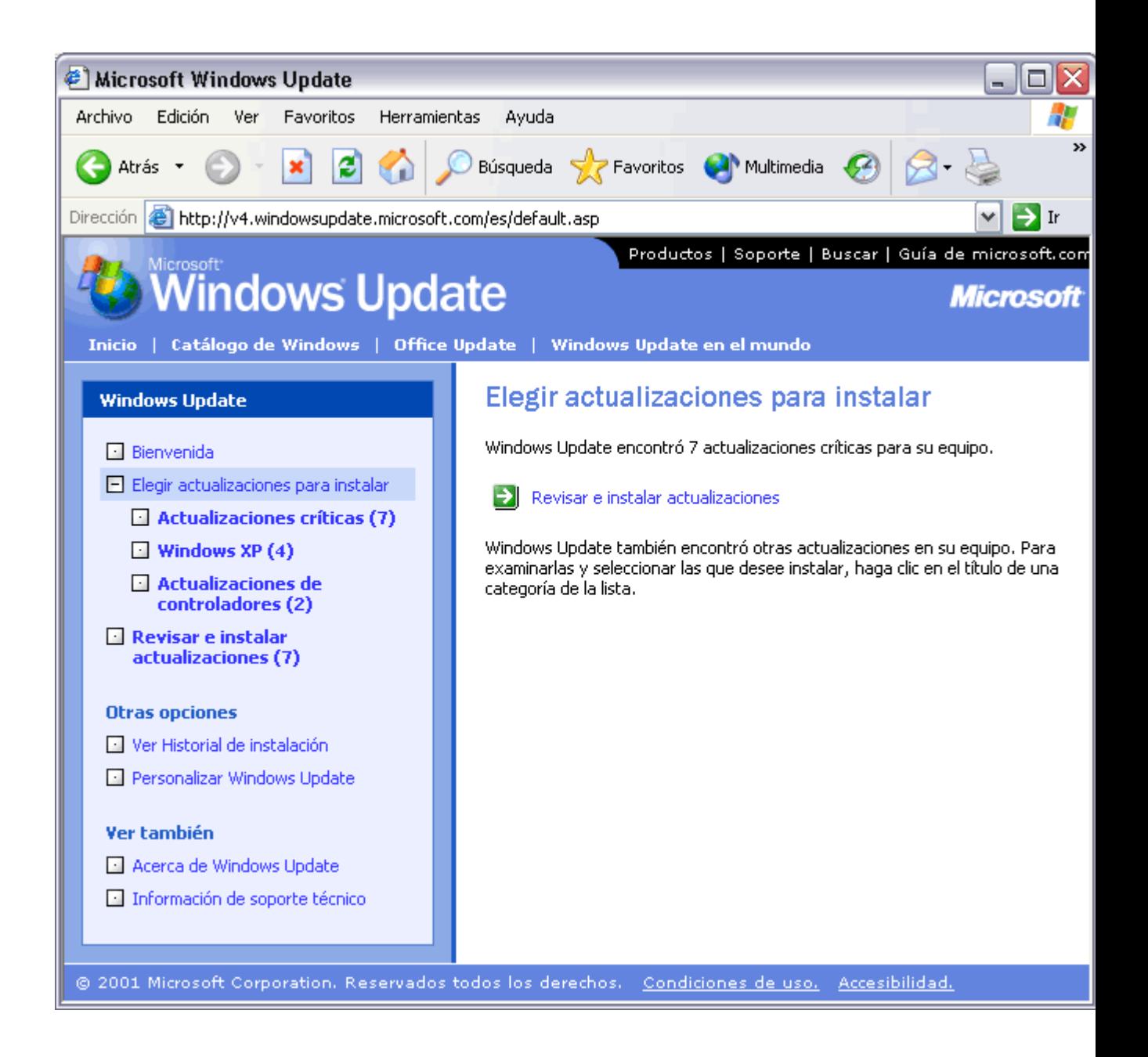

Windows comenzará la búsqueda en Internet, este proceso puede tardar unos minutos.

Cuando acabe la búsqueda Windows nos mostrará una pantalla, similar a la que ves a continuación, donde se muestran las actualizaciones de controladores que hay disponibles.

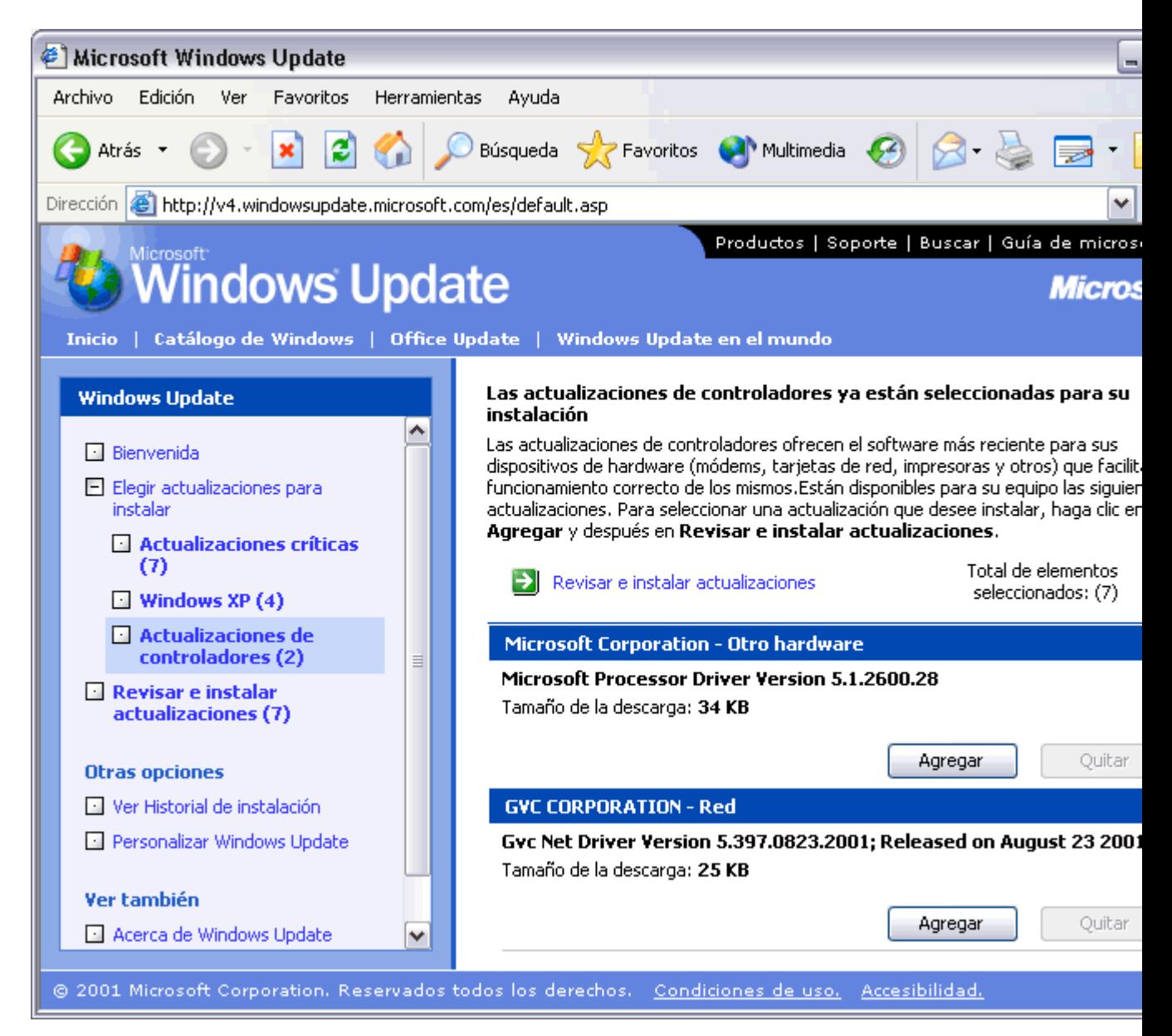

En esta pantalla puedes ver un ejemplo de unas actualizaciones de controladores.

El fabricante del controlador aparece en una línea con fondo azul oscuro. En esta imagen puedes ver un cont Microsoft Corporation y otro de GVC Corporation. A continuación viene el nombre del controlador, la versión y/o la tamaño del controlador.

Si decides instalar alguno de los controladores debes hacer clic en el botón **Agregar**.

Una vez hayas agregado todos los controladores que quieras instalar debes hacer clic en la línea de la parte de dice **Revisar e instalar actualizaciones**. A continuación, y puesto que vamos a proceder a modificar o instalar co de Windows en algunos casos aparecerá un mensaje para que aceptemos un contrato de licencia del corres controlador.

A partir de ese momento se instalarán los controladores seleccionados y aparecerá una pantalla informán resultado final de proceso. Para que la instalación tenga efecto deberemos reiniciar el sistema y el proceso habrá fin

Universidad Simón Bolívar. Dirección de Recursos Humanos. Unidad de Adiestramiento.

# **Configurar la impresora**

La impresora es uno de los periféricos más utilizados del ordenador, en este tema aprenderemos a instalar una impresora y a configurarla.

#### Instalar una impresora

Como ya vimos en el tema anterior, hoy en dia es muy fácil instalar nuevos dispositivos hardware, como impresoras, ya que la mayoría utilizan la tecnología Plug&Play que hace que el sistema operativo reconozca la nueva impresora nada más conectarla al ordenador y nosotros no tengamos que hacer nada para instalarla.

No obstante, en algunos casos podemos necesitar hacer el proceso manualmente. Cuando nosotros conectamos una impresora a nuestro ordenador es preciso instalar los controladores para que el sistema la reconozca. A continuación aprenderemos a instalar una impresora de forma manual y a personalizar su funcionamiento para que se adapte lo más posible a nuestras necesidades.

Despliega el menú **Inicio**

Selecciona la opción **Impresoras y faxes.**

Si no tienes la opción **Impresoras y faxes** en tu menú **Inicio** tambien puedes llegar a ella a través del **Panel de control**, opción **Impresoras y otro hardware.**

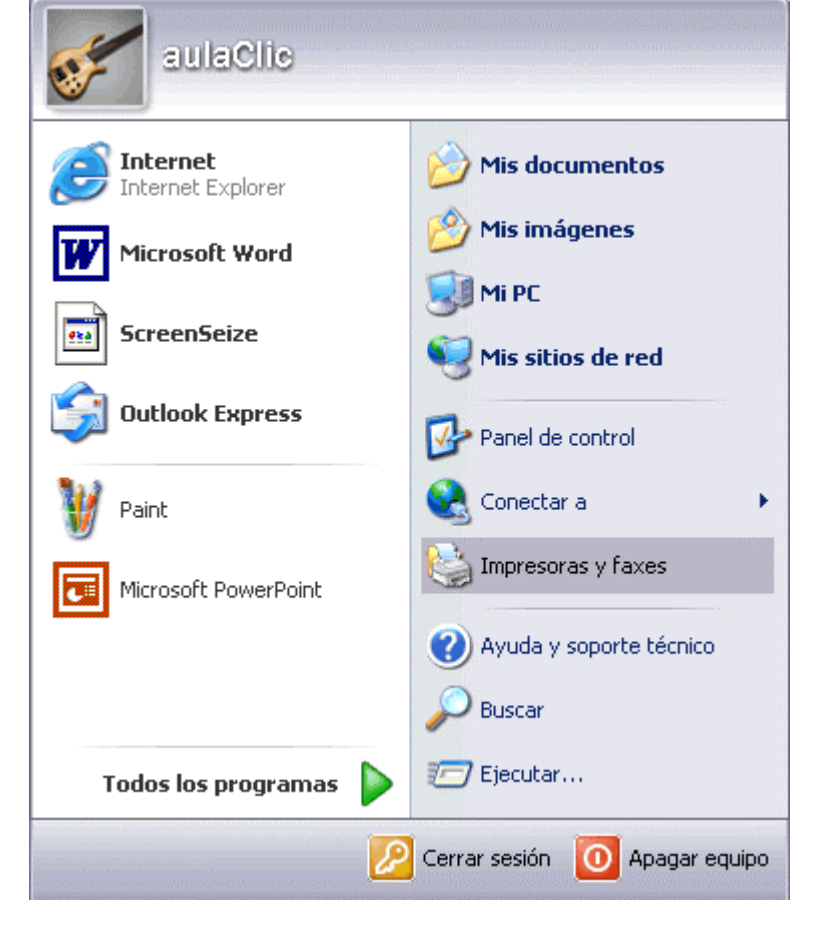

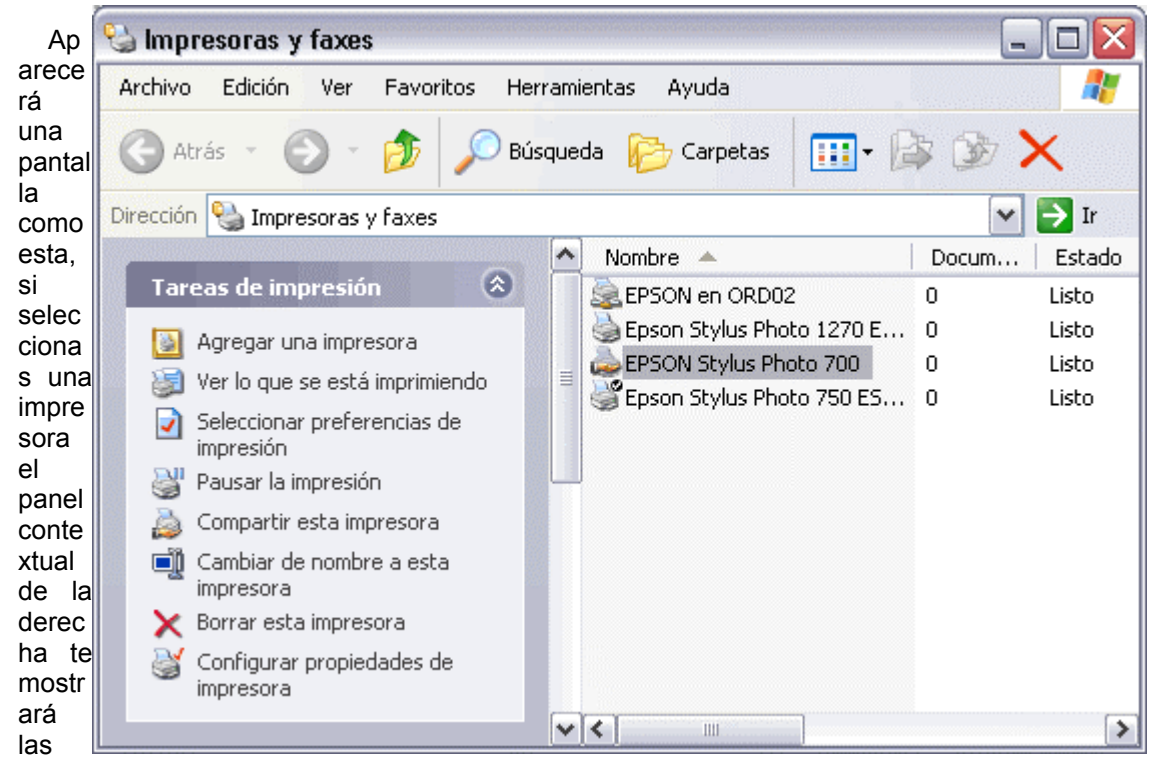

opciones que ves aquí: *Agregar una impresora*, *Ver lo que se está imprimiendo*, *Seleccionar preferencias de impresión*, etc.

Estas tareas son las que habitualmente se necesitan para manejar una impresora.

Ahora, haz *clic* sobre el icono **Agregar Impresora** para iniciar el asistente que te ayudará a instalar una impresora.

El asistente te irá haciendo preguntas, por ejemplo, si tu impresora está conectada directamente a tu ordenador en modo local o si está en la red; a qué puerto has conectado la impresora y por último aparecerá una pantalla como la que ves aquí para que elijas el fabricante y el tipo de impresora para que windows En este

#### Asistente para agregar impresoras

#### Instalar el software de impresora

El fabricante y modelo determinan el software que hay que utilizar.

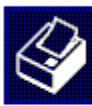

Elija el fabricante y modelo de su impresora. Si tiene disco de instalación, elija Utilizar disco. Si la impresora no está en la lista, busque un software compatible en la documentación de la impresora. para buscar un software compatible.

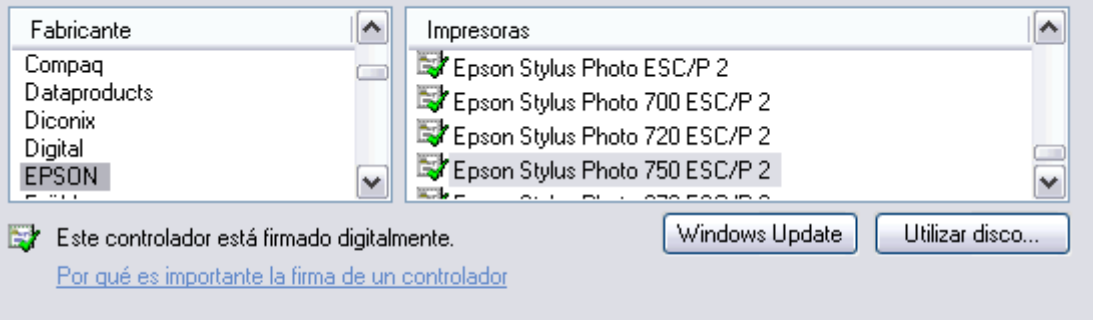

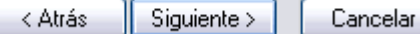

instale el software correspondie nte. También puedes utilizar, si los tienes, los discos del fabricante o ir a buscar a Internet mediante Windows Update. tema avanzado tienes todo este proceso detallado paso a paso.

Universidad Simón Bolívar. Dirección de Recursos Humanos. Unidad de Adiestramiento.

## La Cola de impresión

La cola de la impresora muestra los documentos que se han enviado a la impresora. A través de la cola de impresión podremos cancelar o pausar un documento de la cola.

Para gestionar la cola de la impresora tendrás que abrir la ventana de la cola de la impresora de la siguiente forma:

Ir al menú **Impresoras y faxes** del botón de **Inicio**.

Hacer clic sobre la impresora que quieres gestionar.

En el panel de la izquierda seleccionar **Ver lo que se está imprimiendo**, eso hará que se abrá una ventana donde aparecerá una lista con los documentos que se están imprimiendo o están esperando a imprimirse.

La cola de impresión es muy útil ya que podemos cancelar la impresión de un documento si nos hemos equivocado al lanzar el documento o por falta de tiempo también podemos cancelar la impresión.

Es posible también reemprender una impresión aplazada por apagar el ordenador o pausar algunos documentos para dar paso a otros, etc.

Cuando mandamos imprimir algún documento a la impresora aparecerá un icono de impresora en el área de notificación, en la parte inferior derecha de la pantalla. También suele aparecer una indicación según el programa desde el que estemos imprimiendo, por ejemplo desde Word, Excel, etc.

Desde este icono se puede abrir también la ventana de cola de impresión.

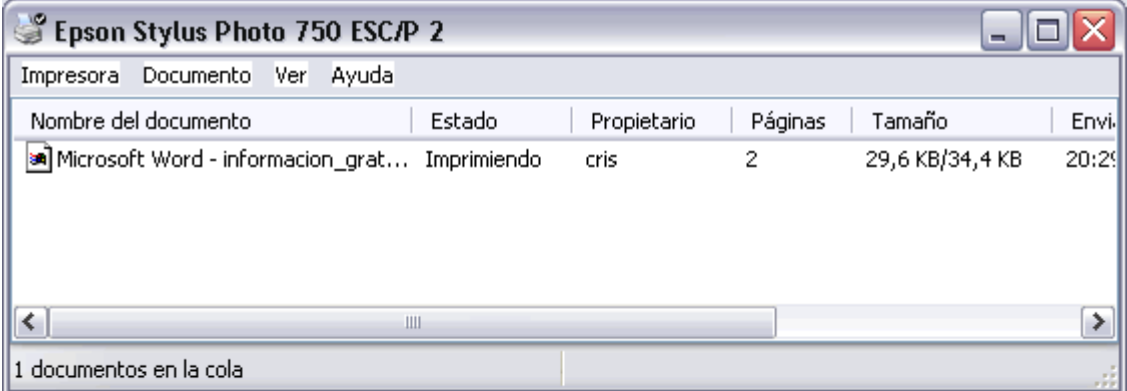

Esto es un ejemplo de la cola de una impresora.

Puedes ver que aparece el nombre del documento que hemos mandado a imprimir (en este ejemplo, *Microsoft Word-informacion\_grat..*) acompañado del estado del documento (*Imprimiendo*), también aparece el propietario del documento, es decir,quién lo ha enviado (*cris*), y la fecha de cuando se ha enviado.

Para **eliminar un documento** de la cola de impresión tendrás que seleccionarlo y pulsar la tecla **Supr**.

Para **pausar un documento en concreto** desplegaremos el menú **Documento** y pulsaremos **Pausa**.

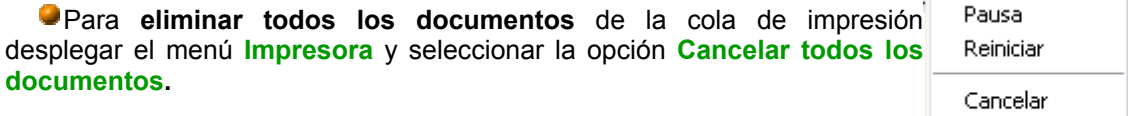

Para **parar temporalmente la impresión** de todos los documentos Propiedades desplegaremos el menú **impresora** y seleccionaremos la opción **Pausar la impresión**.

Para **fijar na impresora como predeterminada** despliegaremos el menú **Impresora** y seleccionaremos **Establecer como impresora predeterminada**. El establecer una impresora como predeterminada significa que por defecto se imprime en esa impresora si no se indica lo contrario.

 $\blacksquare$ Como medida de precaución Windows XP tiene deshabilitad o el acceso remoto a las impresoras, como puedes ver en esta imagen.

No obstante, se puede **compartir una impresora** permitiendo así que otras personas puedan imprimir en ella.

Para ello, desplegamo s el menú **Impresora** y selecciona mos la opción

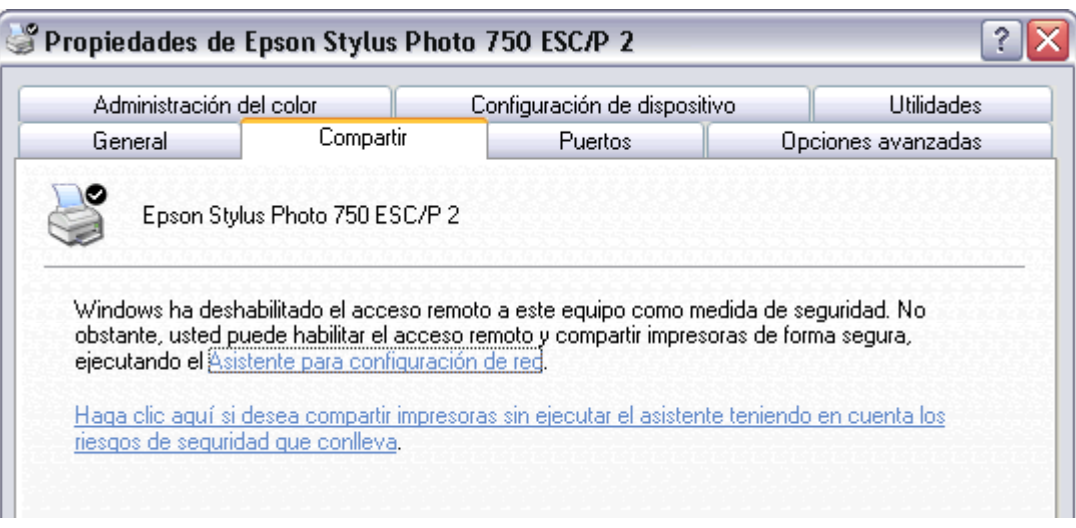

**Propiedade s**. Después selecciona mos la pestaña **Compartir** y veremos dos opciones, como ves en esta imagen, puedes arrancar el **Asistente para configurar la red**, o bien puedes **compartir la impresora sin ejecutar el asistente teniendo en cuenta los riesgos de seguridad que conleva**. Si eliges el asistente te hará las preguntas oportunas para configurar la red, si eliges no ejecutar el asistente te preguntará el nombreque quieres darle a la impresora compartida.

## Propiedades de la impresora

A través de las propiedades de la impresora podremos controlar la posición del papel, el número de copias a imprimir, etc. A continuación te explicamos de forma detallada todas las opciones.

Esta ventana puede variar según el tipo de impresora que tengamos instalada pero todas tienen más o menos el mismo aspecto y opciones.

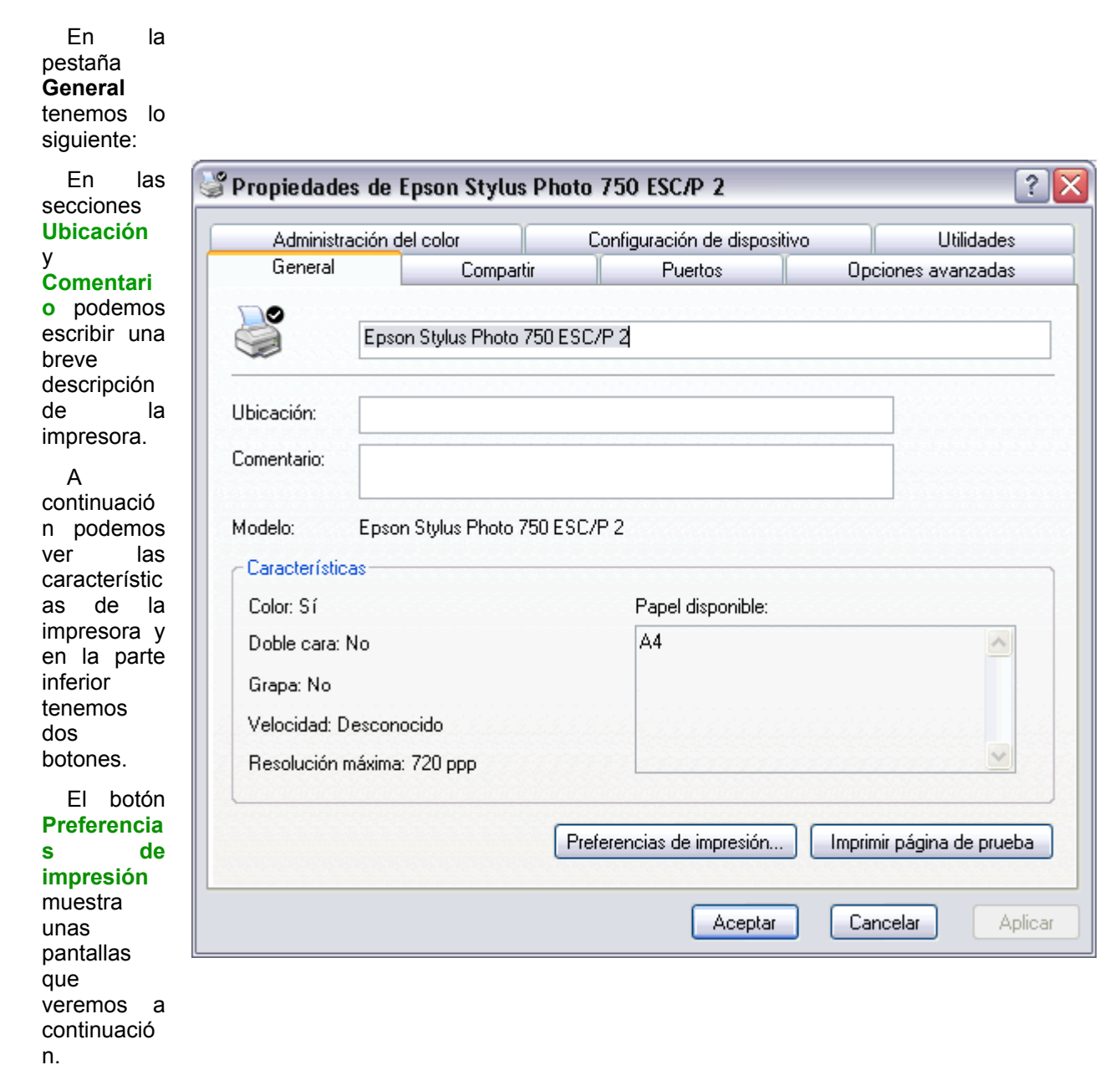

El

segundo botón permite comprobar que la impresora imprime correctame nte, para ello pulsa en el botón **Imprimir página de prueba**. Después aparecerá otro cuadro de diálogo preguntánd ote si la página de

prueba se ha impreso correctame nte, en el caso de contestar que **No** aparecerá la ayuda

para intentar ayudarte a resolver los problemas.

La pantalla de **Preferencias de impresión** en la pestaña **Pesentación** podemos controlar los siguientes paámetros:

#### **Orientación**.

La orientación del papel puede ser *horizontal* o *vertical*.

**Orden de la páginas**. En orden ascendende imprimirá primero la hoja 1, luego la 2 y la 3, suponiendo que el documento tenga 3 págians. En orden descendente imprimirá primero la hoja 3, luego la 2 y por último la 1. Es decir que empiece a imprimir de atrás a adelante para que el documento quede preparado por ejemplo para su posterior encuadernación.

#### **Páginas por**

**hoja**. Si ponemos un 3, imprimirá tres copias de cada página del documento.

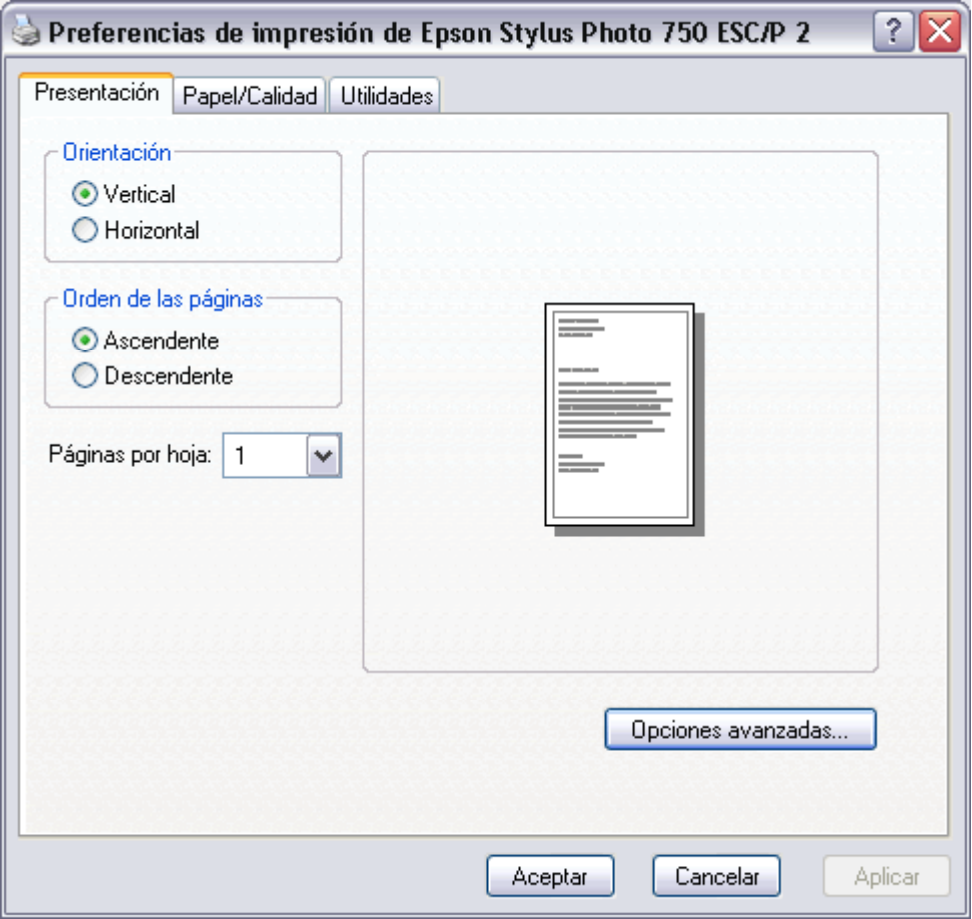

En la pestaña **Papel/Calidad** podremos modificar las siguientes características:

#### **Selección de**

**la bandeja**. En cuanto a la bandeja del papel podemos determinar el origen del papel, que normalmente será Selección automática o alimentación manual y el Medio, que puede ser Papel común, cartas, etiquetas, etc.

**Configuración de calidad**. Se refiere a la calidad de la impresión, puede ser *Optima*, *normal*, *borrador* o *Personalizado*. Esta última opción nos mostrará otra pantalla para que ajustemos más parámetros de la impresión.

**Color**. Hay que elegir entre *Blanco y negro* o *Color*.

Esta característica, como todas las demas, pueden variar en función del modelo de impresora que tengamos instalada.

Estas imagenes

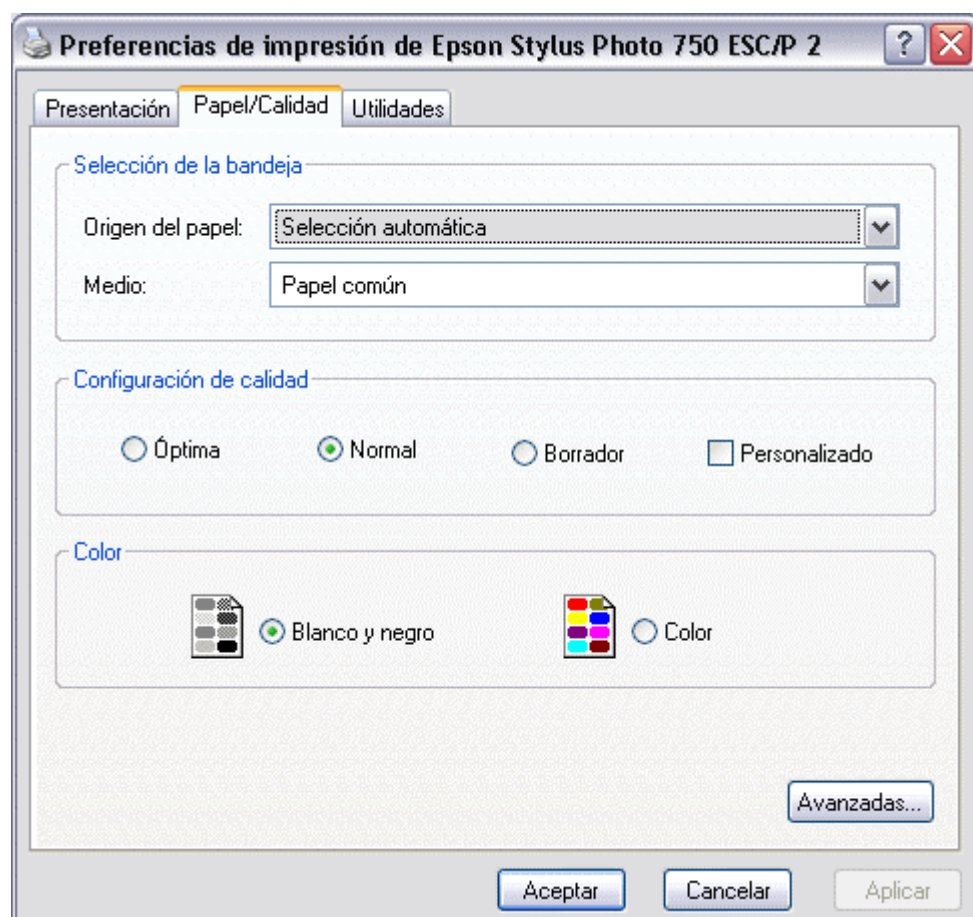

corresponden a las propiedades de una impresora *Epson Stylus Photo 750*, por lo que las propiedades de su impresora pueden cambiar pero las opciones básicas de impresión también las encontrará en las propiedades de su impresora.

# lnstalar una impresora

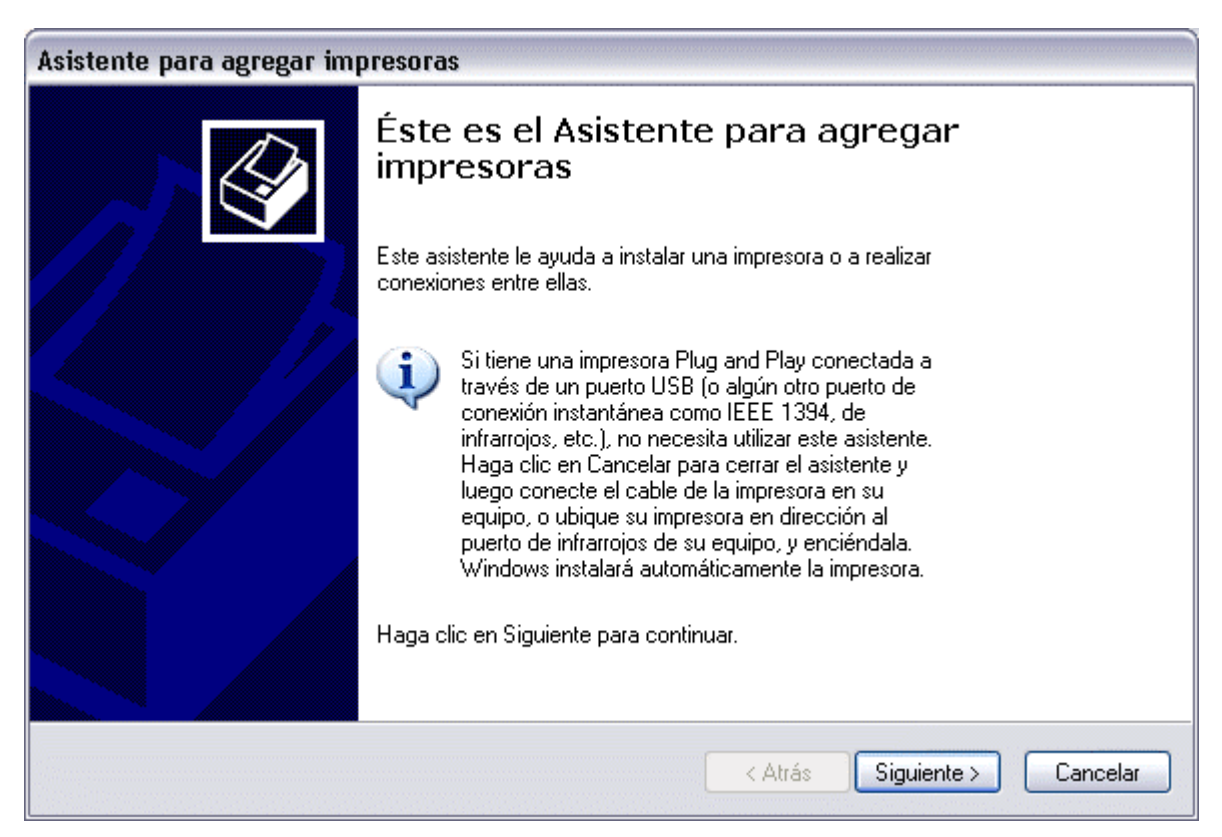

Para agregar una impresora despliega el menú **Inicio**, selecciona la opción **Impresoras y faxes.**

Ahora, haz *clic* sobre **Agregar Impresora** y aparecerá una pantalla como esta.

Es la pantalla inicia del asistente para agregar impresoras.

Como ya hemos dicho, si tienes una impresora, Plug and Play no será necesario que ejecutes este proceso, ya que el sistema la instalará automáticamente.

Pulsa **Siguiente** para empezar la instalación de la impresora.

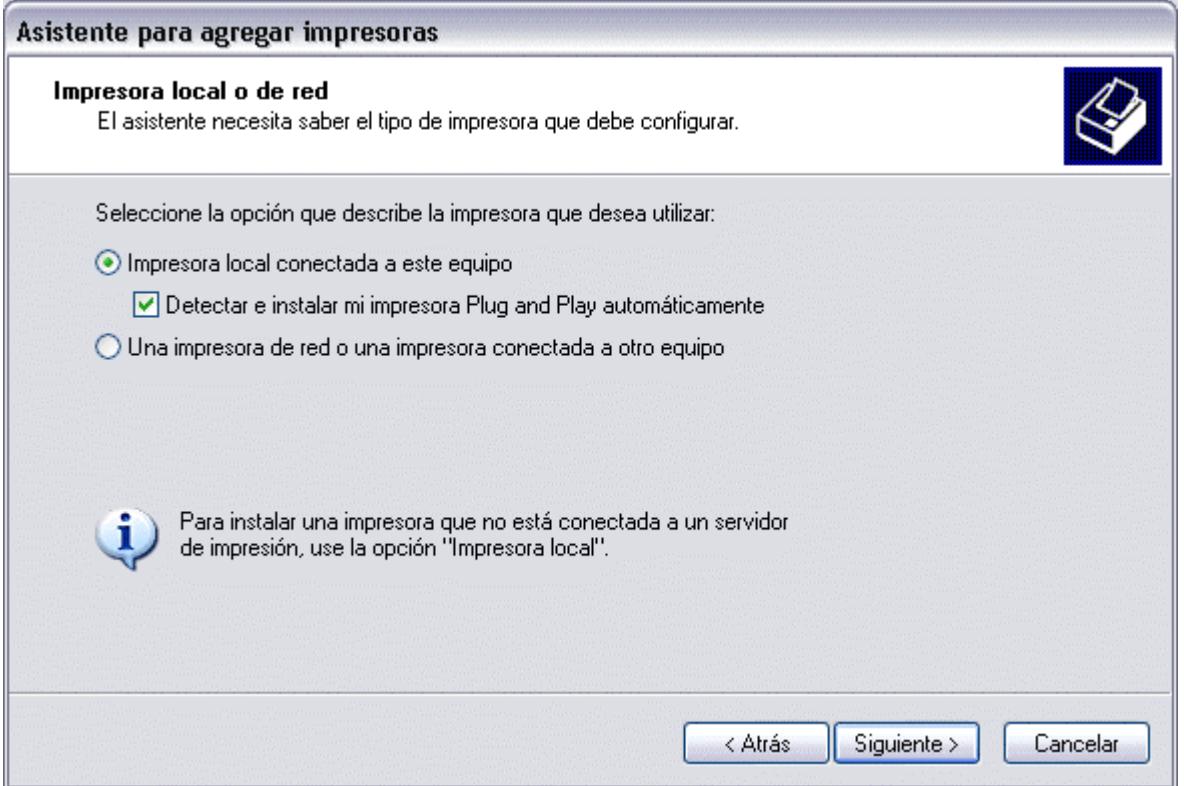

Lo primero que te preguntará el asistente será si la impresora está conectada directamente a tu ordenador **(impresora loca**l) o si está en la **red**. Si es local puedes marcar también la casilla **Detectar e instalar mi impresora Plug and Play automáticamente**.

Pulsa **Siguiente**.

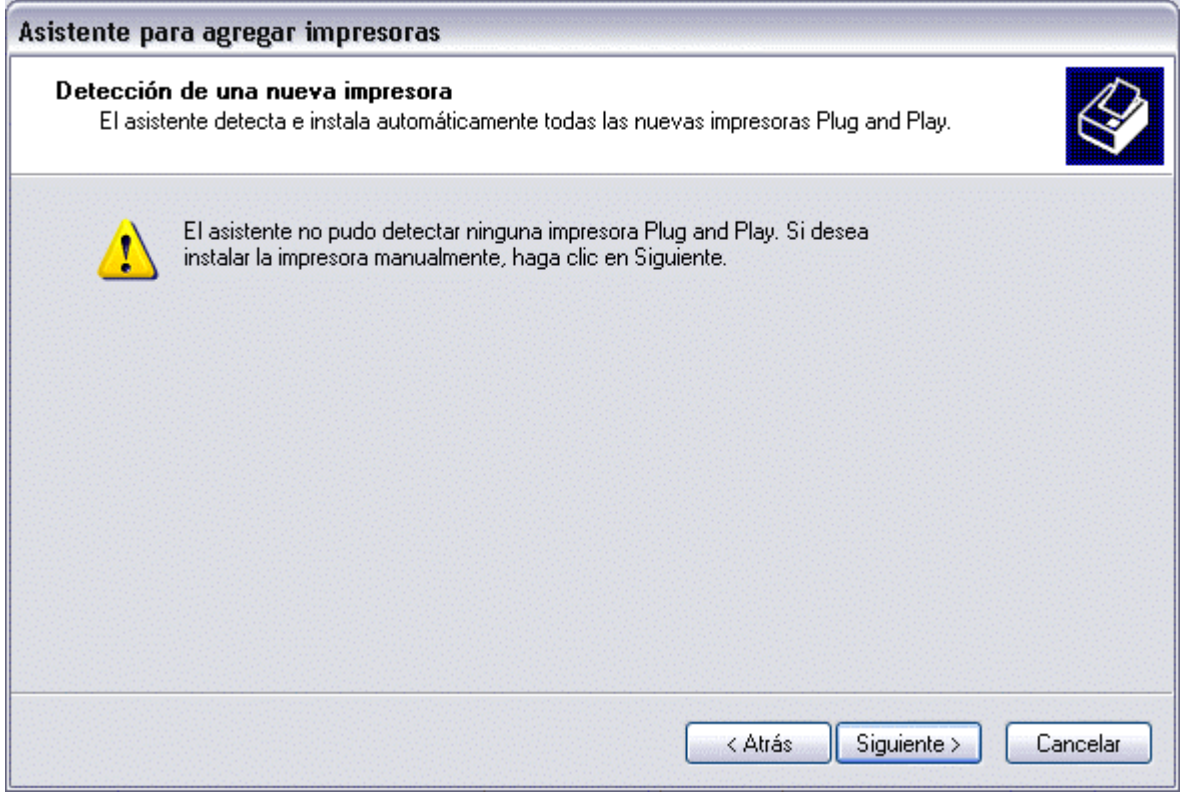

El asistente busca una nueva impresora.

Normalmente aparecerá esta pantalla que nos dice que no ha encontrado nada nuevo, puesto que ya hemos explicado que si el dispositivo fuese Plug&Play el sistema lo huviese detectado antes de ejecutar este asistente, nada más conectar el dispositivo.

Como queremos instalarla manualmente hacemos clic en **Siguiente**.

## Curso de Windows XP 131/131

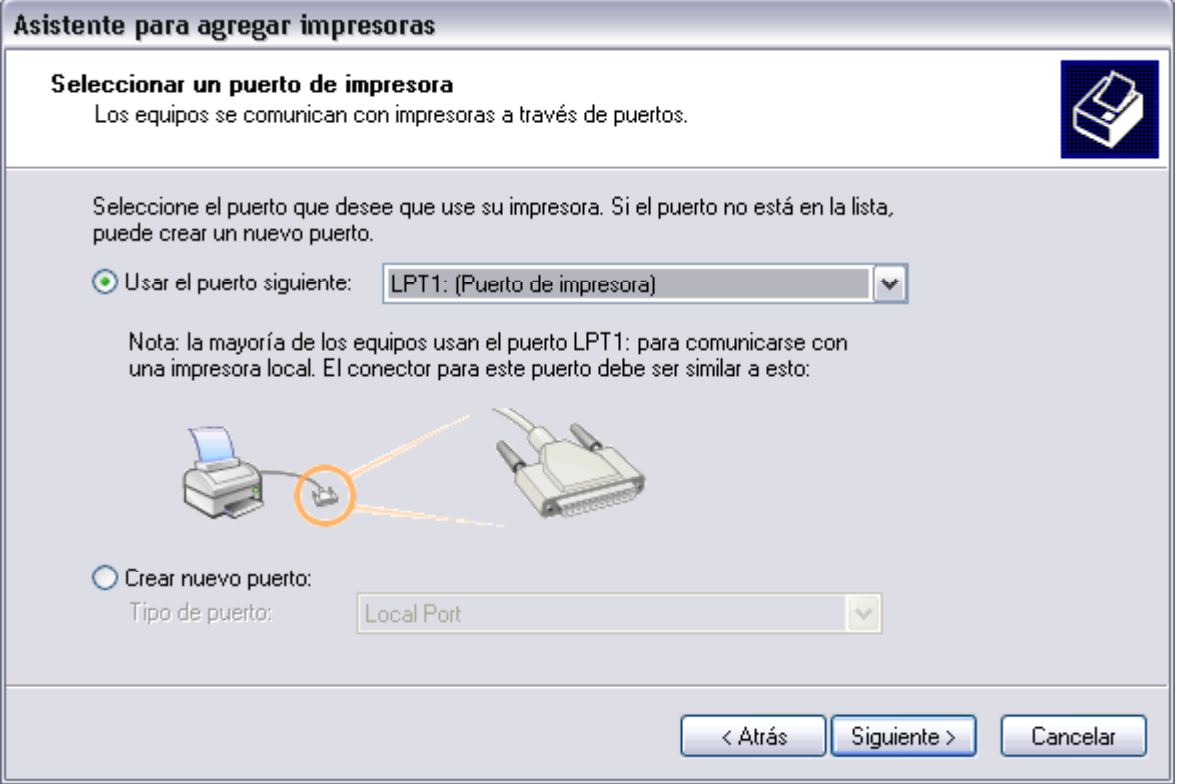

En esta pantalla debemos indicar el puerto por el que queremos conectar la impresora.

El puerto es la via de entrada de la impresora al sistema operativo.

Normalmente, si la impresora está conectada físicamente al ordenador con una conexión como la que ves en la imagen, suele estar conectada al puerto LPT1.

Selecciona el puerto y pulsa **Siguiente**.

# **Herramientas del Sistema**

Windows incorpora algunas herramientas como pueden ser el desfragmentador de disco, el DriveSpace, el liberador de espacio en disco, el monitor del sistema, etc. Casi todas estas herramientas tienen como objetivo el optimizar el funcionamiento del ordenador.

A continuación conoceremos más en detalle algunas de las herramientas más útiles.

### Comprobar disco

Universidad Simón Bolívar. Dirección de Recursos Humanos. Unidad de Adiestramiento.

Esta herramienta se utiliza para **buscar errores en las unidades del sistema e intentar repararlos.**

Cuando nosotros por algún motivo apagamos de forma brusca e inesperada el ordenador es posible que algún archivo del sistema se dañe por lo que normalmente cuando enciendes el ordenador después de apagarlo bruscamente (sin utilizar la opción *Agapar* del botón *Inicio*) el comprobador del disco o *Scandisk* se activa automáticame nte para revisar las unidades e intentar reparar los errores que pueda encontrar. Esta herramienta se suele utilizar cuando

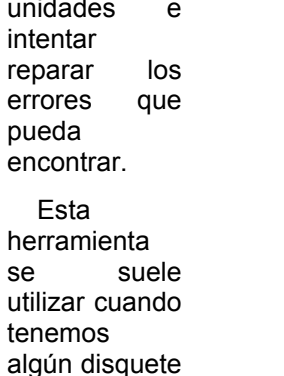

dañado, con ella podemos reparar los

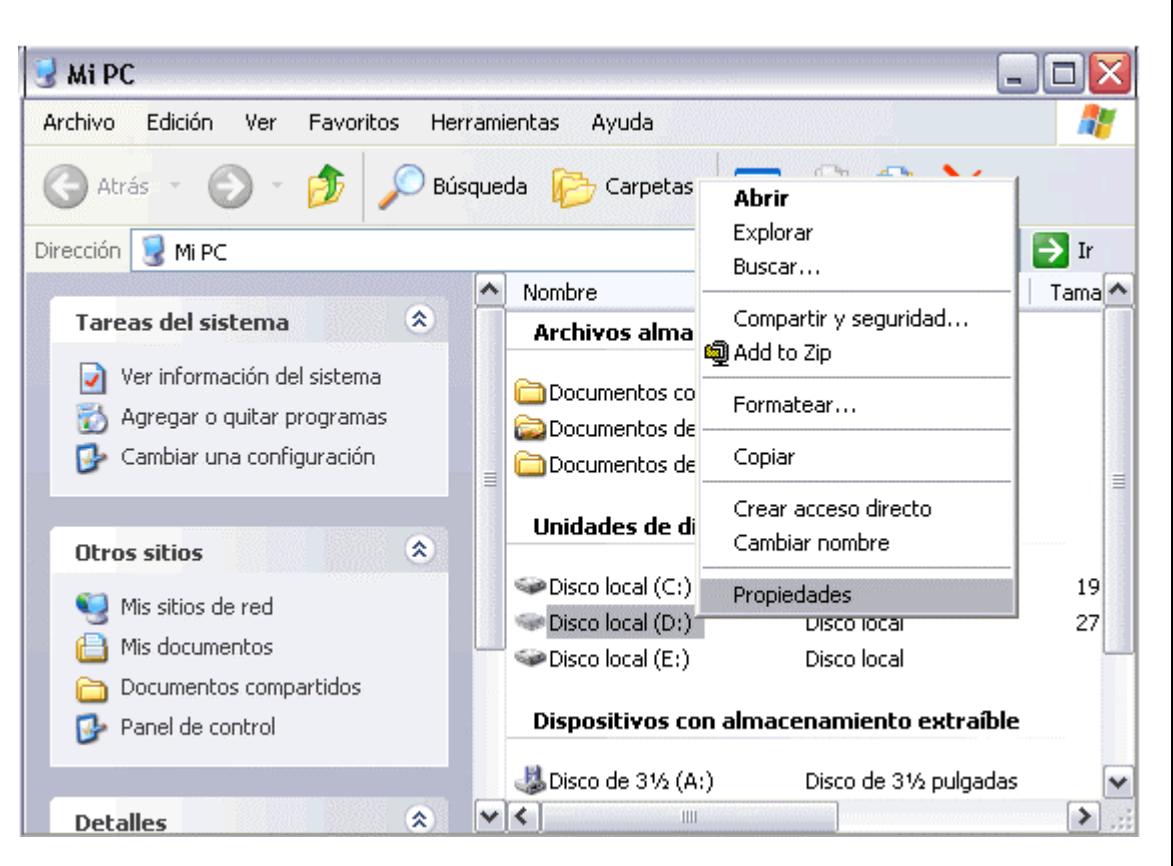

posibles errores en el disquete y entonces recuperar la información que había en su interior. Hay que tener en cuenta que esta herramienta no es milagrosa por lo que no siempre es posible recuperar la información.

Para abrir **Comprobar disco** haz clic en el icono *Mi PC* del escritorio

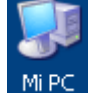

, se abrirá la pantalla que ves aquí,

ahora **selecciona la unidad** sobre la que quieres ejecutar la comrobación del disco, por ejemplo, la unidad (D) y haz clic con el **botón derecho** del ratón.

Se abrirá un menú contextual como el que ves en la imagen anterior, selecciona la opción **Propiedades** del menú contextual. Esto hará que se abrá una ventana de *Propiedades de Disco local(D)*, selecciona la solapa **Herramientas** y se abrirá la ventana que puedes ver a la derecha.

( En Windows98 para comprobar el disco se utilizaba la opción **Scandisk** )

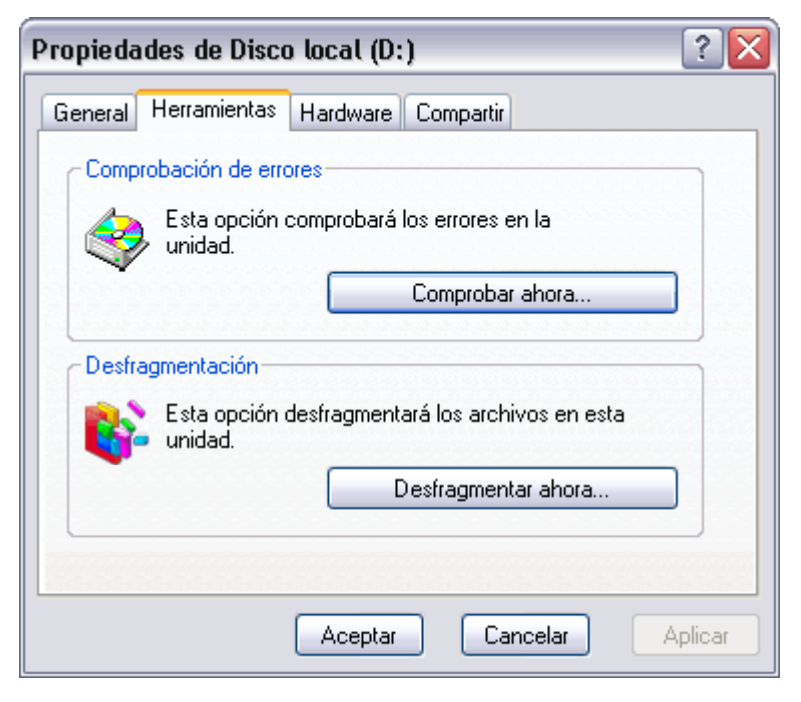

Universidad Simón Bolívar. Dirección de Recursos Humanos. Unidad de Adiestramiento.

Si pulsas sobre el botón **Comprobar ahora** , se abrirá la ventana *Comprobando disco local(D)*.

Aquí deberás elegir una de las dos opciones de comprobación de disco disponibles: *Reparar automáticamente errores en el sistema de archivos* o *Examinar e intentar recuperar los sectores defectuosos*.

Pulsa el botón **Iniciar** para que comience a comprobar el disco. Este proceso puede tardar algunos minutos, en función del tamaño del disco.

Una vez finalizada la comprobación del disco aparecerá una ventana de conformación.

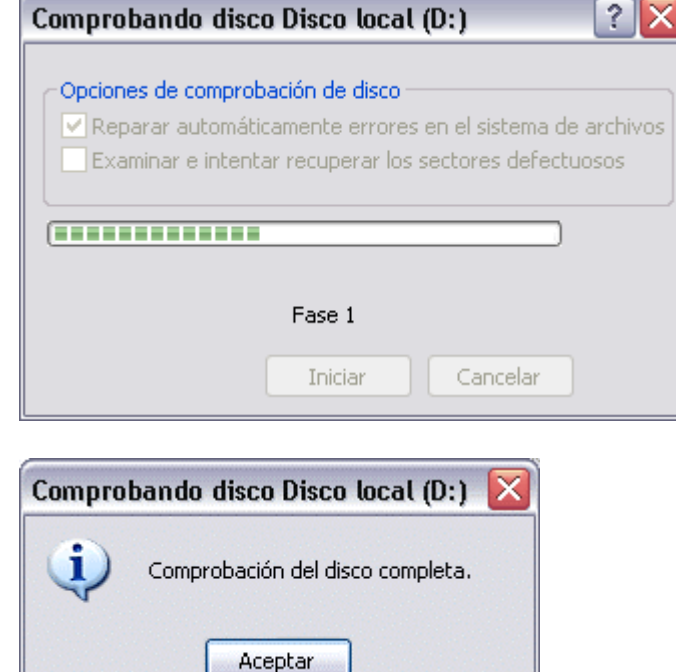

## Desfragmentador de discos

Esta herramienta se **encarga de reorganizar la información que tenemos almacenada en el disco**, aunque también puede corregir errores en las unidades.

a la información sea más **Propiedades de Disco local (D:)** rápido.

Los espacios libres que **se generan al eliminar la información** del disco **influye en el tamaño que ocupan los ficheros**, por esos cuando vemos las propiedades de un archivo nos aparecen dos tamaños, el tamaño real del archivo y el tamaño que está ocupando el archivo en el disco. Si nosotros desfragmentamos el disco nos daremos cuenta que el tamaño en disco de los archivos disminuye.

Para ejecutar esta

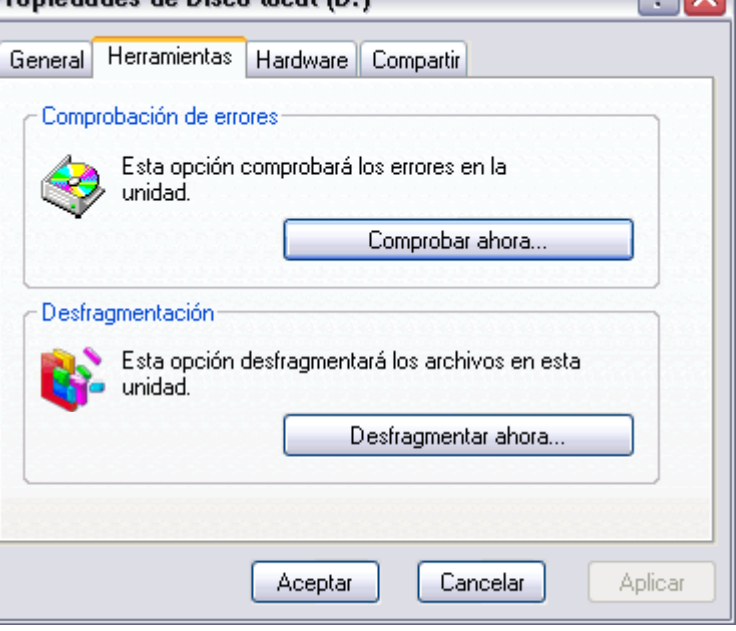

herramienta sigue estos pasos vistos en el punto anterior hasta llegar a esta pantalla.

Pulsa en el botón **Desfragmentar ahora...** y selecciona te aparecerá la ventana Desfragmentador de disco, que será similar a la que te mostramos a continuación.

Puedes elegir hacer directamente la desfragmentación pulsando en el botón **Desfragmentar**, o ver primero el estado el disco con el botón **Analizar**. Según el resultado puedes optar por desfragmentar o no el disco. Cuando se han realizado muchos borrados de archivos el disco necesita un desfragmentación, ya que hay muchos archivos que estan fragmentados en varios trozos en lugar de ocupar un espacio contiguo en el disco.

 $\sqrt{2|\mathbf{x}|}$ 

## Curso de Windows XP 136 / 136 / 136

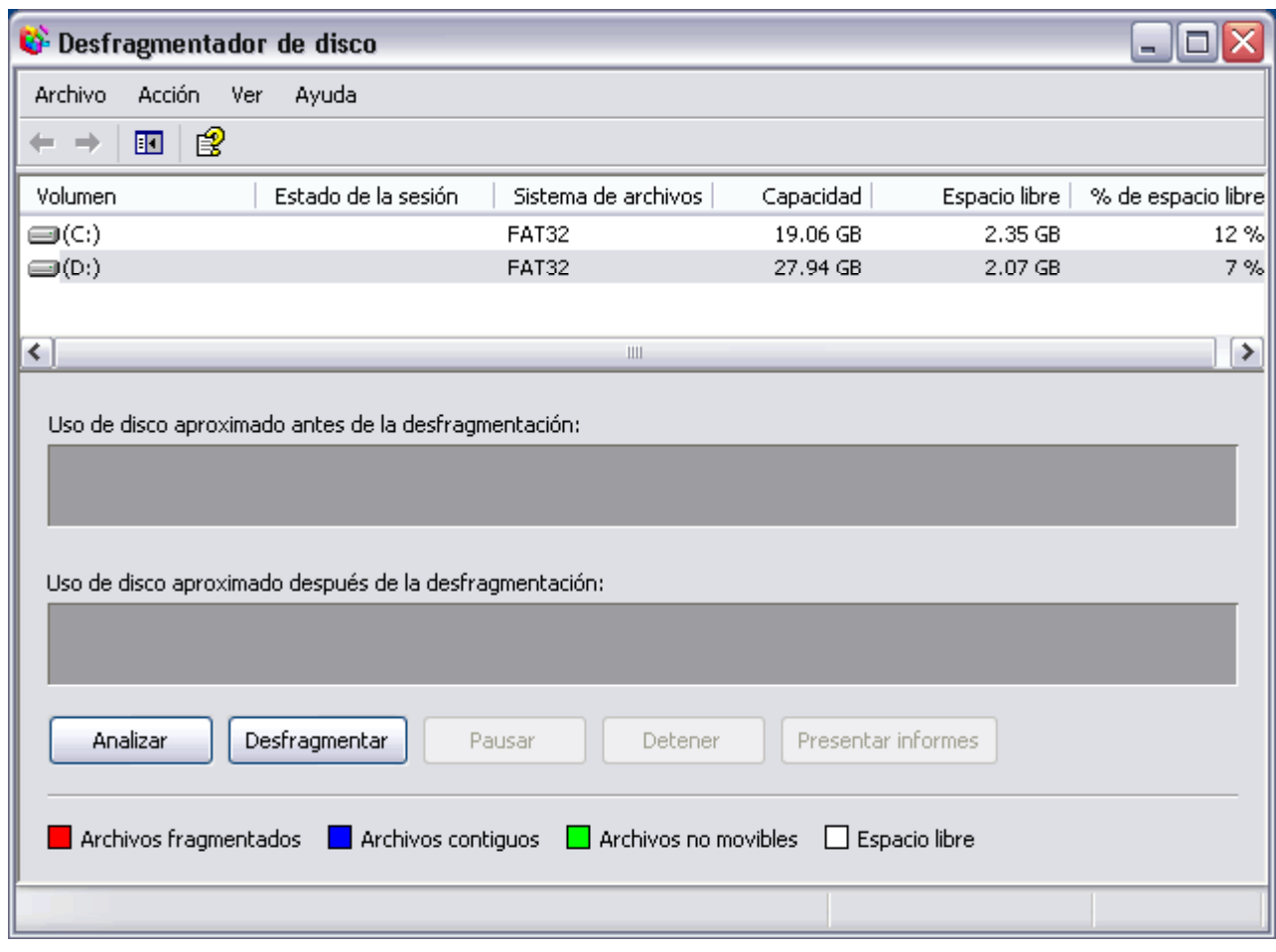

Aparecerá la siguiente pantalla:

En la configuración puedes elegir que sitúe los archivos de programa de tal forma que las **aplicaciones se inicien con más rápidez**, esta opción es muy recomendable.

También puedes indicar que **compruebe los errores de la unidad**, esta opción implicará que el desfragmentador tarde más tiempo, si tu sistema funciona correctamente y las unidades son de gran tamaño puedes desactivarla para que vaya más deprisa.

Puedes hacer que esta configuración sea la que utilice a partir de ahora marcando **Cada vez que desfragmente...** o bien sólo esta vez , marcando la opción **Sólo esta vez**.

Una vez seleccionada la unidad y la configuración del Defragmentador pulsa **Aceptar**.

Te aparecerá una ventana similar a la que te mostramos, esta te indicará la progresión y también te permitirá pausarlo o incluso finalizarlo.

Recuerda que **el proceso tardará bastante**.

## Información del Sistema

Esta herramienta como su propio nombre indica se encarga de **mostrar información sobre el sistema**, como por ejemplo, las aplicaciones instaladas, los controladores, el procesador, etc.

Aquí puedes encontrar información útil, como por ejemplo los modelos, versiones y fabricantes de los programas y dispositivos de tu ordenador.

También hay información más espedífica que sólo será apreciada por usuarios expertos, como por ejemplo las direcciones de los dispositivos, E/S, Puertos, etc.

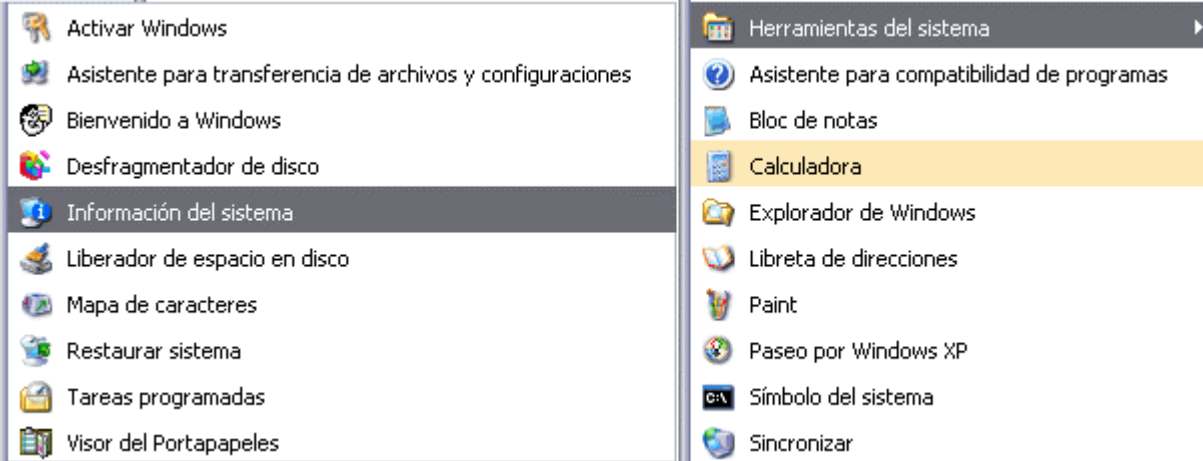

Para ejecutar esta aplicación desde el menú **Inicio** elegir **Todos los programas**, **Accesorios** y **Herramientas del sistema** y luego elige **Información del sistema**.

A continuación te mostramos la ventana que te aparecerá al ejecutar esta herramienta.

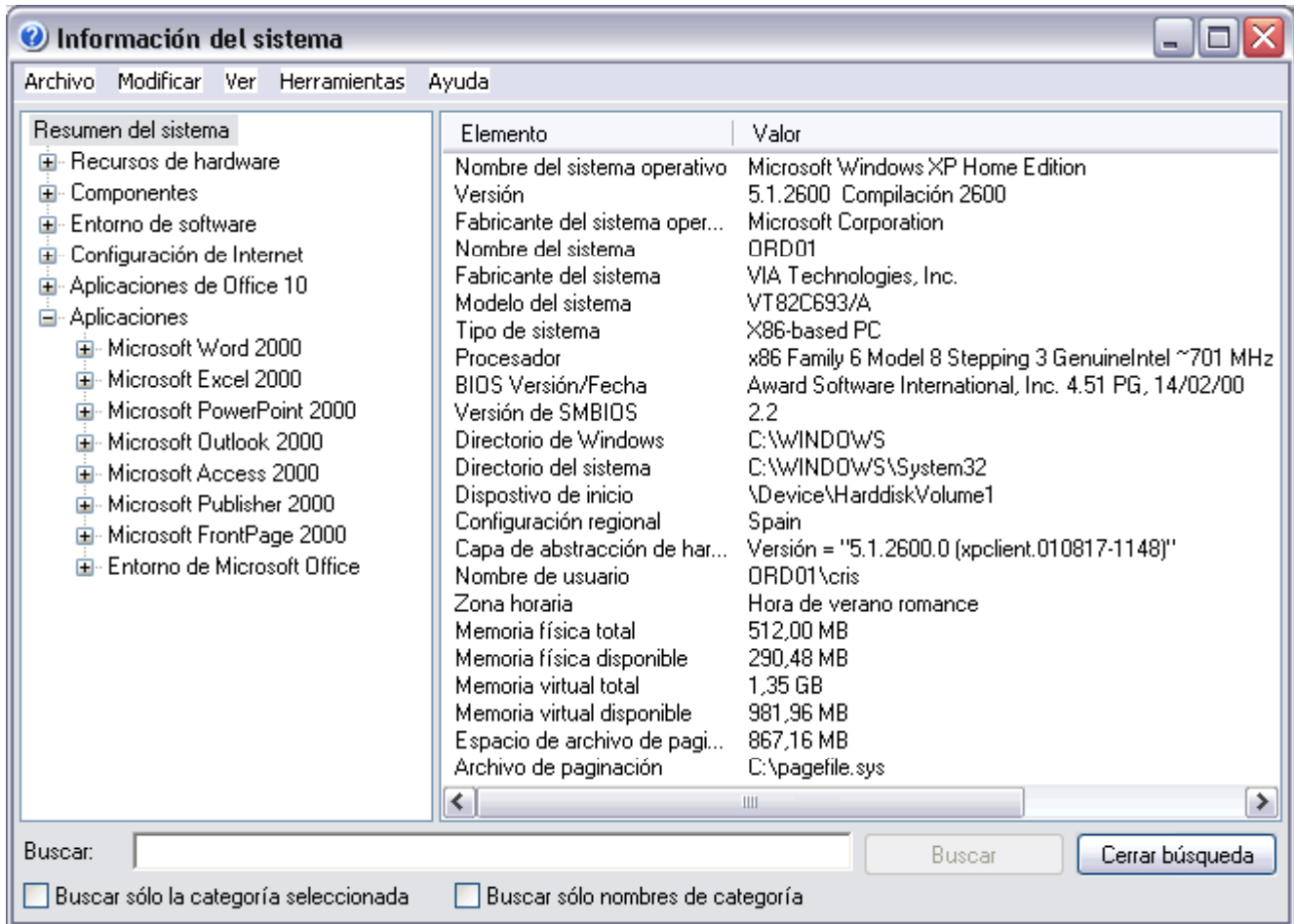

En *Información del sistema* puedes ver en la parte derecha la información del elemento seleccionado en la parte izquierda. Al hacer clic en el signo + se despliega cada categoria.

Por ejemplo en esta imagen nos muestra un resumen del sistema.

En **Recursos de hardware** nos muestra las direcciones de los componentes físicos.

En **Componentes** tenemos informacion de componentes Multimedia, Entrada, Red, Puertos y Almacenamiento.

En la sección de **Entorno de software** podemos ver las aplicaciones instaladas, controladores instalados, las tareas que se ejecutan en estos momentos y los programas que se ejecutan cuando arrancamos el ordenador, incluso te muestra los trabajos de impresión.

En **Configuración de Internet** veremos, también nos muestra información sobre el Internet Explorer que tenemos instalado y su versión.

## Restaurar Sistema

**Esta herramienta se encarga de restaurar el Registro de Windows**, que es el lugar donde está apuntada toda los cambios que van ocurriendo en la configuración del equipo.

El propio sistema cada cierto tiempo realiza una copia del Registro, así nosotros con esta herramienta podemo de estas copias o bien **generar** una copia nueva del Registro actual cuando vamos a realizar cambios configuración del sistema, así podremos volver al estado anterior si el sistema no funciona correctamente.

Para ejecutar esta aplicación desde el menú Inicio elegir Todos los programas, Accesorios y Herramien luego elige **Restaurar sistema**.

Cuando ejecutes esta herramienta te aparecerá una pantalla como la que ves aquí, en ella se te da la posibili **Restaurar mi equio a un estado anterior una copia** o **Crear un punto de restauración**.

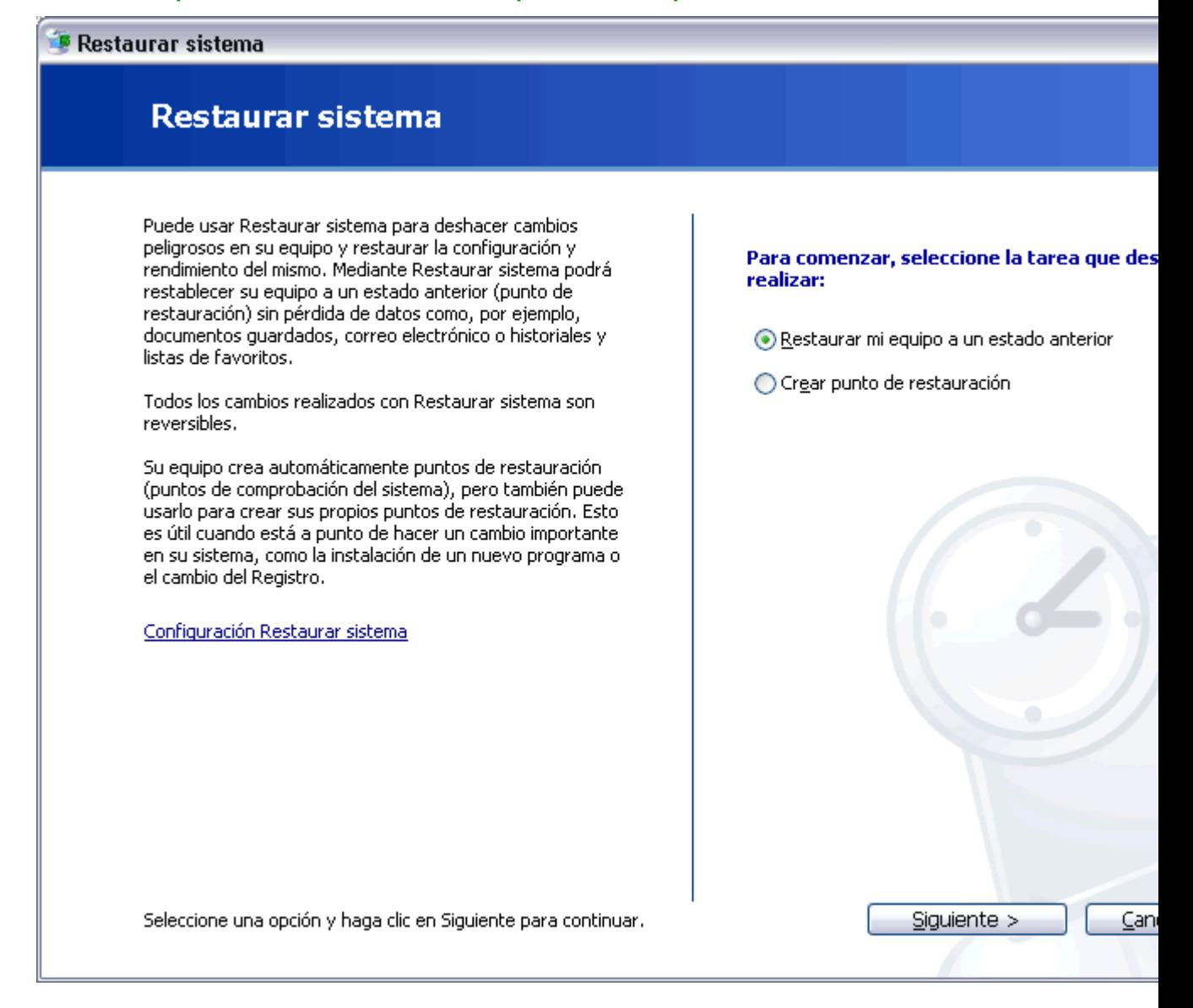

**Cómo restaurar el equipo a un momento anterior:**

Te aparecerá una ventana con el siguiente contenido.

El calendario siguiente muestra, en negrita, todas las fechas que tienen puntos de restauración disponibles. La lista muestra los puntos de restauración disponibles para la fecha seleccionada.

Los posibles tipos de restauración son: puntos de control del sistema (puntos de restauración programados, creados por el equipo), puntos de restauración manual (puntos de restauración creados por el usuario) y puntos de restauración de instalación (puntos de restauración automáticos, creados cuando se instalan ciertos programas)..

#### 1. Haga clic en una fecha en negrita de este calendario.

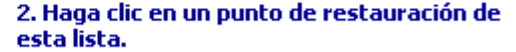

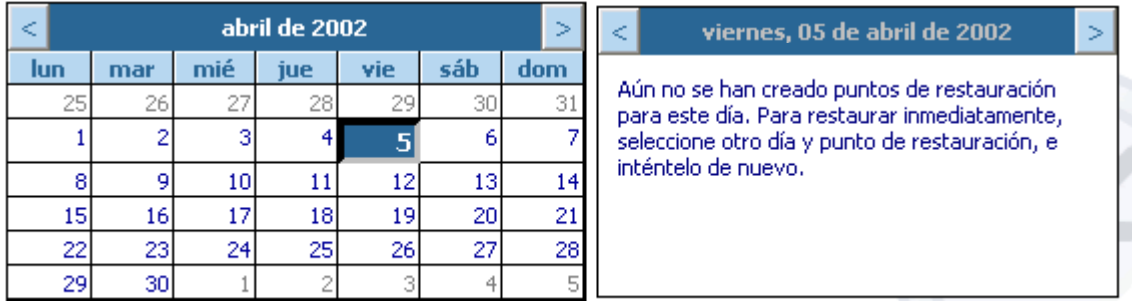

Selecciona el punto de restauración que quieras, **primero selecciona el día** que aparece en color oscuro y **después selecciona el punto de restauración**. En un día puedes tener **varios puntos** de restauración.

Una vez seleccionado pulsa **Aceptar** para que comience la restauración. Es necesario que para realizar la restauración no utilices ninguna aplicación y no hagas cambios en ningún archivo.

Una vez restaurada la copia, Windows te incorporará la opción de **deshacer la restauración**.

#### **Crear un punto de restauración**

Para generar el punto de restauración te pedirá que le pongas un **nombre**, este te aconsejamos que sea lo más fácil de identificar posible, después pulsa **Siguiente** para que se inicie la copia del Registro.

<sub>L</sub> Su equipo crea automáticamente puntos de restauración en horarios programados regularmente o antes de que<br>se instalen ciertos programas. Sin embargo, puede usar Restaurar sistema para crear sus propios puntos de

a restauración en horarios diferentes de los programados por el equipo.

pa

nta lla descripción fácil de identificar en caso de que necesite restaurar su equipo más adelante. qu

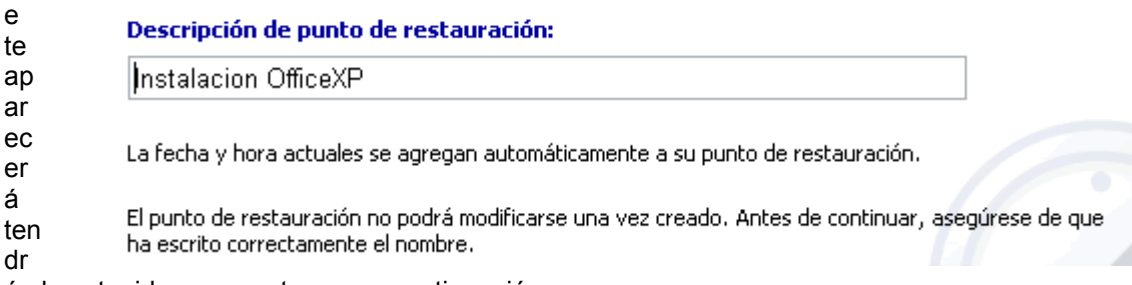

á el contenido que mostramos a continuación.

Una vez le hayas dado nombre al punto de restauración pulsa **siguiente** y aparecerá una

Universidad Simón Bolívar. Dirección de Recursos Humanos. Unidad de Adiestramiento.

ventana en la que te mostrará el nombre que le has dado al punto de restauración y la fecha en la cual lo has creado.

# Configurar restaurar el sistema

En esta pantalla debemos indicar desde donde vamos a instalar el software de la impresora, es decir, los controladores. Ttenemos tres opciones, desde la *lista*, *Windows Update* y *Utilizar disco*.

Si tenemos los discos del fabricante, la primera opción que hay que intentar es **Utilizar disco...** ya que los controladores que nos ha entregado el fabricante deben ser los adecuados. Al pulsar ese botón el asistente nos pedirá que introduzcamos el CD o disquete y se cargarán los controladores.

Si no tenemos los discos del fabricante deberemos buscar el fabricante y el modelo en la **lista** que nos presenta esta pantalla.

Por último, si nuestra impresora no aparece en la lista podemos utilizar el botón **Windows Update** para buscar los controladores en Internet.

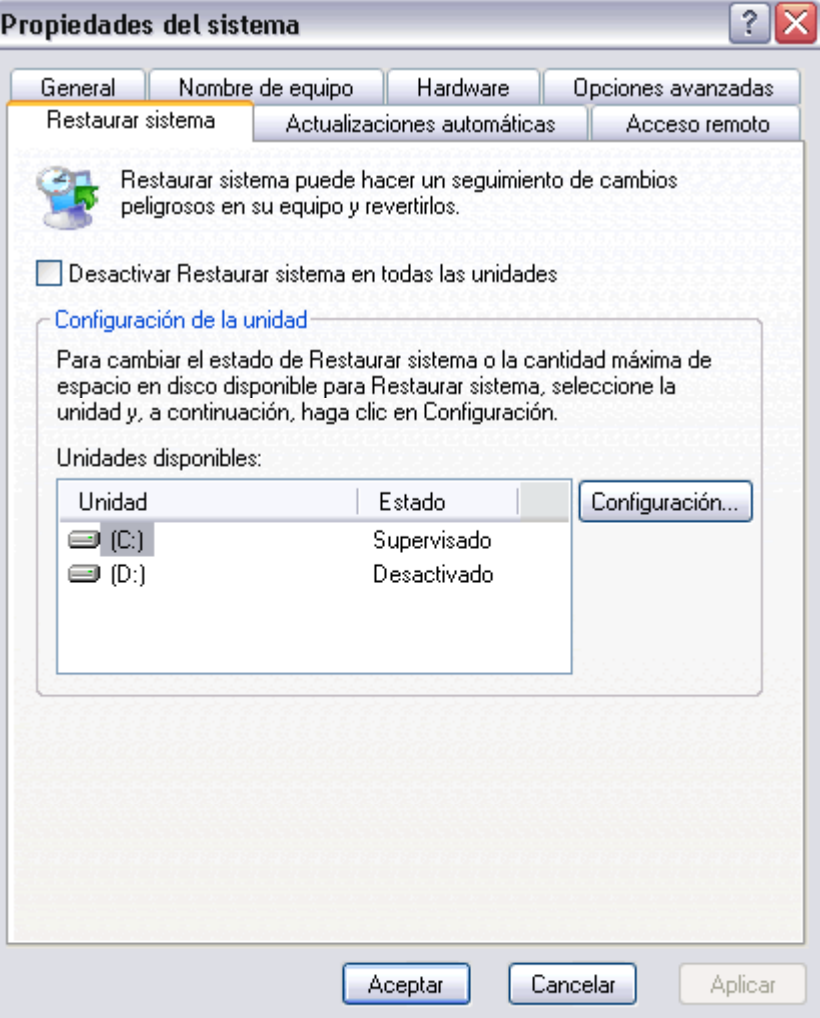

Una vez completado el proceso de cargar los controladores nos aparecerá esta pantalla para dar un nombre a la impresora y decidir si queremos que sea la impresora predeterminada.

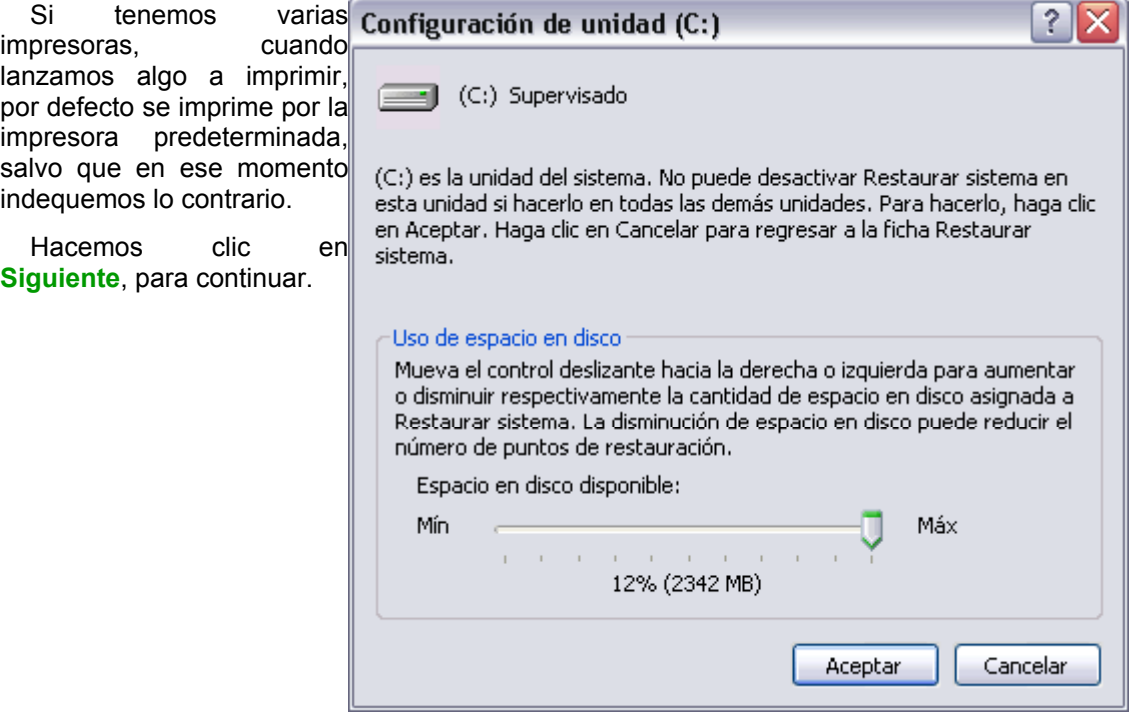

Formatear un disquete

Antes de formatear un disquete o unidad tienes que tener en cuenta que **eliminarás toda información almacenada** en él, esta herramienta es muy utilizada si quieres borrar todo el contenido del disquete o unidad y además asegurarte que este no contenga virus.

Pasos a seguir: Abre el explorador de Windows o bien pulsa en **Mi Pc**, después selecciona la unidad que quieres formatear con el botón derecho del ratón para desplegar el menú contextual.

Selecciona la opción **Formatear**, se desplegará una ventana como la que te mostramos.

Selecciona la **Capacidad** del disquete, hoy en día la mayoría son de 1,44 Mb.

En **Sistema de archivos** para disquetes sólo se puede elegir FAT. Para discos duros puedes elegir el FAT que es el sistema más utilizado hasta ahora o NTFS que es más moderno y tiene más posibilidades de recuperación y gestión de errores.

Selecciona también **Opciones de formato**, rápido o crear un disco de inicio de MS-DOS .

También puedes ponerle una etiqueta para identificarlo, simplemente has de escribir el nombre donde pone **Etiqueta del volumen**.

Una vez seleccionadas las opciones oportunas pulsa **Iniciar**.

Cuando termines pulsa **Cerrar**.

Mucho cuidado con NO formatear el disco del sistema (C:) , a menos que quieras instalarlo todo de nuevo.

#### Liberar espacio en disco

Esta herramienta es muy útil ya que **permite vaciar el disco de información que no se está utilizando**, como por ejemplo los archivos temporales del sistema, archivos temporales de internet e incluso vaciar la papelera.

Para acceder a esta herramienta tendrás que desplegar el menú **Inicio** y seleccionar la opción **Todos los programas**, a continuación selecciona **Accesorios** y posteriormente **Herramientas del sistema**. Por último selecciona **Liberador de espacio en disco**.

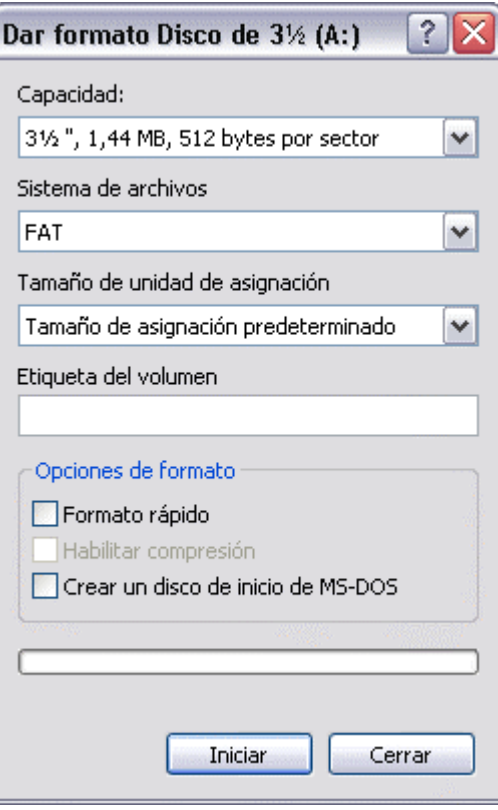

Una vez abierta la ventana del liberador de espacio en disco seleccionamos la **unidad** de la cual queremos liberar espacio, para ello desplegamos la lista que aparece y seleccionamos la unidad deseada, a continuación aparecerá una ventana similar a la que mostramos a la derecha.

En ella seleccionaremos los **tipos de archivo** que deseamos eliminar. Lo más aconsejable es empezar por eliminar los archivos temporales y la papelera, pero hay que tener cuidado al decirle que queremos vaciar la papelera ya que eliminará todos los archivos que esta contiene y por lo tanto ya no podremos recuperarlos.

Para seleccionar un tipo de archivo activaremos la **casilla de verificación** de la opción u opciones que queramos que se realicen, es decir si queremos vaciar la papelera activaremos la casilla *Papelera de reciclaje*, una vez seleccionados los archivos a borrar pulsamos **Aceptar** y comenzará a liberar espacio.

Existen **otras formas** de liberar espacio en disco, en la pestaña **Más opciones**, si quieres conocerlas visita nuestro avanzado

## Mapa de Caracteres

El mapa de caracteres **es útil para insertar símbolos especiales que no tenemos en el teclado**.

Para acceder a esta herramienta tendrás que desplegar el menú **Inicio** y seleccionar la opción **Todos los programas**, a continuación selecciona **Accesorios** y posteriormente **Herramientas del sistema**; por último selecciona **Mapa de caracteres**.

Se abrirá la siguiente ventana:

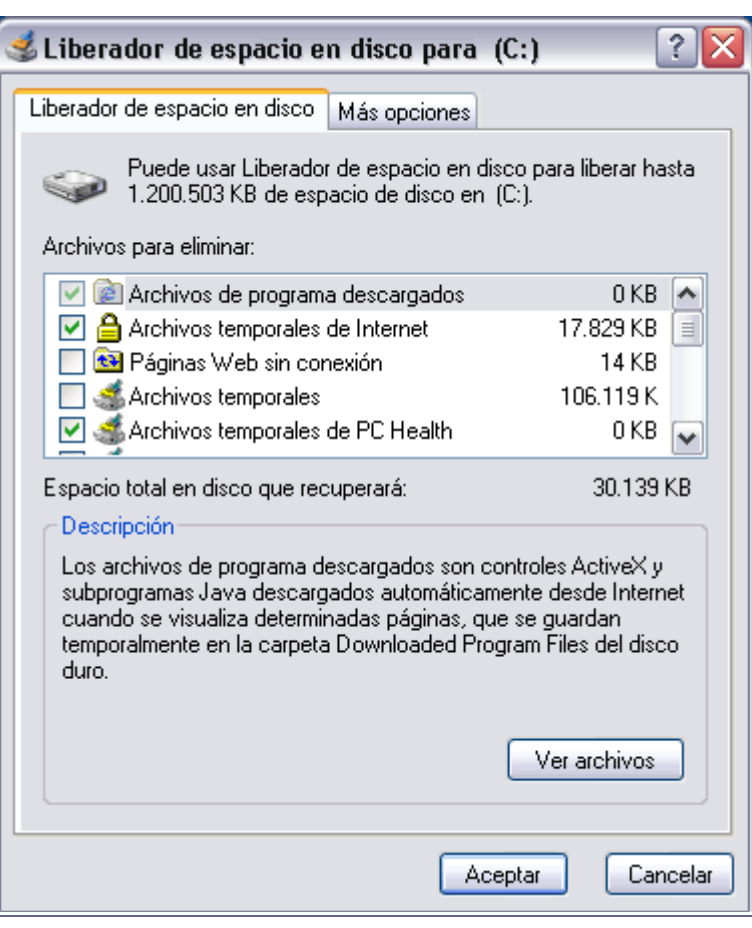
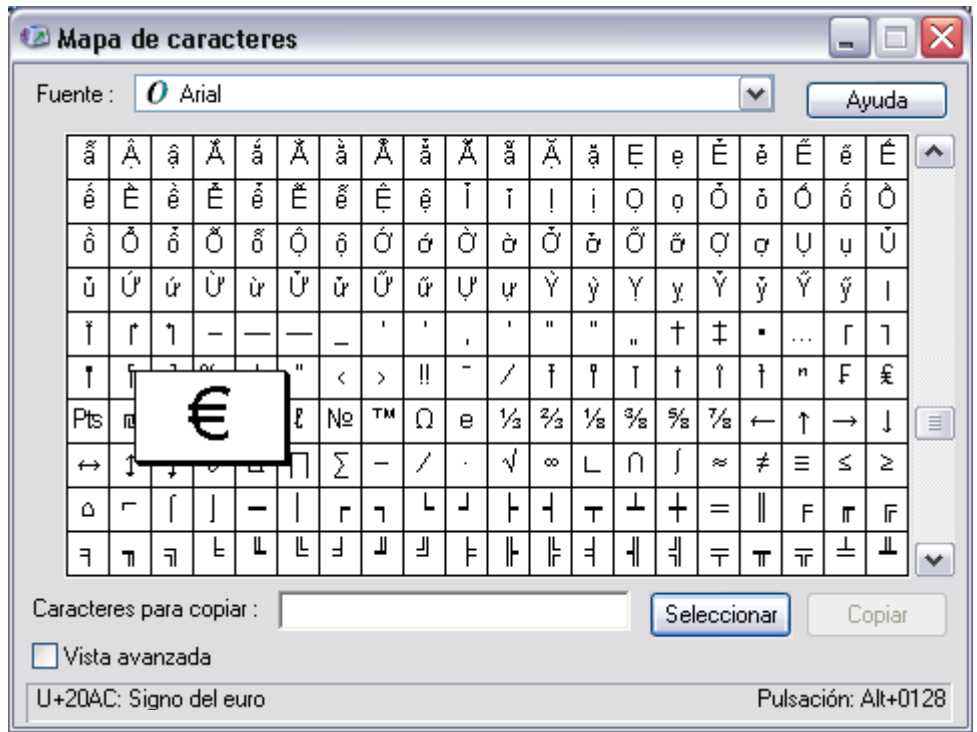

Para obtener un carácter nos posicionamos sobre el símbolo y pulsamos **Seleccionar** y a continuación **Copiar**.

En la esquina inferior derecha nos indica la **combinación de teclas** que permite obtener el símbolo, esta combinación se podrá utilizar en cualquier sitio para obtener el símbolo en pantalla. Por ejemplo Alt + 128 permite obtener el símbolo del euro € , que aparece seleccionado en la imagen. Tener en cuenta que un carácter puede tener diferentes combinaciones en fuentes distintas.

Si no encontramos el símbolo que buscamos podemos elegir otra **fuente** hasta encontrar la que incluye el símbolo.

### Liberar espacio en disco

Otras formas de generar espacio libre consiste en:

**Modificar** los **componentes instalados en Windows**. Cuando nosotros instalamos el sistema Operativo elegimos los componentes que queremos instalar, pero se puede dar el caso de haber elegido componentes que en realidad no estamos utilizando y por lo tanto ocupan espacio innecesario. Si queremos eliminar componentes instalados con Windows selecciona la opción **Componentes de Windows** y pulsa **Liberar**, la ventana que se abrirá mostrará los componentes de Windows. Ios instalados están marcados, los que están instalados pero no todas sus opciones estarán marcados pero en gris y los no instalados están sin marcar. Para desinstalar un componente unicamente tienes que deseleccionarlo. Si tienes alguna duda sobre el funcionamiento de esta opción visita el apartado **Agregar componentes de Windows XP** del **Tema 8. Modificar los programas instalados,** esta opción se utiliza para

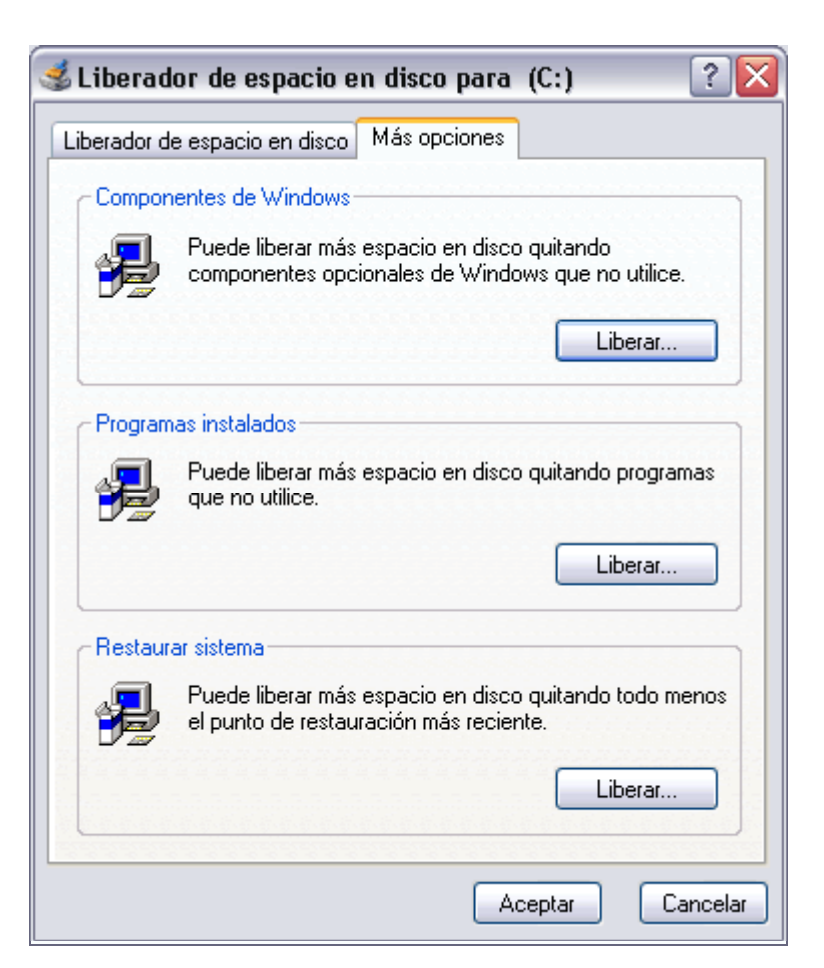

desinstalar programas o modificar las opciones instaladas de alguno de ellos. Para ejecutar esta opción simplemente pulsa en el botón **Liberar** de la opción **Programas instalados**. Si tienes duda de cómo funciona esta opción visita el primer punto del **Tema 8**.

La última opción de liberar espacio consiste en **reducir el espacio** que se reserva para la opción de **Restaurar sistema.** Pulsa en el botón **liberar** de la opción **Restaurar sistema**, se abrirá una ventana Preguntandote si quieres liberar todo menos el último punto de restauración. Antes de reducir el tamaño reservado a restaurar sistema o eliminar componentes de la instalación de Windows XP te aconsejamos revises los programas que tienes instalados ya que es muy frecuente encontrar programas instalados que en realidad no se utilizan o en estos momentos ya no son útiles. Al desinstalar los programas que no utilizamos liberamos espacio en en el disco duro. Cuando eliminamos mucha información y/o muchos programas instalados es recomendable ejecutar la herramienta **desfragmentador de disco** ya que de esa manera reagrupamos la información y optimizamos el funcionamiento del Sistema operativo.

## **Administrador de tareas**

#### El **Administrador de tareas** se utiliza para **programar la ejecución automática de determinados programas en determinadas fechas**.

Por ejemplo podemos programar la ejecución del *Liberador de espacio en disco* una vez a la semana, de esta forma automatizamos la ejecución de tareas que solemos hacer periódicamente, además las podemos ejecutar a horas que no ralenticen el funcionamiento del ordenador, como por ejemplo a la hora de comer.

### Tareas Programadas

### Curso de Windows XP 148 / 148 / 148 / 148

u.

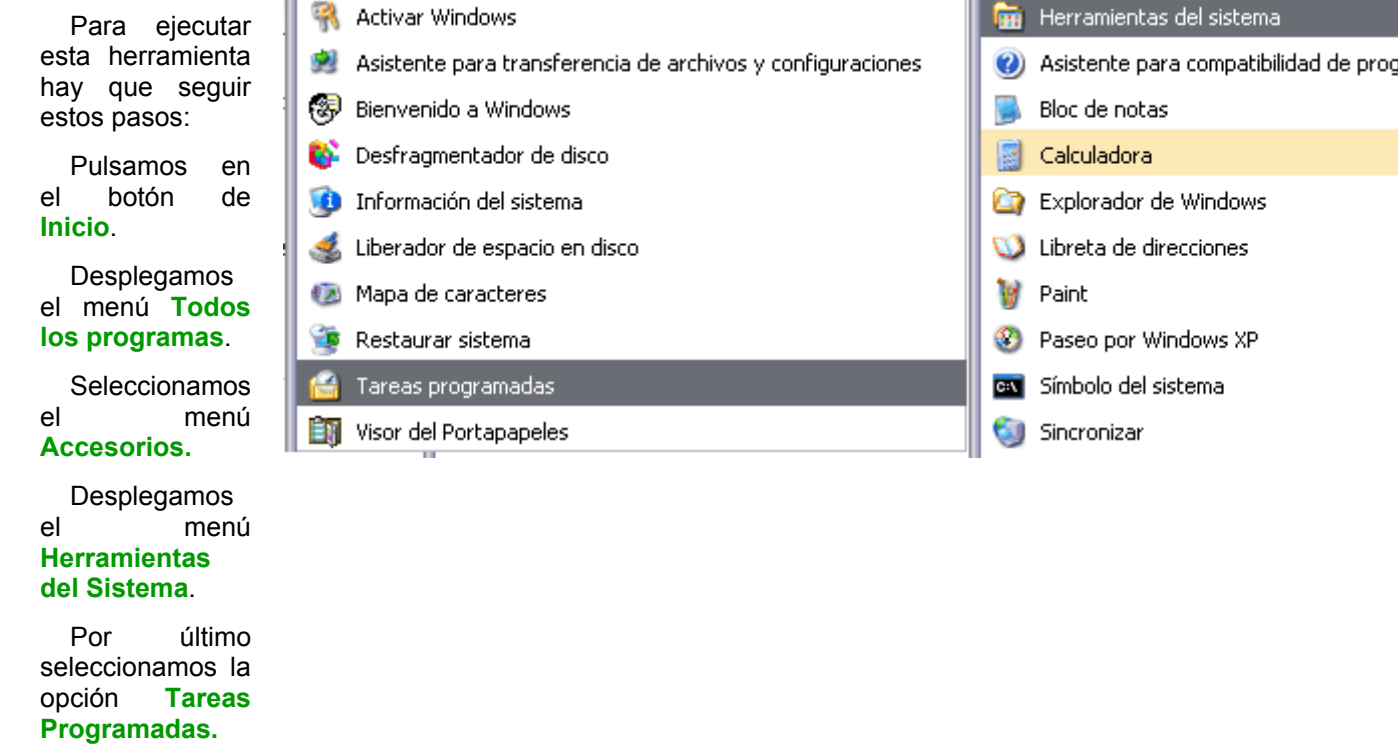

Cuando se ejecute aparecerá una ventana como la que mostramos a continuación, en ella aparecen las tareas q programado junto con el asistente para programar nuevas tareas.

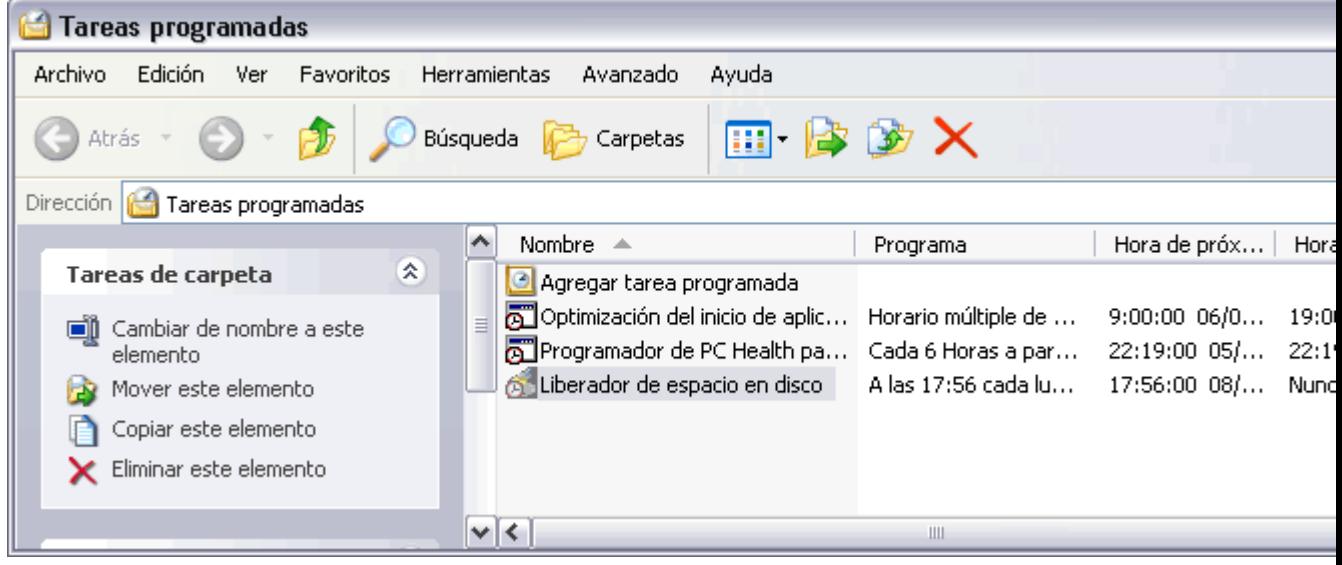

### Cómo generar una tarea programada

En la ventana de **Tareas programadas** selecciona **Agregar tarea programada**, se pondrá en marcha el asistente.

El asistente que te pedirá que selecciones **la aplicación** que quieres que se ejecute, para ello mostrará una pantalla como esta.

Universidad Simón Bolívar. Dirección de Recursos Humanos. Unidad de Adiestramiento.

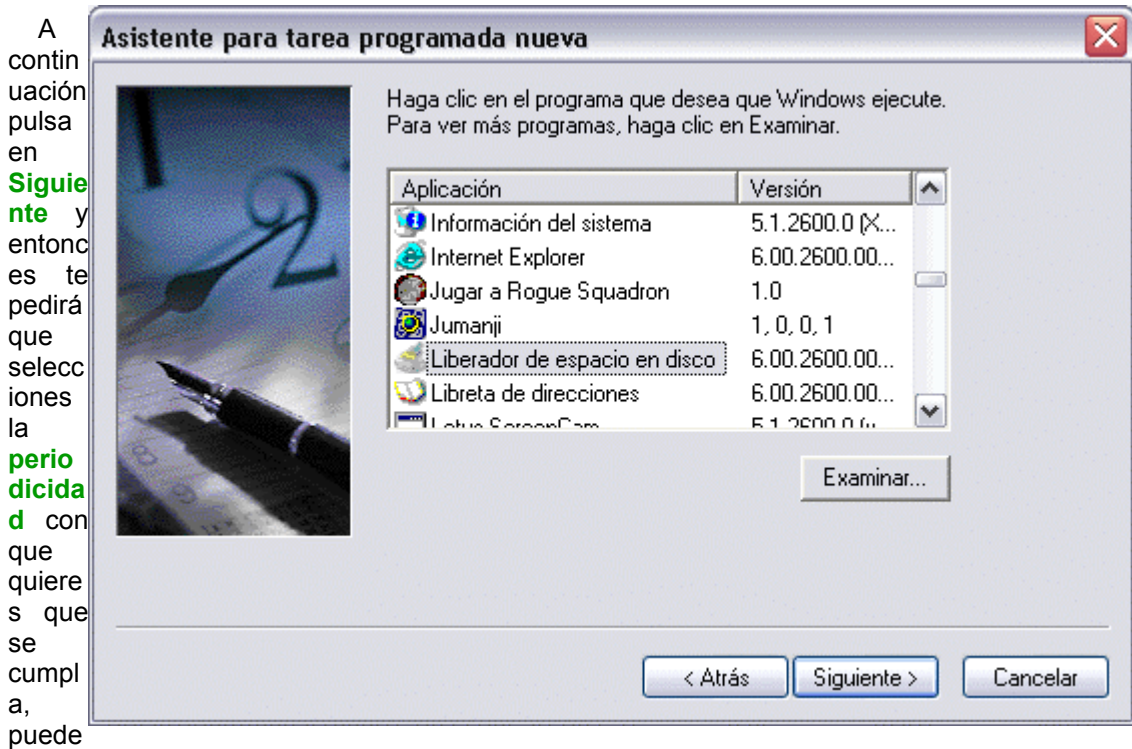

ser semanal, mensual, etc.

Después pulsa **Siguiente** y te permitirá seleccionar algunos parametros relacionados con la periodicidad seleccionada, por ejemplo si has seleccionado que la tarea se realice *Semanalmente* te permitirá elegir el *Día de la Semana* que quieres que se ejecute.

Una vez indicados todos los parámetros pulsa **Finalizar** para que se agregue esta tarea a la lista de tareas programadas.

Si quieres ver con más detalles todo esto visita este tema avanzado.

### Personalizar una tarea

Para personalizar con más detalle la ejecución de una determinada tarea, en la ventana de **Tareas programadas**, selecciona la tarea a personalizar y pulsa con el **botón derecho del ratón** sobre ella, se abrirá una ventana en la que hay que seleccionar **Propiedades**.

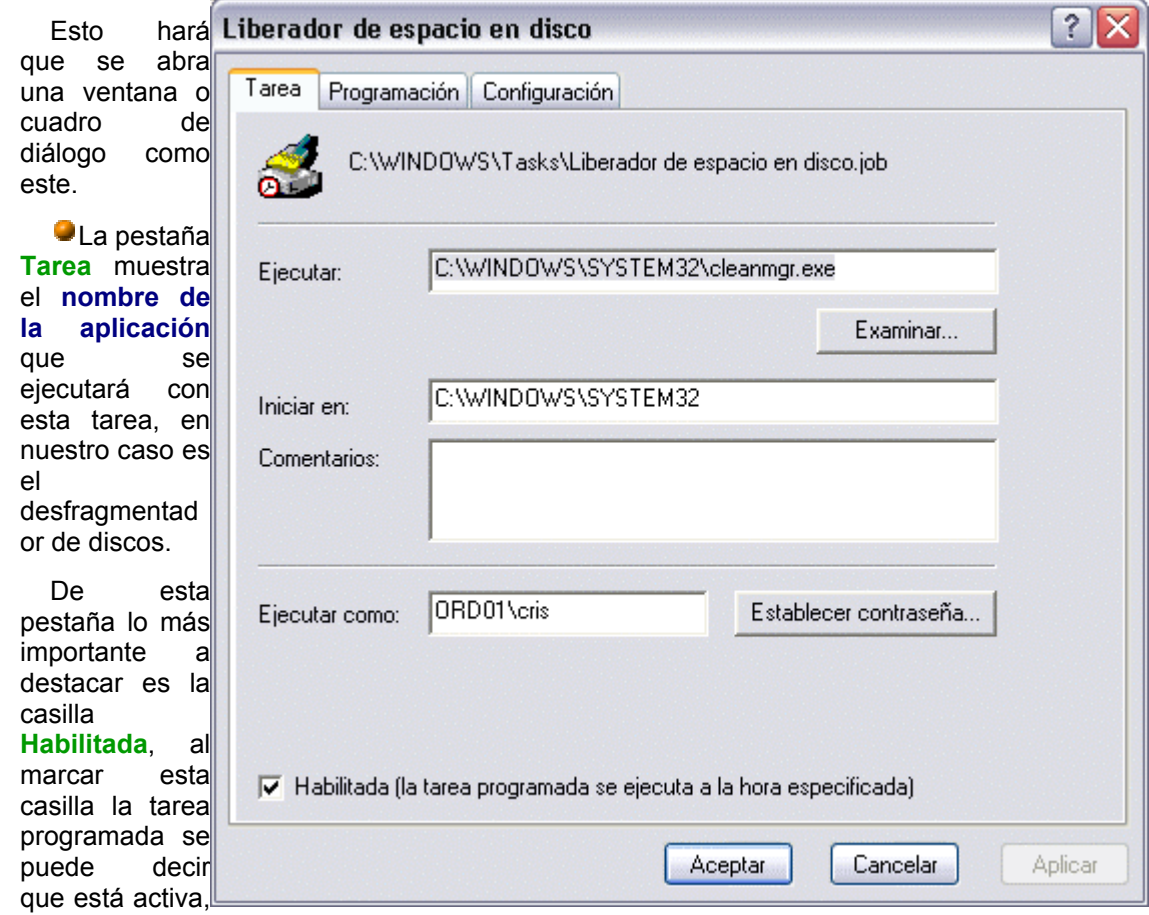

es decir, que cuando llegue el momento de ejecutarse lo hará mientras que si no está activada es como si la cancelaramos, por lo que no se ejecutará.

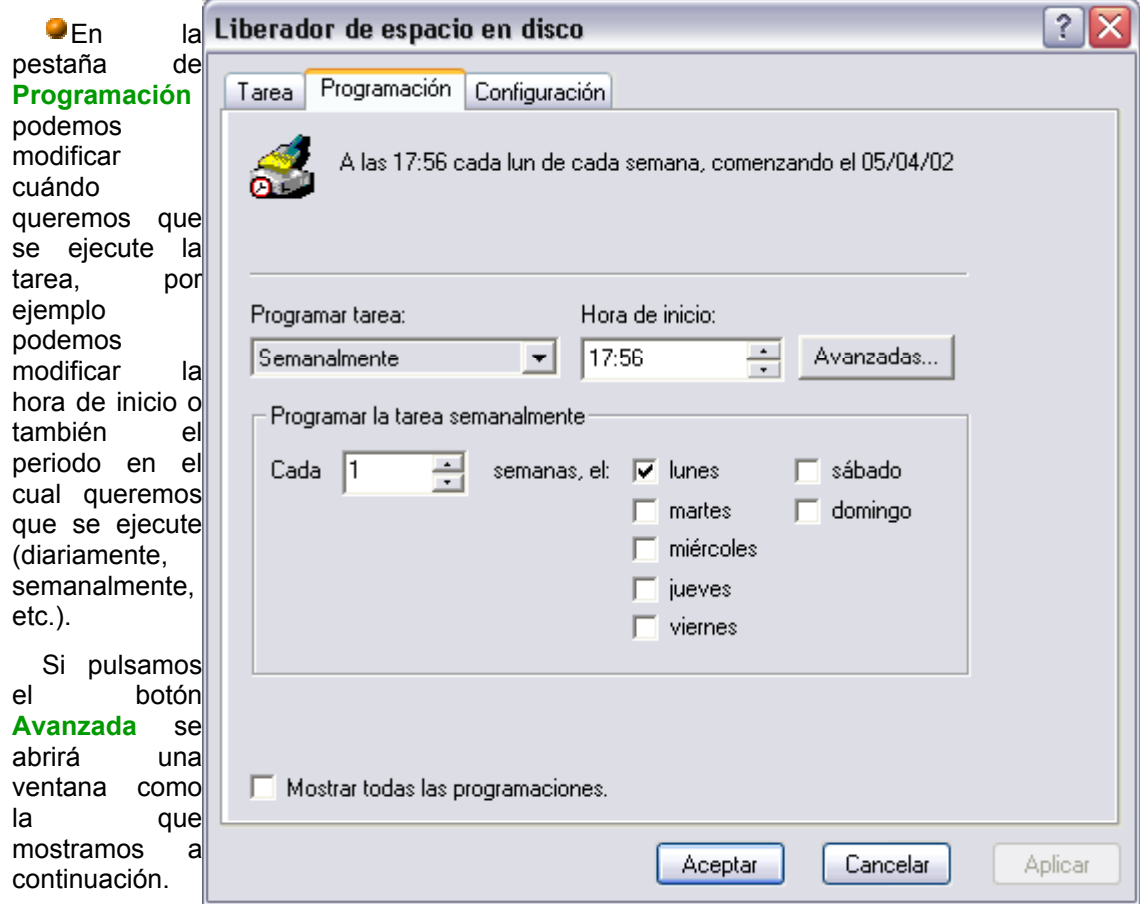

Esta ventana nos permite indicar desde qué fecha hasta **qué fecha** queremos que esta tarea se pueda ejecutar, incluso podemos indicar **cada cuánto tiempo** queremos que se repita, por ejemplo cada 10 minutos.

También se puede indicar el **tiempo máximo** que permitimos que **dure la ejecución** de la tarea.

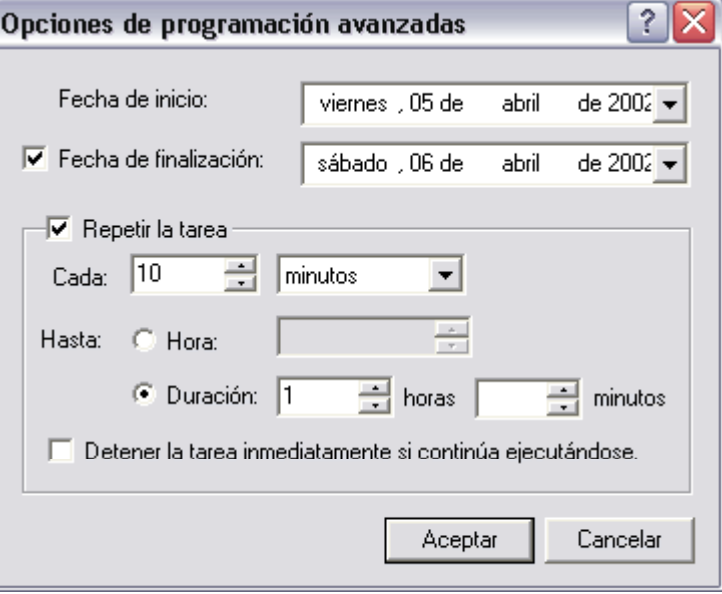

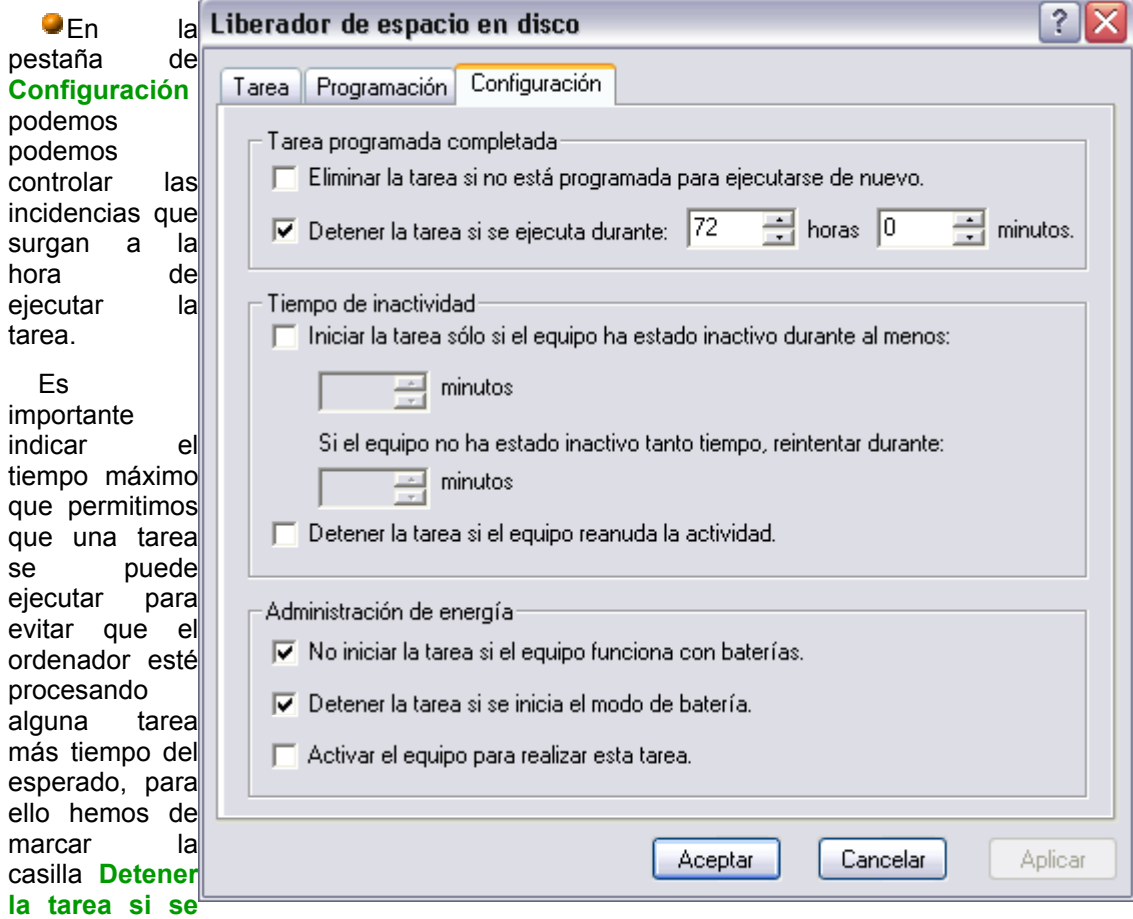

**ejecuta durante** e indicaremos el tiempo **máximo permitido**.

Es posible que alguna tarea que tenemos programada para que se ejecute en estos momentos no queramos que se active ya que estamos trabajando y esta podría relentizar bastante nuestro ordenador. Para evitar esto podemos indicar que la tarea se ejecute unicamente si el tiempo de inactividad es superior al que indiquemos, para ello marcar la casilla **Iniciar la tarea sólo si el equipo ha estado inactivo durante al menos** y después indicar los minutos.

También puedes hacer que cuando el equipo vuelva a la actividad la tarea programada que se está ejecutando se detenga, e incluso podemos hacer que el equipo se active para realizar la tarea programada ( casilla **Activar el equipo para realizar esta tarea**). También podemos indicar que se inicie o no la tarea si el ordenador funciona con bateria.

Como vemos WindowsXP nos proporciona gran flexibilidad a la hora de programar tareas.

### Programar una tarea

Para agregar una tarea programada despliega el menú **Inicio**, selecciona la opción **Todos los programas.**

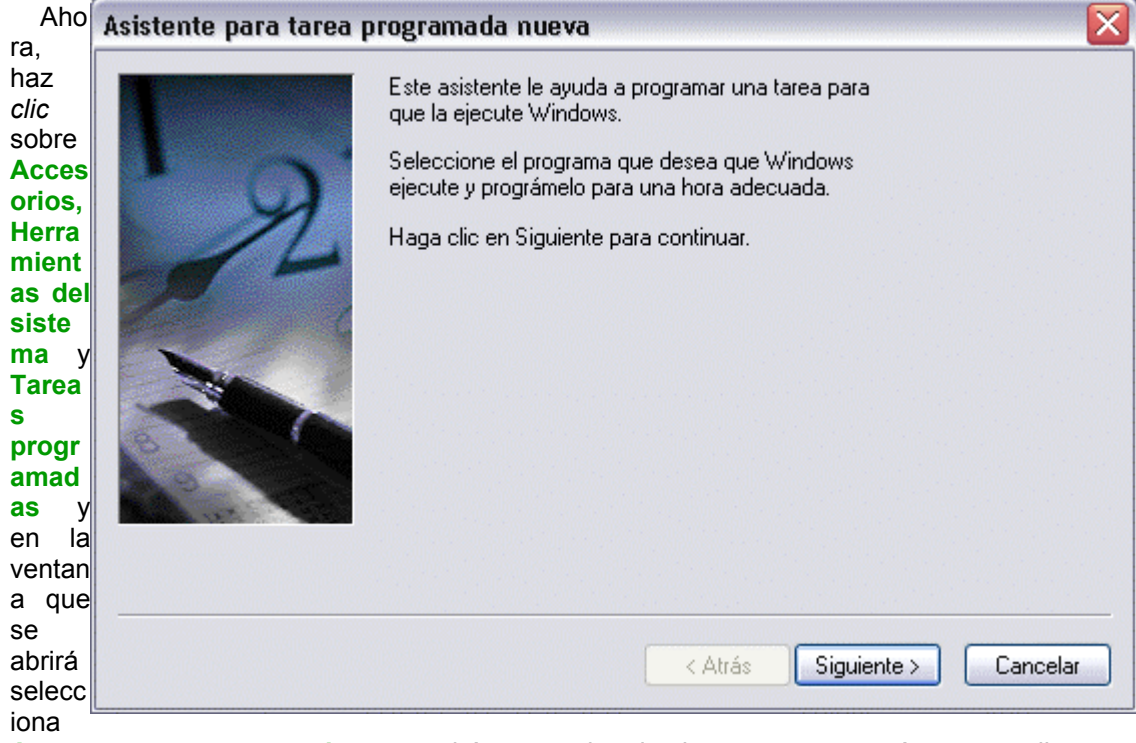

**Agregar tarea programada**, se pondrá en marcha el asistente y aparecerá una pantalla como esta.

Pulsa **Siguiente** para empezar seleccionar el programa que queremos que se ejecute a una determinada hora.

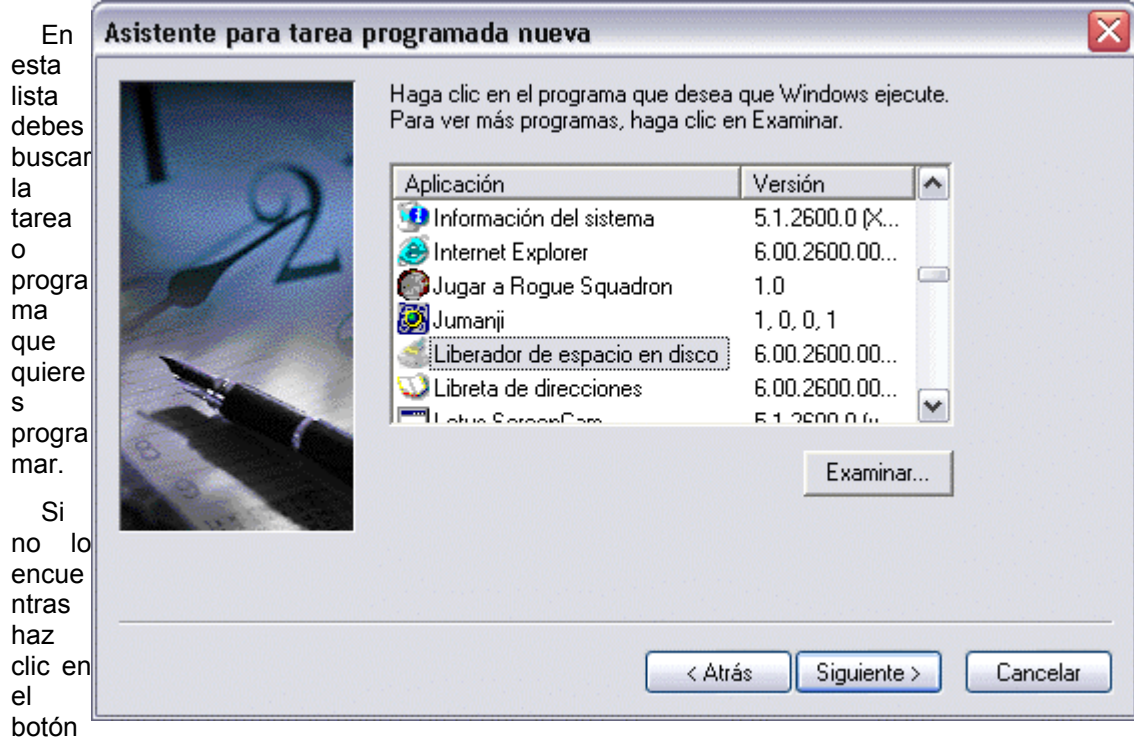

**Examinar** para bucarlo en el disco duro.

Una vez seleccionada la tarea pulsa **Siguiente**.

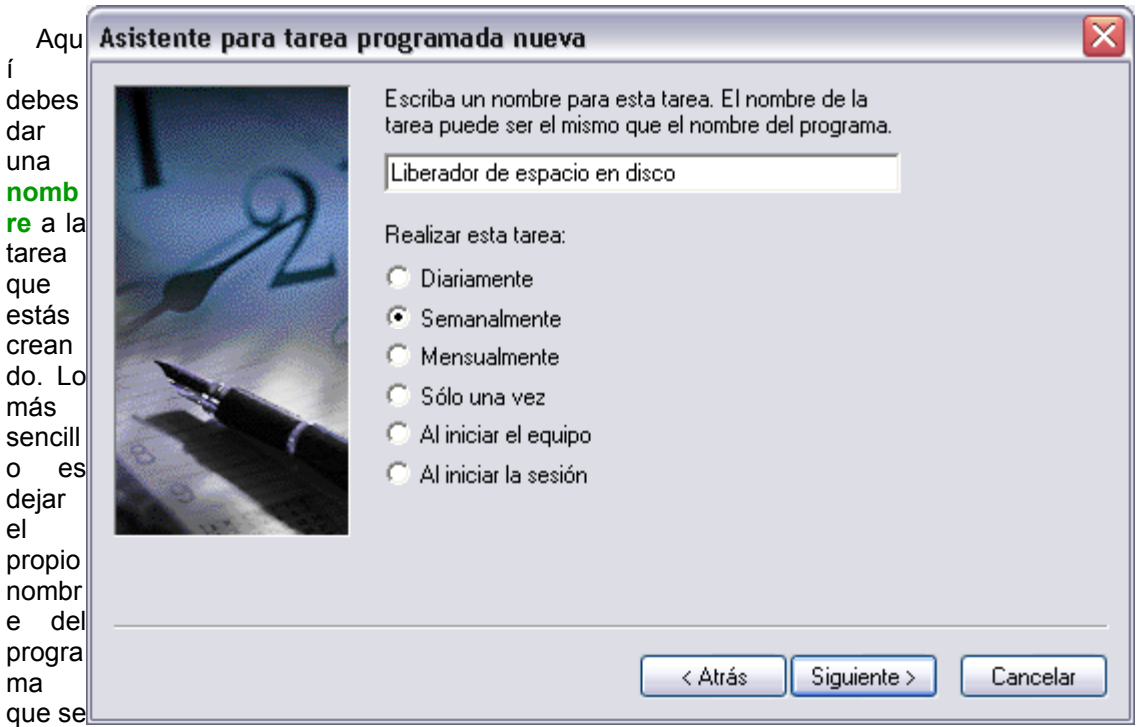

va ejecutar y que aparece por defecto en la ventana del nombre, pero puedes modifcarlo o cambiarlo.

A continuación tienes que elegir la **periodicidad** de la tarea, es decir, si quieres que se ejecute diariamente, semanalmente, mensualmente, etc.

Seleccionamos, por ejemplo, *Semanalmente* y

pulsamos en **Siguiente** para contuinuar.

## **Reproductor de Windows Media**

Esta nueva herramienta que incorpora Windows XP nos permite **escuchar música** de un CD, **sintonizar** emisoras de la **radio**, **reproducir** un **vídeo**, etc. También nos permite grabar canciones de un CD al disco duro del ordenador para así generar nuestra lista de canciones preferidas y después poder escucharlas.

A continuación veremos cómo se manejan las distintas opciones que el propio reproductor de multimedia nos ofrece.

Para **ejecutar el reproductor de multimedia** lo podemos hacer **desde el escritorio**

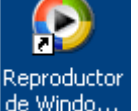

haciendo doble clic sobre el **acceso directo<sup>rie Windo...** que Windows crea cuando se instala.</sup> también lo podemos hacer a través del botón **Inicio**, seleccionamos el menú **Todos los programas** y a continuación bucamos **Reproductor de Windows Media**. También podemos ejecutarlo desde la **barra de acceso rápido** si la tenemos visible.

Reproducción en curso

La ventana que te mostramos a continuación es la que te aparecerá con el reproductor de multimedia. El aspecto puede cambiar ya que Windows te permite personalizarlo a tu gusto.

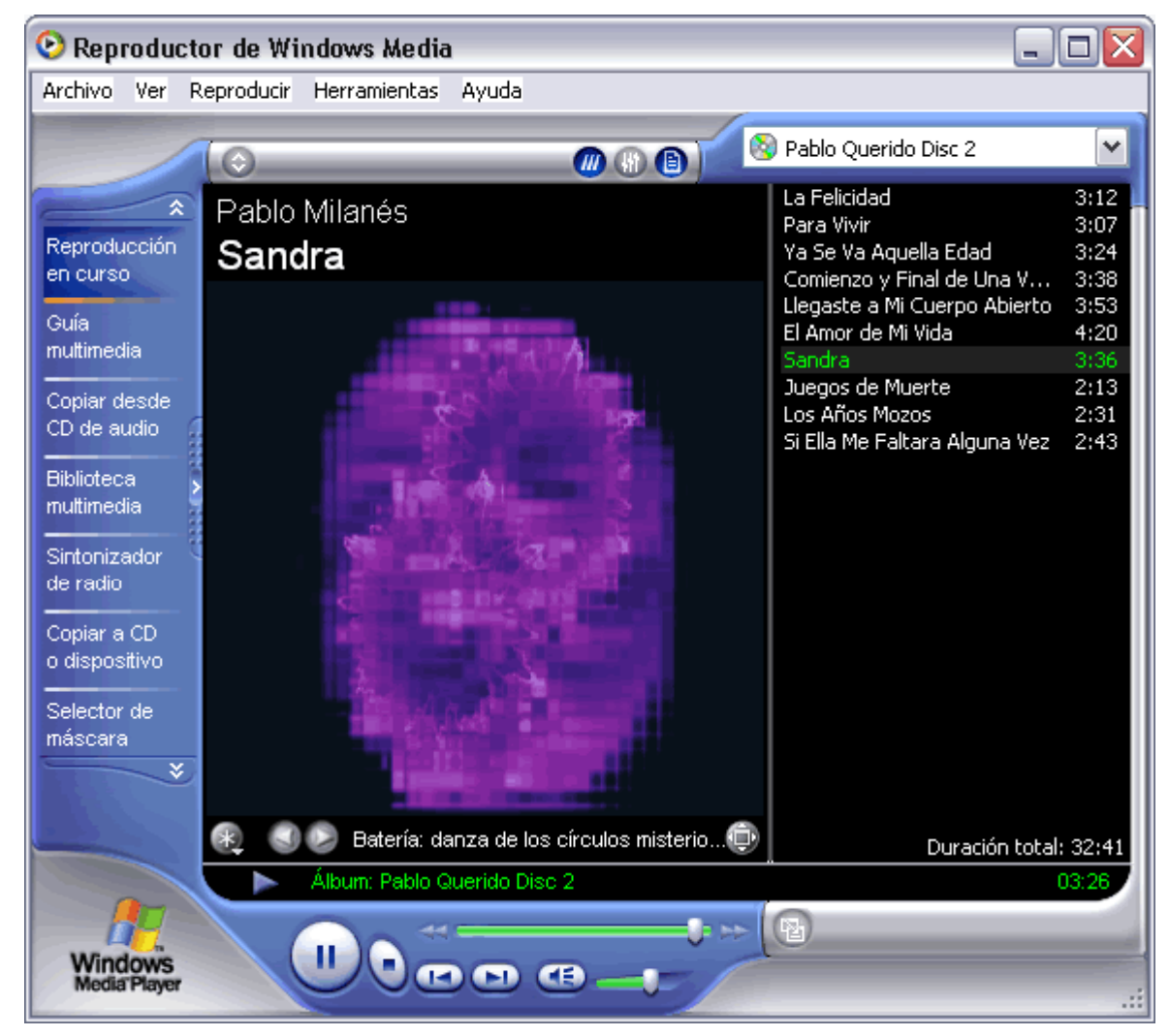

Para reproducir un CD o canciones que tenemos almacenadas en el disco duro tenemos que seleccionar la pestaña **Reproducción en curso**, a continuación desplegamos el menú **Archivo** y seleccionamos la opción **Abrir**, a continuación buscamos la/s cancion/es que queremos escuchar, para seleccionar varias canciones utiliza la tecla **Ctrl,** después pulsa **abrir**. Los archivos elegidos aparecerán en la parte derecha de la ventana, en forma de lista.

Si lo que quieres reproducir es un CD no será necesario que utilices el menú **Archivo** ya que automáticamente carga las canciones del CD, podrás comprobar que las añade en la lista de canciones a reproducir.

Si quieres **escuchar** alguna de las canciones de la lista haz **doble clic sobre ella** y empezará a reproducirse.

El **orden de reproducción** es el mismo orden que la lista de archivos que aparece a la derecha. Si quieres alterar el orden de las canciones únicamente selecciona la que quieras con el botón izquierdo del ratón y sin soltarlo arrastra la canción hasta la posición que deseas, una vez allí suelta el botón del ratón.

Para **cambiarle el nombre** a algún archivo de la lista de reproducción tienes que pulsar sobre él con el botón derecho del ratón y seleccionar **modificar**, a continuación escribe el nuevo nombre.

Uni**vertsida da Geimón en Bolíva v**indieneto cipíns el ep Re<u>ders as mbliam apaos. Nan ela del dels</u> a diestras mifenotoas que te Como puedes ver en la ventana que te mostramos aparece una imagen en la parte izquierda,

aparecen en la parte inferior de la imagen.

Batería: esfera brillante

### Manejo del reproductor

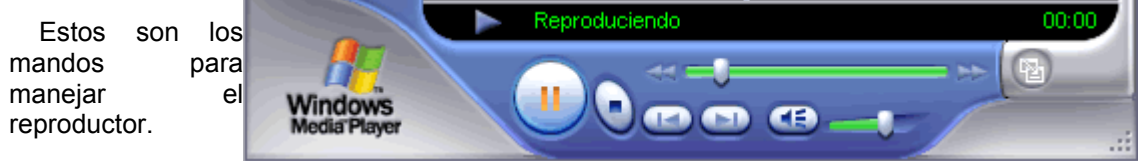

El botón redondo

grande sirve tanto como **play** o como pause, es decir se utiliza tanto para empezar a reproducir la canción como para **pausar** una que está en funcionamiento.

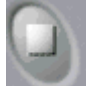

Este botón es para **finalizar** la reproducción de la canción o vídeo que esté reproduciéndose en estos momentos.

Los botones que mostramos a continuación son para retroceder y avanzar.

El botón **retrocede al archivo anterior** de la lista, por ejemplo si estamos en la canción número 7 pasaríamos a la número 6.

El botón **retrocede dentro del mismo archivo**, es decir, si yo estoy en mitad de una canción y quiero escucharla nuevamente pulsaré en este botón hasta que la barra que indica a qué altura de la canción estoy pase a estar al principio.

El botón es igual que el botón anterior pero en vez de retroceder **avanza**, es igual que el botón de avanzar.

El botón se utiliza para pasar a la **siguiente canción o video** que aparece en la lista de reproducción.

Una vez seleccionadas las opciones a instalar pulsar en **Aceptar**.

Para **avanzar o retroceder en una canción** también se puede utilizar la **barra** que indica a qué altura de la canción estamos (al principio, a media canción o hacia el final).

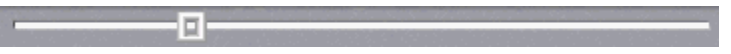

Pulsa con el botón izquierdo del ratón sobre el indicador de la barra y desplázalo (sin soltar el botón del ratón) hacia la derecha para avanzar o hacia la izquierda para retroceder.

También podemos controlar el **volumen** desplazando el indicador del volumen.  $\alpha$  H

También te permite controlar el **balance** e incorpora un **ecualizador** como las cadenas musicales. Puedes cambiar el aspecto del ecualizador pulsando sobre las flechas que aparecen justo debajo de él.

En la parte superior derecha aparece un cuadro **de la parte de la cualdad de la parte de la cualdad de la cualdad de la cualdad de la cualdad de la cualdad de la cualdad de la cualdad de la cualdad de la cualdad de la cual** tienes la lista de reproducción, estas listas incluyen aquellos archivos que nosotros hemos querido incluir en ella, por ejemplo yo puedo crearme un lista con el nombre *actuales* y en ella introducir las canciones que más me gustan de varios CDs, de esta forma hago mis **propias combinaciones**. Las listas de reproducción las veremos a continuación con más detalle.

Universidad Simón Bolívar. Dirección de Recursos Humanos. Unidad de Adiestramiento.

### Cómo crear una lista de reproducción

Para crear una lista de reproducción nos tenemos que situar en la pestaña de **Biblioteca de medios**.

Pulsa en el botón **Nueva lista de reproducción**, en el cuadro de diálogo que te aparecerá introduce el nombre de la lista que quieres crear y pulsa **Aceptar**.

Comprueba después que en **Mis listas de reproducción** aparece la que has creado.

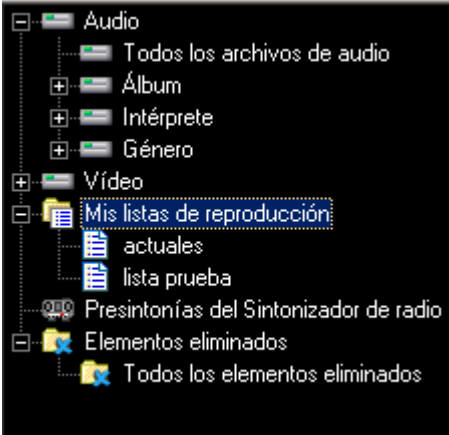

### Agregar un archivo a una lista de reproducción

Para **agregar un archivo** a una lista de reproduccion has de situarte en la pestaña **Biblioteca de Medios** ya que ha de estar en la lista de archivos que esta contiene para poder agregarlo.

De la lista de archivos que hay en la biblioteca de medios selecciona aquel o aquellos que prefieras y después pulsa sobre él con el botón derecho del ratón y selecciona la opción **Agregar a lista de reproducción.** Te mostrará un cuadro de diálogo con las listas de reproducción, selecciona la lista a la cual quieres agregar el archivo y pulsa **Aceptar**.

Al igual que podemos agregar un archivo a una lista de reproducción también podemos **eliminarlo**, para ello has de situarte en la lista de reproducción que contenga el archivo a eliminar, seleccionar el archivo con el botón derecho del ratón y pulsar **Eliminar de la lista de reproducción**,

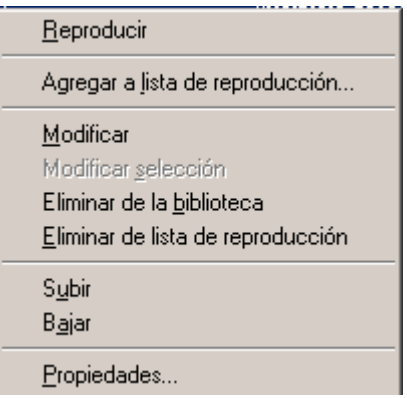

también puedes eliminarlo de la biblioteca de medios con la opción **Eliminar de la biblioteca.**

El Reproductor de CD

Para reproducir un CD se utiliza la pestaña **CD de audio**, con ella puedes tanto **escuchar un CD** de música como **copiar canciones** de un CD al disco duro para posteriormente poder escucharlas.

Normalmente el reproductor de multimedia se activa automáticamente cuando insertamos un CD en el lector a no ser que ya esté activo.

La imagen que puedes encontrarte al visitar la pestaña de CD de audio es similar a la que te mostramos a continuación.

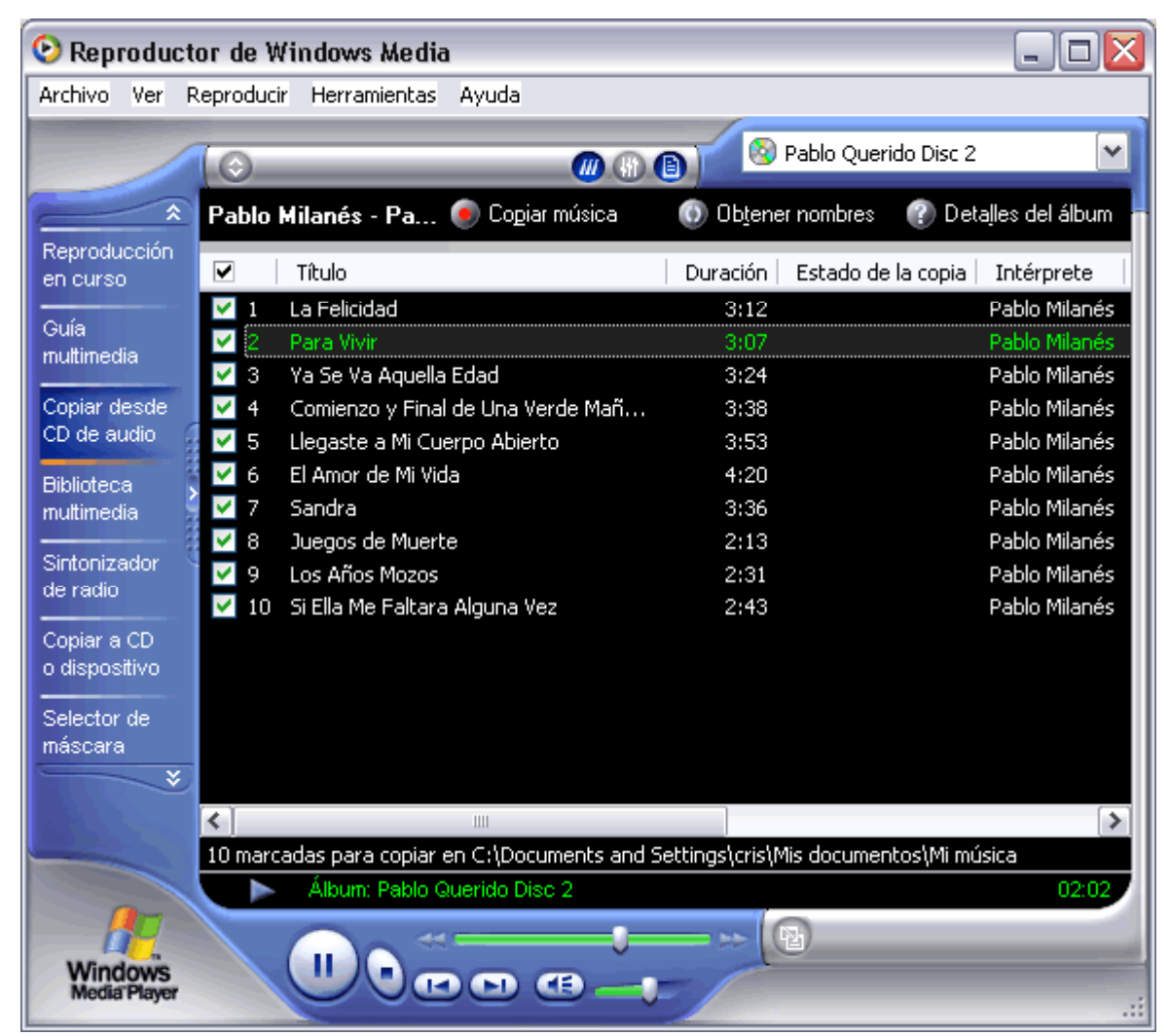

En esta ventana te mostrará la **lista de canciones** que el CD contiene, indicándote a su vez características como el **nombre de la canción**, el **intérprete** y la **duración** de la canción en minutos.

Para **reproducir** una canción cualquiera del CD únicamente selecciónala y del menú **Reproducir** selecciona la opción **Reproducir/Pausa** o pulsa el botón **Play.**

Copiar un CD

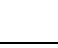

Universidad Simón Bolívar. Dirección de Recursos Humanos. Unidad de Adiestramiento.

Podemos **copiar** un CD de música **al disco duro** o las canciones que más nos gusten para después crear nuestra propia lista.

Para copiar un CD o parte de él unicamente tenemos que **activar la casilla** que acompaña a la **canción** que queremos copiar y después pulsar sobre el botón **Copiar música**.

Cuando comienza a copiar las canciones te irá mostrado el porcentaje que lleva copiado de la canción.

Si quieres **copiar todo el CD** tienes que seleccionar todas las canciones (Ctrl+E), pulsar sobre el botón  $\mathbb{C}$  y pulsar el botón **Copiar música**.

La **carpeta donde se guardan** las canciones que hemos copiado suele ser en c:\Mis documentos\Musica pero podemos decirle que queremos guardarlo en otra carpeta, para ello antes de pulsar en el botón **Copiar Música** desplegaremos el menú **Herramientas** y seleccionamos la opción **Opciones**.

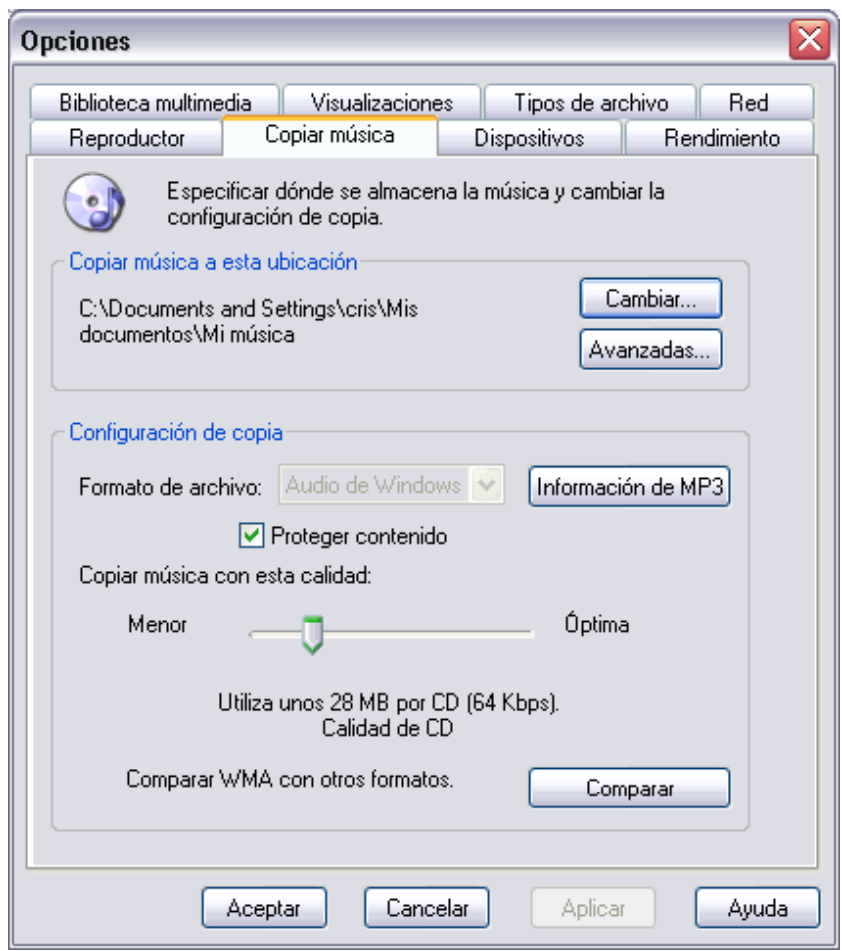

Se desplegará una ventana similar a la que te mostramos a continuación.

Para indicarle **dónde** queremos que copie las canciones que hemos seleccionado pulsaremos en el botón **Cambiar** de la seccion **Archivo**, después le indicaremos la ruta de destino y pulsaremos **Aceptar**.

También se le puede indicar que utilice la **corrección de errores** cuando reproduce o/y cuando copia, incluso podemos **modificar la calidad** con la cual queremos que se copie la música (cuanto mayor sea la calidad más espacio en disco ocupará) desplazando la barra que

está asociada a la opción **Copiar música con esta calidad**.

Una de las características innovadoras que incorpora es la posibilidad de **copiar una canción mientras la estás escuchando** aunque esto aumenta el tiempo de copia de la canción.

### **La ayuda de Windows XP**

La **ayuda** que incorpora Windows XP tiene como objetivo intentar **resolver** algunas de las **dudas sobre el manejo de algún componente o herramienta** de Windows XP.

La ayuda de Windows XP esta compuesta por una serie de páginas por las que te puedes mover de forma similar a como lo haces en una página Web, es decir, si te situas sobre algún texto subrayado verás que el cursor se convierte en una mano y al pulsar sobre él enlazarás con otra página. También incorpora las típicas flechas de retroceso y avance características de los navegadores. También tienes herramientas para buscar información sobre un tema concreto a partir de una o varias palabras que tu elijas.

Recuerda que una primera ayuda que te ofrece Windows es en forma de pequeñas **ventanas de fondo amarillo** (tooltips) que aparecen al colocar el cursor durante un par de segundos sobre determinados elementos de Windows, como iconos, enlaces, rótulos, etc.

Para que aparezca el *tooltip* hay que colocar el cursor encima de un icono y dejarlo un par de segundos sin mover, si no lo has probado nunca puedes probarlo ahora mismo sobre el botón *Inicio*. Esta ayuda es útil cuando no recordamos para que sirve un icono, el *tooltip* nos suele dar una buena pista.

Otra ayuda similar al *tooltip* es pulsar con el botón derecho del ratón en determinados iconos y enlaces, al hacerlo aparece una ventana que dice **¿Qué es esto?** si hacemos clic en esa ventana se nos mostrará una ventana similar a un *tooltip*, pero un poco más amplia, con información sobre ese elemento.

La principal forma de obtener ayuda la proporciona el **Centro de ayuda y soporte técnico**, como te vamos a mostrar a continuación. Es importante resaltar que la pantalla que te aparecerá será distinta según desde donde llames a la ayuda.

La pantallas inicial que vamos a ver ahora es la que aparece cuando se llama desde el botón *Inicio*, pero hay otros muchos lugares de Windows desde donde puedes pedir ayuda haciendo clic en el menú **Ayuda**. Por ejemplo, desde el *Panel de control*, desde la *Calculadora*, desde *WordPad*, etc.

En algunos casos, como en el *Panel de Control*, se abrirá el *Centro de ayuda y soporte técnico* ofreciéndote ayuda referente al lugar desde donde lo llamas; en otros casos no se mostrará el *Centro de ayuda y soporte técnico*, sino que se abrirá una ventana de ayuda específica para esa herramienta, como en el caso de la calculadora.

### Formas de buscar ayuda

Para **acceder** a la ayuda pulsa en **Ayuda y soporte técnico** del menú **Inicio.**

La **ayuda de Windows** incorpora **varios tipos de búsqueda** en función de tus necesidades.

En la **Página Principal**, como puedes ver en esta imagen, tienes organizada la información en varios punt que recogen los temas más frecuentes de ayuda.

Puedes hacer clic en cada punto para obtener la ayuda sobre ese tema.

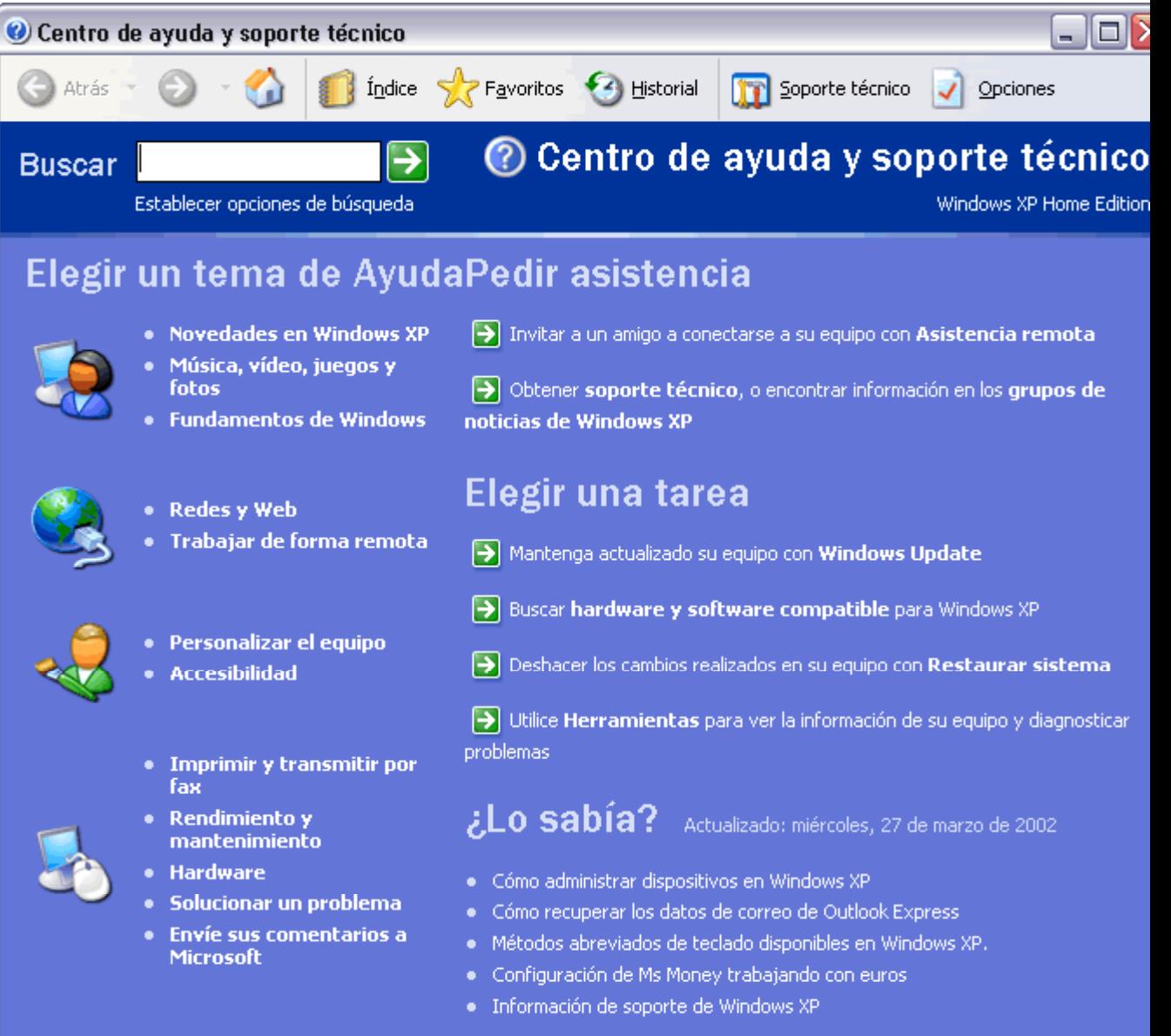

**Buscar**. Si lo que buscas no está en esta pantalla principal puedes utilizar la ventana **Buscar** que hay en parte superior; escribe la palabra que mejor describa la ayuda que buscas y haz clic en la flecha verde. Windows mostrará la ayuda encontrada sobre esa palabra.

Si quieres ver paso a paso como obtener ayuda mediante *Buscar* visita este enlace

**Indice**. Otra forma de buscar ayuda es consultar el índice de la ayuda. Este índice, al contrario que los índic de los libros no está organizado por catítulos correlativamente, sino que es una lista ordenada alfabéticamente.

Índice

Para consultar el índice hay que hacer clic en el icono indice la la barra superior de la ayuda. Se abr una pantalla para que escribas la palabra que buscas. El índice se posicionará en esa palabra y podrás elegir uno

Universidad Simón Bolívar. Dirección de Recursos Humanos. Unidad de Adiestramiento.

### Curso de Windows XP 164 / 164 / 164 / 164 / 164 / 164 / 164 / 164 / 164 / 164 / 164 / 164 / 164 / 164 / 164 / 164 / 164 / 164 / 164 / 164 / 164 / 164 / 164 / 164 / 164 / 164 / 164 / 164 / 164 / 164 / 164 / 164 / 164 / 164

los temas que hagan referencia a esa palabra.

Si quieres ver paso a paso como obtener ayuda mediante *Indice* visita este enlace

#### **Soporte técnico**.

Si no has podido resolver tu problema por ti mismo puedes pedir ayuda a otras personas, Windows XP te posibil estos tres tipod de soporte técnico.

1) Pedir ayuda a un amigo.

Mediante un programa de mensajería instantánea (Windows Messenger) o mediante el correo electrónico (Outlo Express) puedes ponerte en contacto con algún conocido que te pueda ayudar. La mensajería instantánea tiene ventaja de poder establecer una conversación en directo a través de un chat.

2) Obtener ayuda de Microsoft.

Puedes solicitar ayuda al personal técnico de Microsoft bajo las condiciones de un contrato que habrás de acept

3) Ir a un foro de un sitio Web de Windows.

En un foro los participantes hacen preguntas y responden desinteresadamente las preguntas de los dema Normalmente se suelen aprender muchas cosas visitando los foros. Lo que ocurre es que nadie te garantiza u respuesta satisfactoria en un plazo determinado de tiempo.

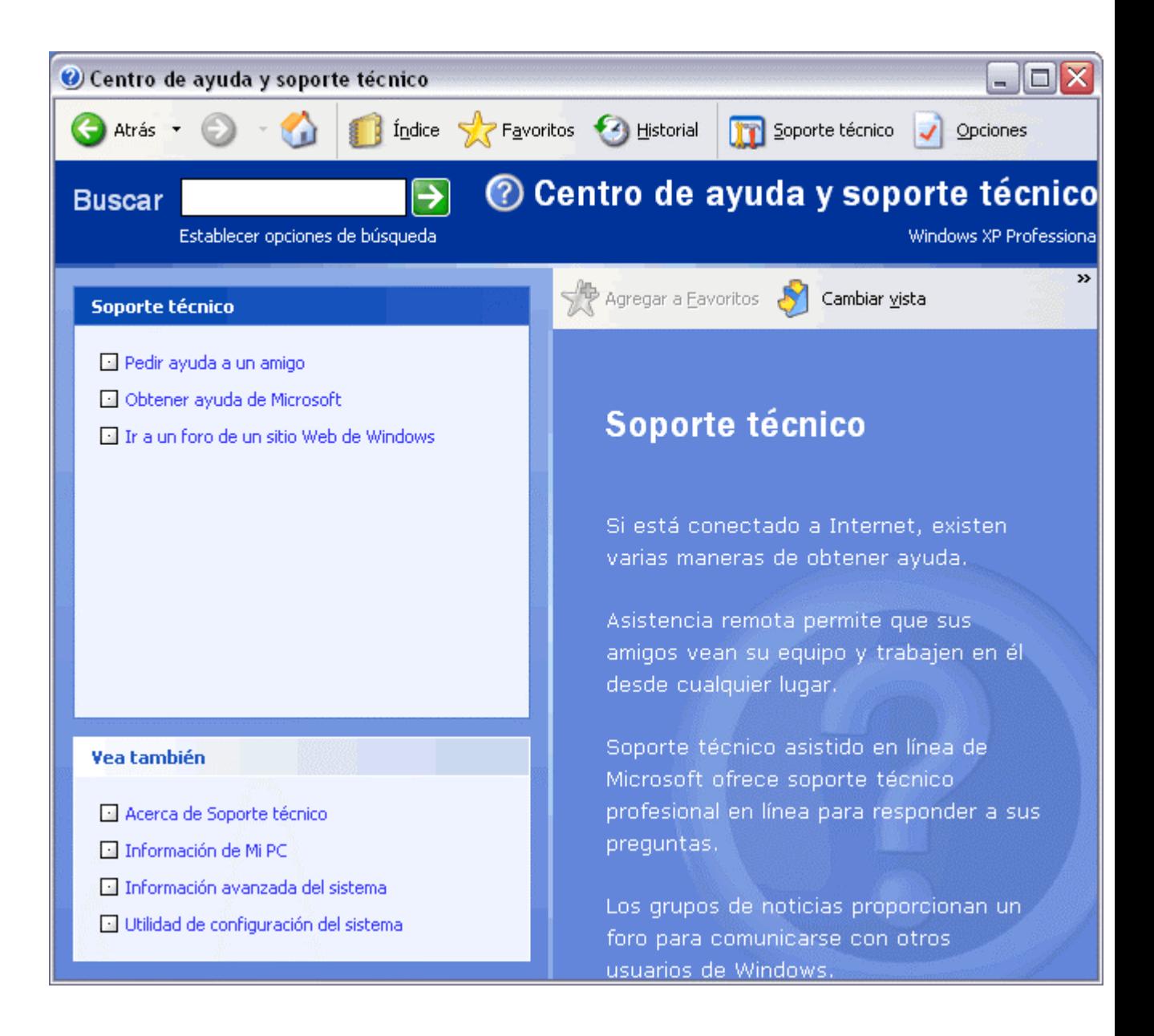

Si quieres ver con más detalle como obtener ayuda mediante estos tres tipos de *Soporte técnico* visita este enla

# © aulaClic. Todos los derechos reservados. Marzo - 2002. aulaClic.com